# **BeneVision**

# **TM80 Telemetry Monitor**

**Operator's Manual**

 $C_{6123}$ 

© Copyright 2015-2019 Shenzhen Mindray Bio-Medical Electronics Co., Ltd. All rights reserved.

For this Operator's Manual, the issue date is April 2019.

# **Intellectual Property Statement**

SHENZHEN MINDRAY BIO-MEDICAL ELECTRONICS CO., LTD. (hereinafter called Mindray) owns the intellectual property rights to this Mindray product and this manual. This manual may refer to information protected by copyrights or patents and does not convey any license under the patent rights of Mindray, nor the rights of others.

Mindray intends to maintain the contents of this manual as confidential information. Disclosure of the information in this manual in any manner whatsoever without the written permission of Mindray is strictly forbidden.

Release, amendment, reproduction, distribution, rental, adaption and translation of this manual in any manner whatsoever without the written permission of Mindray is strictly forbidden.

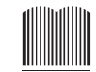

mindray, minDRAY, and MINDRAY are the registered trademarks or trademarks owned by Mindray in China and other countries. All other trademarks that appear in this manual are used only for editorial purposes without the intention of improperly using them. They are the property of their respective owners.

# **Manufacturer's Responsibility**

Contents of this manual are subject to changes without prior notice.

All information contained in this manual is believed to be correct. Mindray shall not be liable for errors contained herein nor for incidental or consequential damages in connection with the furnishing, performance, or use of this manual.

Mindray is responsible for the effects on safety, reliability and performance of this product, only if:

- all installation operations, expansions, changes, modifications and repairs of this product are conducted by Mindray authorized personnel;
- the electrical installation of the relevant room complies with the applicable national and local requirements;
- the product is used in accordance with the instructions for use.

### **WARNING**

- **Only skilled/trained clinical professionals should operate this equipment.**
- **It is important for the hospital or organization that employs this equipment to carry out a reasonable service/maintenance plan. Neglect of this may result in machine breakdown or personal injury.**

# **Warranty**

THIS WARRANTY IS EXCLUSIVE AND IS IN LIEU OF ALL OTHER WARRANTIES, EXPRESSED OR IMPLIED, INCLUDING WARRANTIES OF MERCHANTABILITY OR FITNESS FOR ANY PAR-TICULAR PURPOSE.

# **Exemptions**

Mindray's obligation or liability under this warranty does not include any transportation or other charges or liability for direct, indirect or consequential damages or delay resulting from the improper use or application of the product or the use of parts or accessories not approved by Mindray or repairs by people other than Mindray authorized personnel.

This warranty does not extend to:

- Malfunction or damage caused by improper use or man-made failure.
- Malfunction or damage caused by unstable or out-of-range power input.
- Malfunction or damage caused by force majeure events such as fire and earthquake.
- Malfunction or damage caused by improper operation or repair by unqualified or unauthorized service people.
- Malfunction of the instrument or part whose serial number is not legible.
- Others not caused by instrument or part itself.

# **Company Contact**

Fax: 0049-40-255726

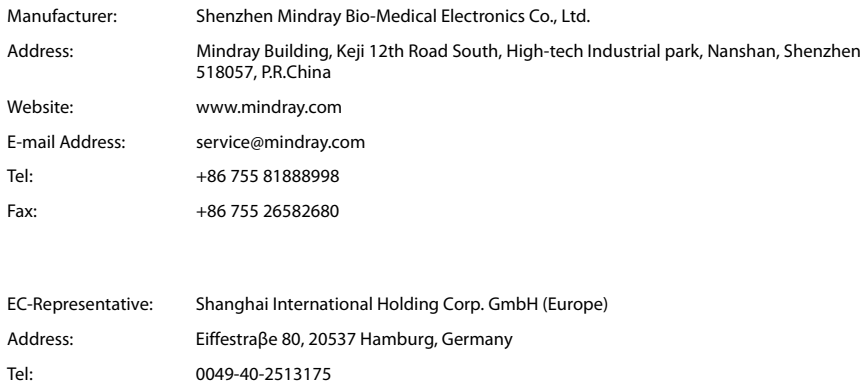

# **Preface**

# **Manual Purpose**

This manual contains the instructions necessary to operate the product safely and in accordance with its function and intended use. Observance of this manual is a prerequisite for proper product performance and correct operation and ensures patient and operator safety.

This manual is based on the maximum configuration and therefore some contents may not apply to your product. If you have any questions, please contact Mindray.

This manual is an integral part of the product. It should always be kept close to the equipment so that it can be obtained conveniently when needed.

# **Intended Audience**

This manual is geared for clinical professionals who are expected to have a working knowledge of medical procedures, practices and terminology as required for monitoring of critically ill patients.

# **Illustrations**

All illustrations in this manual serve as examples only. They may not necessarily reflect the setup or data displayed on your equipment.

# **Conventions**

- *Italic text* is used in this manual to quote the referenced chapters or sections.
- [] is used to enclose screen texts.
- $\blacksquare$   $\rightarrow$  is used to indicate operational procedures.

# **Contents**

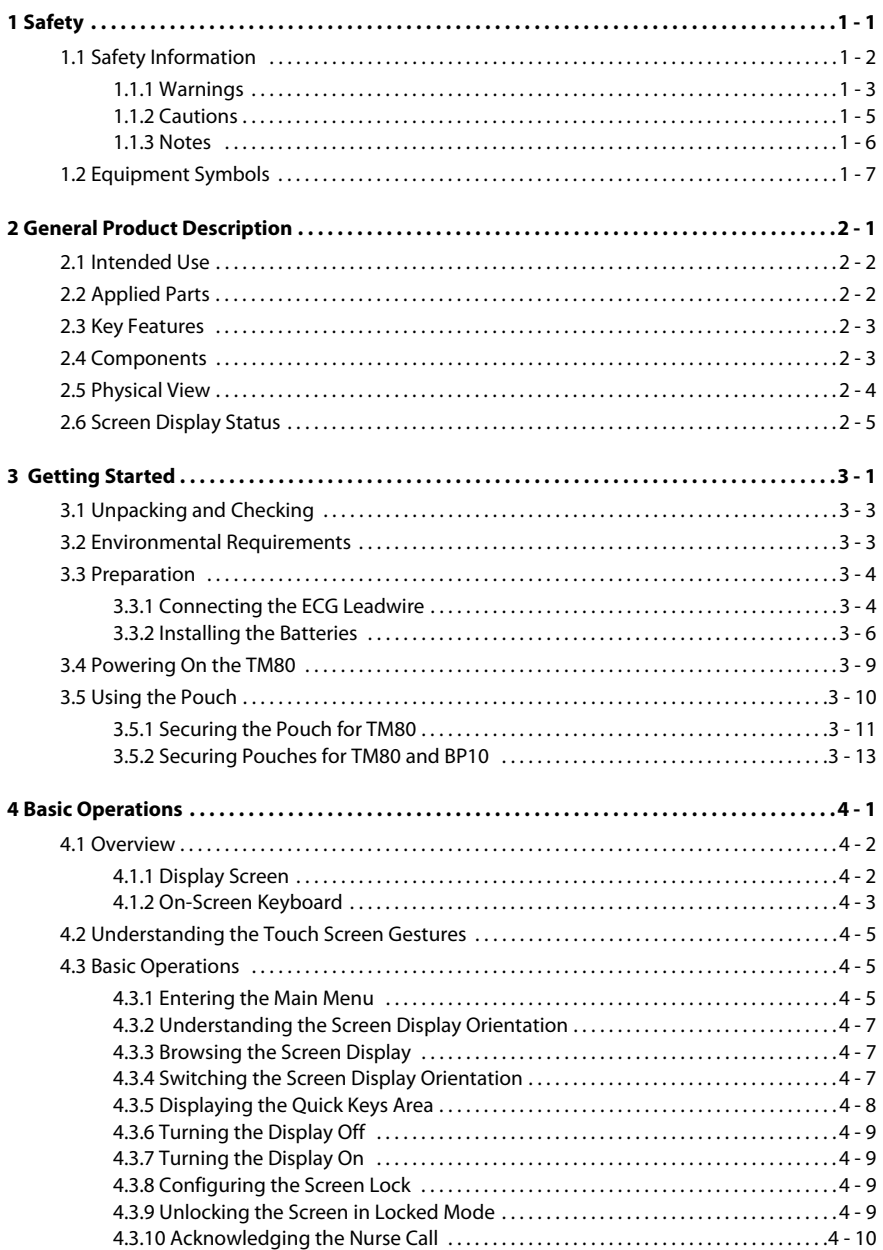

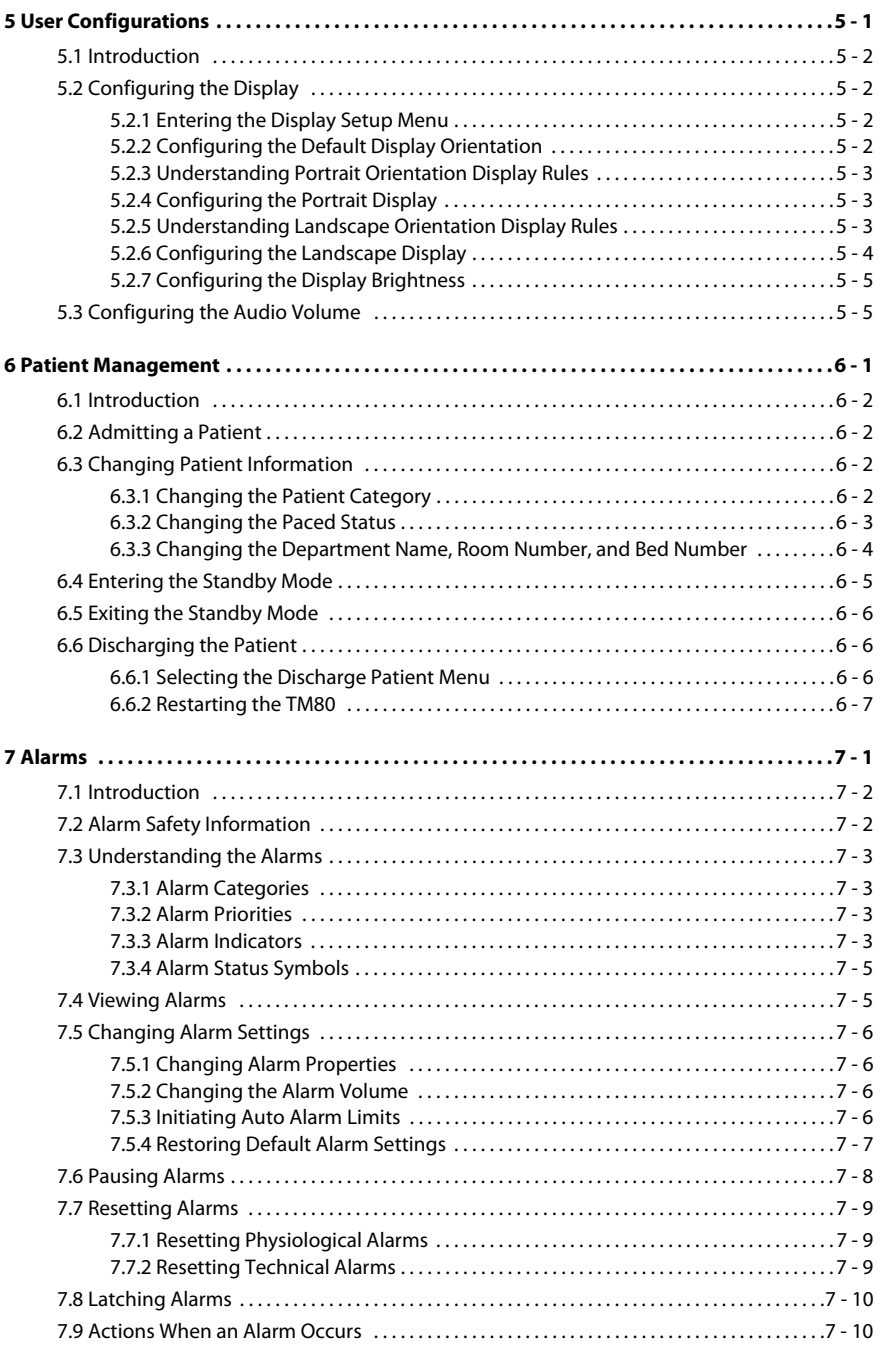

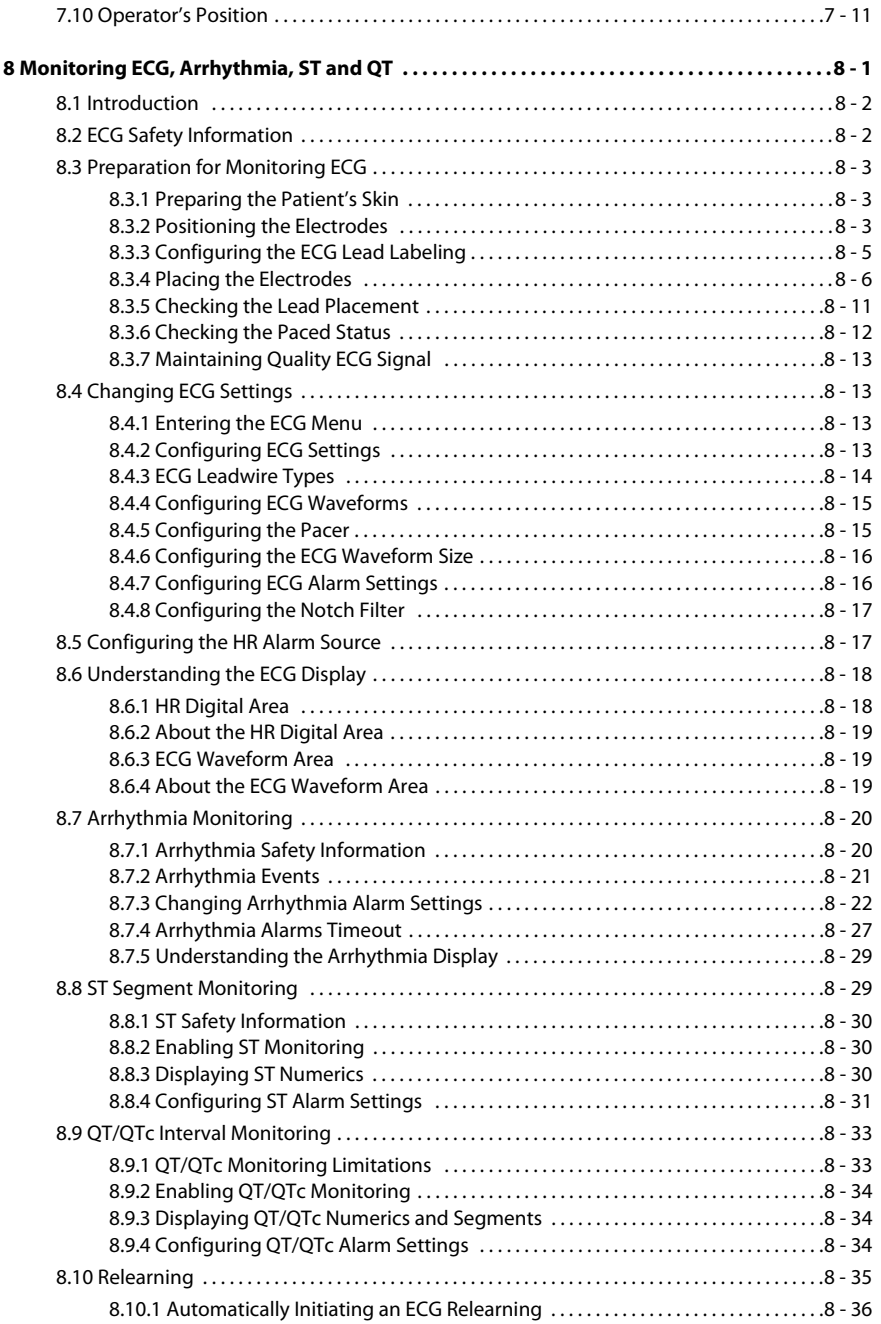

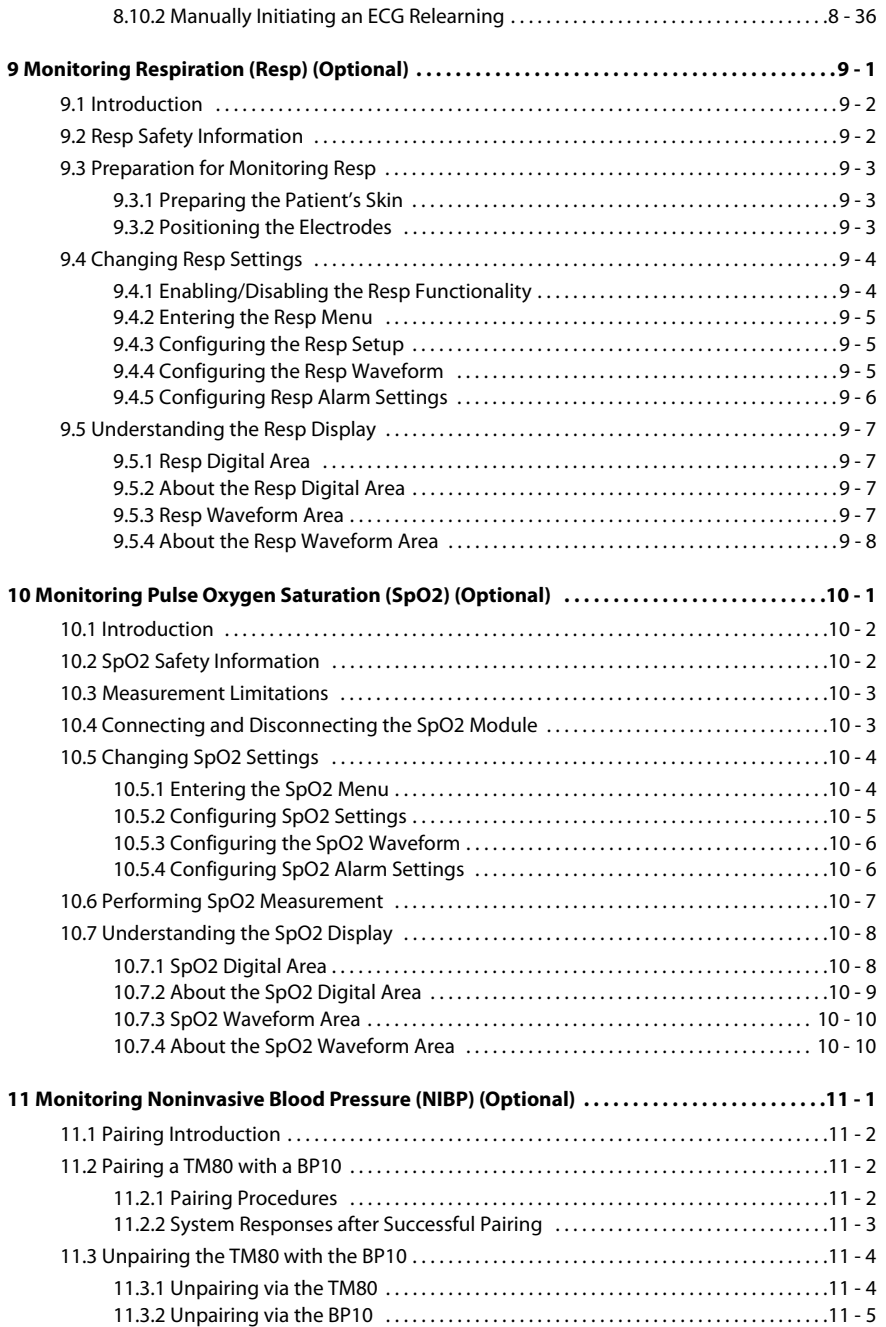

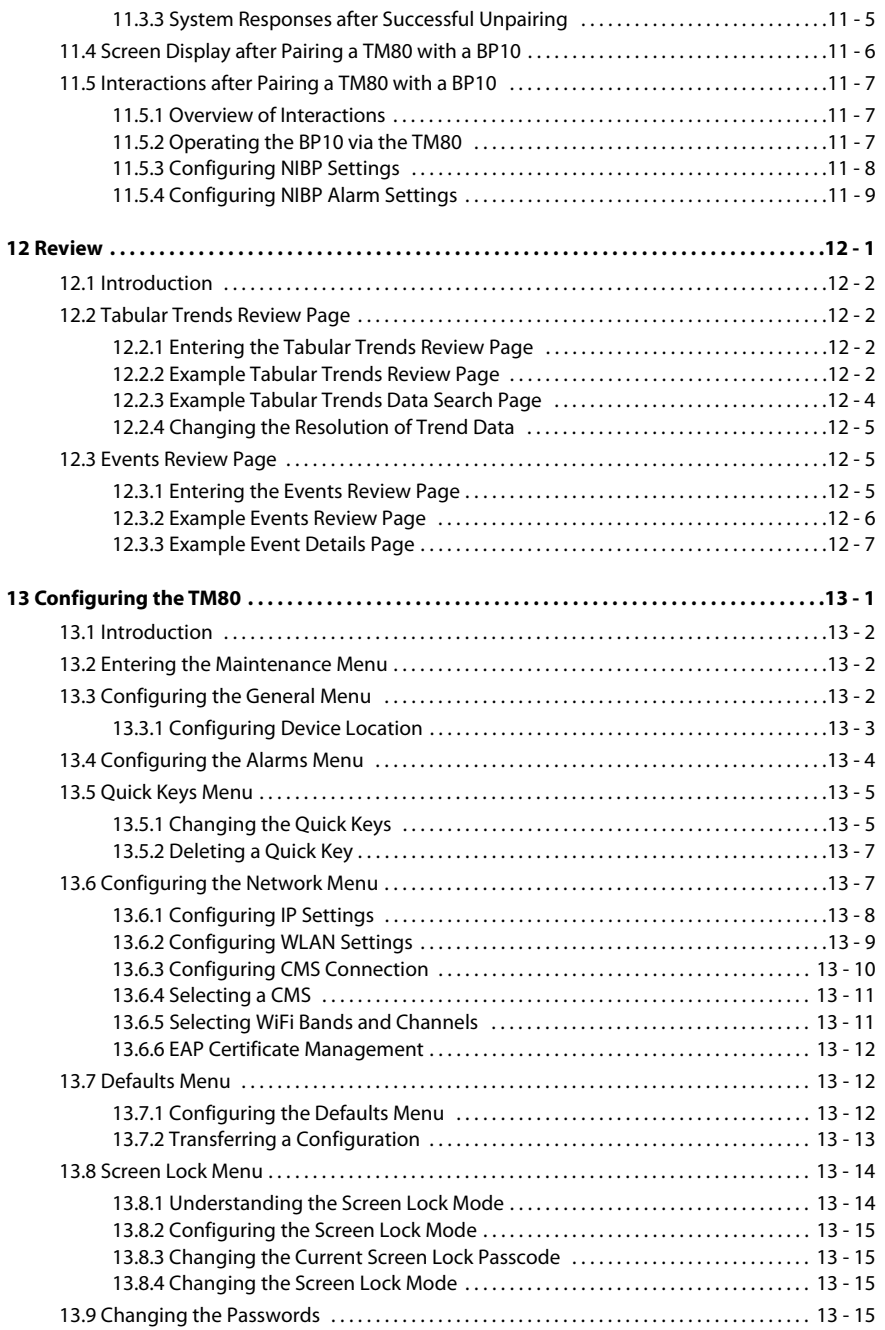

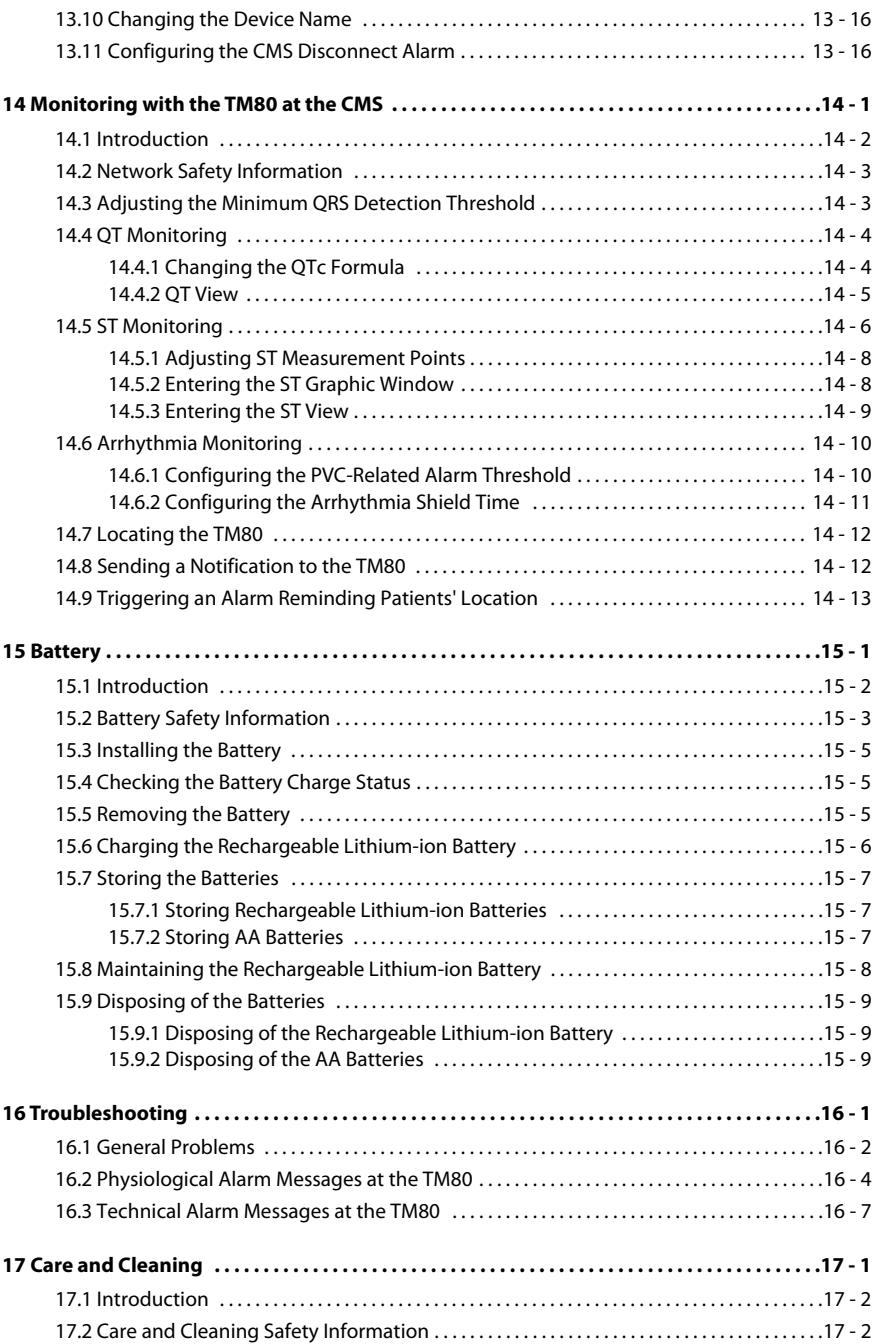

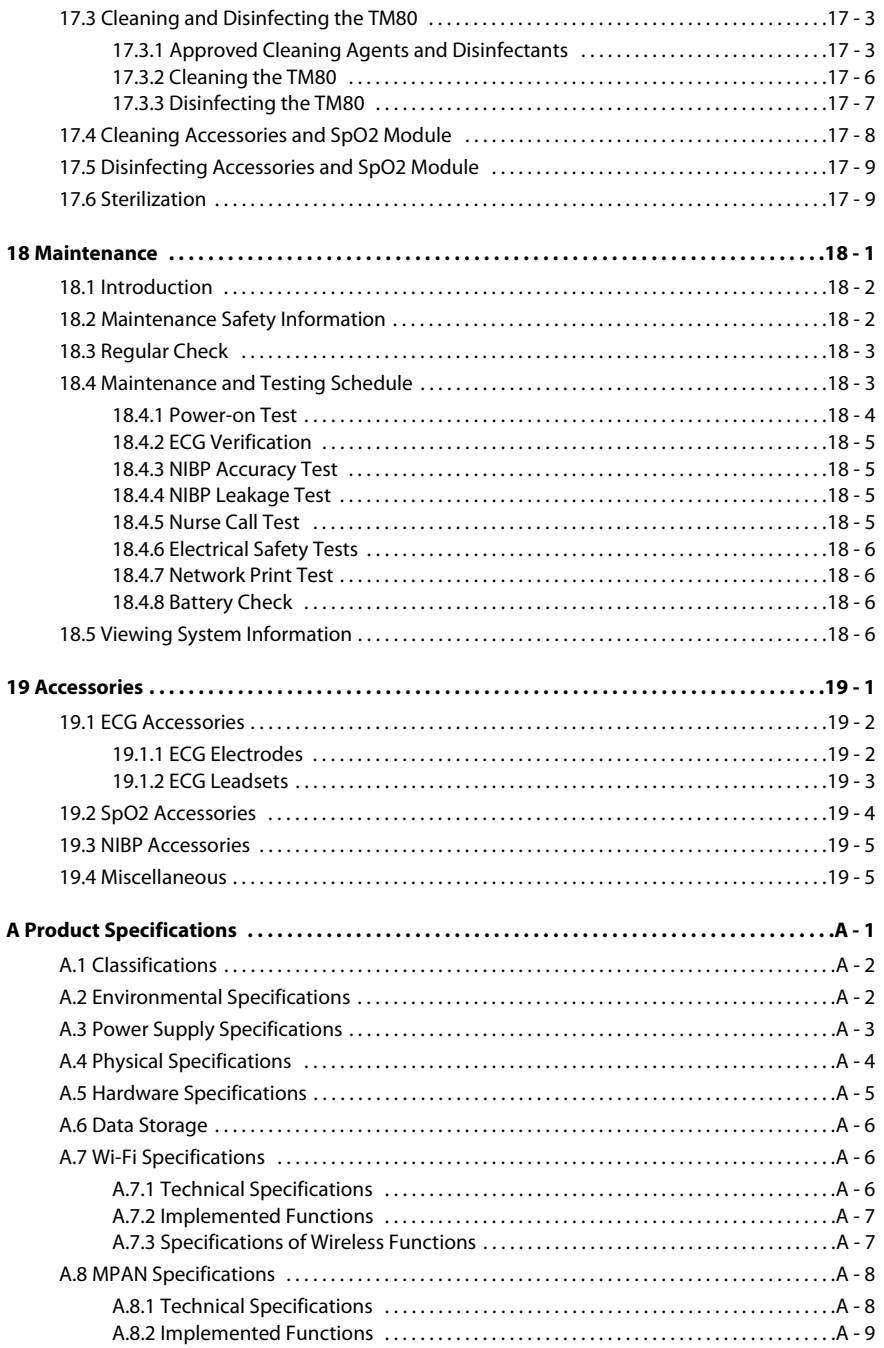

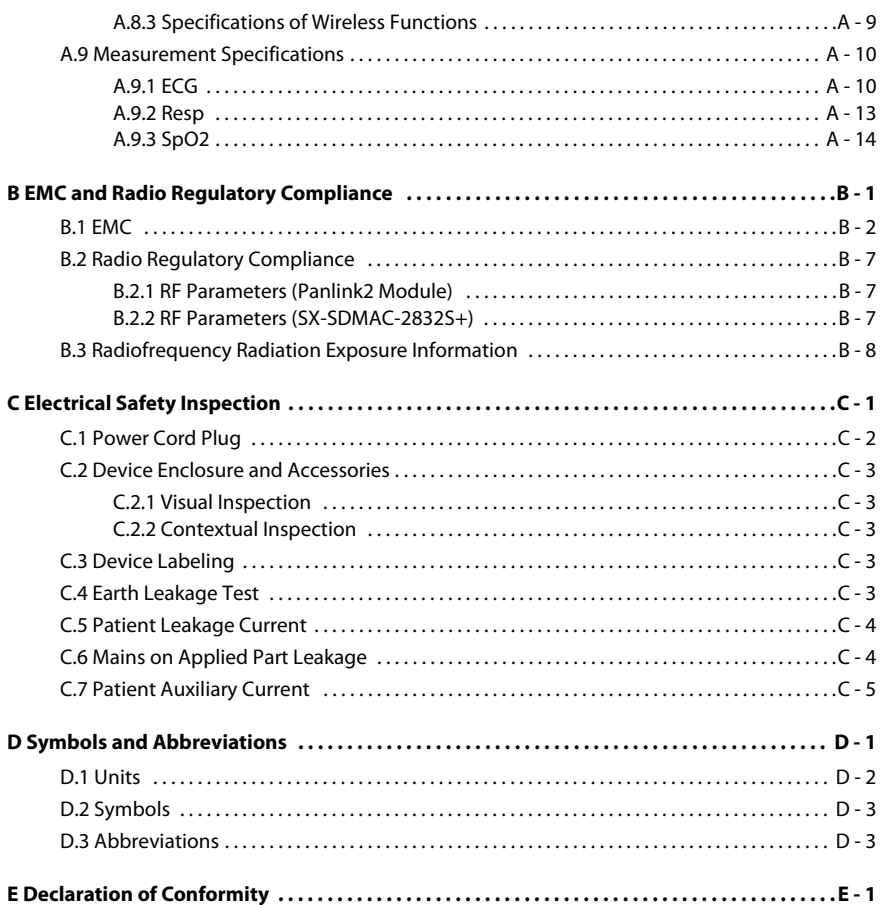

# <span id="page-16-0"></span>**Safety**

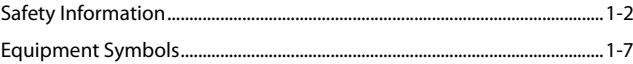

# <span id="page-17-0"></span>**1.1 Safety Information**

# **WARNING**

• **Indicates a potential hazard or unsafe practice that, if not avoided, could result in death or serious injury.**

# **CAUTION**

• **Indicates a potential hazard or unsafe practice that, if not avoided, could result in minor personal injury or product/property damage.**

## **NOTE**

• **Provides application tips or other useful information to ensure that you get the most from your product.**

#### <span id="page-18-0"></span>**1.1.1 Warnings**

#### **WARNING**

- **The TM80 Telemetry Monitor must be operated by medical personnel in hospitals or medical institutions.**
- **For continued safe use of the TM80 Telemetry Monitor, the instructions given in this manual must be followed. But instructions in this manual in no way supersede established medical procedures.**
- **To avoid explosion hazard, do not use the TM80 Telemetry Monitor in the presence of oxygen-rich atmospheres, flammable anesthetics, or other flammable agents.**
- **The TM80 Telemetry Monitor is not to be used in the vicinity of electrosurgical units because such use may interrupt or interfere with the transmission of signals from the TM80 Telemetry Monitor.**
- **Do not use the TM80 Telemetry Monitor in conjunction with Electro Surgical Unit (ESU).**
- **Do not expose the equipment to a Magnetic Resonance (MR) environment.**
	- ◆ **Thermal injury and burns may occur due to the metal components of the equipment which can heat during MR scanning.**
	- The equipment may present a risk of projectile injury due to the **presence of ferromagnetic materials which can be attracted by the MR magnet core.**
	- The leadwires and electrodes will generate artifacts in the MR **image.**
	- The equipment will not function properly due to the strong mag**netic and radio frequency fields generated by the MR scanner.**
- **The TM80 Telemetry Monitor is intended to be used for a single patient at a time.**
- **The TM80 Telemetry Monitor should not be used for primary monitoring in applications where momentary loss of the ECG is unacceptable at the Central Monitoring System.**
- **Before putting the system into operation, the operator must verify that the TM80 Telemetry Monitor, connecting cables and accessories are in correct working order and operating condition.**
- **Do not open the equipment housings. All servicing and future upgrades must be carried out by trained and authorized personnel.**

#### **WARNING**

- **Do not use patient cables or accessory cables and sensors if prior visual inspection reveals cable damage or the presence of liquid, lint or dust inside.**
- **Do not come into contact with the patient during defibrillation. Otherwise serious injury or death could result.**
- **Do not touch the patient and live parts simultaneously.**
- **Do not rely exclusively on the audible alarm system for patient monitoring. Adjustment of alarm volume to a low level may result in a hazard to the patient. Always keep the patient under close surveillance.**
- **PATIENTS WITH A PACEMAKER On ventricular paced patients, episodes of ventricular tachycardia may not always be detected. Do not rely entirely upon the system's automated arrhythmia detection algorithm. Keep pacemaker patients under close surveillance.**
- **The physiological data and alarm messages displayed on the TM80 Telemetry Monitor are for reference only and cannot be directly used for diagnostic interpretation.**
- **Do not operate the touch screen with water on the hand.**
- **Only use parts and accessories specified in this manual.**
- **Route, wrap and secure the cables to avoid inadvertent disconnection, stumbling and entanglement.**
- **Instruct patients not to interact with the display of the TM80 Telemetry Monitor and not to open the battery compartment while the TM80 Telemetry Monitor is in use.**
- **We recommend that the WPA2-PSK or WPA2 CCKM security mode be used when the TM80 Telemetry Monitor is in use.**
- **Auditory alarm signal sound pressure levels that are less than ambient levels can impede operator recognition of alarm conditions.**

## <span id="page-20-0"></span>**1.1.2 Cautions**

## **CAUTION**

- **Do not let the display of the TM80 Telemetry Monitor directly touch the patient's skin when the display is on.**
- **When the CMS presents the alarm "Offline", check the network connection status.**
- **When disposing of the packaging material, be sure to observe the applicable local waste control regulations and keep it out of children's reach.**
- **The patient should be required to move in a specified area. If the patient is at the edge of or outside the network coverage range, unstable network connection may compromise the monitoring performance. The patient's location is of vital importance for the TM80 Telemetry Monitor. If a life-threatening situation occurs for a patient, this patient must be located and found by medical staff immediately.**
- **Mindray takes no responsibility for controlling the radio frequency environment in a hospital. If interference for the operating frequency of telemetry equipment exists, the telemetry equipment performance will be affected. Exercise caution when selecting the operating frequency of all the wireless equipment in a hospital as this is very important to avoid mutual interference among them.**
- **Magnetic and electrical fields are capable of interfering with the proper performance of the TM80 Telemetry Monitor. For this reason make sure that all external equipment operated in the vicinity of the TM80 Telemetry Monitor comply with the relevant EMC requirements. Mobile phone, X-ray equipment, micro-wave oven, interphone, or MRI equipment are a possible source of interference as they may emit higher levels of electromagnetic radiation.**
- **Always install or carry the TM80 Telemetry Monitor properly to avoid damage caused by drop, impact, strong vibration or other mechanical force.**
- **Dry the TM80 Telemetry Monitor immediately in case of rain or water spray.**
- **When the patient carrying a TM80 Telemetry Monitor moves in a hospital, signal quality can be impacted on an ambulatory patient by the construction materials used within the hospital.**

## **CAUTION**

• **At the end of its service life, the TM80 Telemetry Monitor and its accessories must be disposed of in compliance with the guidelines regulating the disposal of such products to prevent bringing potential negative consequences to the environment and human health. If you have any questions concerning disposal of the equipment, please contact Mindray.**

### <span id="page-21-0"></span>**1.1.3 Notes**

### **NOTE**

- **Put the TM80 Telemetry Monitor in a location where you can easily see the screen and access the operating controls.**
- **The software of the TM80 Telemetry Monitor was developed in compliance with IEC60601-1-4. The possibility of hazards arising from software errors is minimized.**
- **This manual describes all features and options. Your equipment may not have all of them.**
- **If you wish to pair a TM80 Telemetry Monitor with a BeneVision N series patient monitor, contact your service personnel. For details about pairing and unpairing procedures, refer to** *BeneVision N Series Patient Monitor Operator's Manual (PN: 046-009995-00)***.**
- **If you wish to use the 6-lead placement to derive 12-lead ECG at the CMS, contact your service personnel. For details about this functionality, refer to** *BeneVision Central Monitoring System Operator's Manual (PN: 046-010282-00)***.**
- **Keep this manual in the vicinity of the equipment so that it can be obtained conveniently when needed.**

# <span id="page-22-0"></span>**1.2 Equipment Symbols**

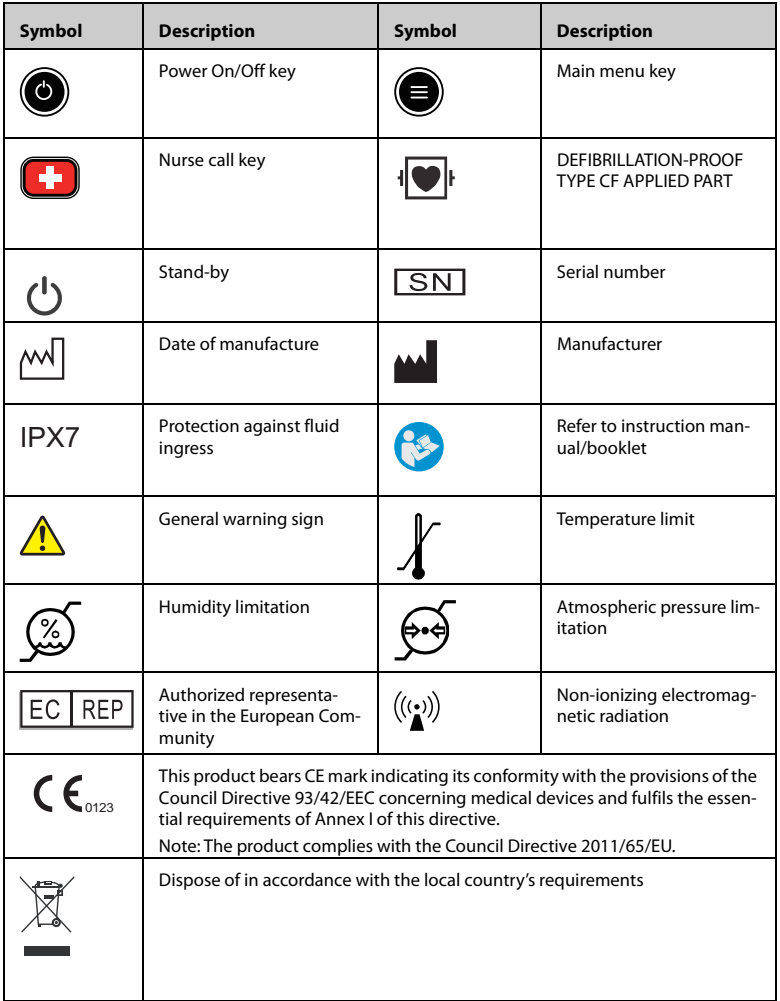

## **NOTE**

• **Some symbols may not appear on your equipment.**

**This page intentionally left blank.**

# <span id="page-24-0"></span> $\overline{2}$ **General Product Description**

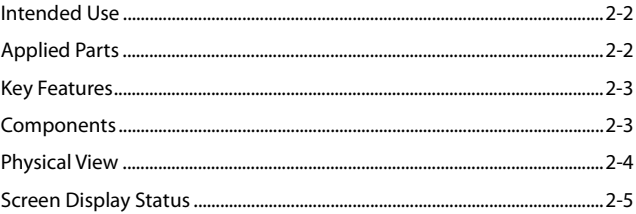

# <span id="page-25-0"></span>**2.1 Intended Use**

The TM80 Telemetry Monitor is intended for use on ambulatory adult and pediatric patients to monitor the physiological data of ECG (including arrhythmia analysis and ST segment analysis), heart rate (HR), Resp, SpO<sub>2</sub>, pulse rate (PR), and non-invasive blood pressure (NIBP). The NIBP module BP10 also supports 24-hour dynamic blood pressure measurement for adult and pediatric patients and the measurement results serve as reference for medical staff.

It must be operated by trained medical personnel in hospitals or medical institutions.

### **WARNING**

- **The TM80 Telemetry Monitor must be operated by medical personnel in hospitals or medical institutions.**
- **The TM80 Telemetry Monitor is not designed for monitoring critically ill patients.**
- **As the TM80 Telemetry Monitor transmits data wirelessly, there might be a risk of data loss. The TM80 Telemetry Monitor should not be used for primary monitoring in applications where momentary loss of the ECG is unacceptable at the Central Station.**

# <span id="page-25-1"></span>**2.2 Applied Parts**

The applied parts of the TM80 are:

- **ECG** leadwires
- $SpO<sub>2</sub>$  cables
- $SpO<sub>2</sub>$  sensors
- NIBP tubes and cuffs

# <span id="page-26-0"></span>**2.3 Key Features**

- Easy for clinicians to use and comfortable for patients to wear.
- 3.5" color, touch sensitive display.
- Supports 3/5/6-lead ECG and provides the smart lead functionality and disposable and reusable leadwires.
- Provides the ECG algorithm and outputs HR measurement results.
- Supports  $SpO<sub>2</sub>$  monitoring using the high-accuracy Mindray  $SpO<sub>2</sub>$  module.
- Provides local physiological alarms and technical alarms
- Provides tabular trends and events review.
- Powered by three AA batteries or a rechargeable lithium-ion battery.
- Audio feedback for out-of-range and lost device.
- Communicates with the Central Station via WLAN.
- Displays the battery gauge on the TM80 and at the Central Monitoring System (hereinafter called CMS)
- Provides disposable and reusable pouches with clear front that closes securely

# <span id="page-26-1"></span>**2.4 Components**

The TM80 Telemetry Monitor consists of the following:

- **TM80 Telemetry Monitor main unit**
- NIBP module (BP10)
- Central charger
- Accessories

This manual describes the TM80 Telemetry Monitor main unit (hereinafter called TM80) only. For information about the BP10 and the central charger, refer to *BP10 NIBP Module Operator's Manual (P/N 046-008269-00)* and *BeneVision Central Charger Opeartor's Manual (P/N 046-007483-00)* respectively.

# <span id="page-27-0"></span>**2.5 Physical View**

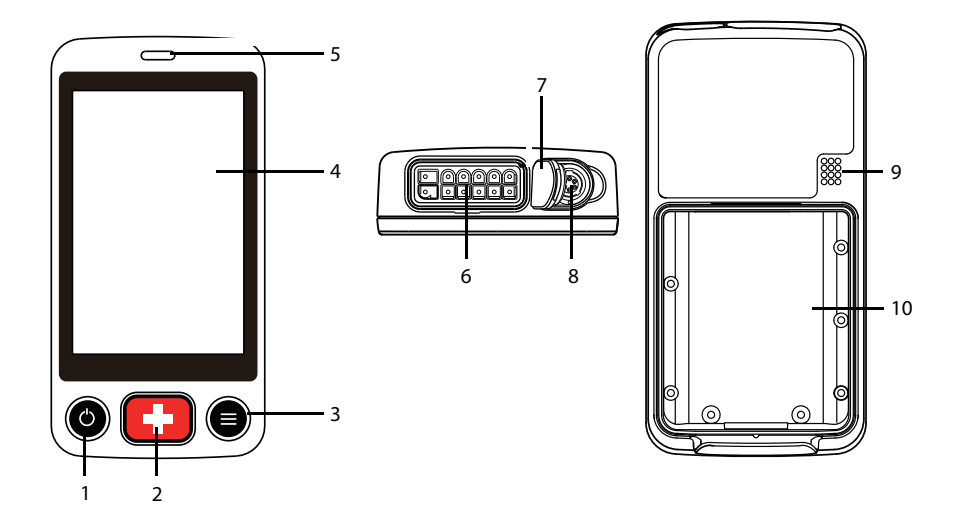

- 1. Display Activation (Power On/Off) button
- When the TM80 is powered off, pressing this button will turn it on.
- When the TM80 is powered on:
	- If the screen display is on, pressing this button will turn it off.
	- If the screen display is off, pressing this button will turn it on.
	- Press and hold this button for two seconds to display the power-off confirmation dialog box.
- 2. Nurse Call button

Pressing this button will send a nurse call request to the Central Station. The alarm light/indicator will illuminate cyan, and a "Nurse Call Initiated" message will be displayed in the prompt message area if the display is on.

- 3. Main Menu button
	- Pressing this button when on the main screen will open the main menu.
	- Pressing this button when a menu is open will return to the main screen.
	- Pressing this button when the display is off will turn the display on.
	- ◆ Pressing this button when the screen lock mode is set to [**Locked**] or [**View Only**] will display the [**Screen Locked]** menu.

4. Display

The touch screen display allows viewing patient information and adjusting patient settings.

5. Alarm light indicator

Flashes in different colors and at different frequencies corresponding to the alarm priority.

- 6. ECG lead connector Connects the ECG leadset.
- 7.  $SpO<sub>2</sub> cap$

Covers  $SpO<sub>2</sub>$  connector when  $SpO<sub>2</sub>$  is not in use.

8.  $SpO<sub>2</sub>$  connector

Connects the  $SpO<sub>2</sub>$  module.

- 9. Speaker
- 10. Battery compartment

Contains the lithium-ion battery or AA battery tray.

# <span id="page-28-0"></span>**2.6 Screen Display Status**

When the display of the TM80 is on:

- Parameters and waveforms will be displayed on the screen for easy viewing.
- If an alarm condition occurs, both audible and visual alarm indicators will be given locally both at the TM80 and at the CMS, if networked connected.
- If the TM80 is not connected to the CMS, the "No Central Monitoring" message will display in the prompt message area of the TM80.

When the display of the TM80 is off:

- $\blacksquare$  No audible or visual alarm indicators are given. You can press  $\textcircled{\small{o}}$  or  $\textcircled{\small{e}}$  to turn on the display and enter the monitoring mode. Regardless of the display status, all measurement data is being sent to the CMS.
- If the TM80 is disconnected from the CMS and [CMS Disconnect Alarm] is enabled, the TM80's display is turned on automatically. For details, refer to *[Config](#page-169-2)[uring the CMS Disconnect Alarm](#page-169-2)* on *Page [13-2](#page-155-3)*.
- If the configured [Display Auto Off] time is out, the display will be turned on automatically. For how to configure the [**Display Auto Off**] time, refer to *[Configuring the General Menu](#page-155-3)* on *Page [13-2](#page-155-3)*.

#### **WARNING**

• **The temperature of the display rises when the TM80's display is on and the TM80 is connected to the CMS. If the display contacts the patient's skin for a long time, skin burns may occur. Do not let the display directly touch the patient's skin when the display is on.**

# <span id="page-30-0"></span>3 **Getting Started**

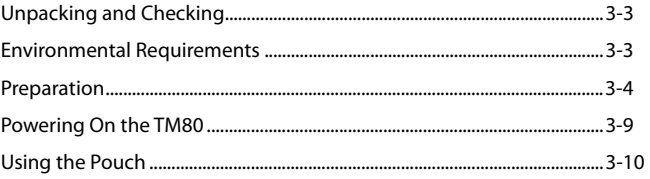

#### **WARNING**

- **The TM80 shall be installed by Mindray authorized personnel.**
- **The software copyright of the TM80 is solely owned by Mindray. No organization or individual shall resort to altering, copying, or exchanging it or to any other infringement on it in any form or by any means without due permission.**
- **Connect only approved devices to the TM80. Devices connected to this system must meet the requirements of the applicable IEC standards (e.g. IEC 60950 safety standards for information technology equipment and IEC 60601-1 safety standards for medical electrical equipment). The configurations of the devices must meet the requirements of the IEC 60601- 1 medical electrical systems standard. Any personnel who connect devices to this system's signal input/output port is responsible for providing evidence that the safety certification of the devices has been performed in accordance to the IEC 60601-1. If you have any questions, please contact Mindray.**
- If it is not evident from the equipment specifications whether a particu**lar combination with other devices is hazardous, for example, due to summation of leakage currents, please consult the manufacturers or else an expert in the field, to ensure the necessary safety of patients and all devices concerned will not be impaired by the proposed combination.**
- **Contact Mindray to relocate the TM80.**
- **Only Mindray authorized personnel can update the TM80.**

#### **CAUTION**

• **Many settings in the TM80 are password protected. It is recommended to change the default passwords and keep the passwords safe. Passwords should only be changed by authorized personnel. Contact your department manager or biomedical engineering department for the passwords used at your facility.**

# <span id="page-32-0"></span>**3.1 Unpacking and Checking**

Before unpacking, examine the packing case carefully for signs of damage. If any damage is detected, contact the carrier or Mindray.

If the packing case is intact, open the package and remove the device and accessories carefully. Check all materials against the packing list and check for any mechanical damage. Contact Mindray in case of any problem.

### **WARNING**

• **The TM80 may be subject to microbacteria contamination during storage, transport, or use. Prior to use, please verify that the packages are intact, especially the packages of single use accessories. In case of any damage, do not apply it to patients.**

### **NOTE**

• **Save the packing case and packaging material as they can be used if the TM80 must be reshipped.**

# <span id="page-32-1"></span>**3.2 Environmental Requirements**

The operating environment of the TM80 must meet the requirements specified in this manual.

The operating environment of the TM80 should be reasonably free from noises, vibration, dust, corrosive, flammable and explosive substances.

When the TM80 is moved from one place to another, condensation may occur as a result of temperature or humidity difference. In this case, never start the system before the condensation disappears.

## **WARNING**

• **Make sure that the operating environment of the TM80 meets the specifications in this manual. Otherwise, unexpected consequences, e.g. damage to the system, could result.**

### **NOTE**

• **As the TM80 adopts the wireless communication technology based on IEEE 802.11, external radio frequency and network interference may result in occasional data dropout of waveform data. This is a normal phenomenon. Contact Mindray for any questions regarding the electromagnetic environment in the field where the TM80 is to be installed.**

# <span id="page-33-0"></span>**3.3 Preparation**

## <span id="page-33-1"></span>**3.3.1 Connecting the ECG Leadwire**

To connect the ECG leadwire, follow this procedure:

1. Align the ECG leadwire plug with the ECG connector as indicated by the arrow in the following figure.

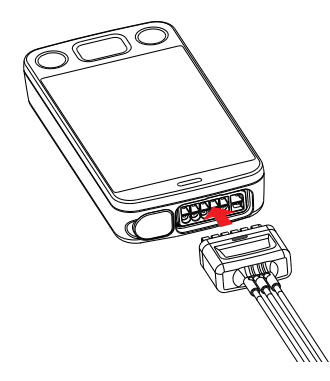

2. Insert the ECG leadwire plug into the ECG connector as shown in the enlarged figure below. After the ECG leadwire plug is securely plugged into the ECG connector, the parts marked in the small red circle below become invisible.

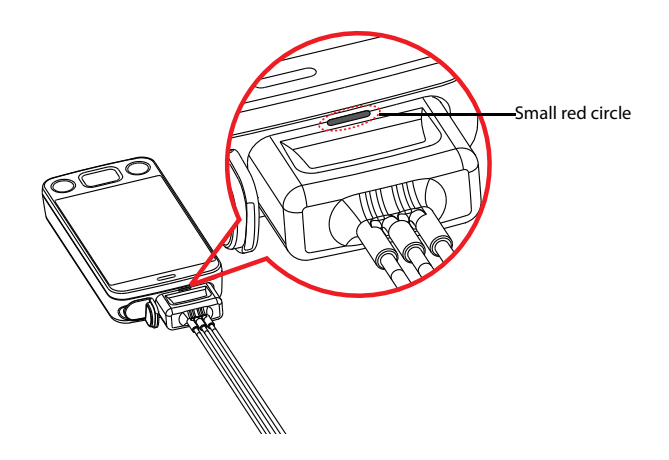

## **WARNING**

- **Insert the ECG lead set into the ECG connector firmly. The following performances may be affected by a weak connection:**
	- **ECG signal quality**
	- ◆ **Water resistance**
- **Do not use the ECG leadwire to move or lift the TM80. This may cause the TM80 to fall, thus damaging the equipment or injure the patient.**

#### **NOTE**

Insert the SpO<sub>2</sub> cap into the SpO<sub>2</sub> connector when SpO<sub>2</sub> is not in use.

## <span id="page-35-0"></span>**3.3.2 Installing the Batteries**

You can use AA batteries or a rechargeable lithium-ion battery to power the TM80. The runtime of the TM80 is dependent on the battery solution that you chose. Usually, a rechargeable lithium-ion battery will provide the longest runtime. For details about the recommended AA batteries, refer to *[Miscellaneous](#page-228-2)* on *Page [19-5](#page-228-2)*.

## **NOTE**

- **Always keep the battery compartment dry.**
- **The lithium-ion battery or AA battery tray should be placed in the correct direction and should not be installed reversely.**
- **The lithium-ion battery or AA battery tray should be properly installed into the battery compartment. Otherwise, the waterproof ring surrounding the battery tray edge may be broken to affect the waterproof performance.**

#### **3.3.2.1 Installing the Rechargeable Lithium-ion Battery**

#### **WARNING**

- **Only use specified lithium-ion rechargeable batteries. Use of other lithium-ion batteries will adversely affect the batteries.**
	- **Level reporting**
	- **Low battery alarms**
	- **Life performance**

#### **NOTE**

• **The rechargeable lithium-ion battery should be fully charged prior to first use.**

To install the rechargeable lithium-ion battery, follow this procedure:

- 1. Open the battery compartment by lifting up on both bottom sides of the compartment door.
- 2. Remove the AA battery tray if present.
3. Align the raised tab in the upper part of the lithium-ion battery with the cutout in the base of the battery compartment, as indicated by the enlarged figure below.

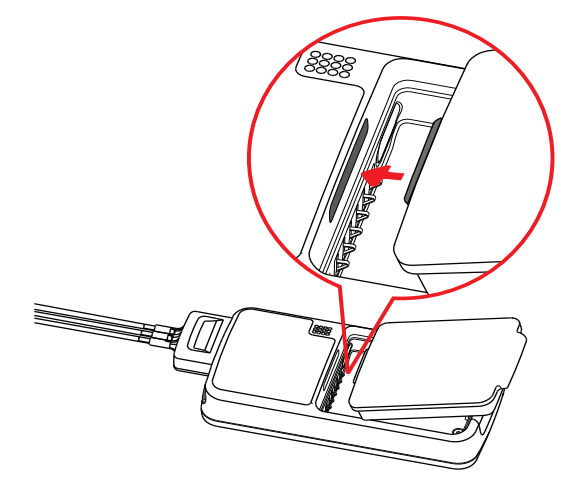

4. Press down the battery until it is secured, as indicated by the arrow in the following figure.

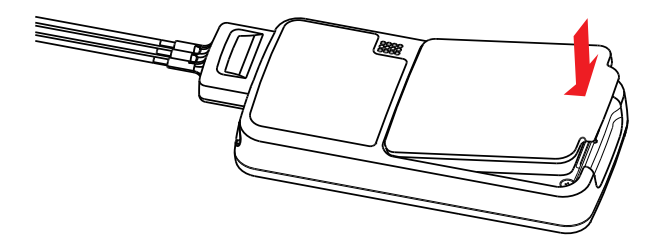

#### **3.3.2.2 Installing the AA Batteries**

To install the AA batteries, follow this procedure:

- 1. Open the battery compartment by lifting up on both bottom sides of the compartment door.
- 2. Insert three AA 1.5V Alkaline batteries into the AA battery tray, matching the polarity with the +indications inside the battery tray as shown below.

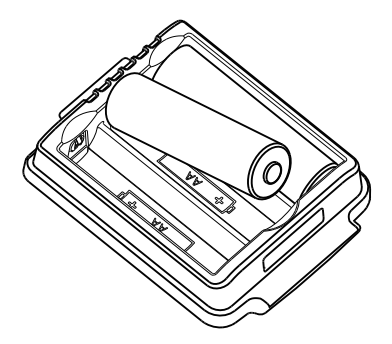

#### **NOTE**

- **All batteries are inserted with the + polarity in the same direction.**
- 3. Insert the AA battery tray if not already present.
- 4. Align the raised tab in the upper part of the battery tray with the cutout in the base of the battery compartment, as indicated by the enlarged part in the following figure.

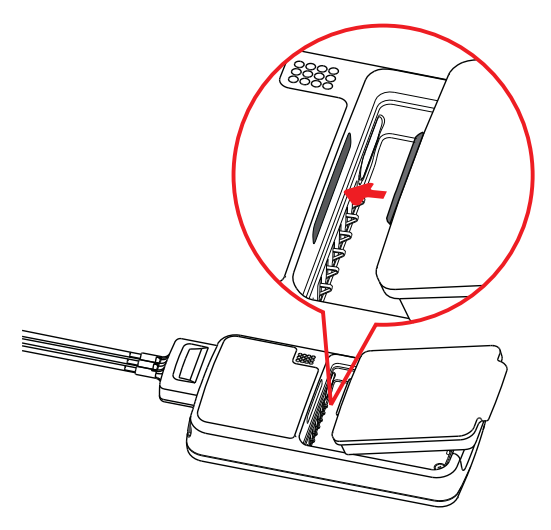

5. Press down the battery tray until it closes firmly as indicated by the arrow in the following figure.

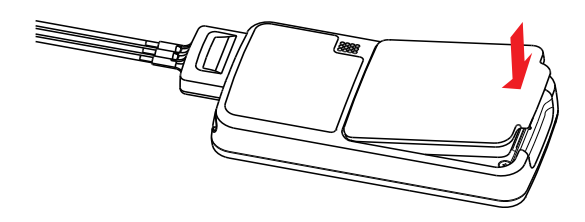

# **3.4 Powering On the TM80**

When the rechargeable lithium-ion battery or AA battery tray is properly installed into the compartment, the TM80 will be powered on automatically. The alarm light will momentarily illuminate cyan to indicate that the equipment is starting. The TM80 performs a self-test during startup. The alarm light flashes red, yellow, and cyan in turn, and then turns off. This indicates that the alarm system functions correctly.

When the TM80 installed with a rechargeable lithium-ion battery or AA battery tray is

powered off, press  $\left(\bigcirc\right)$  to turn it on.

Upon powering up, there are two situations:

- If the TM80 is turned on for the first time, the equipment will request you to configure first time startup. Please make your desired configurations as prompted.
- If the TM80 is turned on next time, the equipment will prompt whether it is a new patient. Select [**Yes**] or [**No**] as desired.

#### **WARNING**

• **Check that visual and auditory alarm signals are presented correctly when the equipment is powered on. Do not use the equipment for any monitoring procedure on a patient if you suspect the equipment is not working properly or if the equipment is mechanically damaged. Contact your service personnel or Mindray.**

# **3.5 Using the Pouch**

The TM80 is not intended for direct contact with the patient's skin. During normal use, the TM80 should be worn over clothing, in a pocket, or preferably in a pouch. The pouch with clear front is an appropriate means for holding the TM80. Both disposable and reusable pouches specified in this manual can be used for the TM80. For details about the pouch, refer to *[Miscellaneous](#page-228-0)* on *Page [19-5.](#page-228-0)*

For how to use the pouch for BP10, refer to *BP10 NIBP Module Operator's Manual*.

#### **CAUTION**

- **If a patient needs to take a shower, check the TM80 as described in** *[Regu](#page-220-0)[lar Check](#page-220-0)* **on** *Page [18-3](#page-220-0)* **before showering, use the specified disposable pouch only, and secure the pouch on the patient as described in this section.**
- **During showering, do not let water enter or accumulate in the pouch.** Besides, do not perform SpO<sub>2</sub> or NIBP measurement.
- **When the patient is showering, signal quality and leads off detection may be compromised due to significant movement. Appropriate clinical precautions must be taken.**

## <span id="page-40-0"></span>**3.5.1 Securing the Pouch for TM80**

To secure the pouch, follow this procedure:

1. Place the TM80 into the pouch with the ECG leadwires and the  $SpO<sub>2</sub>$  sensor cable, if used, exiting from the pouch opening, as shown in the following figures.

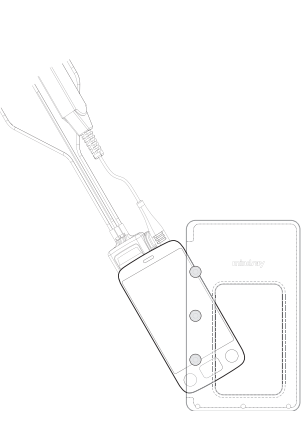

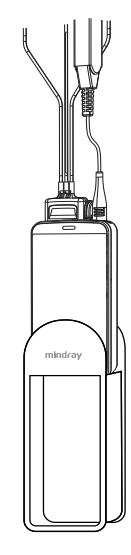

For disposable pouch For reusable pouch

- 2. Pinch the snap-fastener to seal the pouch.
- 3. Secure the pouch on the patient with ties around the patient's shoulder and under the arm, as shown in the following figure.

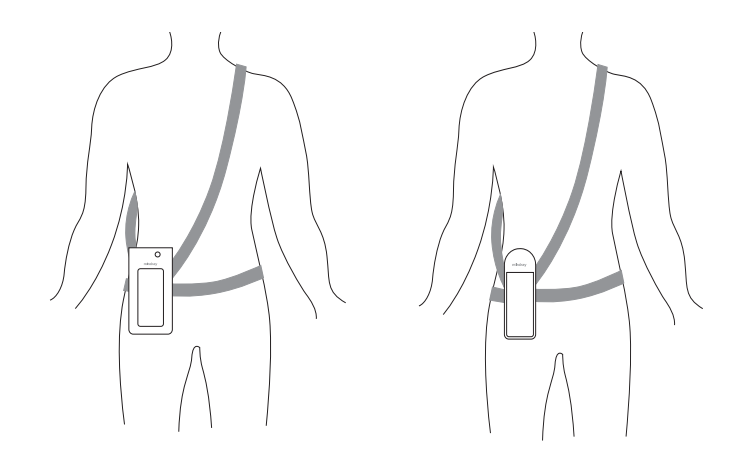

Wearing the disposable pouch Wearing the reusable pouch

#### **WARNING**

• **While using a pouch to attach the TM80 to your patient, consider your patient's condition and be careful about the placement of the straps, as the straps could present a strangulation hazard.**

#### **NOTE**

• **The pouch is used only for the TM80. The pouch cannot be used for carrying other personal devices, such as a mobile phone.**

## **3.5.2 Securing Pouches for TM80 and BP10**

When a patient wears the pouches for the TM80 and BP10 simultaneously, follow steps in *[3.5.1 Securing the Pouch for TM80](#page-40-0)* to secure the pouch for the TM80 on the patient's waist and follow steps in *BP10 NIBP Module Operator's Manual* to secure the pouch for the BP10 on the patient's waist or arm. When securing the BP10 on the arm, only a reusable pouch can be used.

#### **NOTE**

• **Do not secure the pouches for the TM80 and BP10 on the same side of the patient's body.**

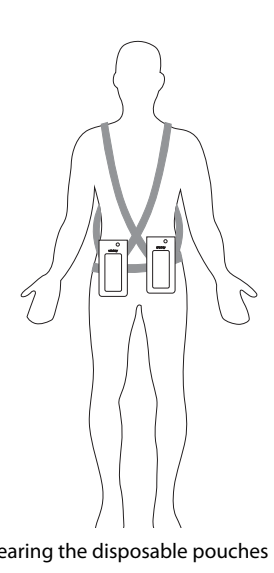

Wearing the disposable pouches Wearing the reusable pouches

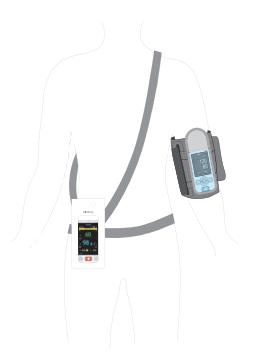

Wearing pouches with BP10 on the arm

# $\overline{4}$ **Basic Operations**

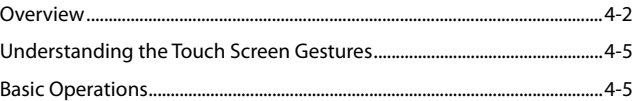

## <span id="page-45-0"></span>**4.1 Overview**

This chapter gives you an overview of basic operations related to the TM80. The principle method of operating your TM80 is via the touch screen. Almost every element on the display is interactive. Display elements include measurement numerics, information prompts, waveforms, quick keys, menus, and so on.

## **4.1.1 Display Screen**

The main screen displays patient parameters and waveforms. A typical display screen is shown below.

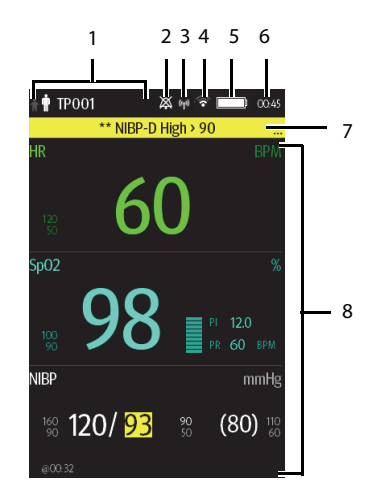

1. Patient information area

This area shows the patient information such as patient category and bed number. Tapping this area displays the [**Patient Info**] menu.

- 2. Alarm symbol: indicates the status of the alarm system:
	- : indicates that all the alarms are paused.
	- $\vert$ : indicates the alarm audio is turned off.
	- $\ket{\text{th}}$ : indicates that alarms are acknowledged and the alarm system is reset.
- 3. MPAN indicator
	- **(1)** indicates that the TM80 is not paired with the BP10 or one TM80 is not connected to another TM80 for configuration transfer.
- $\langle \phi \rangle$  indicates that the TM80 is paired with the BP10 successfully or configu ration transfer of the TM80 is in progress.
- 4. Wi-Fi symbol
	- ◆ indicates that the TM80 has been connected to the Wi-Fi access point and the signal coverage is very good. Stable data transmission via Wi-Fi network can be guaranteed.
	- indicates that the TM80 has been connected to the Wi-Fi access point and the signal coverage is good. Stable data transmission via Wi-Fi network can be guaranteed.
	- indicates that the TM80 has been connected to the Wi-Fi access point and the signal coverage can basically meet the requirements. Stable data transmission via Wi-Fi network can be guaranteed.
	- indicates that the TM80 has been connected to the Wi-Fi access point and the signal coverage is weak. Wi-Fi offline may occur.
	- **EXECUTE:** indicates that the TM80 is not connected to the Wi-Fi access point.
- 5. Battery symbol

This symbol indicates the battery charge status. For details about the battery status symbols, refer to *[Checking the Battery Charge Status](#page-188-0)* on *Page [15-5](#page-188-0)*. Tapping the battery symbol opens the [**System Info**] menu and displays the battery information.

- 6. System time
- 7. Prompt message area

This area shows physiological alarm messages, technical alarm messages, and informational messages. When there are multiple messages, the messages scroll. Tapping this area displays the [**Alarm List**] menu where you can view all the alarm messages. The "..." symbol indicates that there are more than one message.

8. Patient data area

This user configurable area can display parameter/waveform data. The parameter/ waveform is labeled in the upper left corner. You may also tap this area to display the setup menu for the corresponding parameter/waveform.

#### **4.1.2 On-Screen Keyboard**

The TM80 uses an on-screen keyboard to enter alphanumeric information, such as the device name and passwords.

#### **4.1.2.1 Alphabetic Keyboard**

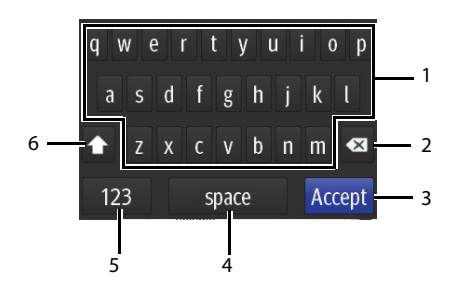

- 1. Alphabetic buttons: tap to input the desired alphabetic text.
- 2. Delete button: tap to erase the text to the left of the cursor.
- 3. Accept button: tap to save the settings and exit the keyboard.
- 4. Space button: tap to input a space.
- 5. Numeric switch button: tap to switch to the numeric keyboard.
- 6. Case shift button: tap to switch the case of the letter. This switch is active for one character entry.

#### **4.1.2.2 Numeric Keyboard**

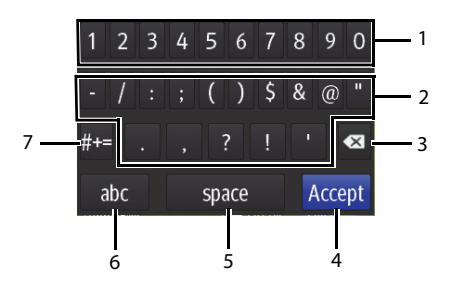

- 1. Numeric buttons: tap to input the desired number.
- 2. Punctuation buttons: tap to input the desired punctuation mark or symbol.
- 3. Delete button: tap to erase the text to the left of the cursor.
- 4. Accept button: tap to save the settings and exit the keyboard.
- 5. Space button: tap to input a space.
- 6. Alphabetic switch button: tap to switch to the alphabetic keyboard.
- 7. More punctuation buttons: tap to display the punctuation keyboard.

# <span id="page-48-1"></span>**4.2 Understanding the Touch Screen Gestures**

Before using the TM80, understand the supported touch screen gestures:

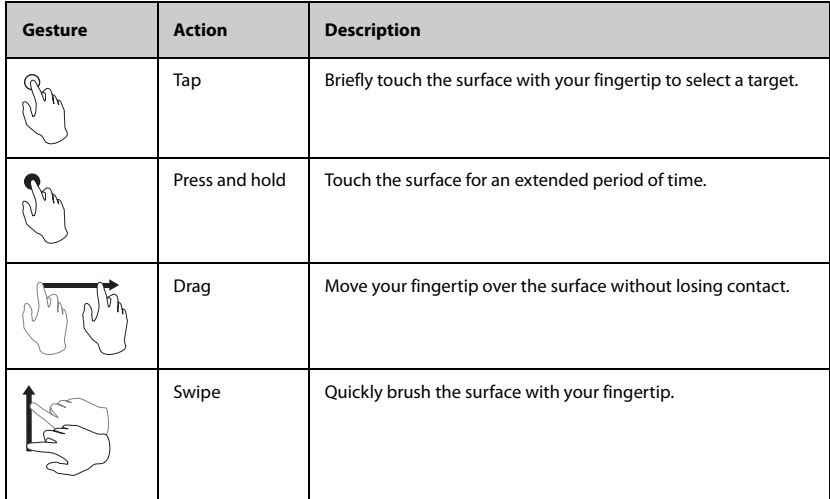

# <span id="page-48-0"></span>**4.3 Basic Operations**

This section describes the basic operations for the TM80.

#### **WARNING**

• **Instruct patients not to interact with the display of the device and to not open the battery compartment while the TM80 is in use.**

#### **4.3.1 Entering the Main Menu**

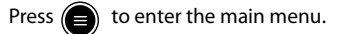

The main menu allows access to most of the system functions and settings.

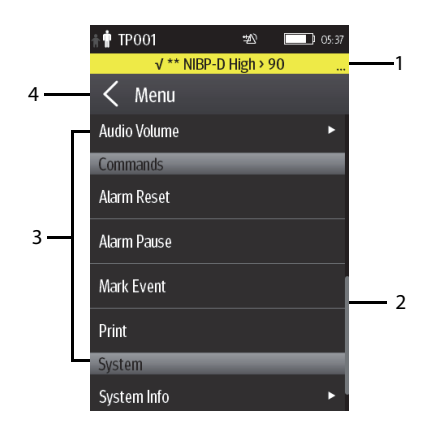

All menus contain the following parts:

- 1. Heading: displays the current menu title.
- 2. Scroll bar: drag the scroll bar to view the menu items
- 3. Main body: contains menus, buttons, and other controls to configure and operate the device.

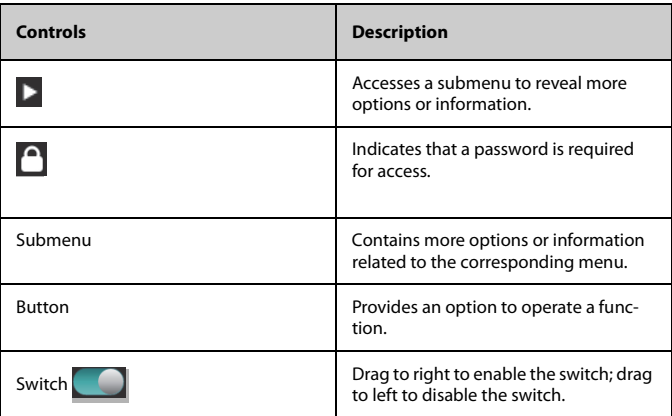

4.  $\leq$  : exits the current menu and returns to the previous menu or the main screen.

## **4.3.2 Understanding the Screen Display Orientation**

<span id="page-50-1"></span>The TM80 supports both the portrait and landscape display orientations.

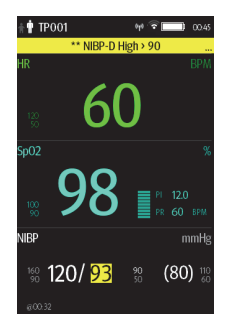

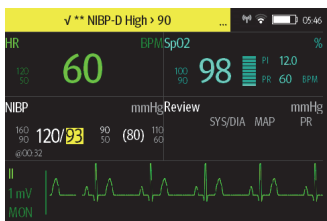

Example of portrait display Example of landscape display

- Portrait: both digital and waveform tiles take up the entire width of the screen.
- Landscape: the digital tile takes up one half of the width of the screen; the waveform tile takes up the entire width of the screen.

#### **4.3.3 Browsing the Screen Display**

<span id="page-50-0"></span>To scroll through the waveforms/parameters, swipe your finger up or down on the screen.

#### **4.3.4 Switching the Screen Display Orientation**

To switch the screen display orientation, follow this procedure:

- 1. Swipe your finger down from the top of the main screen to display the following buttons.
	- $\Box$ : this button is displayed in portrait orientation. It switches portrait display to landscape display counterclockwise.
	- **[4]** : this button is displayed in portrait orientation. It switches portrait display to landscape display clockwise.
	- $\blacksquare$ : this button is displayed in landscape orientation. It switches landscape display inversely.
	- $\blacksquare$ : this button is displayed in landscape orientation. It switches landscape display to portrait display.
- 2. Select the desired button.

#### **NOTE**

• **The methods given in this section only change the screen display orientation temporarily. Once the TM80 is restarted, the default display orientation will apply. To set the default screen display orientation, refer to** *[Configuring the Default Display Orientation](#page-55-0)* **on** *Page [5-2](#page-55-0)***.**

## **4.3.5 Displaying the Quick Keys Area**

Swipe your finger up from the bottom of the main screen to display the quick keys area.

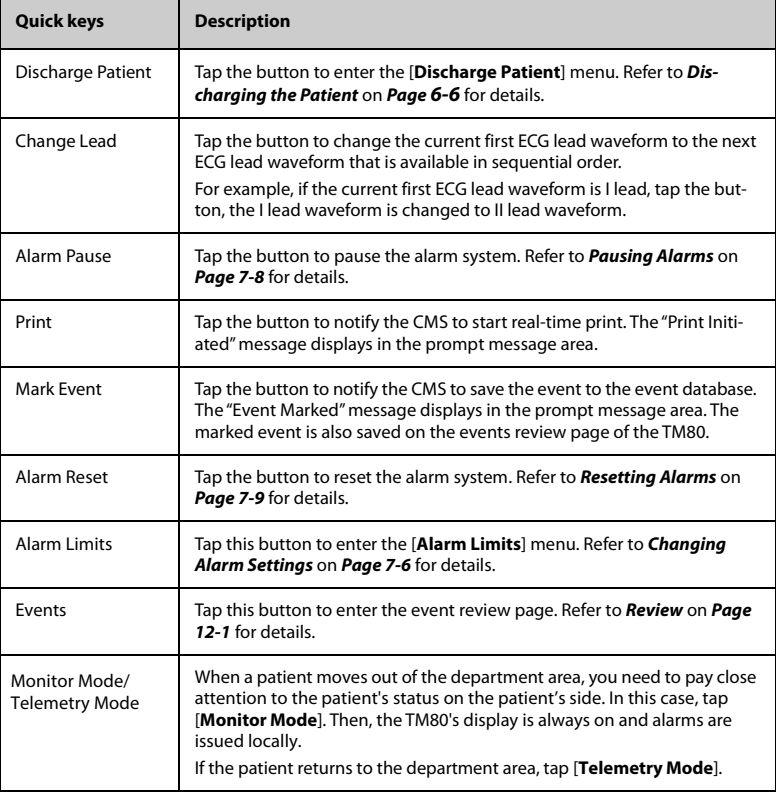

The following table lists the nine default quick keys:

You can customize the most frequently used functions to the quick keys. For details about configuring the quick keys, refer to *[Changing the Quick Keys](#page-158-0)* on *Page [13-5](#page-158-0)*.

## **4.3.6 Turning the Display Off**

You can manually turn the display off, or let the display automatically turn off based on the configured timeout.

Press  $\left( \bullet \right)$  to manually turn the display off.

If the touch screen is not touched for the configured [Display Auto Off] time, then the screen will turn off after the configured [**Display Auto Off**] time expires.

For details about configuring the time for [**Display Auto Off**], refer to *[Configuring the](#page-155-0) [General Menu](#page-155-0)* on *Page [13-2](#page-155-0)*.

#### **NOTE**

- **While the display is off, the TM80 enters the power saving mode, and does not provide audio or visual alarms.**
- **If the TM80 is not connected to the CMS, the "No Central Monitoring" message will display in the prompt message area of the TM80. In this case, the TM80's display is automatically turned on and it will not timeout. You cannot manually turn the display off.**

#### **4.3.7 Turning the Display On**

If the display is off, press  $\left(\bigcirc\right)$  or  $\left(\equiv\right)$  to turn it on.

## **CAUTION**

• **Do not let the display directly touch the patient when the display is on.**

#### **4.3.8 Configuring the Screen Lock**

Configuring the screen lock can help prevent unauthorized operations made on the TM80. For how to set the screen lock, refer to *[Screen Lock Menu](#page-167-0)* on *Page [13-14](#page-167-0).*

## **4.3.9 Unlocking the Screen in Locked Mode**

If you set [**Screen Lock**] to [**Locked**] or [**View Only**], you need to input the correct passcode to unlock the screen after the display turns off.

To unlock the screen, follow this procedure:

1. When the display is off, press  $\left(\bigodot\right)$  or  $\left(\bigodot\right)$  to turn it on and access the [**Screen** 

**Locked**] menu.

2. Input the passcode to unlock the screen.

Once the passcode is entered, the screen is temporarily unlocked. If  $\left(\begin{array}{c} \bullet \\ \bullet \end{array}\right)$  is

pressed or the device times out, the screen will be locked again and a passcode must be entered.

## **4.3.10 Acknowledging the Nurse Call**

To acknowledge the triggered nurse call, tap [**Attendant Present**] in the main menu. The "Nurse Call Cancelled" message will display in the prompt message area.

#### **WARNING**

• **Do not rely exclusively on the nurse call function. The medical personnel should also pay close attention to the patient's condition.**

For details about how to trigger a nurse call, refer to *[Physical View](#page-27-0)* on *Page [2-4](#page-27-0)*.

# 5 **User Configurations**

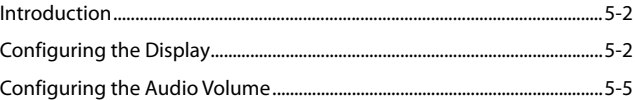

# <span id="page-55-1"></span>**5.1 Introduction**

This chapter describes the configurations that can be performed by users, such as configuring the Display Setup, and Audio Volume.

# <span id="page-55-2"></span>**5.2 Configuring the Display**

You can configure the display layout, display orientation, and screen brightness in the [**Display Setup**] menu.

#### **5.2.1 Entering the Display Setup Menu**

To configure the display, follow this procedure:

- 1. Press  $\circled{=}$  to enter the main menu.
- <span id="page-55-0"></span>2. Tap [**Display Setup**].

## **5.2.2 Configuring the Default Display Orientation**

To configure the default display orientation, follow this procedure:

- 1. In the [**Setup**] section of the [**Display Setup**] menu, tap [**Default Orientation**]. Two options display: [**Portrait**] and [**Landscape**].
- 2. Tap a button to set it to the default orientation.

The selected orientation displays to the right of [**Default Orientation**].

3. Restart the TM80 to apply the setting.

For details about the display orientation, refer to *[Understanding the Screen Display Ori](#page-50-1)[entation](#page-50-1)* on *Page [4-7](#page-50-1)*.

#### **NOTE**

- **The TM80 must be restarted for the default display orientation selected to be effective.**
- **Once the default display orientation takes effective, you can switch the display orientation by following steps in** *[Switching the Screen Display](#page-50-0)  [Orientation](#page-50-0)* **on** *Page [4-7](#page-50-0)***.**

#### **5.2.3 Understanding Portrait Orientation Display Rules**

In portrait orientation, both digital and waveform areas take up the entire width of the screen. Therefore, these parameters will be displayed in the exact order set in the [**Display Setup**] menu.

## **5.2.4 Configuring the Portrait Display**

To configure the portrait display, follow this procedure:

1. In the [**Portrait**] section of the [**Display Setup**] menu, tap [**Rows**].

Three options display: [**2**], [**3**], and [**4**].

- 2. Tap an option to set it to the row number. The selected option displays to the right of [**Rows**].
- 3. Tap [**Portrait Order**] to enter the [**Portrait Order**] menu.
- 4. Tap a parameter or waveform to select it.

The  $\blacksquare$  icon displays to the right of the selected parameter or waveform.

- 5. Drag the selected parameter or waveform to the desired position, and then release it.
- 6. Repeat steps 4 and 5 until the desired order is configured.
- 7. Press  $\left( \blacksquare \right)$  to return to the main screen.

#### **5.2.5 Understanding Landscape Orientation Display Rules**

In landscape orientation, waveform areas take up the entire width of the screen. Digital areas only take up one half of the width of the screen. The following rules define how the tiles will be laid out:

- 1. The areas shall be displayed in the order set in the [**Display Setup**] menu except that the digital area locations shall be optimized to reduce blank tiles.
- 2. A waveform area always takes up the entire width of the screen.
- 3. A digital area always takes up one half of the width of the screen. Therefore, a row with a digital tile in it shall be split into two half tiles.
- 4. A digital area shall not be the only parameter in a row unless an odd number of digital areas exist. In this case, the last digital parameter area shall have one tile on the left side and the right half will be blank.
- 5. Digital areas shall be paired with the next available digital area to satisfy rule 4. This means that a digital area may be moved ahead of a waveform area if a half of a row needs to be filled.

For example, if the landscape display rows is set to [**3**] and the parameter order is as follows:

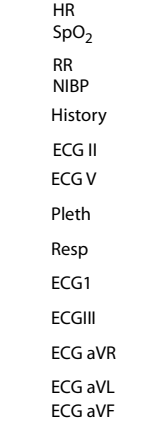

The landscape layout displays as follows:

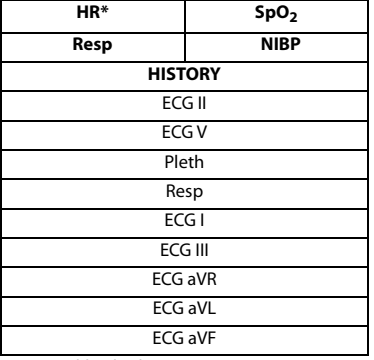

Bold is displaying on screen; nonbold data need to be scrolled to.

## **5.2.6 Configuring the Landscape Display**

To configure the landscape display, follow this procedure:

- 1. In the [**Landscape**] section of the [**Display Setup**] menu, tap [**Rows**]. Three options display: [**2**], [**3**], and [**4**].
- 2. Tap an option to set the row numbers. The selected option displays to the right of [**Rows**].
- 3. Tap [**Landscape Order**] to enter the [**Landscape Order**] menu.

4. Tap a parameter or waveform option to select it.

The  $\blacksquare$  icon displays to the right side of the selected parameter or waveform.

- 5. Drag the selected parameter or waveform to the desired position, and then release it.
- 6. Repeat steps 4 and 5 until the desired order is configured.
- 7. Press  $\bigcirc$  to return to the main screen.

## **5.2.7 Configuring the Display Brightness**

To configure the display brightness, follow this procedure:

- 1. In the [**Setup**] section of the [**Display Setup**] menu, tap [**Display Brightness**]. The [**Display Brightness**] menu displays.
- 2. Drag the slider to left or right to adjust the brightness.
- 3. Press  $\bigcirc$  to return to the main screen.

# <span id="page-58-0"></span>**5.3 Configuring the Audio Volume**

You can independently set the alarm volume, touch screen click volume, and systole beep volume. The method for setting the three volumes is the same.

To configure volumes, follow this procedure:

- 1. Press  $\circled{e}$  to enter the main menu.
- 2. Tap [**Audio Volume**].
- 3. In the [**Sounds**], [**Touch Screen Click**], or [**Systole Beep**] section, drag the slider to the left or right to decrease or increase the volume.
- 4. Press  $\left( \bigoplus \right)$  to return to the main screen.

The audio volume of alarms ranges from 45 dB to 85 dB.

#### **NOTE**

- **The icon indicates that the audio volume is turned off.**
- **The minimum sound volume cannot be lower than the minimum alarm volume. Refer to** *[Configuring the Alarms Menu](#page-157-0)* **on** *Page [13-4](#page-157-0)* **for details.**
- **When [Minimum Alarm Volume] is set to [Off] and [Sounds] is turned off,**

**the icon is displayed on the main screen. It indicates that the alarm sound is turned off.**

• **When your TM80 is connected to the CMS and [Sounds] is turned off, [Sounds] automatically changes to [2] if the CMS is disconnected.**

# 6 **Patient Management**

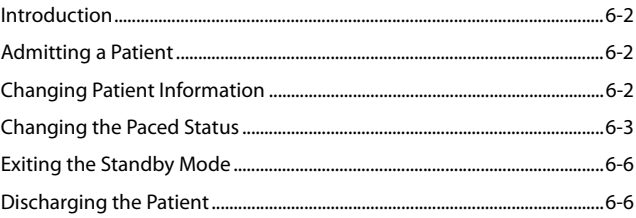

# <span id="page-61-0"></span>**6.1 Introduction**

The chapter describes how to admit a patient, change patient information, enter and exit the Standby mode, and discharge the patient at the TM80.

# <span id="page-61-1"></span>**6.2 Admitting a Patient**

After discharging the current patient, you can admit a new patient by pressing  $\bigcirc$  . For how to discharge a patient, refer to *[Discharging the Patient](#page-65-2)* on *Page [6-6](#page-65-2)*. After admitting a patient, please check the patient category and make changes appropriately.

# <span id="page-61-2"></span>**6.3 Changing Patient Information**

You can change patient category, paced status, department name, room number, and bed number.

## **6.3.1 Changing the Patient Category**

## **NOTE**

• **Select a correct patient category according to the patient's condition before monitoring begins.**

To change the patient category, follow this procedure:

- 1. Press  $\left( \bigoplus \right)$  to enter the main menu.
- 2. Tap [**Patient Info**].
- 3. In the [**Patient Info**] menu, tap [**Patient Category**]
- 4. Select the desired option. The "Are you sure you want to change the patient category?" message displays.
- 5. Tap [**Yes**] to confirm the change. The selected patient category displays to the right of [**Patient Category**].

#### **NOTE**

• **When the TM80 is connected to the Central Station, the patient category at the Central Station is updated if the patient category is changed at the TM80. Refer to** *BeneVision Central Monitoring System Operator's Manual* **for details.**

## <span id="page-62-0"></span>**6.3.2 Changing the Paced Status**

It is important to correctly set the patient's paced status before patient monitoring.

To change paced status, follow this procedure:

- 1. Press  $\circled{=}$  to enter the main menu.
- 2. Tap [**Patient Info**].
- 3. Check if [**Paced**] is appropriate for the patient.
- 4. If the paced status setting is not correct, tap [**Paced**] and select the correct option.
	- When [Paced] is set to [Yes] at the TM80, if pace pulses are detected, the symbol displays in the waveform area of the Central Monitoring Sys-

tem's screen, and the pace pulse marks will display on the ECG waveform both at the TM80 and Central Station.

When [**Paced**] is set to [**No**] or not specified at the TM80, the  $\mathbb{X}$  symbol displays in the waveform area of the Central Monitoring System's screen.

#### **WARNING**

- **For paced patients, you must set [Paced] to [Yes]. If it is incorrectly set to [No], the Central Station could mistake a pace pulse for a QRS and fail to alarm when the ECG signal is too weak.**
- **On ventricular paced patients, episodes of ventricular tachycardia may not always be detected.**
- **Do not rely entirely upon the system's automated arrhythmia detection algorithm. Keep paced patients under close surveillance.**

#### **WARNING**

- **For non-paced patients, you must set [Paced] to [No]. The pacer pulses may be counted as QRS complexes, hence leading to wrong HR readings or failure to diagnose certain arrhythmia symptoms. Be sure to keep a close eye on patient's with pacemaker devices.**
- **The radio frequency energy of the TM80 or other radio frequency sources, when used in close proximity to a pacemaker, may interfere with pacemaker performance. Internal pacemakers are less vulnerable than external pacemakers due to the shielding effects of the body. However, caution should be exercised when monitoring any paced patient.**
- **In order to minimize the possibility of interference, place electrodes, leadwires and TM80s as far away from the pacemaker as possible.**

#### **NOTE**

• **When [Paced] is set to [Yes] and regular pace pulses are available, the system does not detect PVC-related arrhythmia (including PVCs) resulting from pacemaker but still analyzes the normal QRS complex.**

You can also change the patient's paced status from the [**ECG**] menu. For information about how to set paced status in the [**ECG**] menu, refer to *[Checking the Paced Status](#page-91-0)* on *Page [8-12](#page-91-0)*.

#### **6.3.3 Changing the Department Name, Room Number, and Bed Number**

When [**Department**] and [**Bed No./Room No**.] are set to [**Unfixed**] in the [**Maintenance**] menu, you can change a department name, room number, and bed number in the [**Patient Info**] menu.

For information about settings in the [**Maintenance**] menu, refer to *[Configuring Device](#page-156-0) [Location](#page-156-0)* on *Page [13-3](#page-156-0)*.

To change department name, room number, and bed number, follow this procedure:

- 1. Press  $\circled{=}$  to enter the main menu.
- 2. Tap [**Patient Info**].
- 3. Tap [**Department**], [**Room No.**], or [**Bed No.**].

4. Enter the desired contents.

#### **NOTE**

• **When Department and Bed No./Room No. are set to Unfixed, the department name, room number, and bed number of the TM80 cannot be changed at the CMS..**

## **6.4 Entering the Standby Mode**

#### **NOTE**

• **After a TM80 is connected to the Central Station, when it enters or exits Standby mode, the Central Station is also notified to enter or exit Standby mode. Refer to** *BeneVision Central Monitoring System Operator's Manual* **for details.**

To enter the Standby mode:

- 1. Press  $\left( \bigoplus \right)$  to enter the main menu.
- 2. Tap [**Standby**].
- 3. In the [**Standby**] confirmation menu, tap [**Yes**].

When a TM80 enters the Standby mode:

- Patient monitoring is suspended.
- Alarm system is suspended.
- Patient data is not displayed on the screen but "**Standby**" is displayed on the screen.
- The screen display automatically turns off after the device enters the Standby mode for 30 seconds.
- The Central Station is notified.

# <span id="page-65-1"></span>**6.5 Exiting the Standby Mode**

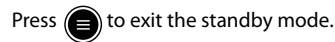

After exiting the Standby mode, the system responds as follows:

- Restores parameter measurement as previously configured.
- Alarm system is activated.
- <span id="page-65-0"></span>■ Notifies the CMS of returning to normal monitoring.

# <span id="page-65-2"></span>**6.6 Discharging the Patient**

Discharging the patient will stop monitoring at the TM80 and CMS. After discharging the patient, the patient's configuration is cleared at the TM80. The TM80 can admit next new patient by applying the user configuration. If the TM80 does not save the user configuration, it will apply the factory configuration for the new patient.

You can discharge the patient by selecting the [**Discharge Patient**] menu or restarting the TM80.

#### **NOTE**

• **When the TM80 is connected to a CMS, the patient being discharged from the TM80 is also discharged from the CMS. Refer to** *BeneVision Central Monitoring System Operator's Manual* **for details.**

## **6.6.1 Selecting the Discharge Patient Menu**

To discharge a patient via the [**Discharge Patient**] menu, follow this procedure:

- 1. Enter the [**Discharge Patient**] menu in either of the following ways:
	- Swipe your finger up at the bottom of the main screen to display the quick keys area →tap [**Discharge Patient**].
	- Press  $\left(\right)$  to enter the main menu  $\rightarrow$ tap [**Discharge Patient**].
- 2. In the [**Discharge Patient**] confirmation menu, tap [**Yes**].
	- The patient is discharged from both the TM80 and the CMS.
	- The patient's configuration is cleared and the default departmental settings are restored.
	- The [Discharged Patients] window of the CMS adds a record of the patient's history data.

#### **6.6.2 Restarting the TM80**

To restart the TM80, follow this procedure:

- 1. If the TM80 is powered off, press  $\odot$  to turn on the TM80. The device prompts whether this is a new patient or not.
- 2. Tap [**Yes**] if this is a new patient.
- 3. Tap [**Yes**] when asked to confirm that the discharge should begin.

**This page intentionally left blank.**

# 7 Alarms

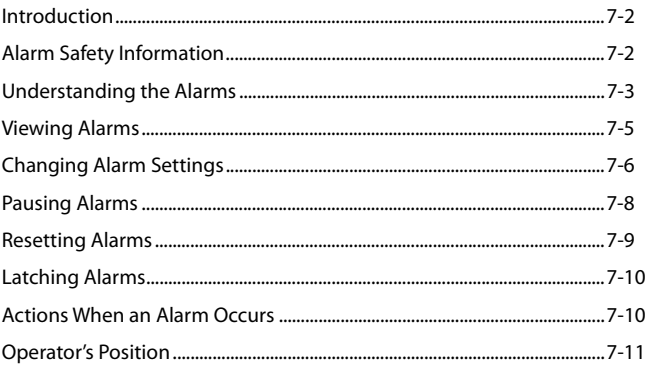

# <span id="page-69-0"></span>**7.1 Introduction**

This chapter describes alarm functions and alarm settings.

# <span id="page-69-1"></span>**7.2 Alarm Safety Information**

## **WARNING**

- **A potential hazard can exist if different alarm presets and default configuration settings are used for the same or similar equipment in the same care area.**
- **If the TM80 is connected to the CMS, alarms can be presented and controlled at the CMS. Remote suspension or reset of alarms at the CMS may cause a potential hazard. For more information, refer to B***eneVision Central Monitoring System Operator's Manual***.**
- **The TM80 telemetry monitors in the care area may each have different alarm settings to suit different patients. Always check that the alarm settings are appropriate for your patient before starting monitoring. Always make sure that necessary alarm limits are active and set according to the patient's clinical condition.**
- **Setting alarm limits to extreme values may cause the alarm system to**  become ineffective. For example, setting the SpO<sub>2</sub> high alarm limit to **100%, is equivalent to switching the alarm off.**
- **When the alarm sound is switched off, the TM80 gives no alarm tones even if a new alarm occurs. Be careful when considering to switch off the alarm sound. When the alarms are off, observe the patient frequently.**
- **When monitoring patients that are not continuously attended by a clinical operator, properly configure the alarm system and adjust alarm settings as per the patient's condition.**
- **Do not rely exclusively on the audible alarm system for monitoring. Adjustment of alarm volume to a low level may result in a hazard to the patient.**
- **The reception failure of alarm signals may occur in the distributed alarm system.**

# <span id="page-70-0"></span>**7.3 Understanding the Alarms**

## **7.3.1 Alarm Categories**

The TM80's alarms can be classified into two categories: physiological alarms and technical alarms

- Physiological alarms, also called patient status alarms, are triggered by a monitored parameter value that violates set alarm limits or an abnormal patient condition.
- Technical alarms, also called system status alarms, are triggered by a device malfunction or a patient data distortion due to improper operation or mechanical problems.

Apart from the physiological and technical alarm messages, the TM80 will show some messages telling the system status in the prompt message area of the main screen.

## **7.3.2 Alarm Priorities**

Alarms can be classified into the following severity levels:

- High priority alarms: indicates a life threatening situation or a severe device malfunction. High priority alarms require an immediate response.
- Medium priority alarms: indicates abnormal vital signs or a device malfunction. Medium priority alarms require a timely response.
- Low priority alarms: indicate a discomfort condition, a device malfunction, or an improper operation. Low priority alarms require you to be aware of this condition.
- Messages: provides additional information on the patient or the equipment.

## **7.3.3 Alarm Indicators**

When an alarm occurs, the TM80 indicates it through visual or audible alarm indications. For more information, see the following table.

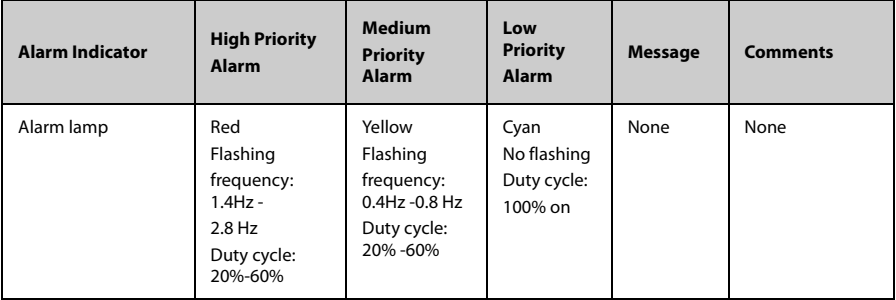

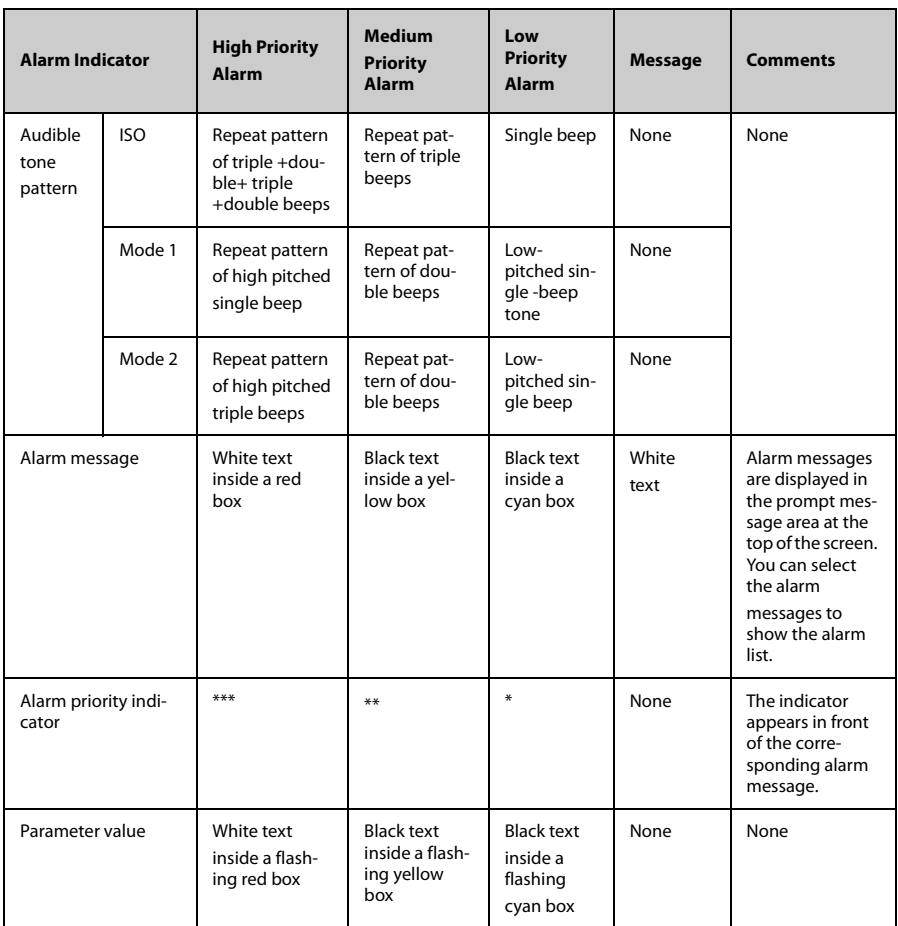

#### **NOTE**

- **When multiple alarms of different priority levels occur simultaneously, the TM80 selects the highest priority alarm to light the alarm lamp and issue the alarm tone,**
- **When multiple alarms of different priority levels occur simultaneously, the TM80 only displays the messages from the highest priority alarm.**
#### **NOTE**

- **When multiple alarms of the same priority levels occur simultaneously, all the alarm messages are displayed cyclically.**
- **Some physiological alarms, such as Asystole, are exclusive. They have identical alarm tones and alarm lights with normal high level physiological alarms, but their alarm messages are displayed exclusively. That is, when an exclusive physiological alarm and a normal high level physiological alarm are triggered simultaneously, only exclusive physiological alarm message will be displayed.**

## **7.3.4 Alarm Status Symbols**

Apart from the alarm indicators as described in *[Alarm Indicators](#page-70-0)* on *Page [7-3](#page-70-0)*, the TM80 uses the following symbols to indicate the alarm status:

- : indicates that all the alarms are paused.
- $\mathbb{X}$  : indicates the alarm audio is turned off.
- $\mathbf{B}$  : indicates that alarms are acknowledged and the alarm system is reset.

## **7.4 Viewing Alarms**

If the TM80 has more than one alarm, you can view all the active alarms in the [**Alarm List**].

To view alarms, follow this procedure:

- 1. Tap the prompt message area on the main screen. The [**Alarm List]** dialog is displayed.
- 2. In the [**Physiological Alarms**] section, you can view the number of physiological alarms and alarm messages.
- 3. Tap the desired physiological alarm to enter the event review page where you can view the alarm details.
- 4. In the [**Technical Alarms**] section, you can view the number of technical alarms and alarm messages.

## **7.5 Changing Alarm Settings**

## **7.5.1 Changing Alarm Properties**

You can change alarm properties for parameters collectively or individually.

To change alarm properties, follow this procedure:

- 1. Enter the [**Alarm Limit**] menu in either of the following ways:
	- Press (**■**) to enter the main menu →tap [Alarms] →tap [Alarm Limits].
	- Tap the desired digital area or waveform area to enter corresponding parameter setup menu  $\rightarrow$  from the [**Alarms**] section select the alarm setup option.
- 2. In the [**Alarm Limits**] section, switch on or off a parameter alarm.
- 3. Tap the desired parameter to enter its alarm setup menu.
- 4. In the [**Limits**] section, tap the alarm limit which you want to change.
- 5. Enter the new alarm limt.
- 6. Tap  $\langle$  to return to the parameter alarm setup menu.
- 7. In the [**Priority**] section, set the desired alarm priority.

## **NOTE**

• **Any changes to the alarm properties on the TM80 will change alarms on the CMS and vice versa if configured.**

## **7.5.2 Changing the Alarm Volume**

For information on changing the alarm volume, see *[Configuring the Audio Volume](#page-58-0)* on *Page [5-5](#page-58-0)*.

## **7.5.3 Initiating Auto Alarm Limits**

The TM80 provides the auto alarm limits function to automatically adjust alarm limits according to the patient's vital signs used. When auto limits are selected, the TM80 calculates safe auto limits based on the latest measured values. To get accurate auto alarm limits, you need to collect a set of measured vital signs as a baseline.

To initiate auto alarm limits, follow this procedure:

- 1. Press  $\circled{e}$  to enter the main menu.
- 2. Tap [**Alarms**].
- 3. Tap [**Alarm Limits**].
- 4. In the [**Setup**] section, tap [**Auto Limits**].
- 5. In the dialog that pops up, tap [**OK**].

Then the TM80 will automatically calculate alarm limits based on the latest measured values. Before applying these automatically created alarm limits, confirm if they are appropriate for your patient from the Limits menu. If not, you can adjust them manually. These alarm limits will remain unchanged until you select auto limits again or adjust them manually.

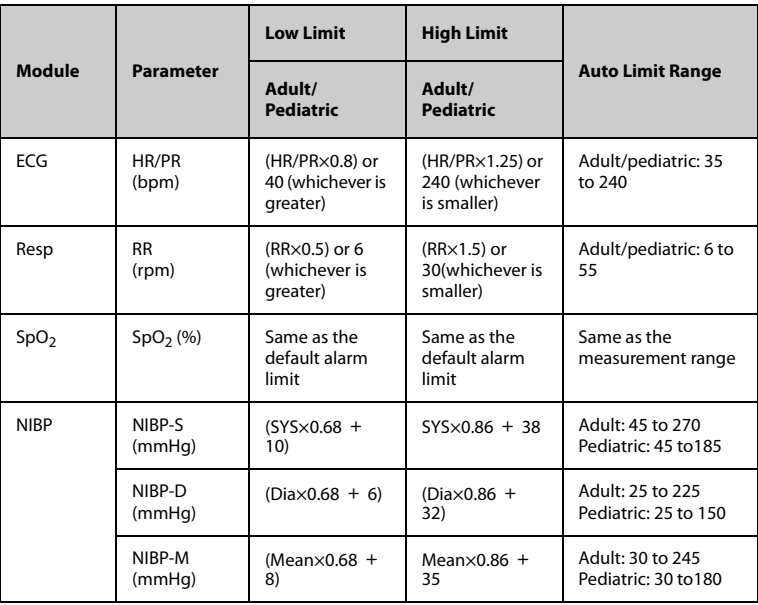

The TM80 calculates auto limits basing on the following rules:

## **7.5.4 Restoring Default Alarm Settings**

To restore default alarm settings, follow this procedure:

- 1. Press  $\circled{e}$  to enter the main menu.
- 2. Tap [**Alarms**].
- 3. Tap [**Alarm Limits**].
- 4. In the [**Setup**] section, tap [**Defaults**].
- 5. In the dialog that pops up, tap [**OK**].

## **7.6 Pausing Alarms**

When an alarm occurs, follow this procedure to pause the alarm system.

- 1. Press  $\circled{=}$  to enter the main menu.
- 2. In the [**Commands**] section, tap [**Alarm Pause**].

OR

- 1. Swipe your finger up at the bottom of the main screen to display the quick keys area.
- 2. Tap [**Alarm Pause**].

When alarms are paused, the following indicators are given:

- No physiological alarm will be presented within the alarm pause time.
- For technical alarms, alarm sounds are paused, but alarm lamps and alarm messages continue to be presented.
- The remaining alarm pause time is displayed in the prompt message area.
- The alarm pause symbol  $\mathbb{R}$  is displayed in the upper right corner of the main screen.

The alarm pause time is two minutes by default. You can change the alarm pause time at the CMS. For details, refer to *BeneVision Central Monitoring System Operator's Manual*.

When the pause time expires, the alarm paused status is automatically deactivated.

## **NOTE**

• **When the TM80 is connected to the CMS and the function of remotely pausing alarms is enabled at the CMS, alarms can be paused either at the TM80 or at the CMS. For information on pausing alarms at the CMS, refer to** *BeneVision Central Monitoring System Operator's Manual***.**

## **7.7 Resetting Alarms**

You can acknowledge the on-going alarms by resetting alarms. After being reset, the alarm system can respond to a subsequent alarm condition.

When an alarm occurs, follow this procedure to reset the TM80's alarm system.

- 1. Press  $\circled{=}$  to enter the main menu.
- 2. In the [**Commands**] section, tap [**Alarm Reset**].

Or

- 1. Swipe your finger up at the bottom of the main screen to display the quick keys area.
- 2. Tap [**Alarm Reset**].

#### **NOTE**

• **When the TM80 is connected to the CMS and the function of remotely resetting alarms is enabled at the CMS, alarms can be reset either at the TM80 or at the CMS. For information on resetting alarms at the CMS, refer to** *BeneVision Central Monitoring System Operator's Manual***.**

## **7.7.1 Resetting Physiological Alarms**

After the alarm system is reset, physiological alarms give the following alarm indicators:

- The alarm sound is silenced.
- The  $\mathbf{B}$  symbol is displayed in the upper right corner of the main screen.
- A  $\sqrt{ }$  mark appears before the alarm message, indicating that the alarm is acknowledged.
- The color of the parameter numeric background corresponds with the alarm priority, but the parameter numeric does not flash.

#### **7.7.2 Resetting Technical Alarms**

After the alarm system is reset, technical alarms give the following alarm indicators:

- Some technical alarms are cleared and no alarm indications are given.
- Some technical alarms are changed to prompt messages.
- For some technical alarms, the alarm sound will be silenced, the alarm light will continue to indicate the alarm, a  $\sqrt{ }$  markwill appear before the alarm message.

■ For some technical alarms, the strate symbol is displayed in the upper right corner of the main screen.

For details about the indications of technical alarms when the alarm system is reset, refer to *[Technical Alarm Messages at the TM80](#page-200-0)* on *Pag[e16-7](#page-200-0)*.

#### **NOTE**

If an operator disconnects an SpO<sub>2</sub> sensor or a module purposefully, **resetting alarms can turn off alarm indicators for the technical alarms triggered by this action.**

## **7.8 Latching Alarms**

When physiological alarms are latched, the time when the alarm is last triggered is displayed behind the alarm message. Resetting or pausing alarms via the TM80 or the CMS clears latched alarms.

### **NOTE**

• **Latching settings for physiological alarms are configured at the CMS. For more information on how to configure latching settings, refer to** *BeneVision Central Monitoring System Operator's Manual (P/N: 046-010282-00)***.**

## **7.9 Actions When an Alarm Occurs**

When an alarm occurs, observe the following steps and take proper actions:

- 1. Check the patient's condition.
- 2. Confirm the alarming parameter or alarm category.
- 3. Identify the source of the alarm.
- 4. Take proper action to eliminate the alarm condition.
- 5. Make sure the alarm condition is corrected.

For more information, refer to *[Troubleshooting](#page-194-0)* on *Page [16-1](#page-194-0)*.

## **7.10 Operator's Position**

The TM80 is designed that the operator can identify the alarm condition and priority from a distance of four meters, and can identify specific alarm details from a distance of one meter. During normal use, the operator is expected to face the front of the equipment.

**This page intentionally left blank.**

# 8 Monitoring ECG, Arrhythmia, ST and QT

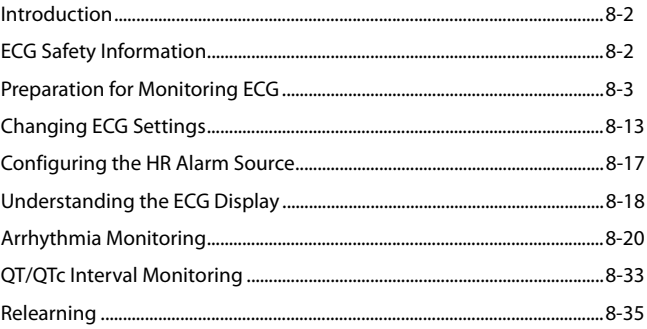

## <span id="page-81-0"></span>**8.1 Introduction**

The electrocardiogram (ECG) measures the electrical activity of the heart and displays it on the TM80 as waveforms and numerics.

ECG monitoring provides 3-, 5-, and 6-lead ECG monitoring, ST-segment analysis, arrhythmia analysis, and QT/QTc measurements.

Operations such as configuring the QRS threshold, adjusting the ST point/ISO point/J point, configuring the ST template/QT template are performed at the CMS. For details about these operations, refer to *[Monitoring with the TM80 at the CMS](#page-170-0)* on *Page [14-1](#page-170-0)*.

## <span id="page-81-1"></span>**8.2 ECG Safety Information**

### **WARNING**

- **The TM80 is not suitable for direct cardiac application.**
- **Use manufacturer specified electrodes and lead wires.**
- **Make sure the conductive parts of electrodes and associated connectors for applied parts, including the neutral electrode, do not contact any other conductive parts including earth.**
- **Periodically inspect the electrode application site to ensure skin quality. If the skin quality changes, replace the electrodes or change the application site.**
- **Do not touch the patient or any device connected to the patient, including the bed and gurney, during defibrillation. Otherwise serious injury or death could result.**
- **False low heart rate indicators or false Asystole calls may result with certain pacemakers because of pacemaker artifact such as electrical overshoot of the pacemaker overlapping the true QRS complexes.**

#### **CAUTION**

• **Interference from a non-grounded instrument near the patient and electro-surgery interference can cause problems with the waveform.**

#### **NOTE**

• **After defibrillation, the waveform recovers within 10 seconds applied in accordance with the manufacturer's instructions for use.**

## <span id="page-82-0"></span>**8.3 Preparation for Monitoring ECG**

## **8.3.1 Preparing the Patient's Skin**

Proper skin preparation is essential in obtaining an accurate ECG reading. Electrode sites should be clean and dry and should provide a smooth flat surface. Incidental electrical activity and inaccurate readings may arise from incorrect skin preparation.

The following procedure is recommended for secure electrode application:

- 1. Shave the chest hair from the electrode sites in a circular area with a diameter of 2 to 4 inches.
- 2. Use a dry gauze pad to remove excess skin oils, skin cells and residue from the electrode sites. Never rub the skin until it is raw or bleeding.

#### **NOTE**

• **Prepare the electrode site with alcohol only if the skin is extremely greasy. If alcohol is used as a drying agent, always allow the skin to dry before placing the electrode on the skin.**

## **8.3.2 Positioning the Electrodes**

### **NOTE**

- **Store electrodes at room temperature and open just prior to use.**
- **Avoid more than one type of electrode on a patient because of variations in electrical resistance.**
- **Give special attention to the type of electrode used. Because some electrodes may generate greater electric offset due to polarization.**
- **Do not use electrodes of different metallic materials.**

#### **NOTE**

- **Avoid placing electrodes directly over bone prominences or over any high activity movement areas such as shoulders or arms because muscle motion produces electrical activity. If an electrode is placed over a large muscle such as the pectorals, the device may detect this additional muscle activity and could lead to false arrhythmia calls.**
- **Using a Transcutaneous Electrical Nerve Stimulator (TENS): since A tens UNIT transmits electrical impulses, avoid placing ECG electrode near the TENS electrodes. ECG electrodes may need to be repositioned and the ECG lead viewed may need to be adjusted until the optimum ECG tracing is obtained.**

To position the electrodes, follow this procedure:

1. Peel the backing off of the electrode. Visually inspect the contact gel medium for moistness. If the gel medium is not moist, do not use the electrode patch. Dry electrode patches are not conductive.

#### **NOTE**

- **To prevent evaporation of the contact gel medium, peel the backing off of the electrode patch only when it is ready for use.**
- **If using the snap type lead wires, attach the electrode to the lead wire before placing the electrode on the patient.**
- 2. Attach the electrode patch to the skin at the prepared site. Smooth the electrode patch down in a circular motion to ensure proper skin contact. If using soft gel electrodes, never push down directly over the contact gel medium as this may displace the gel and cause monitoring artifact. If using hard gel electrodes, it is recommended that during application, the center of the electrode should be slightly pressed onto the skin to ensure direct contact. Consult the electrode manufacturer's instructions for specific use. Ensure all the electrodes are applied to the patient properly.
- 3. Secure the lead wires to the patient according to hospital practice.

#### **CAUTION**

• **Route leadwires neatly. Ensure leadwires are kept away from patient's neck to avoid strangulation. Keep floors and walkways free of cables to reduce risk to hospital personnel, patients and visitors.**

#### **NOTE**

• **It is recommended that the electrodes be changed at least every 24 to 36 hours to maintain proper contact with the skin, although some patients may require more frequent changing. Do not reapply disposable electrode. Try to avoid reusing the exact same electrode site during reapplication. If an electrode becomes wet with fluid, change the electrode.**

## **8.3.3 Configuring the ECG Lead Labeling**

#### **8.3.3.1 Lead Naming Standards**

This manual presents lead placement according to the guidelines of the American Heart Association (AHA) and the International Electro-Technical Commission (IEC).

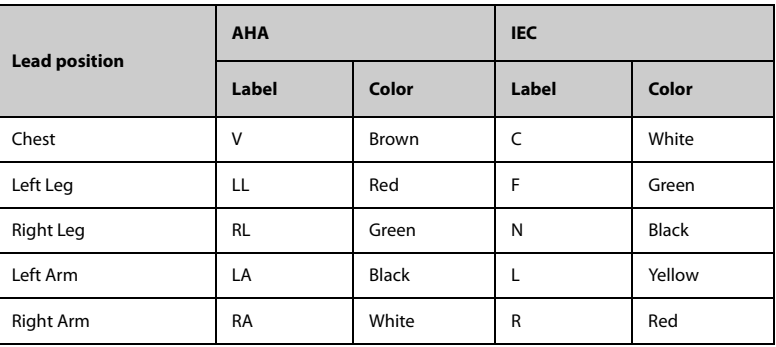

#### **8.3.3.2 Configuring the ECG Lead Labeling and Cable Type**

To configure the ECG lead labeling and cable type, follow this procedure:

- 1. Press  $\circled{=}$  to enter the main menu.
- 2. Tap [**Maintenance**], enter the passcode, and then tap [**Accept**].
- 3. Tap [**General**].
- 4. Tap [**ECG Lead Labeling**] and set it to [**AHA**] or [**IEC]**.
- 5. Tap any area in the ECG waveform or parameter area to call up the [**ECG**] menu.
- 6. Set [**Cable Type**] to [**3 Lead**], [**5 Lead**], [**6 Lead**], or [**Auto**] according to your requirement.

## **8.3.4 Placing the Electrodes**

For lead placement, the ECG algorithm works best when the patient's R wave is significantly larger than the P wave or the T wave. If the R wave is not significantly larger than other lower voltage waves on the ECG tracing, the TM80 may have some difficulty in identifying the appropriate waves. For some patients, you need to adjust electrode placement and/or the viewed ECG lead to obtain a significant R wave.

#### **8.3.4.1 Standard 3-Leadwire Electrode Placement**

A 3-wire lead set can monitor one of three ECG vectors (I, II, or III). The recommended 3 wire lead placement is as follows:

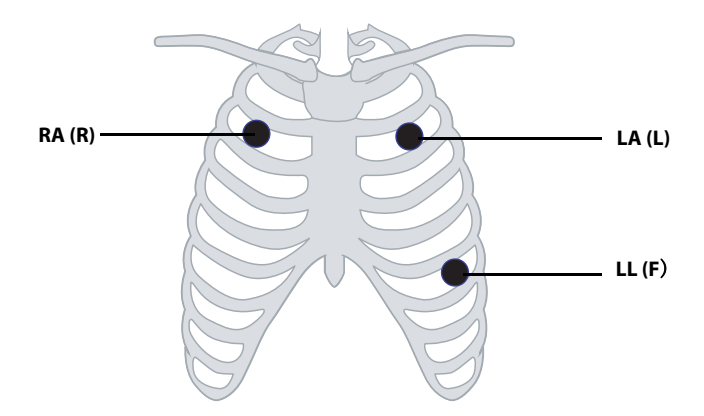

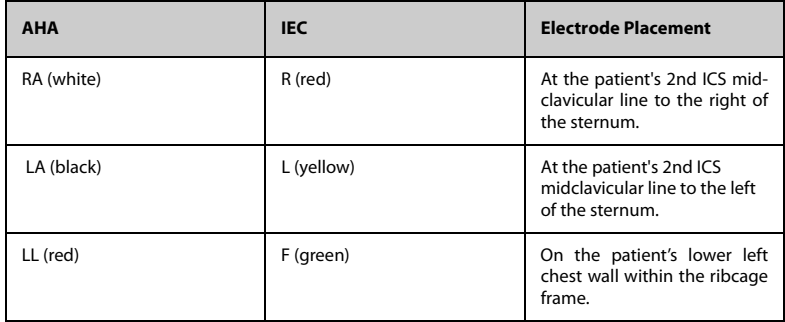

#### **8.3.4.2 Standard 5-Leadwire Electrode Placement**

A 5-wire lead set can monitor seven ECG vectors (I, II, III, aVR, aVL, aVF, and V) simultaneously. The recommended 5-wire lead placement is as follows:

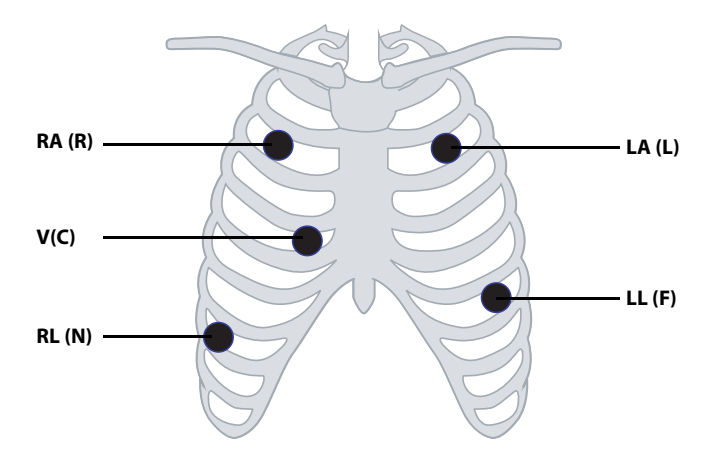

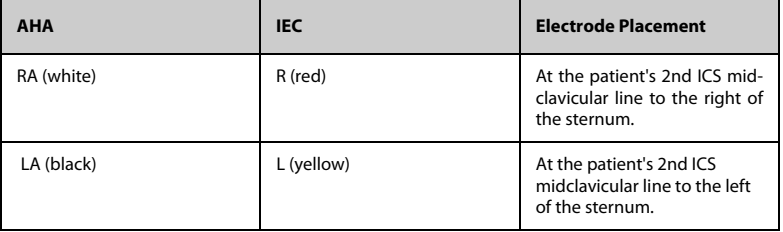

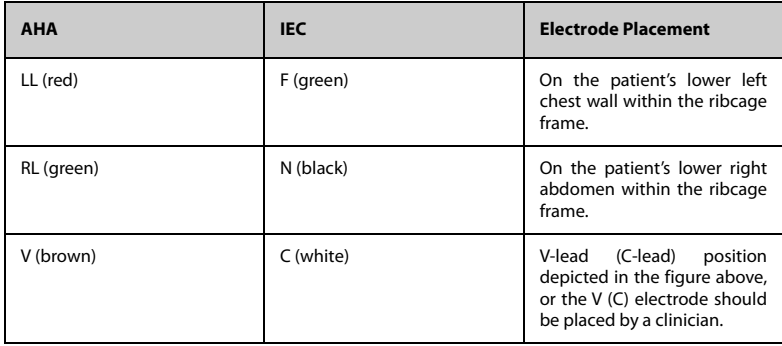

#### **8.3.4.3 Standard 6-Leadwire Electrode Placement**

For a 6-lead placement, use the positions from the 5-lead diagram above but with two chest leads. The two chest leads are Va and Vb per AHA standard, and are Ca and Cb per IEC standard. Va (Ca) and Vb (Cb) can be positioned at any two of the V1 (C1) to V6 (C6) positions shown in the chest electrode diagram below. The default position of Va and Ca is V1 and C1 respectively. The default position of Vb and Cb is V2 and C2 respectively

The positions of Va (Ca) and Vb (Cb) can also be placed at a proper position according to the clinician's needs.

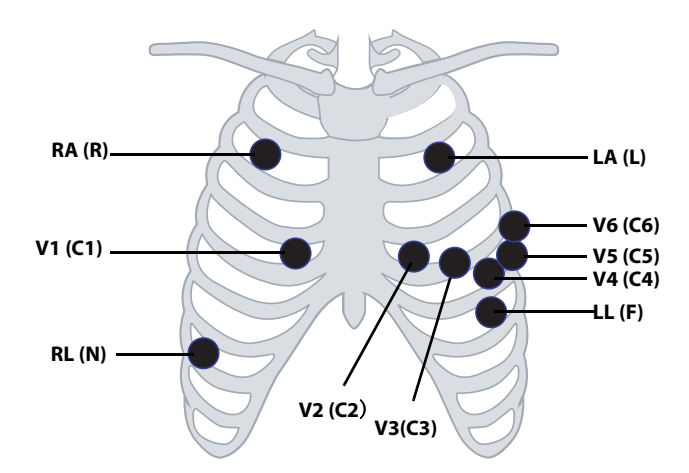

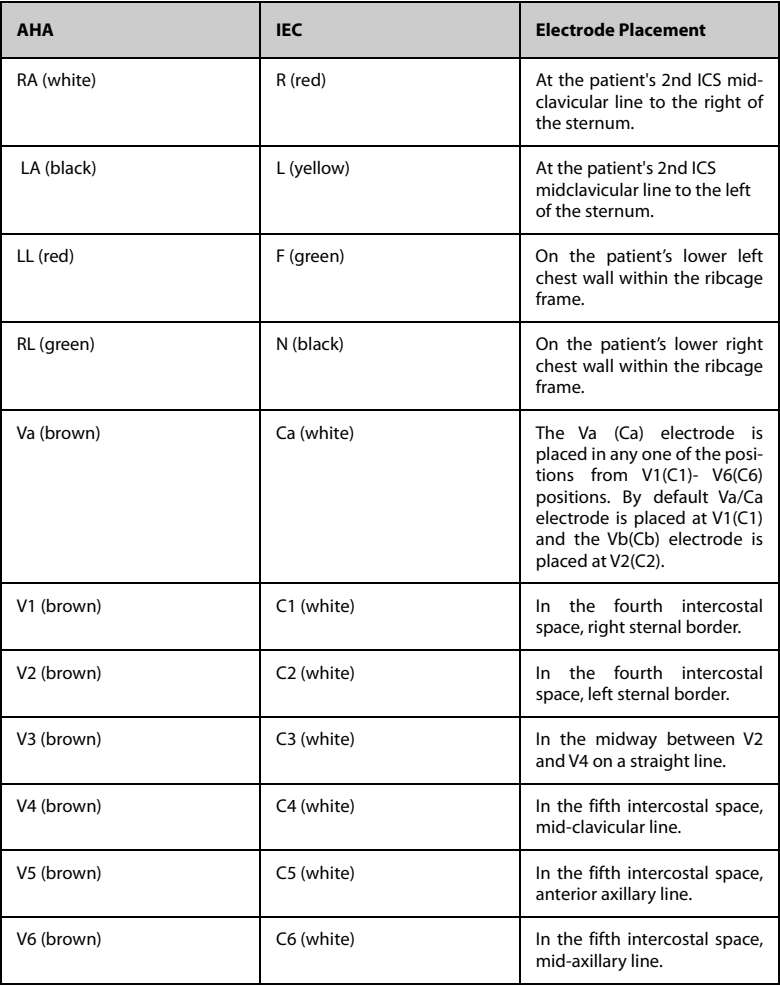

#### **8.3.4.4 Lead Placement: For Pacemaker Patients**

The recommended lead placement for monitoring a pacemaker patient is as follows.

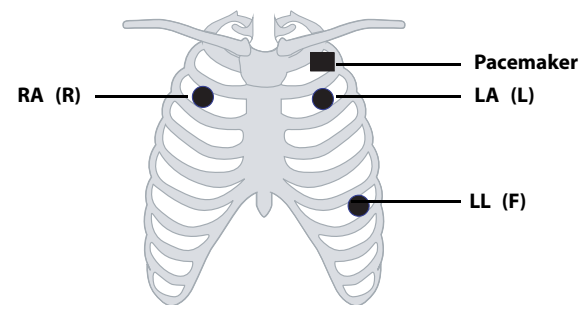

**3-wire lead placement for a pacemaker patient (AHA)/(IEC)**

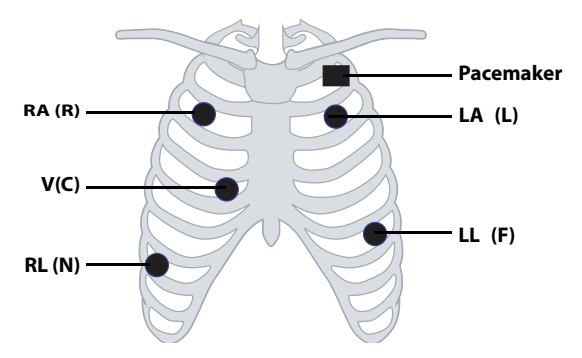

 **5-wire Lead Placement for a Pacemaker Patient (AHA)/(IEC)**

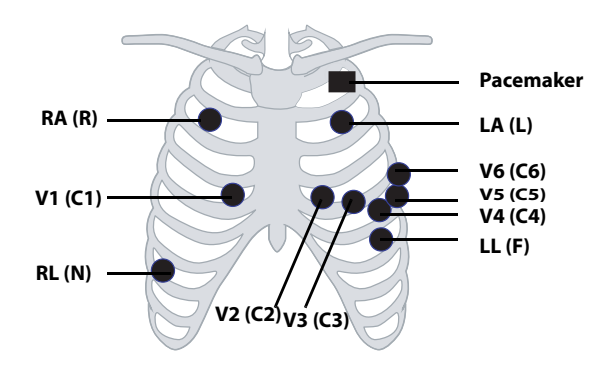

**6-wire Lead Placement for a Pacemaker Patient (AHA)/(IEC)**

A pacemaker patient usually requires a different electrode patch placement configuration than a non-pacemaker patient.

Do not place an ECG electrode directly over the pacemaker generator. Place the electrode patches 2 to 3 inches away from the pacemaker generator area. For example, if the pacemaker generator is located in the right subclavian area, relocate the Right Arm electrode closer in towards the center of the chest.

## <span id="page-90-0"></span>**8.3.5 Checking the Lead Placement**

With the Lead Placement function, you can check the lead status, information, and lead off messages.

#### **8.3.5.1 Entering the Lead Placement Menu**

Enter the [**Lead Placement**] menu in either of the following ways:

- Tap the ECG lead off message in the prompt message area of the main screen.
- Press  $\left( \bigoplus \right)$  to enter the main menu  $\rightarrow$ tap [**Lead Placement**].

#### **8.3.5.2 Understanding the Lead Placement Instructions**

The [**Lead Placement**] window indicates the lead status.

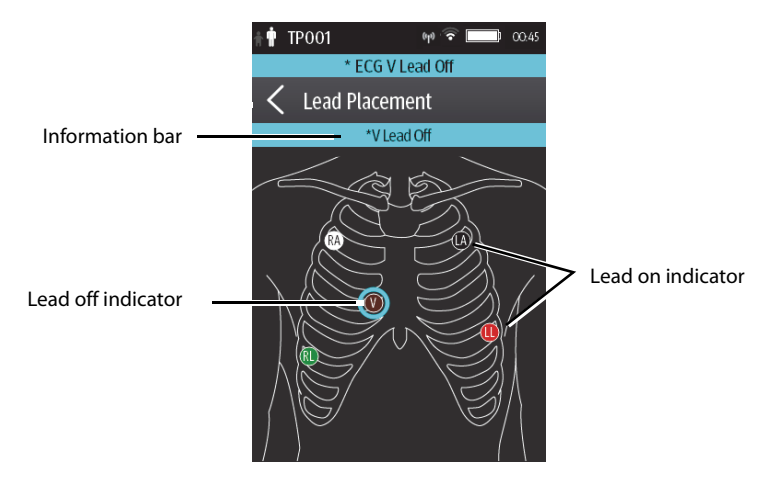

Example lead placement window

When any of the leads are off, the indications are as follows:

- The lead off message displays on the information bar. The background color of the information bar corresponds to the alarm priority.
- A flashing circle indicates the disconnected lead.

The color of the flashing circle is based on the alarm priority.

#### <span id="page-91-0"></span>**8.3.6 Checking the Paced Status**

To check the paced status, follow this procedure:

- 1. On the main screen, tap the HR digital area or ECG waveform area to enter the [**ECG**] menu.
- 2. In the [**Pacer**] section, check if [**Paced**] is appropriate for the patient.
- 3. If it is not correct, tap [**Paced**] and select the correct paced status. For details about the options, refer to *[Changing the Paced Status](#page-62-0)* on *Page [6-3](#page-62-0)*.

## **8.3.7 Maintaining Quality ECG Signal**

Regardless of patient age, electrodes should be replaced at least every 24 hours to maintain quality signals during long-term monitoring. Over the course of 24 hours, the electrode gel will start to dry out and the adhesive will age. After a long period of time, the patient's sensitive skin also may be irritated by the gel or adhesive causing discomfort.

Stabilize the electrode and leadwire with a leadwire stress loop near the electrode. Tape the stress loop to the patient. A secured stress loop prevents leadwire rotation about the electrode snap, leadwire tugging at the electrode, and ECG artifact.

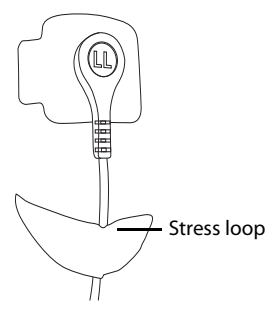

## <span id="page-92-0"></span>**8.4 Changing ECG Settings**

You can change the ECG settings from the [**ECG**] menu.

## **8.4.1 Entering the ECG Menu**

Enter the [**ECG**] menu in either of the following ways:

- On the main screen, tap the HR digital area or ECG waveform area.
- Press  $\left(\bigcirc$  to enter the main menu  $\rightarrow$ tap [**Parameter Setup**]  $\rightarrow$  select [**ECG**].

## **8.4.2 Configuring ECG Settings**

To configure ECG settings, follow this procedure:

1. In the [**Setup**] section of the [**ECG**] menu, select the options described in the following table.

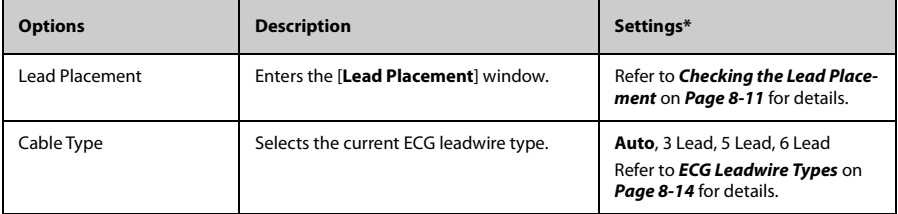

The factory default settings are in bold.

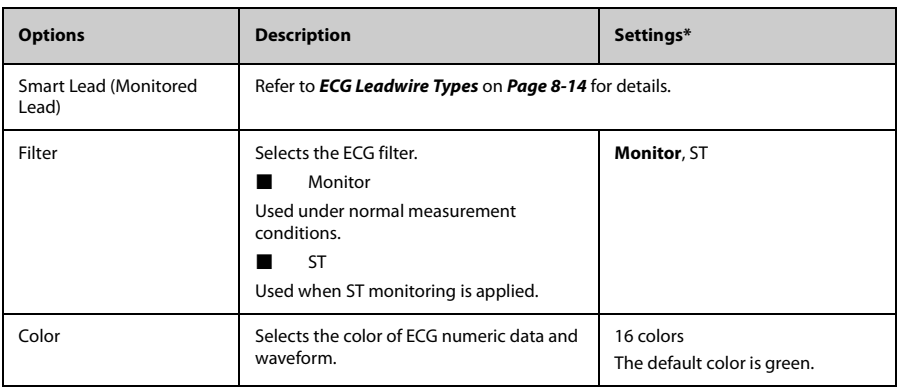

The factory default settings are in bold.

2. Press  $\circled{\bullet}$  to return to the main screen.

## <span id="page-93-0"></span>**8.4.3 ECG Leadwire Types**

ECG leadwire type has three options as follows:

- [**Auto**]: the device automatically sets the leadwire type according to the leads connected.
- **B** [3 Lead]: the leadwire type is set to 3 lead.

If the leadwire type is set to 3-lead, the [**Smart Lead**] option becomes [**Monitored Lead**]. You can select the desired lead from the [**Monitored Lead**] option to set the first ECG waveform displayed on the main screen.

■ **[5 Lead**]: the leadwire types is set to 5 lead. The option displays [Smart Lead].

All waveform leads display on the main screen.

Drag the switch to right or left to enable or disable the Smart Lead function.

[6 Lead]: the leadwire types is set to 6 lead.

If the leadwire type is set to 6 lead, there will be two options [**Va**] and [**Vb**] displayed under [**Cable Type**].

- [Va] options: Va, V1, V2, V3, V4, V5, V6. Va is the default.
- [Vb] options: Vb, V1, V2, V3, V4, V5, V6. Vb is the default.

## <span id="page-94-0"></span>**8.4.4 Configuring ECG Waveforms**

To configure ECG waveforms, follow this procedure:

1. In the [**Waveform**] section of the [**ECG**] menu, select the options described in the following table.

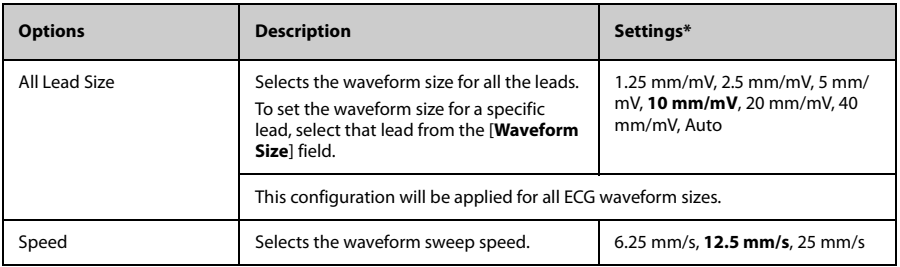

\* The factory default settings are in bold.

2. Press  $\bigodot$  to return to the main screen.

## **8.4.5 Configuring the Pacer**

To configure the pacer, follow this procedure:

1. In the [**Pacer**] section of the [**ECG**] menu, select the options described in the following table.

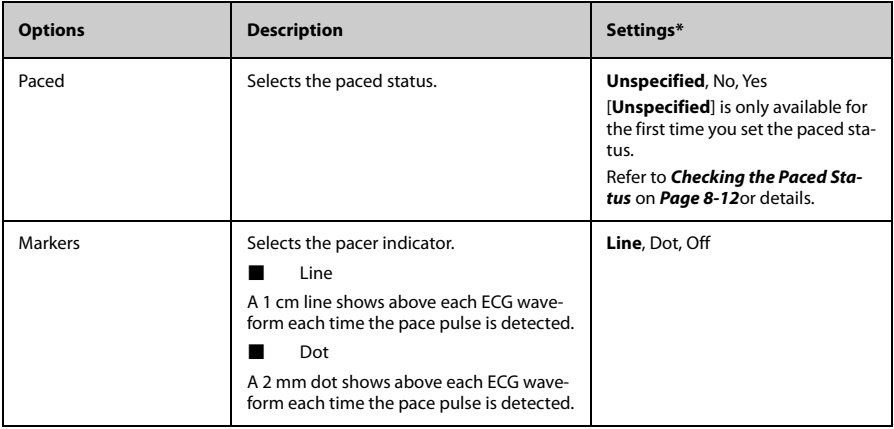

\* The factory default settings are in bold.

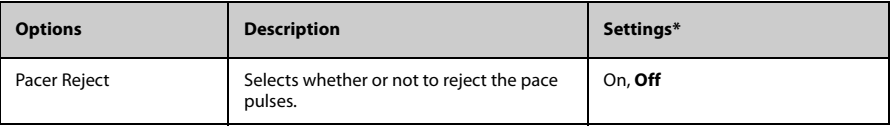

\* The factory default settings are in bold.

2. Press  $\bigcirc$  to return to the main screen.

- **NOTE**
- **When [Paced] is set to [Yes], the [Markers] and [Pacer Rejection] options can be available.**

## **8.4.6 Configuring the ECG Waveform Size**

The [**Waveform Size**] field of the [**ECG**] menu lists all available leads. You can select the desired ECG lead to set the waveform size. For details about the waveform size setting, refer to *[Configuring ECG Waveforms](#page-94-0)* on *Page [8-15](#page-94-0)*.

## **8.4.7 Configuring ECG Alarm Settings**

To configure ECG alarm settings, follow this procedure:

- 1. In the [**Alarms**] section of the [**ECG**] menu, tap [**ECG Alarm Setup**].The [**Alarm Limits]** menu is displayed.
- 2. Select the options described in the following table.

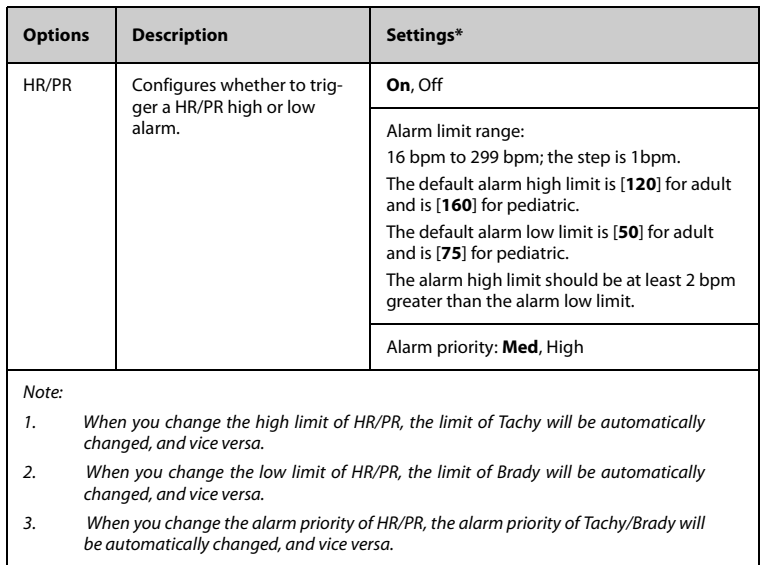

\* The factory default settings are in bold.

## **8.4.8 Configuring the Notch Filter**

Notch filter filters out AC line noise from the ECG waveform. Refer to *[Configuring the](#page-155-0) [General Menu](#page-155-0)* on *Page [13-2](#page-155-0)* for details.

## <span id="page-96-0"></span>**8.5 Configuring the HR Alarm Source**

In most cases, the HR and PR numerics are identical. In order to avoid simultaneous alarms on HR and PR, the TM80 uses either HR or PR as its active alarm source.

To change the alarm source, follow this procedure:

- 1. In the [**Parameter Setup**] section of the [**ECG**] menu, tap [**HR**].
- 2. In the [**Setup**] section, select the desired alarm source for [**Alarm Source**]. [**Auto**] is the default.
	- ◆ [**HR**]: if you want the HR to be the alarm source for HR/PR.
	- [PR]: if you want the PR to be the alarm source for HR/PR.
	- ◆ [**Auto**]: the TM80 will use the heart rate from the ECG measurements as the alarm source whenever a valid heart rate is available. If the heart rate becomes unavailable, for example the ECG module becomes disconnected, the TM80 will automatically switch to PR as the alarm source.

[Both]: both HR and PR are used as the alarm source for HR/PR.

#### **NOTE**

• **When [Alarm Source] is set to [HR], systole beep comes from heart beat. When [Alarm Source] is set to [PR], systole beep comes from pulse rate.**

## <span id="page-97-0"></span>**8.6 Understanding the ECG Display**

## **8.6.1 HR Digital Area**

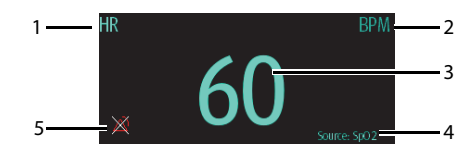

- 1. Parameter name
- 2. Measurement unit
- 3. Heart rate value
- 4. PR source: PR source is displayed when ECG leads are not connected and valid PR value is detected,
- 5. HR/PR alarm off symbol: when HR/PR alarm is switched on and valid HR/PR value is detected, HR/PR alarm high and low limits in place of the alarm off symbol are displayed.

#### **NOTE**

- **Both the HR value displayed on the TM80's main screen and that at the Central Station can meet relevant standards and are reliable. HR trended, alarm checking, and arrhythmia are based on the HR calculated at the Central Station.**
- **Please be noted that in case of weak wireless signals, the Central Station faces the risk of data loss and the HR value calculated by the ECG algorithm for the Central Station may have certain deviation.**

### **8.6.2 About the HR Digital Area**

- The HR area displays heart rate in the unit of bpm with a resolution of 1 bpm.
- If the HR measurement is invalid, "---" displays in place of the HR value.
- The HR value displays "0" when the HR value is less than 15 bpm.

## **8.6.3 ECG Waveform Area**

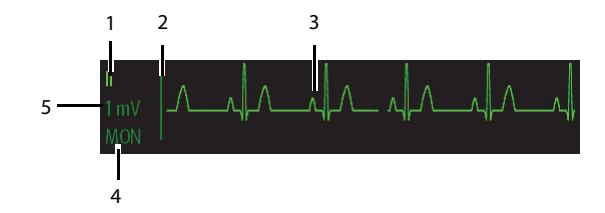

- 1. ECG Lead
- 2. ECG scale bar
- 3. ECG waveform
- 4. ECG filter setting
- 5. ECG scale

## **8.6.4 About the ECG Waveform Area**

- The ECG waveform, scale indicator, lead, and filter settings display in the configured ECG color.
- The ECG waveform area provides scrolling, real-time waveform data and an erase bar to provide a time indicator of oldest and new data.
- The ECG waveform area scrolls the waveform at the configured sweep speed.
- The ECG waveform area indicates a Pacer indicator when a pace pulse is detected and Paced is enabled.

## <span id="page-99-0"></span>**8.7 Arrhythmia Monitoring**

Arrhythmia monitoring is intended for adult and pediatric patients.

## **8.7.1 Arrhythmia Safety Information**

## **WARNING**

- **Heart rate reading may be affected by cardiac arrhythmias. Do not rely entirely on heart rate alarms when monitoring patients with arrhythmia. Always keep these patients under close surveillance.**
- **The arrhythmia analysis program is intended to detect ventricular arrhythmias and atrial fibrillation. It is not designed to detect atrial or supraventricular arrhythmias. It may incorrectly identify the presence or absence of an arrhythmia. Therefore, a physician must analyze the arrhythmia information with other clinical findings.**

## **CAUTION**

- **Since the arrhythmia detection algorithm sensitivity and specificity are less than 100%, sometimes there may be some false arrhythmias detected and also some true arrhythmia events may not be detected. This is especially true when the signal is noisy.**
- **The ECG size and minimum QRS detection threshold settings affect arrhythmia detection and heart rate calculation sensitivity.**
- **If QRS amplitude is low, the monitor might not be able to calculate heart rate and false asystole calls may occur.During the learning phase of the algorithm, arrhythmia detection may not be available. So you should closely monitor patient condition during and for several minutes after the learning phase to allow the algorithm to reach optimal detection performance.**

### **8.7.2 Arrhythmia Events**

This section lists all arrhythmia events and their criteria.

## **8.7.2.1 Lethal Arrhythmia Events**

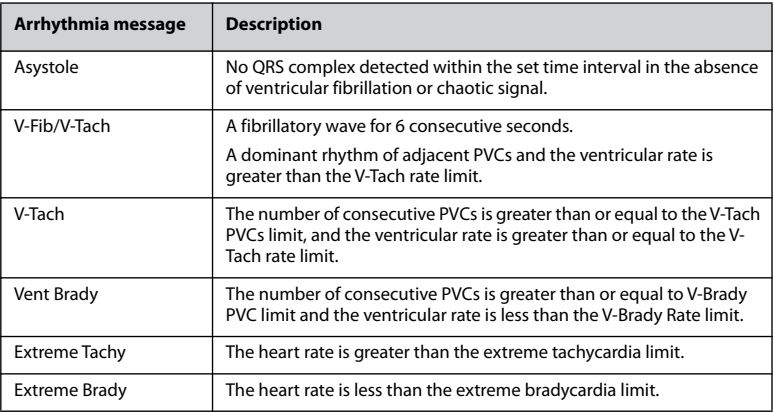

## **8.7.2.2 Nonlethal Arrhythmia Events**

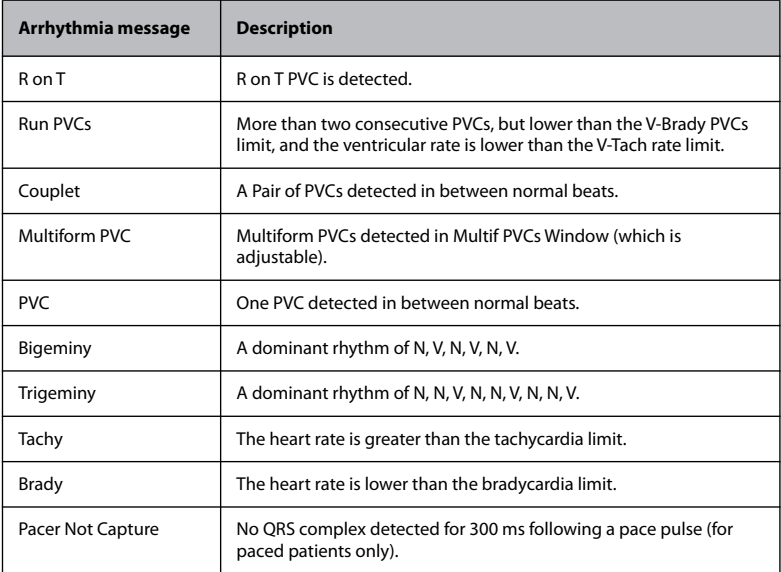

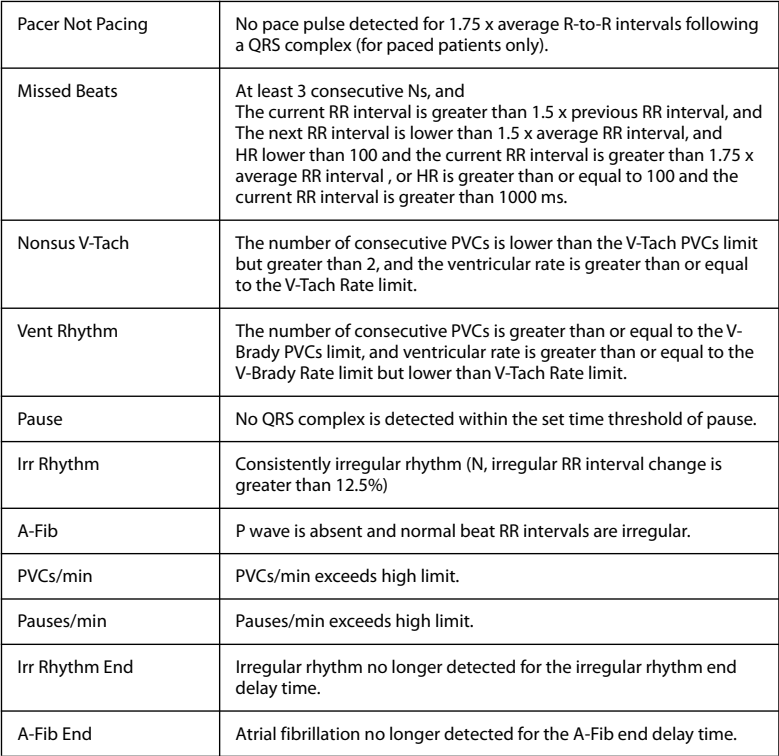

Note: N: normal beat; V: ventricular beat

## **8.7.3 Changing Arrhythmia Alarm Settings**

To change arrhythmia alarm settings, follow this procedure:

- 1. On the main screen, tap the HR digital area or ECG waveform area to enter the [**ECG**] menu.
- 2. In the [**Parameter Setup**] section, tap [**Arrhythmia**].
- 3. Tap [**Arrhythmia Alarm Setup**]. The [**Arrhythmia Alarm Setup**] menu is displayed.
- 4. In the [**Setup**] section, select the desired option:
	- [All On]: switches on all arrhythmia alarms.
	- [All Off]: switches off all arrhythmia alarms. This button becomes inactive when [**Lethal Arrhy Alarms Off**] is disabled in the System Setup menu of the CMS.

 $\ast$ 

- ǂ [**Lethals Only**]: switches on all the lethal arrhythmia alarms only. Other types of arrhythmia alarms are off.
- 5. In the [**Alarms**] section, select the options described in the following table.

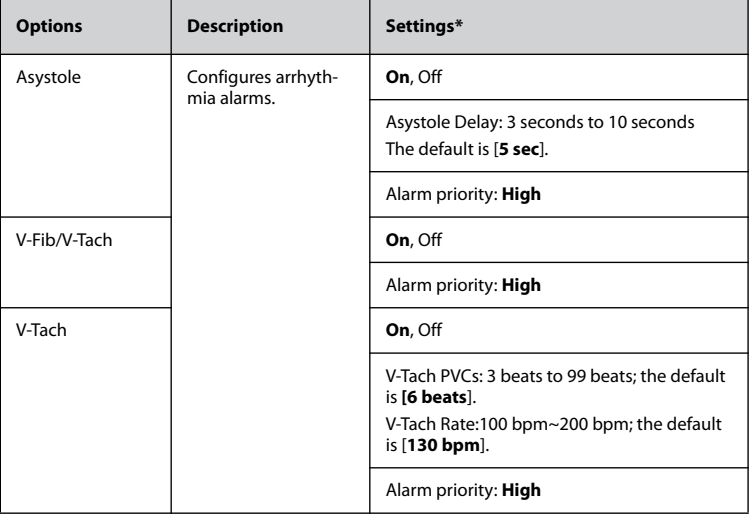

*\* The factory default settings are in bold.*

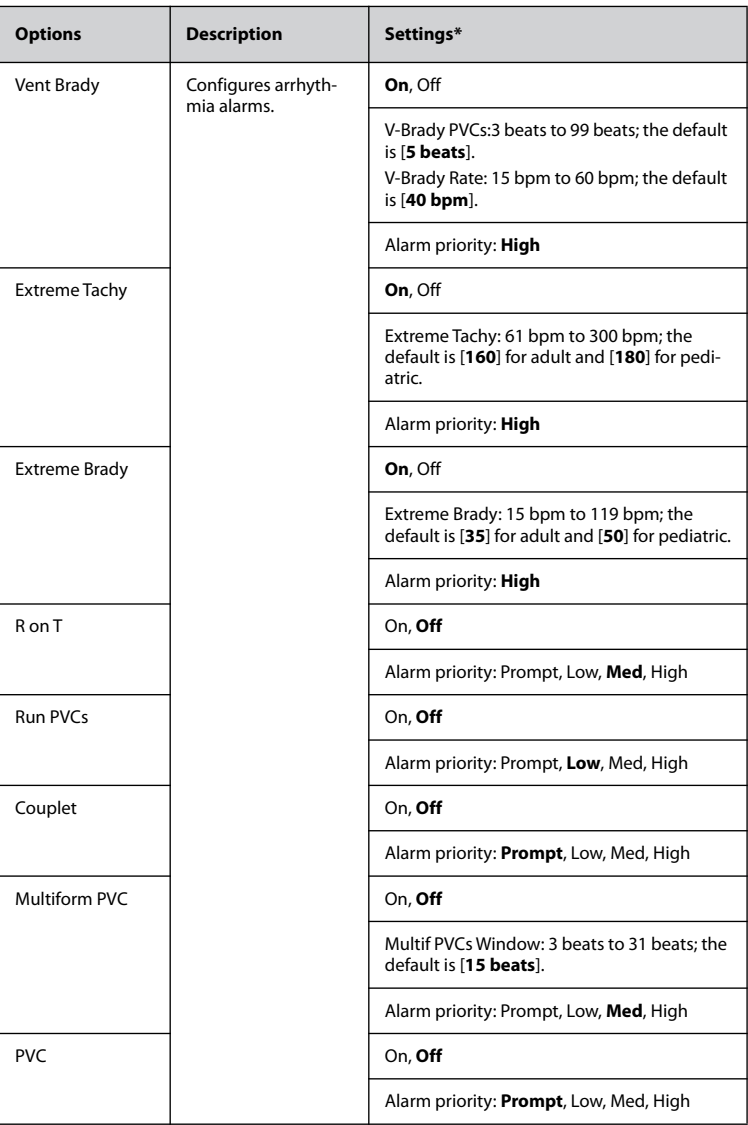

 $\ast$ *\* The factory default settings are in bold.*

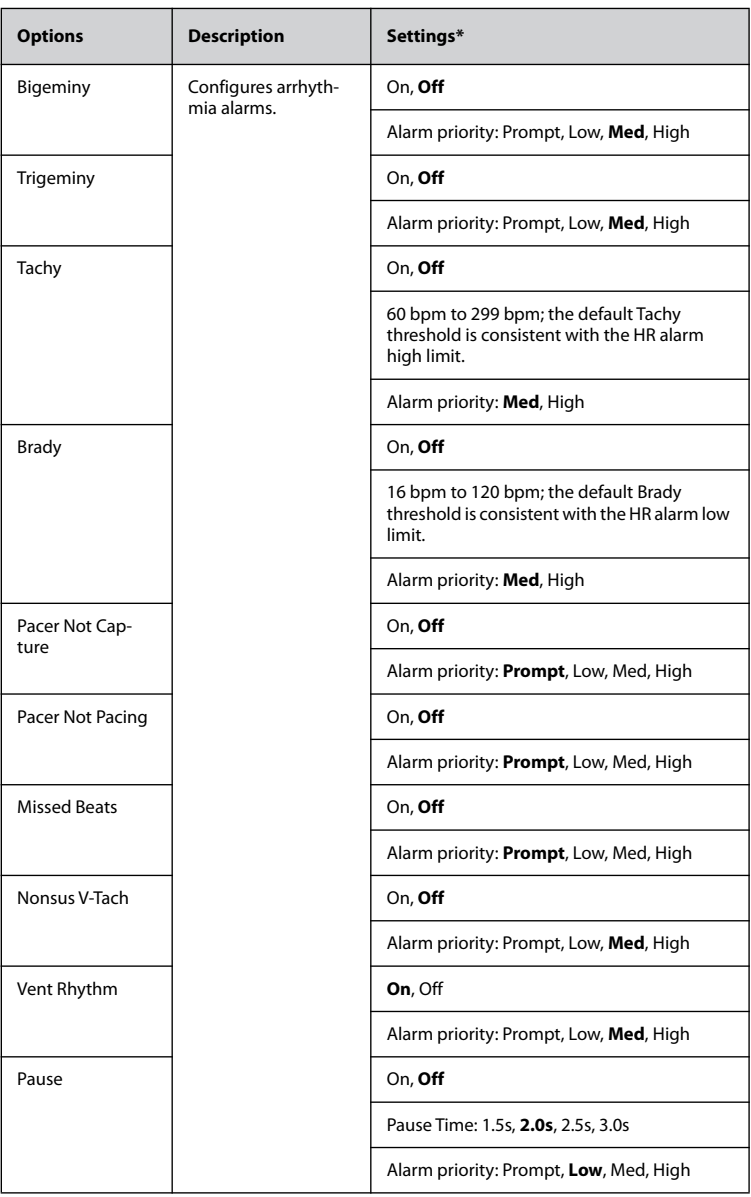

 $\ast$ 

*\* The factory default settings are in bold.*

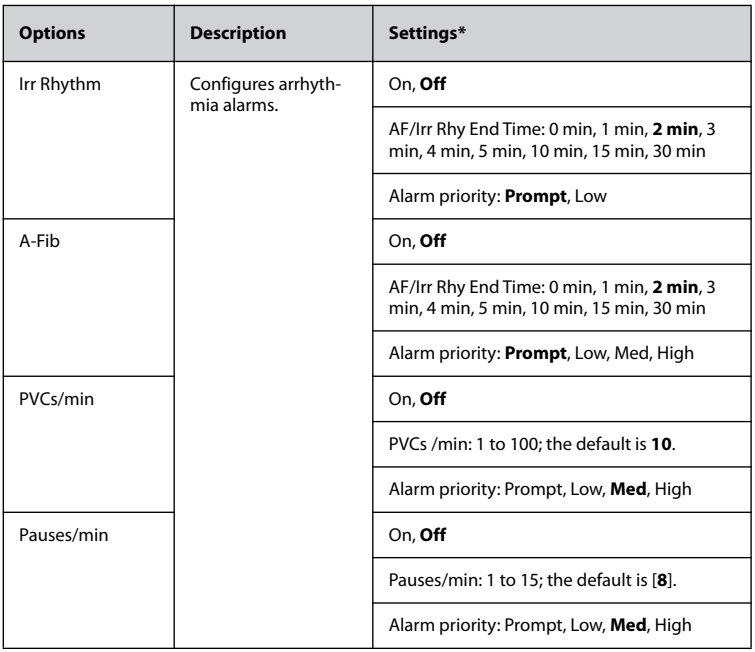

*\* The factory default settings are in bold.*

## **WARNING**

• **If you switch off all arrhythmia alarms, the monitor will not alarm for any arrhythmia event. This may result in a hazard to the patient. Always keep the patient under close surveillance.**

## **NOTE**

- **The priority of lethal arrhythmia alarms is always high.**
- **When the TM80 is connected to the CMS, any changes made either at the TM80 or the CMS will be communicated to the other side.**
- **When lethal arrhythmia alarms are set to Disable at the CMS, the symbol is displayed on the lethal arrhythmia alarms at the TM80.**

### **NOTE**

• **If any of the lethal arrhythmia alarms is switched off, the ECG waveform area displays the "Lethal Arrhys Off" message.** 

## **8.7.4 Arrhythmia Alarms Timeout**

Normally, an arrhythmia alarm is presented when an alarm condition is detected. However, there are certain situations that can inhibit audible and visible alarm indications even though an alarm condition was detected.

#### **8.7.4.1 Arrhythmia Alarm Chains**

If multiple alarms overlap, announcing all of the detected alarm conditions would be confusing, and a more serious condition might be overlooked. So arrhythmia alarms are prioritized by alarm "chains".

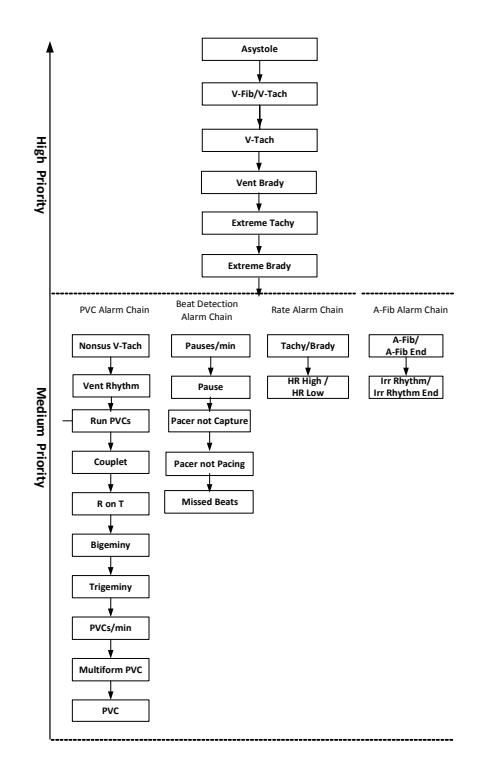

#### **8.7.4.2 Configuring the Arrhythmia Alarm Timeout Period**

The arrhythmia algorithm can disable alarm light and alarm tone for designated period of time when certain arrhythmia alarms are detected.

You can set the arrhythmia alarm timeout period at the CMS. For how to configure the arrhythmia alarm timeout period, refer to *[Configuring the Arrhythmia Shield Time](#page-180-0)* on *Page [14-11](#page-180-0)*.

### **NOTE**

- **For the following alarms, alarm light and alarm tone cannot be disabled: HR high, HR low, Tachycardia, Bradycardia, Afib End, Irr. Rhythm End.**
- **The timeout period is only applicable to the alarms in the medium priority chains and atrial fibrillation chain. For the alarms in the high priority chain, alarm tone and alarm light are presented as soon as the alarm condition is detected.**
- **Alarm indication rules for alarms in the atrial fibrillation chain are the same with those for the medium priority chains.**

#### **8.7.4.3 Arrhythmia Alarm Timeout Rules**

The following table explains how auidble and visual alarm indicate during arrhythmia alarm timeout.

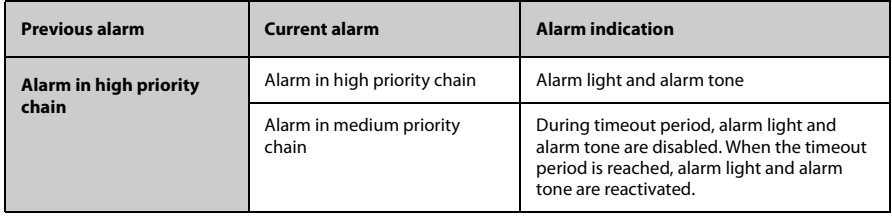
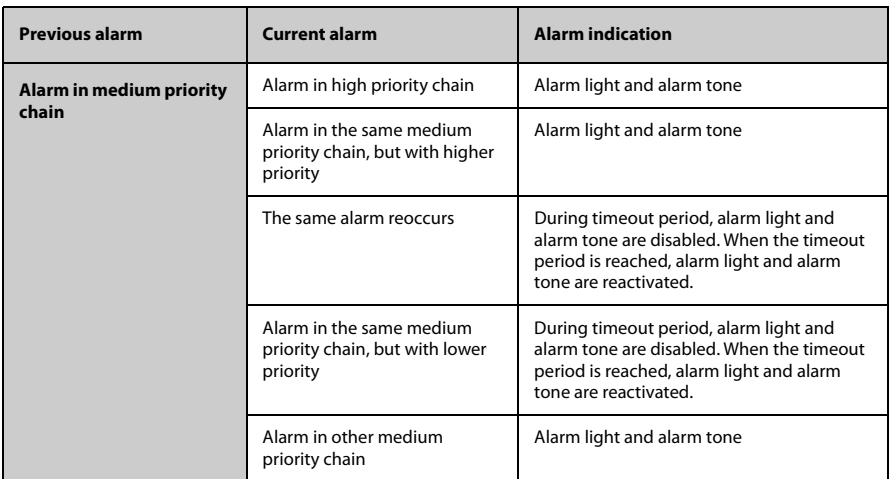

## **8.7.5 Understanding the Arrhythmia Display**

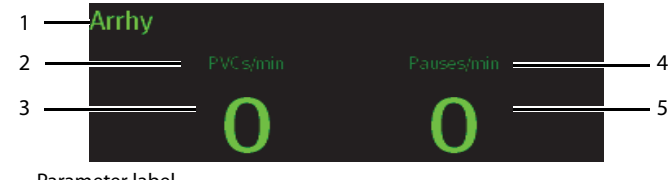

- 1. Parameter label
- 2. PVCs per minute label
- 3. PVCs per minute value
- 4. Pauses per minute label
- 5. Pauses per minute value

## **8.8 ST Segment Monitoring**

ST segment analysis is intended for adult and pediatric patients.

When the TM80 is connected to the CMS, you can adjust ST points, enter the ST graphic window and the ST view at the CMS. For more information, refer to *[ST Monitoring](#page-175-0)* on *Page [14-6](#page-175-0)*.

#### **8.8.1 ST Safety Information**

#### **WARNING**

- **ST values may be affected by such factors as some drugs or metabolic and conduction disturbances.**
- **When the TM80 is connected to the CMS, the CMS provides information regarding changes in ST deviation levels. The clinical significance of the ST level change information should be determined by a physician.**

#### **8.8.2 Enabling ST Monitoring**

The ST monitoring function is disabled by default. Before you start ST monitoring, enable the ST function. To do so, follow this procedure:

- 1. On the main screen, tap the HR digital area or ECG waveform area to enter the [**ECG**] menu.
- 2. In the [**Parameter Setup**] section, tap [**ST**].
- 3. Switch on [**ST Analysis**].

Reliable ST monitoring can hardly be ensured if:

- You are unable to get a lead that is not noisy.
- Arrhythmias, such as atrial fibrillation or atrial flutter, which may cause an irregular baseline.
- The patient is continuously ventricularly paced.
- The patient has left bundle branch block.

In these cases, you may consider switching off ST monitoring.

## **8.8.3 Displaying ST Numerics**

When [**ST Analysis**] is switched on, ST digital area is displayed on the screen. The location of the ST digital area is dependent on the display configurations. For how to set the location of the ST digital area, refer to *[Configuring the Display](#page-55-0)* on *Page [5-2](#page-55-0)*.

Numerics displayed in the ST digital area are different according to the lead type:

- When the 3-lead ECG leadwires are used, the ST digital area is not displayed. A ST value is displayed in the HR digital area.
- When the 5-lead ECG leadwires are used, seven ST values (ST-I, ST-II, ST-III, ST-aVR, ST-aVL, ST-aVF, ST-V) are displayed in the ST digital area.
- When the 6-lead ECG leadwires are used, eight ST values (ST-I, ST-II, ST-III, ST-aVR, ST-aVL, ST-aVF, ST-Va, ST-Vb) are displayed in the ST digital area.

This example shows the ST digital area when the 6-lead ECG leadwires are used. Your screen may look slightly different:

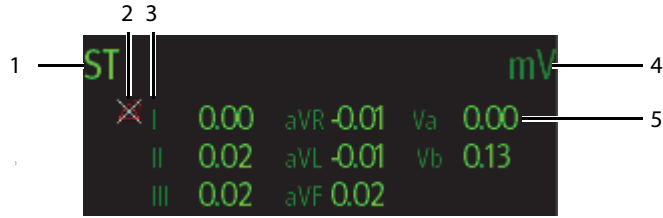

- 1. Parameter label
- 2. ST alarm off symbol
- 3. Lead label
- 4. ST unit
- 5. ST numerics: a positive value indicates ST segment elevation, and a negative value indicates ST segment depression.

#### **8.8.4 Configuring ST Alarm Settings**

To configure ST alarm settings, follow this procedure:

- 1. Tap the ST digital area to enter the [**ST**] menu.
- 2. Tap [**ST Alarm Setup**].
- 3. In the [**Setup**] section, tap [**ST Alarm Mode**] and then select the desired mode:
	- [Absolute]: you can separately set the alarm properties for each ST alarm. After selecting this option, the [**Auto Limits**] option is displayed where you can initiate auto adjustment of alarm limits.
	- [Relative]: it is the default option. You can set the alarm properties for [ST **Single**] and [**ST Dual**] alarms.
- 4. In the [**Alarms**] section, select the options described in the following table.

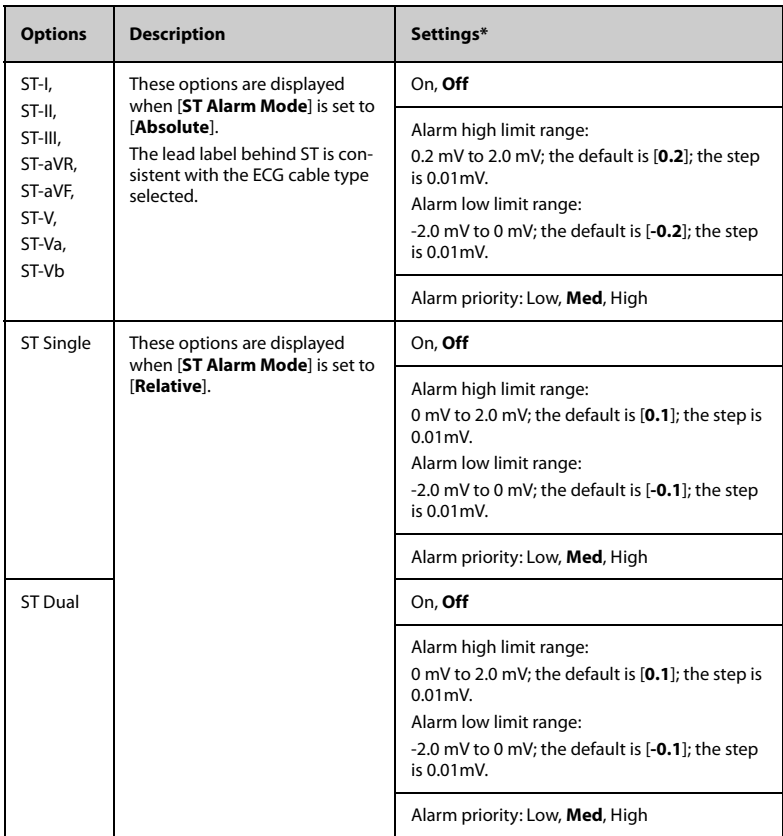

## **8.9 QT/QTc Interval Monitoring**

The QT interval is defined as the time between the beginning of the Q-wave and the end of the T-wave. It measures the total duration of ventricular depolarization (QRS duration) and repolarization (ST-T). QT interval monitoring can assist in the detection of long QT syndrome.

The QT interval has an inverse relationship to heart rate. Faster heart rates shorten the QT interval and slower heart rates prolong the QT interval. Therefore, several formulas can be used to correct the QT interval for heart rate. The heart rate corrected QT interval is abbreviated as QTc.

QT/QTc interval monitoring is intended for adult and pediatric patients.

When the TM80 is connected to the CMS, you can set the QTc formula and enter the QT view at the CMS. For more information, refer to *[QT Monitoring](#page-173-0)* on *Page [14-4](#page-173-0)*.

#### **8.9.1 QT/QTc Monitoring Limitations**

Some conditions may make it difficult to achieve reliable QT/QTc monitoring, for example:

- R-wave amplitudes are too low
- The presence of frequent ventricular ectopic beats
- Unstable RR intervals
- P-waves tending to encroach on the end of the previous T-wave at high heart rates
- The T-wave is very flat or T-wave are not well defined
- The end of the T-wave is difficult to delineate because of the presence of U-waves
- OTc measurements are not stable
- In the presence of noise, asystole, ventricular fibrillation, atrial fibrillation, and ECG lead off

For these cases you should select a lead with good T-wave amplitude and no visible flutter activity, and without a predominant U-wave or P-wave.

Some conditions such as left or right bundle branch block or hypertrophy can lead to a widened QRS complex. If a long QTc is observed you should verify it to ensure that it is not caused by QRS widening.

Because normal beats followed by ventricular beats are not included in the analysis, no QT measurement will be generated in the presence of a bigeminy rhythm.

If the heart rate is extremely high (over 150bpm for adults and over 180bpm for pediatrics and neonates), QT will not be measured. When the heart rate changes, it can take several minutes for the QT interval to stabilize. For reliable QTc calculation it is important to avoid measurements when the heart rate is changing.

#### **8.9.2 Enabling QT/QTc Monitoring**

The QT monitoring function is disabled by default. Before you start QT monitoring, enable the QT function. To do so, follow this procedure:

- 1. On the main screen, tap the HR digital area or ECG waveform area to enter the [**ECG**] menu.
- 2. In the [**Parameter Setup**] section, tap [**QT/QTc**].
- 3. Switch on [**QT Analysis**].

#### **8.9.3 Displaying QT/QTc Numerics and Segments**

After [**QT Analysis**] is switched on, QT digital area is displayed on the screen. The location of the QT digital area is dependent on the display configurations. For how to set the location of the QT digital area, refer to *[Configuring the Display](#page-55-0)* on *Page [5-2](#page-55-0)*.

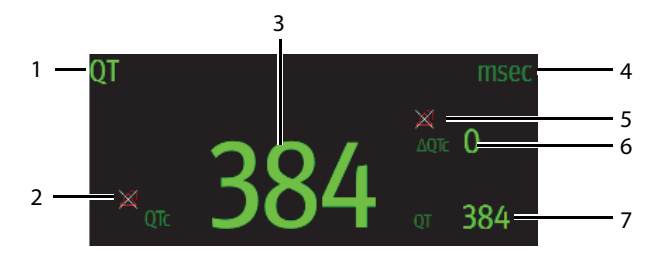

- 1. Parameter label
- 2. QT alarm off symbol
- 3. OTc value
- 4. Measurement unit
- 5. ΔQTc alarm off symbol
- 6. ΔQTc value (the difference between the current and baseline QTc values)
- 7. OT value

#### **8.9.4 Configuring QT/QTc Alarm Settings**

To configure QT/QTc alarm settings, follow this procedure:

- 1. Tap the QT digital area to enter the [**QT/QTc**] menu.
- 2. Tap [**QT/QTc Alarm Setup**].
- 3. Select the options described in the following table.

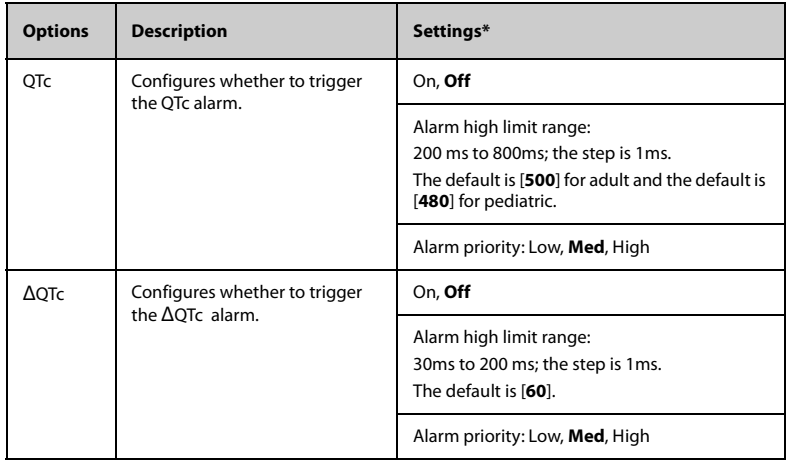

The factory default settings are in bold.

4. Tap  $\leq$  to return to the previous menu.

## **8.10 Relearning**

Changes in ECG beat morphology could result in incorrect arrhythmia alarms and/or inaccurate heart rate. ECG relearning allows the TM80 to learn the new dominant beat morphology and thus reduce false arrhythmia alarms and inaccurate HR values. Once learning is complete, the dominant QRS complex is stored as a reference template. The reference template is used as the normal morphology of that patient and it is compared with incoming beats to identify possible arrhythmias.

#### **NOTE**

• **ST Analysis must be turned on before it will relearn.**

#### **8.10.1 Automatically Initiating an ECG Relearning**

Auto arrhythmia relearning is initiated in the following situation:

- The ECG lead type or lead label is changed.
- ECG leads are off and are not reconnected within 60 seconds.
- The patient's paced status is changed.
- The patient's category is changed.
- A patient is discharged.
- After ECG calibration is completed, the [**Calibrate ECG**] option is disabled.
- When [**Cable Type**] is set to [**3 Lead**], the monitored lead is changed.

#### **8.10.2 Manually Initiating an ECG Relearning**

If you suspect that false arrhythmia alarms are presented, you may need to manually initiate an ECG relearn.

To do so, follow this procedure:

- 1. On the main screen, tap the QT digital area to enter the [**QT/QTc**] menu.
- 2. Tap [**Relearn**].

OR

- 1. On the main screen, tap the arrhythmia digital area to enter the [**Arrhythmia**] menu.
- 2. Tap [**Relearn**].

OR

- 1. On the main screen, tap the ST digital area to enter the [**ST**] menu.
- 2. Tap [**Relearn**].

#### **CAUTION**

• **Initiate ECG relearning only during periods of predominantly normal rhythm and when the ECG signal is relatively noise-free. If ECG learning takes place during arrhythmias, the ectopic beats may be incorrectly learned as normal QRS complexes. This may result in missed detection of subsequent arrhythmia events.**

## 9 **Monitoring Respiration (Resp) (Optional)**

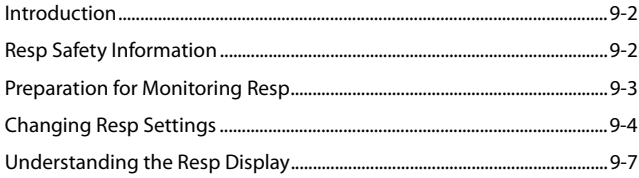

## <span id="page-117-0"></span>**9.1 Introduction**

Impedance respiration is measured across the thorax. When the patient is breathing or ventilated, the volume of air changes in the lungs, resulting in impedance changes between the electrodes. Respiration rate (RR) is calculated from these impedance changes, and a respiration waveform appears on the screen.

Resp monitoring is intended for adult and pediatric patients.

## <span id="page-117-1"></span>**9.2 Resp Safety Information**

#### **WARNING**

- If you do not set the detection level for the respiration correctly in man**ual detection mode, it may not be possible for the TM80 to detect apnea. If you set the detection level too low, the TM80 is more likely to detect cardiac activity, and to falsely interpret cardiac activity as respiratory activity in the case of apnea.**
- **If operating under conditions according to the EMC Standard IEC 60601- 1-2 (Radiated Immunity 3V/m), field strengths above 3V/m may cause erroneous measurements at various frequencies. Therefore, it is recommended to avoid the use of electrically radiating equipment in close proximity to the respiration measurement unit.**

#### **CAUTION**

- **Only use parts and accessories specified in this manual.**
- **Respiration monitoring is not for use on the patients who are very active, as this will cause false alarms.**

## <span id="page-118-0"></span>**9.3 Preparation for Monitoring Resp**

#### **9.3.1 Preparing the Patient's Skin**

To prepare the patient's skin, follow this procedure:

- 1. Shave the chest hair from the electrode sites in a circular area with a diameter of 2 to 4 inches.
- 2. Use a dry gauze pad to remove excess skin oils, skin cells and residue from the electrode sites. Never rub the skin until it is raw or bleeding.

#### **NOTE**

• **Proper skin preparation is necessary for good signal quality at the electrode site, as the skin is a poor conductor of electricity.**

#### **9.3.2 Positioning the Electrodes**

As the Respiration measurement adopts the standard ECG electrode placement, you can use different ECG cables. Since the respiration signal is measured between two ECG electrodes, if a standard ECG electrode placement is applied, the two electrodes should be RA and LL of ECG Lead II.

For more information, see.*8.3.4.1* [Standard 3-Leadwire Electrode Placement](#page-85-0).

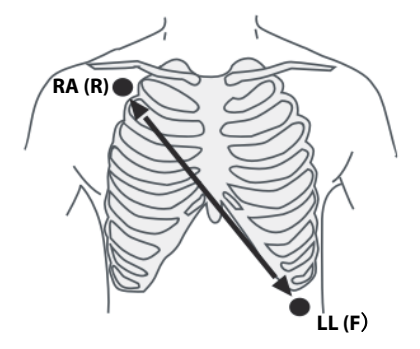

Lead II

#### **CAUTION**

- **Correct electrodes placement can help to reduce cardiac overlay: avoid the liver area and the ventricles of the heart in the line between the respiratory electrodes. This is particularly important for neonates.**
- **Some patients with restricted movements breathe mainly abdominally. In these cases, you may need to place the left leg electrode on the left abdomen at the point of maximum abdominal expansion to optimize the respiratory wave.**
- **In clinical applications, some patients expand their chests laterally, causing a negative intrathoracic pressure. In these cases, it is better to place the two respiration electrodes in the right midaxillary and the left lateral chest areas at the patient's maximum point of the breathing movement to optimize the respiratory waveform.**
- **Periodically inspect the electrode application site to ensure skin quality. If the skin quality changes, replace the electrodes or change the application site.**

#### **NOTE**

- **Store the electrodes at room temperature. Open the electrode package immediately prior to use.**
- **Check that the electrode packages are intact and not expired. Make sure the electrode gel is moist.**

## <span id="page-119-0"></span>**9.4 Changing Resp Settings**

You can change Resp settings from the [**Resp**] menu.

#### **9.4.1 Enabling/Disabling the Resp Functionality**

You can configure whether to display the Resp digital data and waveform on the main screen.

To do so, follow this procedure:

- 1. Press  $\left( \bigcirc \right)$  to enter the main menu.
- 2. Tap [**Parameter Setup**].

3. In the [**Commands]** section, enable or disable [**Resp**].

When [**Resp**] is enabled, the Resp digital data and waveform are displayed on the main screen. Besides, the [**Resp**] option is displayed in the list of parameters in the [**Setup**] section of the [**Parameter Setup**] menu.

#### **9.4.2 Entering the Resp Menu**

When the Resp functionality is enabled, you can enter the [**Resp**] menu in either of the following ways:

- On the main screen, tap the Resp digital area or waveform area.
- Press to enter the main menu →tap [**Parameter Setup**] → tap [**Resp**].

#### **9.4.3 Configuring the Resp Setup**

To configure the Resp setup, follow this procedure:

1. In the [**Setup**] section of the [**Resp**] menu, select the options described in the following table.

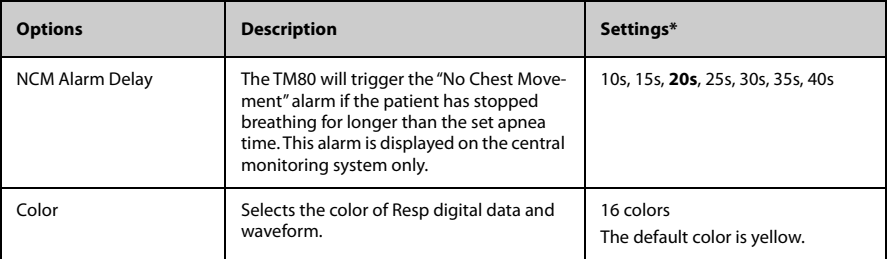

\* The factory default settings are in bold.

2. Press  $\bigodot$  to return to the main screen.

#### **9.4.4 Configuring the Resp Waveform**

To configure the Resp waveform, follow this procedure:

1. In the [**Waveform**] section of the[**Resp**] menu, select the options described in the following table.

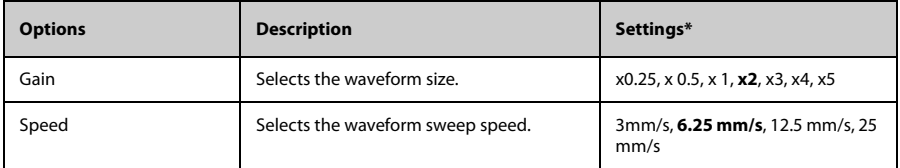

\* The factory default settings are in bold.

2. Press  $\bigodot$  to return to the main screen.

## **9.4.5 Configuring Resp Alarm Settings**

To configure Resp alarm settings, follow this procedure:

- 1. In the [**Alarms**] section of the [**Resp**] menu, tap [**Resp Alarm Setup**] .
- 2. Select the options described in the following table.

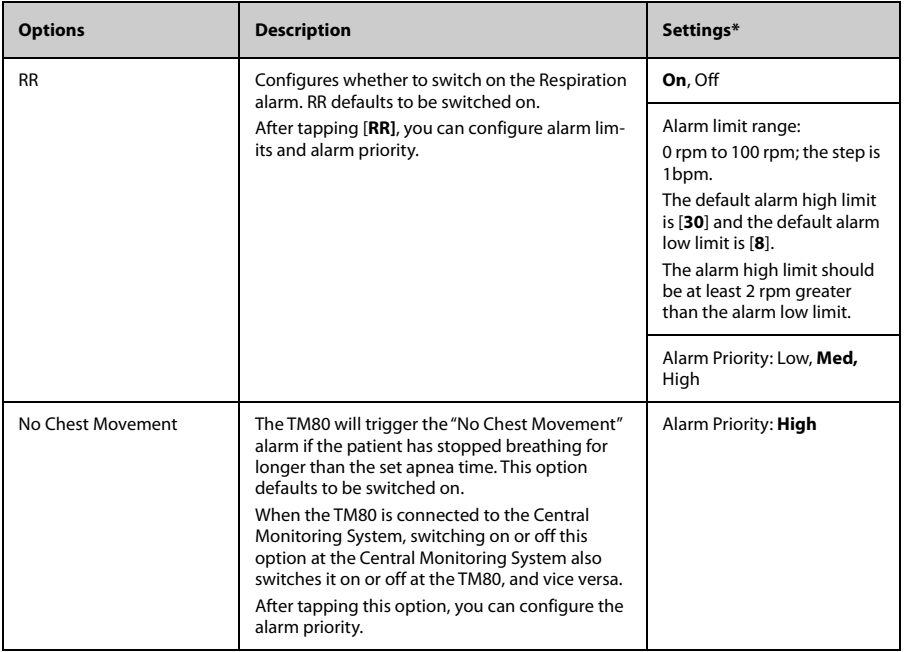

## <span id="page-122-0"></span>**9.5 Understanding the Resp Display**

### **9.5.1 Resp Digital Area**

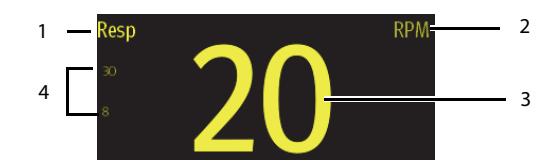

- 1. Parameter name
- 2. Measurement unit
- 3. Respiration rate (RR)
- 4. Alarm high limit and low limit.When RR alarm is switched off, the alarm off symbol instead of alarm limits is displayed.

#### **9.5.2 About the Resp Digital Area**

- The Resp digital area displays the respiration rate in the unit of RPM with a resolution of 1 RPM.
- If the Resp measurement is invalid, " $-$ " displays in place of the RR value.

#### **9.5.3 Resp Waveform Area**

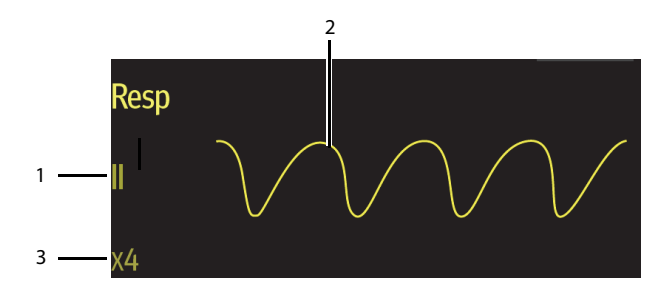

- 1. Resp lead label
- 2. Resp waveform
- 3. Resp waveform gain

#### **9.5.4 About the Resp Waveform Area**

- The Resp waveform, lead label, and waveform gain display in the configured Resp color.
- The Resp waveform area scrolls the waveform at the configured sweep speed.

# 10 **Monitoring Pulse Oxygen Saturation (SpO2) (Optional)**

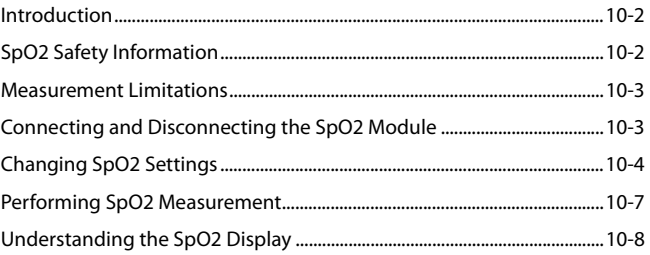

## <span id="page-125-1"></span>**10.1 Introduction**

 $SpO<sub>2</sub>$  monitoring is a non-invasive technique used to measure the amount of oxygenated hemoglobin and pulse rate by measuring the absorption of selected wavelengths of light. The light generated in the probe passes through the tissue and is converted into electrical signals by the photo detector in the probe. The  $SpO<sub>2</sub>$  module processes the electrical signal and displays a waveform and digital values for  $SpO<sub>2</sub>$  and pulse rate.

#### **NOTE**

• **The TM80 is calibrated to display functional oxygen saturation.**

## <span id="page-125-0"></span>10.2 SpO<sub>2</sub> Safety Information

#### **WARNING**

- Only use SpO<sub>2</sub> sensors specified in this manual. Follow the SpO<sub>2</sub> sensor's **instructions for use and adhere to all warnings and cautions.**
- **The operator is responsible for checking the compatibility of the pulse oximetry monitor, sensor, and patient cable prior to use. Incompatible components can result in degraded performance and/or device malfunction.**
- **When a trend toward patient deoxygenation is indicated, blood samples should be analyzed by a laboratory co-oximeter to completely understand the patient's condition.**
- Do not use SpO<sub>2</sub> sensors during magnetic resonance imaging (MRI). **Induced current could potentially cause burns. The sensor may affect the MRI image, and the MRI unit may affect the accuracy of the oximetry measurements.**
- **Prolonged and continuous monitoring may increase the temperature of the sensor and cause the patient discomfort. It is especially important to check the sensor placement, and ensure proper attachment on patients suffering from poor perfusion or skin sensitivity. Check the sensor location every two hours and move to another location if the skin deteriorates. More frequent examinations may be required for different patients.**

#### **WARNING**

- A functional tester or SpO<sub>2</sub> simulator cannot be used to assess the accuracy of a SpO<sub>2</sub> module or a SpO<sub>2</sub> sensor. The accuracy of a SpO<sub>2</sub> module or a SpO<sub>2</sub> sensor needs to be validated by clinical data.
- **Check accessory compatibility prior to use. Incompatible accessories may degrade the device's performance and may cause harm to the patient.**
- Do not use disposable SpO<sub>2</sub> sensor for multiple times. Otherwise, inaccurate SpO<sub>2</sub> measurement may occur.

## <span id="page-126-0"></span>**10.3 Measurement Limitations**

If you doubt the measured  $SpO<sub>2</sub>$ , check the patient's vital signs. Then check the equipment and  $SpO<sub>2</sub>$  sensor. The following factors may influence the accuracy of measurement:

- **Ambient light**
- Physical movement
- Low perfusion
- Electromagnetic interference
- Dysfunctional hemoglobin, such as carboxyhemoglobin (COHb) and methemoglobin (MetHb)
- Presence of certain dyes, such as methylene and indigo carmine
- Inappropriate positioning of the SpO<sub>2</sub> sensor, or use of incorrect SpO<sub>2</sub> sensor
- Drop of arterial blood flow to immeaurable level caused by shock, anemia, low temperature or vasoconstrictor.

## <span id="page-126-1"></span>**10.4 Connecting and Disconnecting the SpO<sub>2</sub> Module**

Plug the SpO<sub>2</sub> sensor connector into the SpO<sub>2</sub> module and then connect the SpO<sub>2</sub> module to  $SpO<sub>2</sub>$  connector in the TM80.

To disconnect the SpO<sub>2</sub> module from the TM80, pinch the left and right sides near the helix parts circled in red (as shown below) on the SpO<sub>2</sub> module cable and pull the SpO<sub>2</sub> module out horizontally. Do not disconnect the  $SpO<sub>2</sub>$  module from the TM80 by pulling out the  $SpO<sub>2</sub>$  module cable directly.

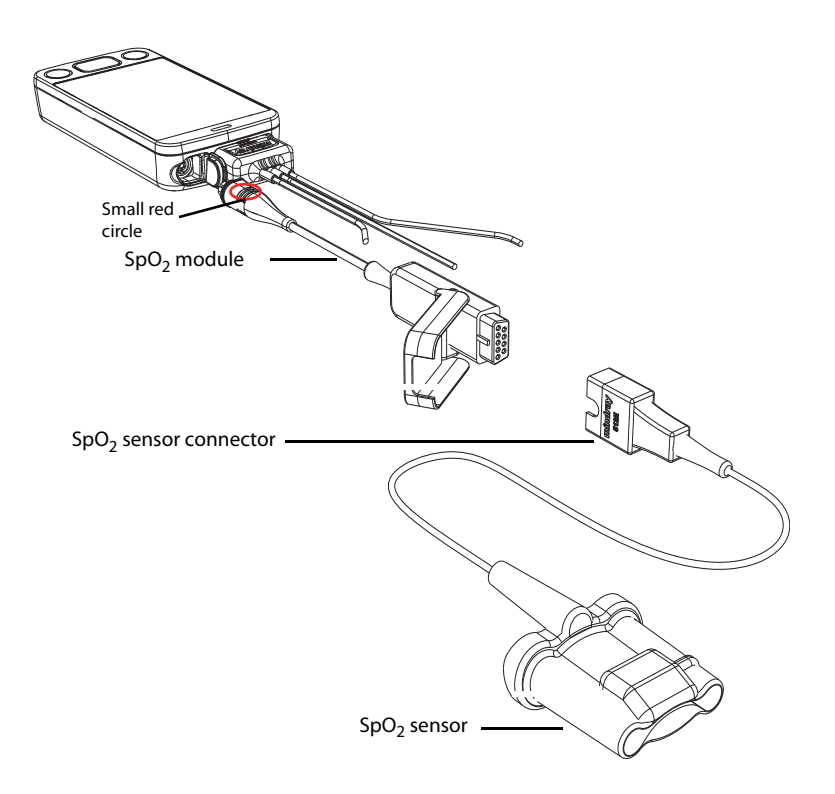

## <span id="page-127-0"></span>**10.5 Changing SpO<sub>2</sub> Settings**

You can change SpO<sub>2</sub> settings from the [SpO<sub>2</sub>] menu.

#### **10.5.1 Entering the SpO<sub>2</sub> Menu**

Enter the [SpO<sub>2</sub>] menu in either of the following ways:

 $\Box$  On the main screen, tap the SpO<sub>2</sub> digital area or waveform area.

Press  $\bigodot$  to enter the main menu  $\rightarrow$ tap [**Parameter Setup**]  $\rightarrow$  tap [**SpO**<sub>2</sub>].

## **10.5.2 Configuring SpO<sub>2</sub> Settings**

To configure  $SpO<sub>2</sub>$  settings, follow this procedure:

1. In the [Setup] section of the [SpO<sub>2</sub>] menu, select the options described in the following table.

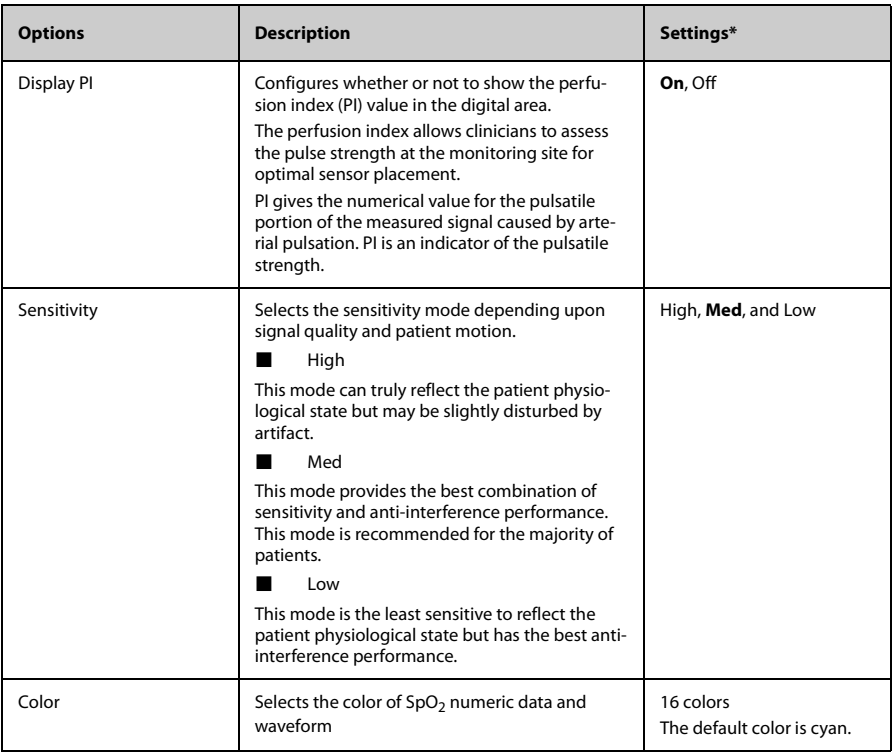

\* The factory default settings are in bold.

2. Press  $\bigodot$  to return to the main screen.

## **10.5.3** Configuring the SpO<sub>2</sub> Waveform

To configure the  $SpO<sub>2</sub>$  waveform, follow this procedure:

1. In the [**Waveform**] section of the [**SpO2**] menu, select the options described in the following table.

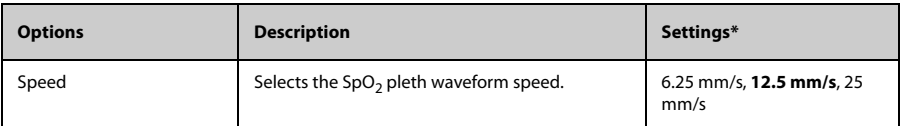

\* The factory default settings are in bold.

2. Press  $\bigcirc$  to return to the main screen.

#### **10.5.4 Configuring SpO<sub>2</sub> Alarm Settings**

You can change the SpO<sub>2</sub> and SpO<sub>2</sub> Desat alarm properties. You can also set whether to measure  $SpO<sub>2</sub>$  and NIBP simultaneously.

To configure  $SpO<sub>2</sub>$  alarm settings, follow this procedure:

1. In the [**Alarms**] section of the [SpO<sub>2</sub>] menu, select the options described in the following table.

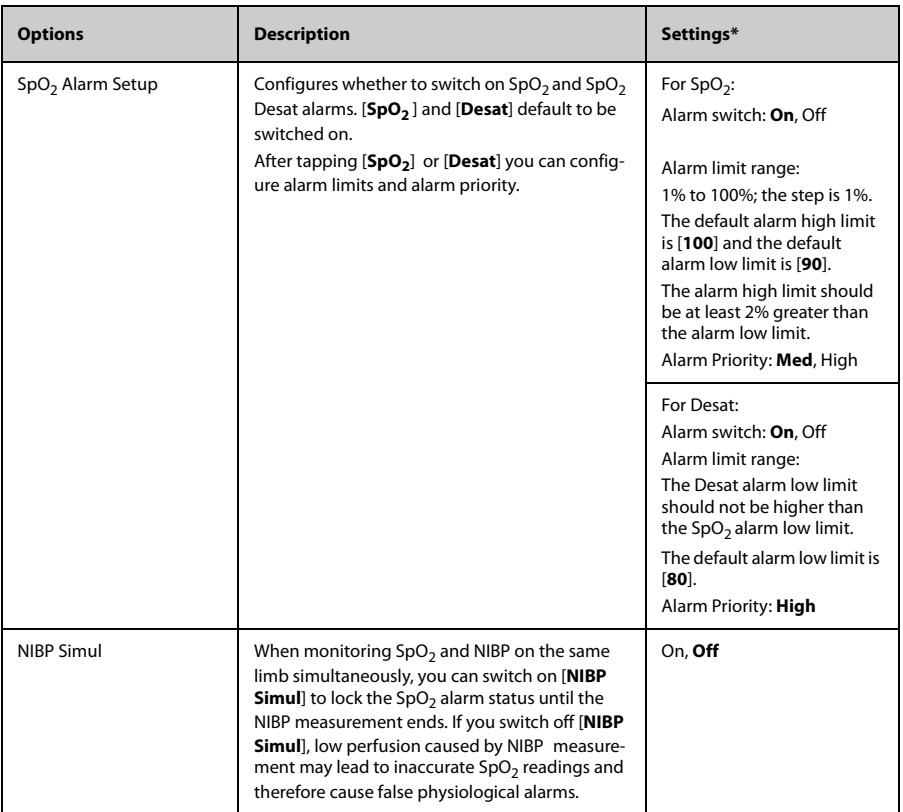

\* The factory default settings are in bold.

2. Press  $\bigcirc$  to return to the main screen.

## <span id="page-130-0"></span>**10.6 Performing SpO<sub>2</sub> Measurement**

To perform  $SpO<sub>2</sub>$  measurement, follow this procedure:

- 1. Select an appropriate sensor according to the patient category and weight.
- 2. Remove colored nail polish from the application site.
- 3. Apply the sensor to the patient.
- 4. Connect the sensor to the  $SpO<sub>2</sub>$  module and the  $SpO<sub>2</sub>$  module to the TM80.

The SpO<sub>2</sub> measurement displays when the TM80 detects that a sensor is connected to the patient.

#### **WARNING**

- When equipped with Mindray SpO<sub>2</sub> module, use only Mindray SpO<sub>2</sub> sensors specified in this manual. Use of other SpO<sub>2</sub> sensors may cause **improper oximeter performance.**
- Do not disconnect the SpO<sub>2</sub> sensor connector from the SpO<sub>2</sub> module **during defibrillation.**
- **If the sensor is too tight because the application site is too large or becomes too large due to edema, excessive pressure for prolonged periods may result in venous congestion distal from the application site, leading to interstitial edema and tissue ischemia.**

#### **CAUTION**

• **Many patients suffer from poor peripheral perfusion due to hypothermia, hypovolemia, severe vasoconstriction, reduced cardiac output, etc. These symptoms may cause a loss in vital sign readings.**

## <span id="page-131-0"></span>**10.7** Understanding the SpO<sub>2</sub> Display

#### 10.7.1 SpO<sub>2</sub> Digital Area

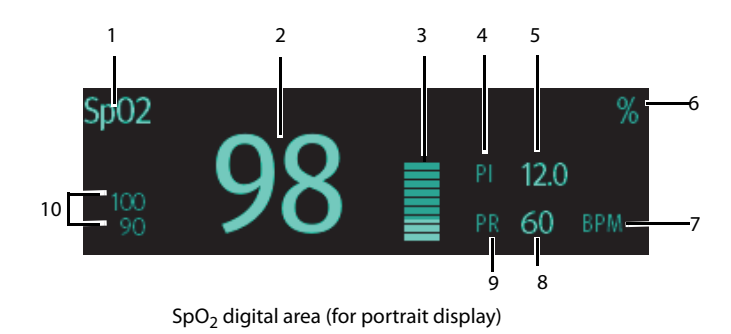

- 1. Parameter name
- 2.  $SpO<sub>2</sub>$  value
- 3. Perfusion indicator
- 4. Perfusion index (PI) label
- 5. Perfusion index value: gives the numerical value for the pulsatile portion of the measured signal caused by arterial pulsation. PI is an indicator of the pulsatile strength.
	- Above 1 is optimal.
	- Between 0.3 and 1 is acceptable.
	- ◆ Below 0.3 indicates low perfusion. Reposition the SpO<sub>2</sub> sensor or find a better site. If low perfusion persists, choose another method to measure oxygen saturation if possible.
- 6.  $SpO<sub>2</sub>$  unit of measure
- 7. PR measurement unit
- 8. PR value
- 9. Pulse rate (PR) label
- 10. Alarm high limit and low limit. When  $SpO<sub>2</sub>$  alarm is switched off, the alarm off symbol  $\triangle$  instead of alarm limits is displayed.

#### 10.7.2 About the SpO<sub>2</sub> Digital Area

- **The SpO**<sub>2</sub> digital area displays in units of % with a resolution of 1%.
- The SpO<sub>2</sub> PR value displays in units of bpm with a resolution of 1 bpm.
- Displays PI resolution as 0.01 when the PI value is smaller than 10%.
- Displays PI resolution as 0.1 when the PI value is greater than or equal to 10%.
- **If the SpO**<sub>2</sub> measurement or PR is invalid, " $\cdot$ " displays in place of digits.

## 10.7.3 SpO<sub>2</sub> Waveform Area

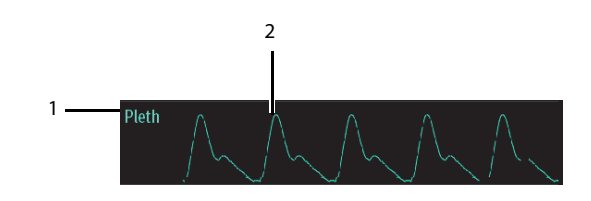

- 1. Parameter name
- 2. Pleth waveform

#### **10.7.4** About the SpO<sub>2</sub> Waveform Area

- **■** Displays in the configured SpO<sub>2</sub> color.
- Provides the functionality of scrolling real-time waveform data.
- Scrolls the waveform in the configured sweep speed.
- **■** Automatically scales the SpO<sub>2</sub> waveform data area to maximize the vertical height of the Pleth waveform for the data range.

## 11 **Monitoring Noninvasive Blood Pressure (NIBP) (Optional)**

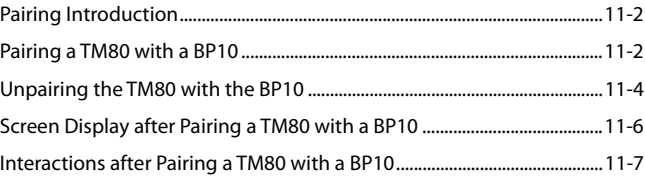

## <span id="page-135-0"></span>**11.1 Pairing Introduction**

NIBP (non-invasive blood pressure) data is measured by BP10 using the oscillometric method. This measurement can be used for adult and pediatric patients.

You can connect a TM80 to a BP10 via Mindray Patient Area Network (abbreviated as MPAN). The process of establishing connection between the TM80 and the BP10 is called "pairing".

When the TM80 is paired with the BP10, measured NIBP data and NIBP-related technical alarms will be transferred from the BP10 to the TM80. You can view NIBP data and NIBPrelated technical alarms and physiological alarms on the TM80's screen.

For MPAN specifications, refer to *[MPAN Specifications](#page-237-0)* on *Page [11-2](#page-135-0)*. For the functionalities and operations of the BP10, refer to *BP10 NIBP Module Operator's Manual*.

## <span id="page-135-1"></span>**11.2 Pairing a TM80 with a BP10**

#### **11.2.1 Pairing Procedures**

Before pairing the TM80 with a new BP10, first unpair the already connected BP10 by following steps in *[Unpairing the TM80 with the BP10](#page-137-0)* on *Page [11-4](#page-137-0)*.

To pair a TM80 with a BP10, follow this procedure:

- 1. Press the MPAN key on the right panel of the BP10. The "Pairing..." message will display in the prompt message area of the BP10.
- 2. Press  $\left( \bigcirc \right)$  to enter the main menu of the TM80.
- 3. Tap [**Wireless Modules**].
- 4. Tap [**MPAN**], and then select [**Connect to BP10**].

The TM80 starts searching the BP10 devices in the vicinity and displays the devices that can be connected under [**Devices**]. Make sure that the device you wish to connect appears in the list of devices. If not, repeat Steps 1 to 4.

- 5. In the list of devices, select your desired device and tap [**Connect**]. Once the device is connected successfully, the status will be changed from [**Disconnect**] to [**Connected**].
- 6. Tap anywhere in the NIBP parameter area on the TM80's main screen to access the [**NIBP**] menu.
- 7. Tap [**Start**] to start NIBP measurement. Verify that the NIBP measurement results displayed at the BP10 are consistent with that displayed on the main screen of the TM80 and are the data for the same patient.

#### **WARNING**

- **Before pairing a BP10 with a new TM80, unpair it with the current TM80 first.**
- **Do not pair a TM80 with an undesired BP10. If a TM80 is paired with an undesired BP10, the patient category may be not applicable for the patient and the measured NIBP data may be incorrect.**

#### **NOTE**

- **Make sure that you have selected the correct BP10 to pair it with the TM80.**
- **If you pair a TM80 with a BP10 when NIBP measurement mode is set to [ABPM] at BP10, the system responses after successful pairing are slightly different from that when the NIBP measurement mode is set to [Manual], [Auto], or [Sequence]. For the differences, see** *[System](#page-136-0) [Responses after Successful Pairing](#page-136-0)* **on** *Page [11-3](#page-136-0)***.**

#### <span id="page-136-0"></span>**11.2.2 System Responses after Successful Pairing**

Once a TM80 is paired successfully with a BP10, the following system responses occur:

The  $\binom{n}{k}$  icon will be changed to  $\binom{n}{k}$  in the top-right corner of the TM80's screen. Besides, the  $\frac{(\cdot|v)}{(\cdot|v)}$  appears in the top-right corner of the BP10.

■ The status of the BP10 which is paired successfully with the TM80 is displayed as [**Connected**]. Besides, the "Pairing Successful" displays in the BP10's message area for about 10 seconds.

- When NIBP measurement mode is set to [**ABPM**] at BP10 and the BP10 is paired successfully with the TM80, the wireless seup confirmation message "Select Yes to continue Patient in BP10. Select No to continue Patient in Telemetry." will display on the main screen of the TM80.
	- [Yes]: Patient-related settings comes from BP10 and ongoing NIBP measurement for current patient will not stop.
	- [No]: Patient-related settings at BP10 comes from the TM80. Besides, NIBP measurement for the patient monitored by BP10 will stop and the data history related to this patient will be cleared at BP10. When a BP10 in ABPM mode is not unpaired with a TM80 and needs to be paired with a new TM80, you must select [**No**]. Otherwise, chaotic patient data may occur.
- If neither [Yes] nor [No] is selected, the wireless setup confirmation message will disappear in three minutes. Besides, the "Pairing failure" message will be displayed in the prompt message area of the TM80. The "MPAN Disconnected" message is displayed in the message area of the BP10. In this case, follow steps in *[Pairing a TM80 with a BP10](#page-135-1)* on *Page [11-2](#page-135-1)* to pair the TM80 with the BP10 again.
- When NIBP measurement mode is set to [**Manual**], [**Auto**], or [**Sequence**] and the BP10 is paired successfully with the TM80, the wireless setup confirmation message "Select Yes to continue Patient in BP10. Select No to continue Patient in Telemetry." will not be displayed. Patient-related settings from the TM80 will be transferred to the BP10. But NIBP-related settings displayed on the main screen of the TM80 will come from the BP10. The patient monitored by BP10 will be discharged automatically and the data history related to this patient will be cleared.
- Patient Category can be changed at the TM80 only.
- A patient cannot be discharged from the BP10 and NIBP-related settings are grayed out at BP10. To discharge a patient from BP10, you need to unpair the BP10 form the TM80 by following steps in *[Unpairing the TM80 with the BP10](#page-137-0)* on *Page [11-4](#page-137-0)*.

## <span id="page-137-0"></span>**11.3 Unpairing the TM80 with the BP10**

You can unpair the TM80 with the BP10 either via the TM80 or via the BP10.

#### **11.3.1 Unpairing via the TM80**

You can choose either of the two methods to unpair the TM80 with the BP10 via the TM80.

#### **Option 1**:

- 1. Press  $\left( \equiv \right)$  to enter the main menu of the TM80.
- 2. Tap [**Wireless Modules**].
- 3. Select the device you wish to disconnect from the TM80 from the devices list under [**Devices**].
- 4. Tap [**Disconnect**]. The connected device is disconnected from the TM80.

When the TM80 is unpaired with the BP10 successfully:

- The status of the BP10 unpaired will be displayed as [**Disconnect**] on the list of [**Devices**] at the TM80.
- The  $\binom{(n)}{n}$  icon will be changed to  $\binom{n}{n}$  in the top-right corner of the TM80's screen and of the BP10.
- Measured NIBP values on the main screen of the TM80 is displayed as "---" indicating invalid values.
- The "MPAN Disconnected" message is displayed in the message area of the BP10.

#### **Option 2**:

- 1. Press the  $\left(\blacksquare\right)$  key to enter the main menu of the TM80.
- 2. Tap [**Wireless Modules**].
- 3. Tap [**MPAN**],
- 4. Select [**Off**].

#### **11.3.2 Unpairing via the BP10**

To unpair via the BP10, follow this procedure:

- 1. Press the MPAN key on the BP10.
- 2. Select [**Yes**] when the prompt message "Are you sure you want to close MPAN and unpair BP10?" appears.

#### **11.3.3 System Responses after Successful Unpairing**

Once a TM80 is unpaired successfully with a BP10, the following system responses occur:

- The status of the BP10 connected previously will be changed to [Disconnect] under [**Devices**] on the TM80..
- The  $\frac{f'(1)}{2}$  icon will be changed to  $\frac{f(1)}{2}$  in the top-right corner of the TM80's screen and of the BP10 .
- Measured NIBP values on the main screen of the TM80 is displayed as "---" indicating invalid values.
- The "MPAN Disconnected" message is displayed in the message area of the BP10.

#### **CAUTION**

- **Before moving a TM80 or BP10 to another area, unpair them first.**
- **Before admitting a new patient at a BP10, you need to unpair it with a TM80 first.**
- **When the "MPAN Disconnected" message is displayed, medical staff should pay close attention to the patient's status.**

## <span id="page-139-0"></span>**11.4 Screen Display after Pairing a TM80 with a BP10**

When a TM80 is paired with a BP10 successfully, measured NIBP values will be displayed on the main screen of the TM80 as shown in the following figure.

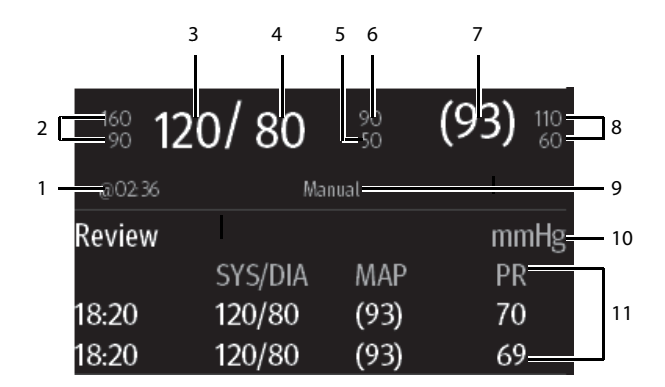

- 1. The last NIBP measurement time
- 2. Systolic pressure alarm limits
- 3. Systolic pressure
- 4. Diastolic pressure
- 5. Diastolic pressure low limit
- 6. Diastolic pressure high limit
- 7. Mean pressure (displayed after measurement is completed) or cuff pressure (displayed during measurement)
- 8. Mean pressure alarm limit
- 9. NIBP measurement mode: Manual, Auto, Seq., ABPM.
- 10. NIBP unit
- 11. NIBP measurement history area: displays NIBP measurement history information.

## <span id="page-140-0"></span>**11.5 Interactions after Pairing a TM80 with a BP10**

#### **11.5.1 Overview of Interactions**

Once a TM80 is paired successfully with a BP10, the interactions proceed as shown below.

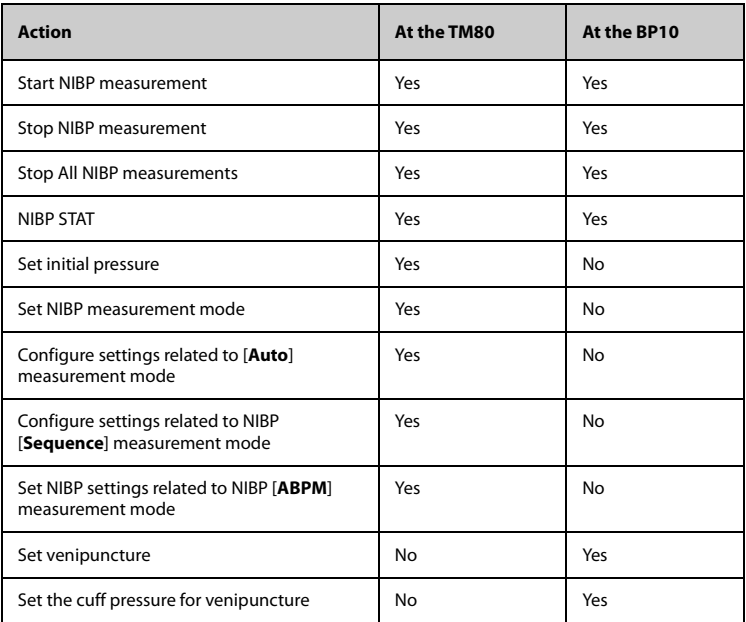

#### **11.5.2 Operating the BP10 via the TM80**

When the TM80 is paired successfully with the BP10, you can enter the [**NIBP**] menu in either of the following ways:

On the main screen, tap the NIBP digital area.

Press  $\circled{e}$  to enter the main menu  $\rightarrow$ tap [**Parameter Setup**]  $\rightarrow$  tap [**NIBP**].

In the [**Actions]** section of the [**NIBP**] menu, you can:

■ Tap [**Start**] to start NIBP measurement at the BP10.

- Tap [**Stop**] to stop an ongoing NIBP measurement at the BP10.
- ■■ Tap [**Stop All**] to cancel the series measurement in Auto, Sequence, or ABPM mode at the BP10.
- Tap[**NIBP STAT**] to start the series measurement in continuous mode at the BP10.

#### **11.5.3 Configuring NIBP Settings**

To configure NIBP settings, follow this procedure:

1. In the [**Setup**] section of the [**NIBP**] menu, select the options described in the following table.

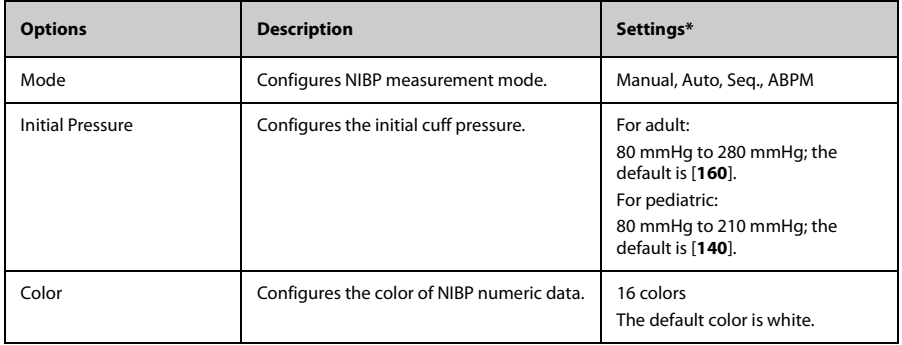

## **11.5.4 Configuring NIBP Alarm Settings**

To configure NIBP alarm settings, follow this procedure:

- 1. In the [**Alarms**] section of the [**NIBP**] menu, tap [**NIBP Alarm Setup**].
- 2. Select the options described in the following table.

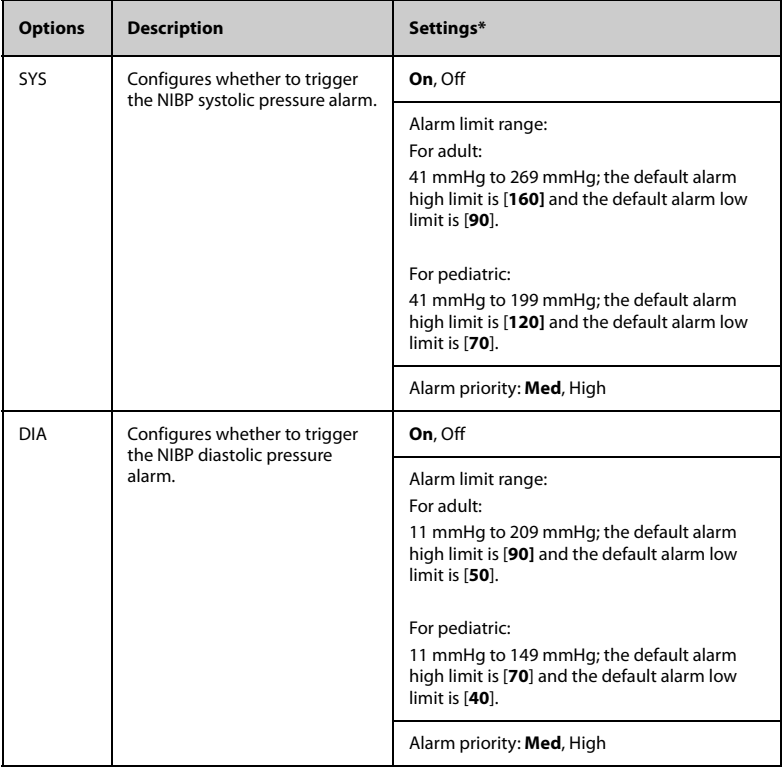

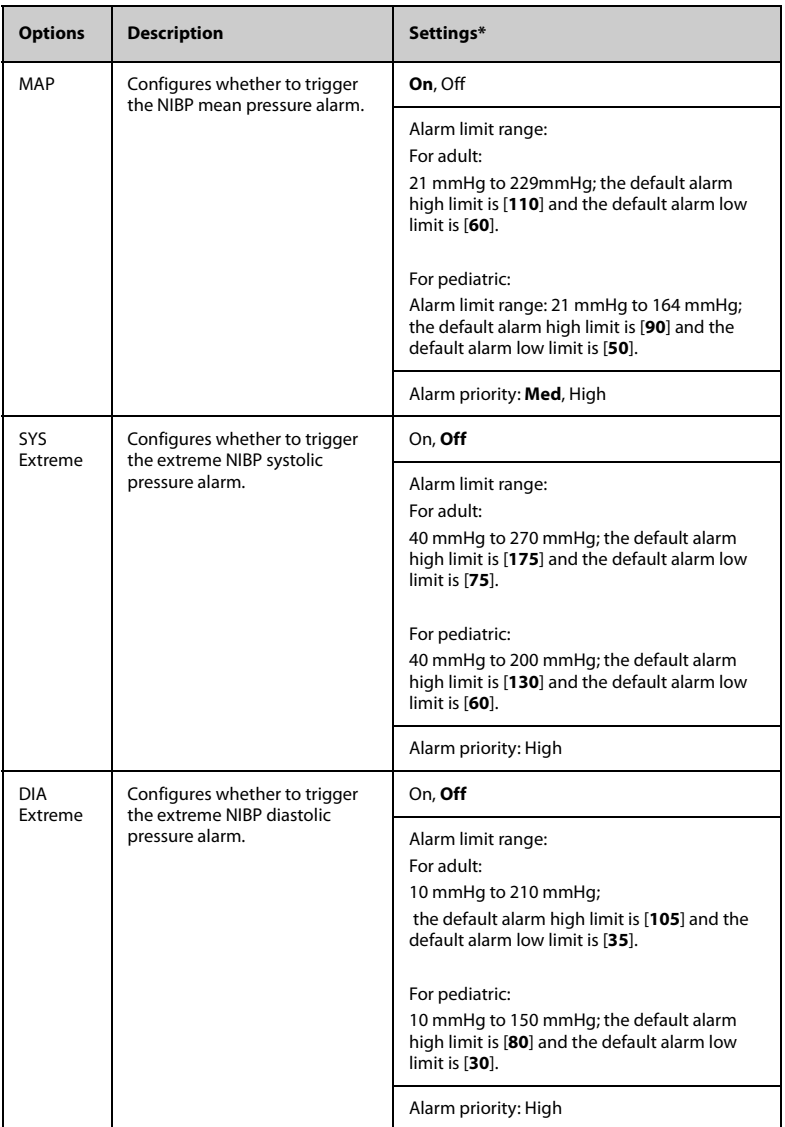
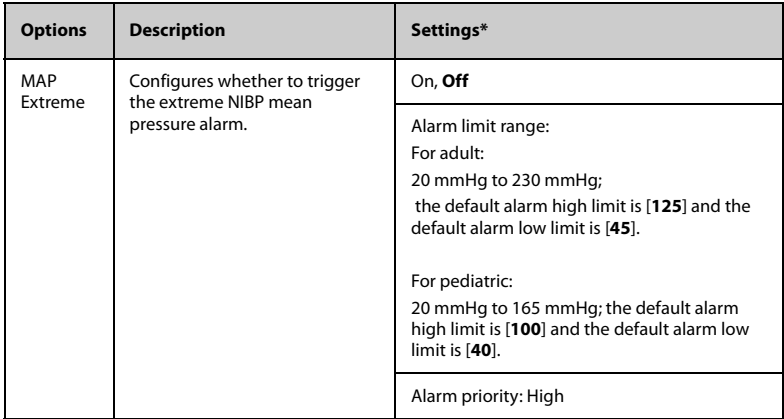

The factory default settings are in bold.

#### **NOTE**

- **For systolic pressure, diastolic pressure, or mean pressure, its alarm high limit should not be greater than the high limit of SYS Extreme, DIA Extreme, or MAP Extreme.**
- **For systolic pressure, diastolic pressure, or mean pressure, its alarm high limit should beat least 5mmHg greater than its alarm low limit.**

**This page intentionally left blank.**

# 12 Review

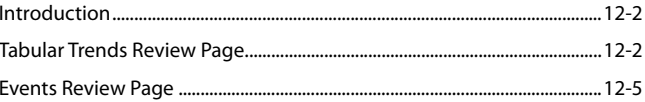

# <span id="page-147-0"></span>**12.1 Introduction**

You can review patients' history data on the tabular trends review page and the events review page.

# <span id="page-147-1"></span>**12.2 Tabular Trends Review Page**

The tabular trends review page displays trend data in a tabular form.

## **12.2.1 Entering the Tabular Trends Review Page**

Enter the tabular trends review page in either of the following ways.

Option 1:

- 1. Press  $\circled{=}$  to enter the main menu.
- 2. Tap [**Review**].
- 3. Tap [**Tabular Trends**].

Option 2:

Tap the [**Tabular Trends**] button in the upper right corner of the events review page.

For how to enter the events review page, refer to *[Entering the Events Review Page](#page-150-1)* on *Page [12-5](#page-150-1)*.

## <span id="page-147-2"></span>**12.2.2 Example Tabular Trends Review Page**

The latest trend data is displayed in the right most column. HR is always displayed in the first row. When you swipe your finger up or down the tabular trends, parameters and their trend data will be automatically moved up or down. The following figure is for reference only.

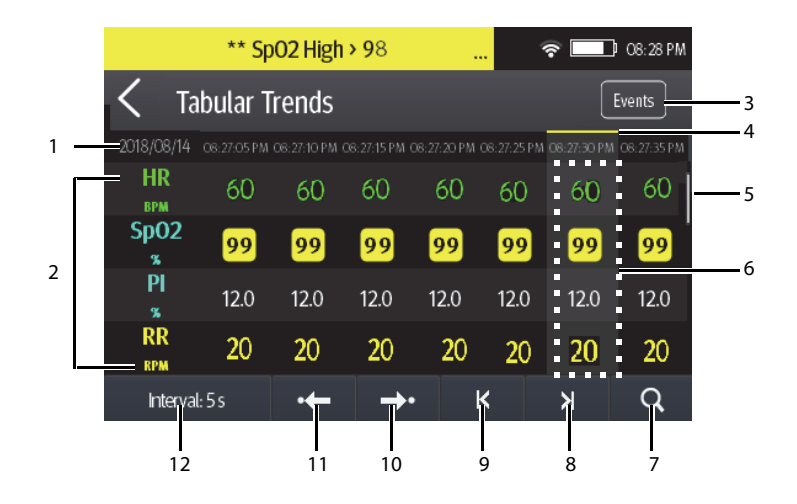

- 1. Current system date and trend data time. The interval of the trend data time is dependent on the option selected for [**Interval**].
- 2. Digital area: displays numeric values at the cursor indicated time. The background color of numeric values indicates the alarm priority.
	- Red: high priority alarm event
	- Yellow: medium priority alarm event
	- Cyan: low priority alarm event
- 3. Events button: tapping this button goes to the events review page.
- 4. Event type indicator: different color blocks indicate different types of events:
	- ◆ Red: high priority alarm event
	- ◆ Yellow: medium priority alarm event
	- Cyan: low priority alarm event
	- Green: manual event
	- White: operation-related event such as system time change
- 5. Vertical bar: indicates the position of currently displayed parameters in all the parameters.
- 6. Highlighted column: indicates the trend data currently selected.
- 7. Search button: allows searching trend data within the specific time range.
- 8. Next page button: tapping this button moves to the right-most column of the review page.
- 9. Previous page button: tapping this button moves to the left-most column of the review page.
- 10. Next event button: tapping this button locates the next event.
- 11. Previous event button: tapping this button locates the previous event.
- 12. Interval setup button: tapping this button opens the [**Interval**] menu. For more information regarding this menu, refer to *[Changing the Resolution of Trend Data](#page-150-2)* on *Page [12-5](#page-150-2)*.

## **12.2.3 Example Tabular Trends Data Search Page**

After vou tap the  $\overline{Q}$  button on the tabular trends review page, the tabular trends data search page is displayed. The following figure is for reference only.

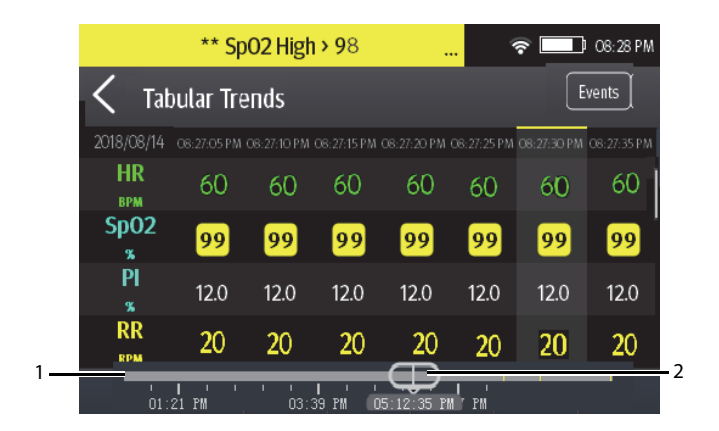

- 1. Timeline: indicates the entire time length
	- : indicates the time length of reviewable trend data.  $\Box$  can be moved within this time length.
	- $:$  indicates no patient monitoring.  $\bigoplus$  cannot be moved within this time length.
	- Different color blocks at the timeline indicate events of different types. See the color definition for the event type indicator.
- 2. Slider: indicates the position of current window time in the entire time length. Dragging the slider left or right enables you to locate the trend data at a specific time and also refreshes trend data in current window accordingly.

## <span id="page-150-2"></span>**12.2.4 Changing the Resolution of Trend Data**

- 1. Enter the tabular trends review page.
- 2. Tap [**Interval**] in the lower left corner of the review page.
- 3. Tap [**Interval**].
- 4. Select the desired option.
	- [5 s] or [30 s]: select to view up to 4 hours of tabular trends at an interval of 5 seconds or 30 seconds.
	- ◆ [**1 min**], [**5 min**], [**10 min**], [**15 min**], [**30 min**], [**1 h**], [**2 h**], [**3 h**]: select to view up to 48 hours of tabular trends at selected interval.
	- **NIBP:** select to view the tabular trends when NIBP measurements are acquired.

## <span id="page-150-0"></span>**12.3 Events Review Page**

The TM80 stores events in real time, including the MPAN Disconnected technical alarm event, the SpO<sub>2</sub> No Sensor technical alarm event, physiological alarm events, manual events, and operational events.

#### **NOTE**

- **A total loss of power has no impact on the events stored.**
- **Alarms are saved as events and will be maintained if the equipment is powered down. The time of equipment power down is not recorded as an event and cannot be reviewed.**
- **Earlier events will be overwritten by later ones if the capacity is reached.**
- **When the TM80 is connected to the CMS, if events of the TM80 are deleted from the CMS, they will not be deleted from the TM80 and vice versa.**

#### <span id="page-150-1"></span>**12.3.1 Entering the Events Review Page**

Enter the events review page in either of the following ways.

Option 1:

- 1. Press  $\left( \bigcirc \right)$  to enter the main menu.
- 2. Tap [**Review**].
- 3. Tap [**Events**].

#### Option 2:

Tap the [**Events**] button in the upper right corner of the tabular trends review page.

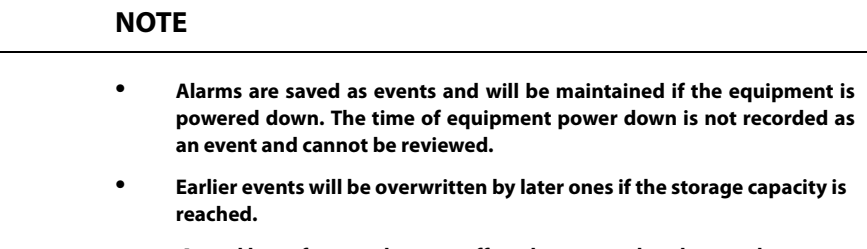

• **A total loss of power does not affect the events already stored.**

#### **12.3.2 Example Events Review Page**

The events review page displays the list of events. Events are displayed in descending chronological order, with the most recent displayed at the top. The following figure is for reference only.

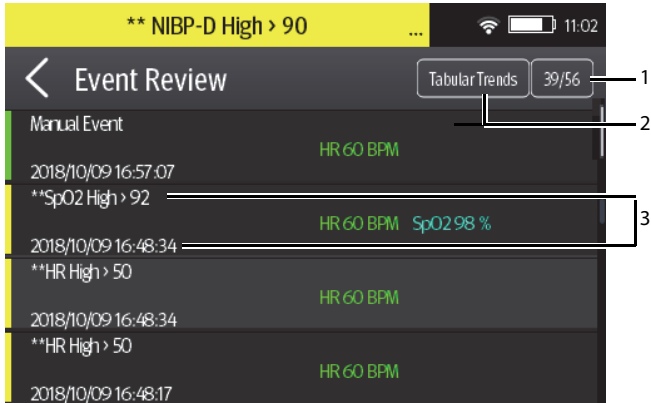

- 1. The position of current page in the total pages of events: for example, 39/56 indicates that there is a total of 56 pages of events and currently displayed events is on Page 39. You can swipe your finger up and down the screen to view other events.
- 2. Tabular trends button: tapping this button goes to the tabular trends review page.
- 3. Event overview area: provides an overview of the selected event
	- Event trigger time
- Parameter value at the event trigger time. HR value is displayed when a physiological alarm is triggered.
- Different color blocks are displayed on the left of each event to indicate different event types. For the meaning of each color block, refer to *[Example](#page-147-2) [Tabular Trends Review Page](#page-147-2)* on *Page [12-2](#page-147-2)*.
- The number of asterisk symbols before an event indicate alarm priority as described in *[Alarm Indicators](#page-70-0)* on *Page [7-3](#page-70-0)*.

## **12.3.3 Example Event Details Page**

After selecting the desired event overview area, you can view the event details.

- For manual events, you can view all the monitored waveforms 16 seconds before and after the event trigger time and all the measurement numerics at the event trigger time.
- For alarm events, you can view event-related waveforms 16 seconds before and after the event trigger time and all the measurement numerics at the event trigger time.

The following figure is for reference only.

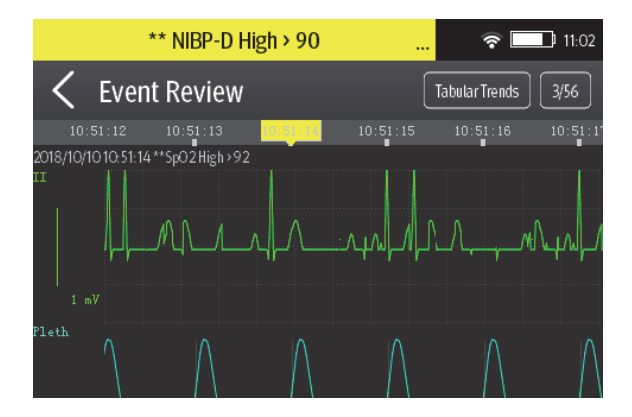

The event trigger time is marked in a colored block along the timeline at the top of the event details page. Different color blocks indicate different types of events:

- Red: high priority alarm event
- Yellow: medium priority alarm event
- Cyan: low priority alarm event
- Green: manual event
- White: operation-related event

All the measurement numerics at the event trigger time are displayed at the bottom of the event details page. You can view these numerics by swiping your finger at the bottom of the main screen. The background color of numerics indicates the alarm priority.

- Red: high priority alarm event
- Yellow: medium priority alarm event
- Cyan: low priority alarm event

If you wish to return to the event list, tap the  $\langle$  button.

# 13 Configuring the TM80

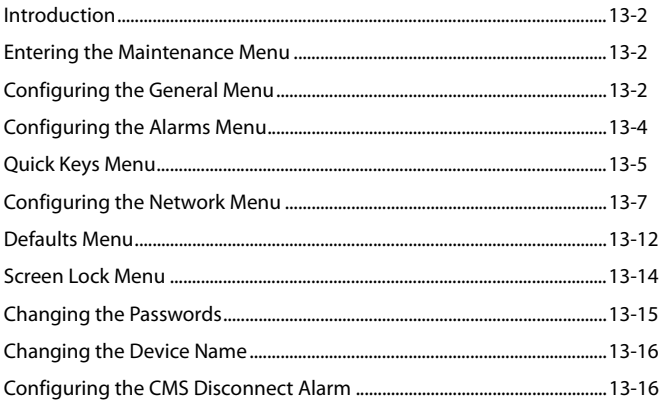

# <span id="page-155-1"></span>**13.1 Introduction**

The [**Maintenance**] menu provides access to the system settings such as location, device name, alarm settings, quick keys, screen lock, and passcode updates. Entering this menu **requires** a passcode.

# <span id="page-155-2"></span>**13.2 Entering the Maintenance Menu**

To enter the [**Maintenance**] menu, follow this procedure:

- 1. Press  $\circled{e}$  to enter the main menu.
- 2. In the [**System**] section of the main menu, tap [**Maintenance**].
- 3. Input the maintenance passcode.
- 4. Tap [**Accept**].

# <span id="page-155-0"></span>**13.3 Configuring the General Menu**

To configure the [**General**] menu, follow this procedure:

- 1. In the [**Maintenance**] menu, tap [**General**]. The current setting displays to the right of the option.
- 2. Select the options described in the following table.

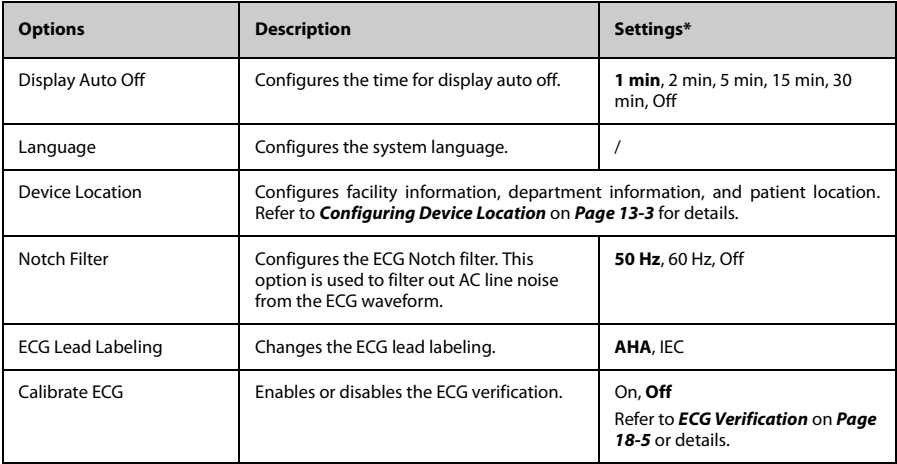

\* The factory default settings are in bold.

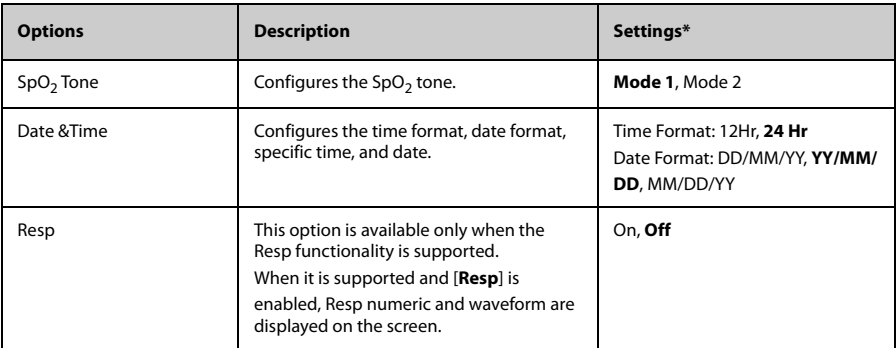

The factory default settings are in bold.

3. Press  $\bigodot$  to return to the main screen.

## **NOTE**

Mindray recommends the same SpO<sub>2</sub> tone mode be used for the TM80 **within a monitoring area.**

## <span id="page-156-0"></span>**13.3.1 Configuring Device Location**

You can change device location and set whether to allow modifying a department name, room number, and bed number in the [**Patient Info**] menu.

To do so, follow this procedure:

- 1. In the [**Maintenance**] menu, tap [**General**].
- 2. Tap [**Device Location**].
- 3. Tap [**Facility**].
- 4. Enter the desired name.
- 5. Tap [**Department** ].
- 6. Select the desired option.
	- ◆ [**Fixed**]: you cannot modify [**Department**] in the [**Patient Info**] menu. [**Department**] is the one entered in the [**Department**] field of the [**Device Location**] menu.
	- [Unfixed]: you can modify [Department in the [Patient Info] menu.
- 7. Tap [**Bed No./Room No.**].
- 8. Select the desired option.
	- ◆ [**Fixed**]: you cannot modify [**Room No.**] and [**Bed No.**] in the [**Patient Info**] menu. [**Room No.**] and [**Bed No.**] are the ones entered in the [**Room No.**] and [**Bed No.**] fields of the [**Device Location**] menu.
	- ◆ [**Unfixed**]: you can modify [[**Room No.**] and [**Bed No.**] in the [**Patient Info**] menu.

# <span id="page-157-0"></span>**13.4 Configuring the Alarms Menu**

To configure the [**Alarms**] menu, follow this procedure:

1. In the [**Maintenance**] menu, tap [**Alarms**]. The current setting displays to the right of the option.

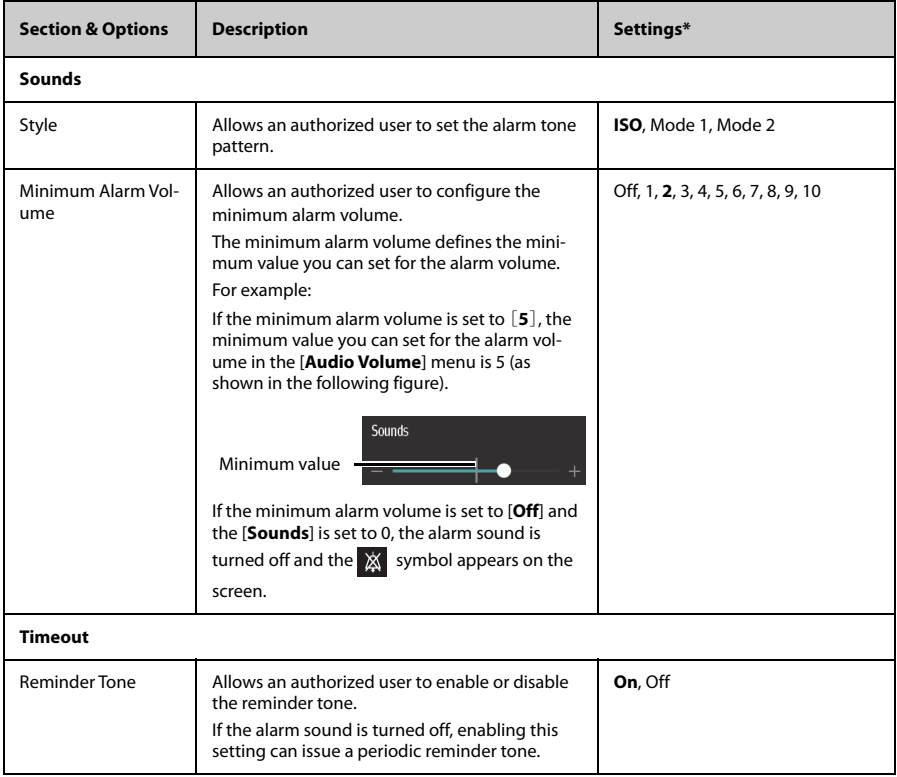

2. Select the options described in the following table.

\* The factory default settings are in bold.

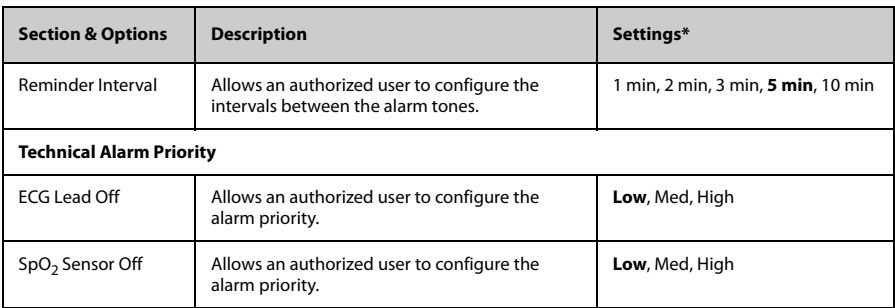

\* The factory default settings are in bold.

3. Press  $\bigcirc$  to return to the main screen.

#### **WARNING**

- **When [Minimum Alarm Volume] is set to [Off] and [Sounds] is set to 0, alarm sound is turned off, the TM80 will not enunciate alarms when they occur. Be careful when turning off the alarm sound.**
- **Do not rely exclusively on the audible alarm system for monitoring. Adjustment of alarm volume to a low level may result in a hazard to the patient. Always keep the patient under close surveillance.**

# <span id="page-158-0"></span>**13.5 Quick Keys Menu**

## **13.5.1 Changing the Quick Keys**

To change quick keys, follow this procedure:

1. In the [**Maintenance**] menu, tap [**Quick Keys**].

The [**Quick Keys**] configuration menu displays.

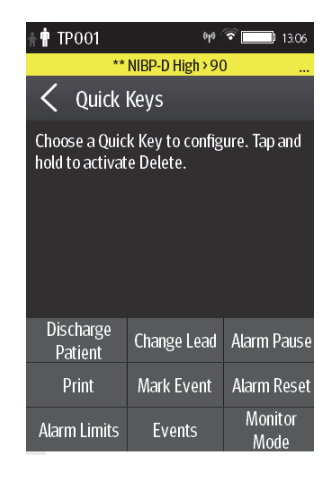

2. From the quick keys area at the bottom of the screen, tap a quick key you want to configure.

A list of options displays.

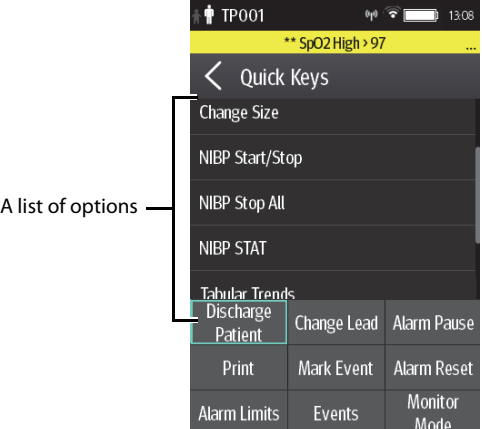

- 3. Tap the desired option from the list of options to configure the selected quick key.
- 4. Repeat Steps 2 to 3 to configure other quick keys, if needed.
- 5. Press  $\left( \bigcirc$  to return to the main screen.

## **13.5.2 Deleting a Quick Key**

To delete a quick key, follow this procedure:

1. From the quick keys area at the bottom of the [**Quick Keys**] menu, press and hold the desired quick key for two seconds, and then release it.

The quick key background turns to red and displays [**Delete**].

2. Tap [**Delete**].

The quick key is removed from the quick keys area, and the area displays [**Not Used**].

3. Press  $\bigcirc$  to return to the main screen.

# <span id="page-160-0"></span>**13.6 Configuring the Network Menu**

The wireless module used in the TM80 is in compliance with IEEE 802.11 a/b/g/n/ac.

In the [**Network**] menu, you can configure the network and connect the TM80 to the BeneVision Central Monitoring System via the wireless network.

To configure the [**Network**] menu, follow this procedure:

- 1. In the [**Maintenance**] menu, tap [**Network**].
- 2. Select the options described in the following table.

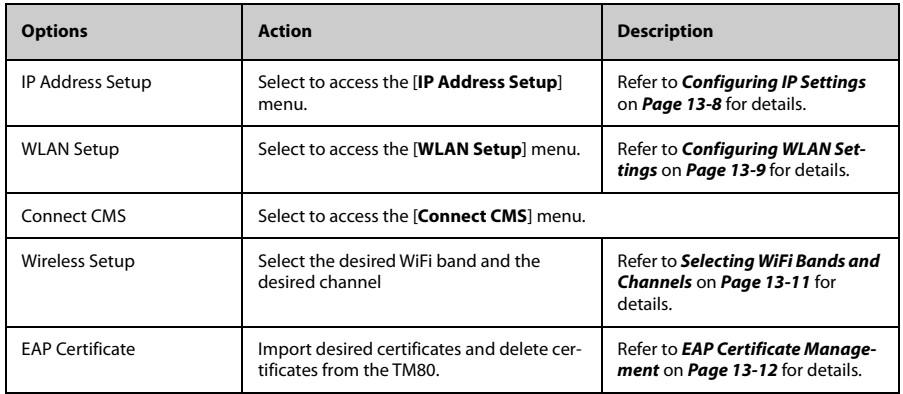

3. Press  $\left( \bigoplus \right)$  to return to the main screen.

#### **NOTE**

- **The design, installation, reconstruction and maintenance of the wireless network's distribution shall be performed by authorized service personnel of Mindray.**
- **The existence of obstacles (such as wall) will exert impact on data transferring or even cause network interruption.**
- **The CMS is capable of connecting up to 16 Telemetry Monitors via the wireless network.**

## <span id="page-161-0"></span>**13.6.1 Configuring IP Settings**

The TM80 provides two ways to get IP address: Dynamic Host Configuration Protocol (DHCP) and Static IP address.

To configure IP settings, follow this procedure:

- 1. In the [**Network**] menu, tap [**IP Address Setup**].
- 2. Select the options described in the following table.

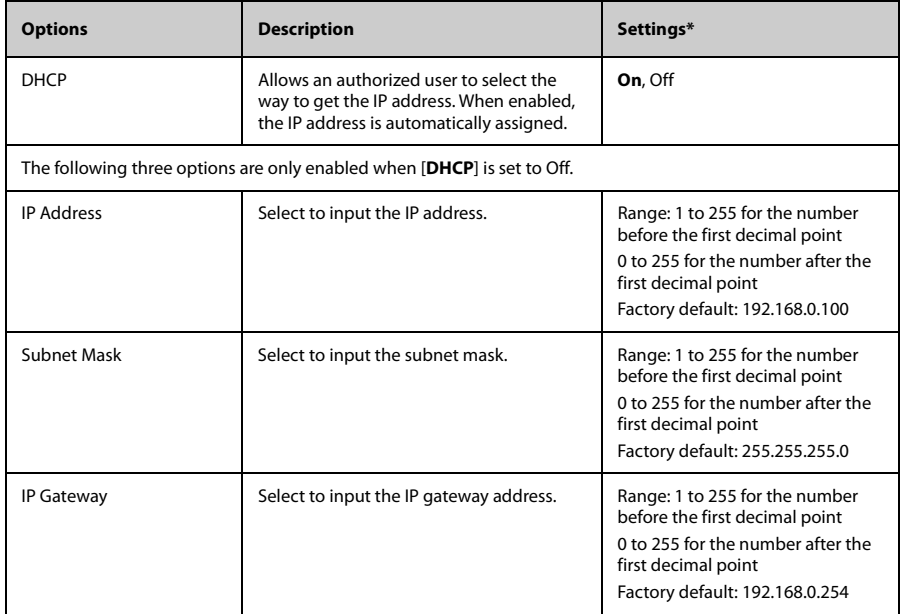

The factory default settings are in bold.

3. Tap [**Confirm**] to apply the settings and exit the [**IP Address Setup**] menu.

## <span id="page-162-0"></span>**13.6.2 Configuring WLAN Settings**

To configure WLAN settings, follow this procedure:

- 1. In the [**Network**] menu, tap [**WLAN Setup**].
- 2. Select the options described in the following table.

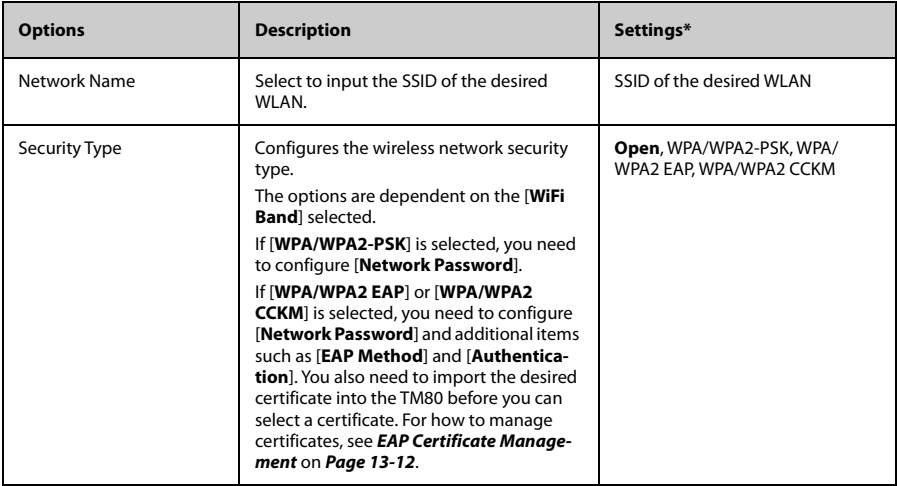

The factory default settings are in bold.

3. Tap [**Confirm**] to apply the settings and exit the [**WLAN Setup**] menu.

#### **NOTE**

- **We recommend that the WPA2-PSK or WPA2 CCKM security mode be used when the TM80 is in use. It provides a strong method of security when used with rotating strong passwords. Besides, it can provide optimal mobility and connectivity performance.**
- **WPA/WPA2 EAP may be used, but should be carefully considered. As WPA/WPA2 EAP takes longer time to roam, network offline events may occur during roaming.**

## **13.6.3 Configuring CMS Connection**

You can connect the TM80 to the CMS in multicast or unicast mode.

#### **13.6.3.1 Connecting the CMS in Multicast Mode**

To connect the CMS in multicast mode, follow this procedure:

- 1. In the [**Network**] menu, tap [**Connect CMS**].
- 2. Tap [**Connection Mode**].
- 3. Select [**Multicast**].
- 4. Configure the desired options.

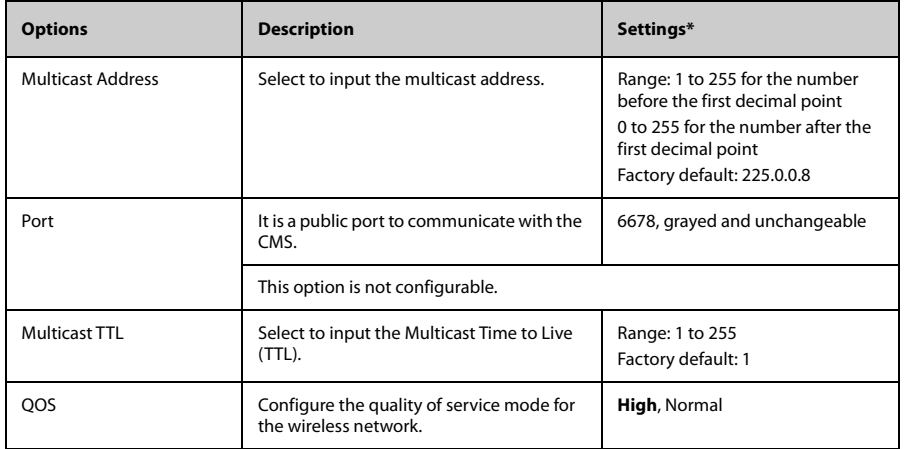

The factory default settings are in bold.

5. Tap [**Confirm**] to apply the settings and exit the [**Connect CMS**] menu.

#### <span id="page-163-0"></span>**13.6.3.2 Connecting the CMS in Unicast Mode**

To connect the CMS in unicast mode, follow this procedure:

- 1. In the [**Network**] menu, tap [**Connect CMS**].
- 2. Tap [**Connection Mode**].
- 3. Select [**Unicast]**.
- 4. Configure the desired options.

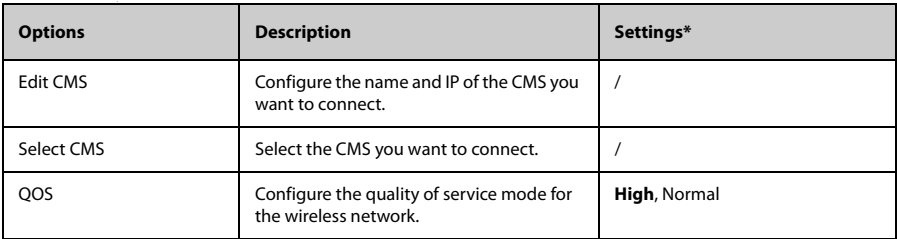

The factory default settings are in bold.

5. Tap [**Confirm**] to apply the settings and exit the [**Connect CMS**] menu.

## **13.6.4 Selecting a CMS**

When you connect the TM80 to the CMS in unicast mode, you can select a CMS by one of the following ways:

- Select [**Select CMS**] from the [**Connect CMS**] menu. For details, refer to *[Connecting the CMS in Unicast Mode](#page-163-0)* on *Page [13-10](#page-163-0)*.
- Press  $\left( \bigoplus \right)$  to enter the main menu  $\rightarrow$  in the [**Central Monitoring System**] section, tap [**Select CMS**] → select the desired CMS.

## <span id="page-164-0"></span>**13.6.5 Selecting WiFi Bands and Channels**

The TM80 supports both 2.4G and 5G WiFi bands.

To select a WiFi band rate and channels, follow this procedure:

- 1. In the [**Network**] menu, tap [**Wireless Setup**].
- 2. Tap [**WiFi Band**].
- 3. Select [**2.4G**] or [**5G**] according to the band you are using. 5G is recommended, if available. Because there is much more wireless interference in the 2.4GHz band.
- 4. Tap [**BGN Channels**] or [**AN Channels**] according to the WiFi band selected.
	- When [2.4G] is selected, tap [BGN Channels].
	- When [5G] is selected, tap [AN Channels].
- 5. Select the desired channels.

## **NOTE**

• **[BGN Channels] and [AN Channels] default to be blank. Channels need to be selected to improve roaming performance.**

## <span id="page-165-1"></span>**13.6.6 EAP Certificate Management**

Certificates can be imported into the TM80 or deleted from the TM80.

#### **13.6.6.1 Importing Certificates**

Up to 10 certificates can be imported from a USB drive. Only authorized personnel can import certificates.

#### **13.6.6.2 Deleting Certificates**

To delete a certificate, follow this procedure:

- 1. Press  $\left($ **E**) to enter the main menu  $\rightarrow$  tap [**Maintenance**] $\rightarrow$  enter the required password → tap [**Network**] → tap [**EAP Certificate**].
- 2. Tap [**Local**].
- 3. Select the desired certificate.
- 4. Tap [**Delete**].

# <span id="page-165-0"></span>**13.7 Defaults Menu**

## **13.7.1 Configuring the Defaults Menu**

The [**Defaults**] menu allows an authorized user to manage the system configurations.

To configure the [**Defaults**] menu, follow this procedure:

- 1. In the [**Maintenance**] menu, tap [**Defaults**].
- 2. Select the options described in the following table.

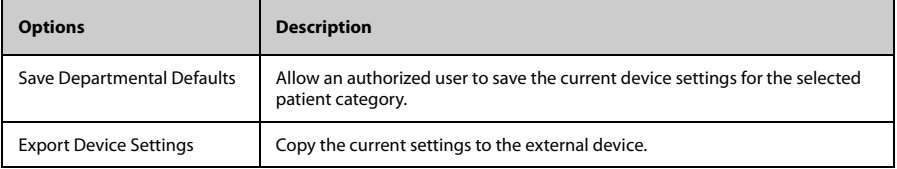

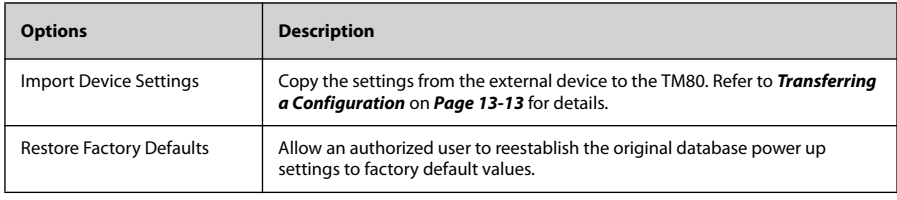

3. Press  $\bigcirc$  to return to the main screen

## <span id="page-166-0"></span>**13.7.2 Transferring a Configuration**

You can copy configurations of one TM80 to another TM80 via the wireless interface. The following takes the example of transferring the configurations from TM80 A to TM80 B.

To transfer the configuration from the TM80 A to TM80 B, follow this procedure:

- 1. In the [Maintenance] menu of TM80 B, select [Defaults] → [Import Device Set**tings**] to enter the settings import mode.
- 2. In the [Maintenance] menu of the TM80 A, select  $[Defaults] \rightarrow [Export Device]$ **Settings**] to enter the [**Export Device Settings**] menu.

The external device (TM80 B in this example) found is listed in the [**Export Device Settings**] menu.

- 3. Select the desired external device (TM80 B in this example) by tapping the check box.
- 4. Tap [**Export**] to start exporting the TM80's configurations.

The "Downloading device settings" message will be shortly displayed on the TM80 B's screen.

#### **NOTE**

- **Do not power off the devices during the download process.**
- The **Symbol displays at the top of the screen while transferring a configuration.**
- **When TM80 is connected to the CentralStation,** *Import Device Settings* **would not work. To use** *Import Device Settings***, TM80 should not be connected to CentralStation.**
- If an import is successful, the "Download complete." message will be displayed on the TM80 B's screen. The screen returns to the [**Defaults**] menu in 10 seconds. The "Complete" message will be displayed on the TM80 A's screen.
- If the import fails, the "Import attempt failed." message will be displayed on the TM80 B's screen. The "Failure" message will be displayed in the prompt message list of TM80 A's screen.

You have two options when a failure occurs:

- To stop the import from TM80 A, tap  $\leq$  at TM80 B to exit the [**Import Device Settings**].
- <span id="page-167-0"></span>To retry the import from the TM80 A, tap the external devices where the "**Failure**" message is displayed and tap the [**Retry**] button to restart the transfer.

You may need to repeat the retry operation several times until the transfer is successful.

## **13.8 Screen Lock Menu**

[**Screen Lock**] can be set to [**Off**], [**Locked**], or [**View Only**]. When it is set to [**Off**] and the display is turned off and then turned on later, the main interface is displayed directly without the need to unlock the screen. Only when it is set to [**Locked**] or [**View Only**], the TM80 enters corresponding screen lock mode when its display is turned off.

## **13.8.1 Understanding the Screen Lock Mode**

The Locked and View Only modes assist in preventing unauthorized use of the TM80. Each mode allows you to access certain features of the device after entering a passcode. When the correct passcode is entered, all features are available.

- ƾ Locked Mode Features:
	- Main screen and main menu are not accessible without passcode entry.
	- The prompt message area is still viewable.
	- Hardkeys are enabled.
- ƾ View Only Features:
	- Upon powering up, the main screen will be displayed after the new patient choice is made.
	- Main Screen is accessible without passcode entry.
	- The [**System Info**] menu is accessible by tapping the battery symbol on the main screen.
- The [Lead Placement] menu is accessible by tapping an "ECG Lead Off" message in the prompt message area.
- Ability to change display orientation.
- Hardkeys are enabled.

## **13.8.2 Configuring the Screen Lock Mode**

To configure the screen lock for the first time, follow this procedure:

- 1. In the [**Maintenance**] menu, tap [**Screen Lock**] to choose a screen lock mode.
- 2. When [**Screen Lock**] is set to [**Locked**] or [**View Only**], enter a passcode.

After the passcode is entered, the TM80 exits the passcode setup menu. The selected lock mode displays to the right of [**Screen Lock**].

## **13.8.3 Changing the Current Screen Lock Passcode**

To change the screen lock passcode, follow this procedure:

- 1. In the [**Maintenance**] menu, tap [**Screen Lock**].
- 2. Tap [**Screen Lock Passcode**].
- 3. Input the current passcode.
- 4. Input and verify the new passcode

## <span id="page-168-0"></span>**13.8.4 Changing the Screen Lock Mode**

To change the screen lock mode, follow this procedure:

- 1. In the [**Maintenance**] menu, tap [**Screen Lock**] to choose a screen lock mode.
- 2. Select your desired screen lock mode and then enter a passcode.

## **13.9 Changing the Passwords**

To change a password, follow this procedure:

- 1. In the [**Maintenance**] menu, tap [**Edit Passwords**].
	- Tap [Maintenance Password] and follow the on-screen instructions to change the maintenance password.
	- Tap [Service Password] and follow the on-screen instructions to change the service password.
- 2. Tap the  $\leq$  icon to exit the [**Edit Passwords**] menu.

# <span id="page-169-0"></span>**13.10 Changing the Device Name**

To change a device name, follow this procedure:

- 1. In the [**Maintenance**] menu, tap [**Device Name**].
- 2. Use the on-screen keyboard to input the device name.
- 3. Tap [**Accept**] to save the setting and exit the [**Device Name**] menu.

#### **NOTE**

• **Every TM80 should have a different device name.**

## <span id="page-169-1"></span>**13.11 Configuring the CMS Disconnect Alarm**

In the [**Maintenance**] menu, you can set whether to enable [**CMS Disconnect Alarm]**. This option is enabled by default.

- When it is enabled, after the TM80 is disconnected from the CMS:
	- The TM80's display is turned on automatically.
	- The TM80 issues a low-pitched beep, its alarm light indicator flashes in cyan, and the "No Central Monitoring" message is displayed in the prompt message area of the TM80.
- When it is disabled, after the TM80 is disconnected from the CMS:
	- The TM80's display is not turned on automatically. But you can turn on the display manually.
	- The TM80 does not issue a low-pitched beep and its alarm light indicator does not flash. But the "No Central Monitoring" message is still displayed in the prompt message area of the TM80.

#### **WARNING**

• **When [CMS Disconnect Alarm] is disabled, the medical staff should pay more attention to the patient's status and check the TM80's network connection status at the CMS. When the offline alarm is displayed on the CMS, medical staff should check the patient 's status immediately.** 

# 14 Monitoring with the TM80 at the CMS

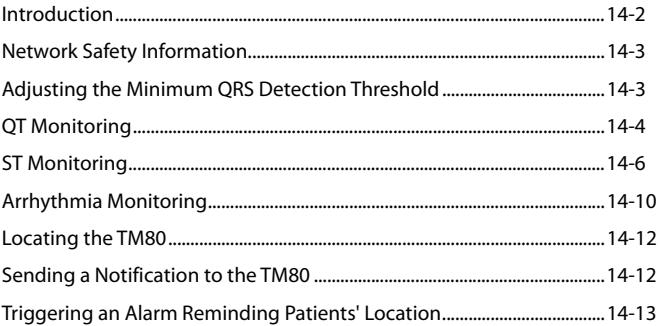

# <span id="page-171-0"></span>**14.1 Introduction**

This chapter only describes the operations that you need to perform at the CMS. For common operations such as how to set alarms and parameter settings at the CMS, refer to *BeneVision Central Monitoring System Operator's Manual*.

When the TM80 is successfully connected to the CMS (Version 07.19. or above),

- The TM80 transmits parameter values, waveforms, alarm settings, and events to the CMS. From the CMS, you can check the patient's monitoring data and alarms.
- Patient information, alarm settings, alarm status, and parameter settings can be synchronized between the TM80 and the CMS.
- The TM80's screen is off.
- The CMS will automatically send configurations to the TM80 under the following circumstances:
	- The TM80 is connected to the CMS for the first time.
	- User configurations are saved at the TM80.
	- The TM80 is connected to a different CMS
	- After configurations are sent, configurations are saved again at the CMS, or
	- The department is modified at the TM80 and corresponding department configurations are available at the CMS.

The configurations will be saved as user configurations at the TM80. They will be automatically loaded when a patient category is changed or a patient is discharged at the TM80.

When the TM80 is disconnected from the CMS and then re-establishes connection to the CMS, it can send the following data which was not received by the CMS during the time of connection loss.

- Up to most recent 48 hours of tabular trends for all parameters at the trend interval equal to or greater than 1 minute.
- Up to 200 events
- Up to two-hour full disclosure waveforms of ECG I, II, III, and V/Va leads.

#### **WARNING**

• **It is not recommended to assign a TM80 to a department in the [Configuration] tab of the CMS.**

# <span id="page-172-1"></span>**14.2 Network Safety Information**

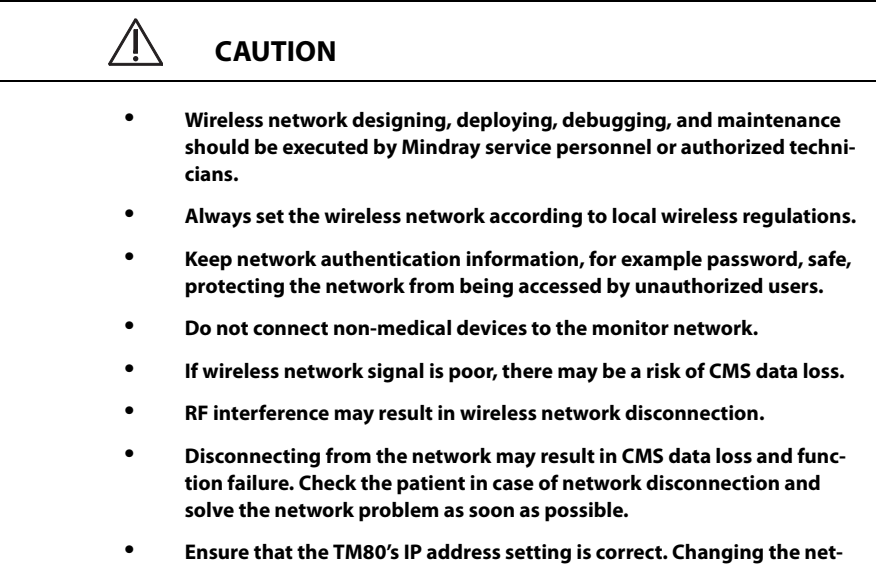

**work settings may result in network disconnection. Contact your service personnel if you have any problems on setting the IP address.**

# <span id="page-172-0"></span>**14.3 Adjusting the Minimum QRS Detection Threshold**

To avoid false asystole alarms when the R wave amplitude is low and missed asystole alarms during ventricular standstill (tall P waves, but no QRS), a means to manually adjust the minimum QRS detection threshold is provided.

To adjust the QRS detection threshold, follow this procedure:

- 1. On the ViewBed screen of the CMS, select the ECG digital area or waveform area to enter the [**ECG**] menu.
- 2. From the [**ECG**] tab, select the [**QRS Threshold**] section.
- 3. Select the arrow buttons to adjust the QRS threshold. Selecting [**Defaults**] resets the QRS threshold to the default value (0.16 mV).

#### **CAUTION**

- **The setting of QRS threshold can affect the sensitivity of arrhythmia, ST, QT/QTc detection, and heart rate calculation.**
- • **If QRS amplitude is low, the TM80 might not be able to calculate heart rate and false asystole may occur.**

# <span id="page-173-0"></span>**14.4 QT Monitoring**

A normal ECG waveform (as shown in the following figure) typically includes a sharp and well defined QRS complexes with consistent spacing between R waves, and an ECG baseline that is free of noise and artifact.

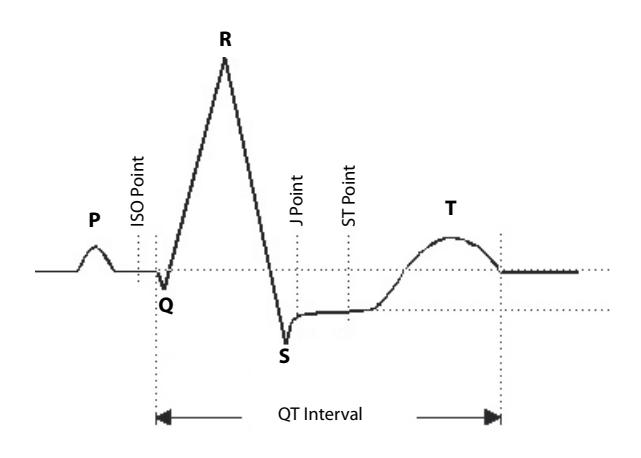

A normal ECG waveform (for QT monitoring)

The QT interval in an ECG lead is the time interval from the onset of the earliest deflection in the QRS complex to the end of the T wave. QT monitoring can assist in the detection of prolonged QT interval syndrome.

## **14.4.1 Changing the QTc Formula**

The CMS uses the Hodges correction formula by default to correct the QT interval for heart rate. The QTc formula can be changed in the [**System Setup**] menu. For how to change the QTc formula, refer to *BeneVision Central Monitoring System Operator's Manual*.

## **14.4.2 QT View**

In the [**QT View**] menu, you can view a snapshot of the real-time wave and to verify that the QT algorithm detects correct Q and T points.

#### **14.4.2.1 Entering the QT View**

To enter the [**QT View**] menu., follow this procedure:

- 1. On the ViewBed screen of the CMS, select the ECG digital area or waveform area to enter the [**ECG**] menu.
- 2. Select the [**QT**] tab.
- 3. Select [**QT View**] at the bottom of the [**QT**] menu.

The [**QT View**] menu displays, as shown in the following figure:

- The current waveform and parameter values display in green.
- The template waveform and parameter values display in white.
- The Q and T points are marked with a vertical line.
- The ∆QTc value is equal to the current QTc value minus the template QTc value.
- In some conditions, no QT measurement can be calculated. Then the cause of failed QT measurement is shown at the bottom of the QT digital area and the message "Cannot Analyze QT" is shown in the technical alarm area.

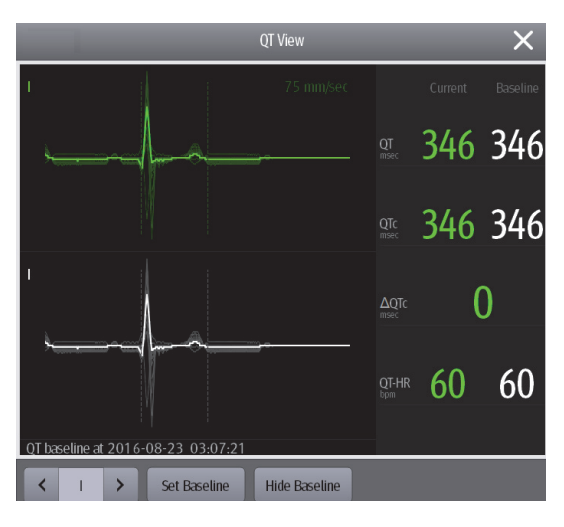

QT View menu

#### **14.4.2.2 Configuring the QT View**

To configure the QT view, follow this procedure:

- 1. Enter [**QT View**].
- 2. Select the buttons described in the following table as desired.

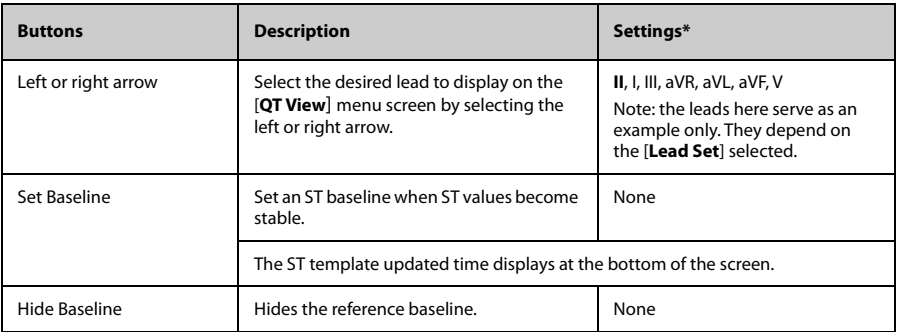

The factory default settings are in bold.

#### **NOTE**

• **The display of the QT digital area differs as related settings change.**

# <span id="page-175-0"></span>**14.5 ST Monitoring**

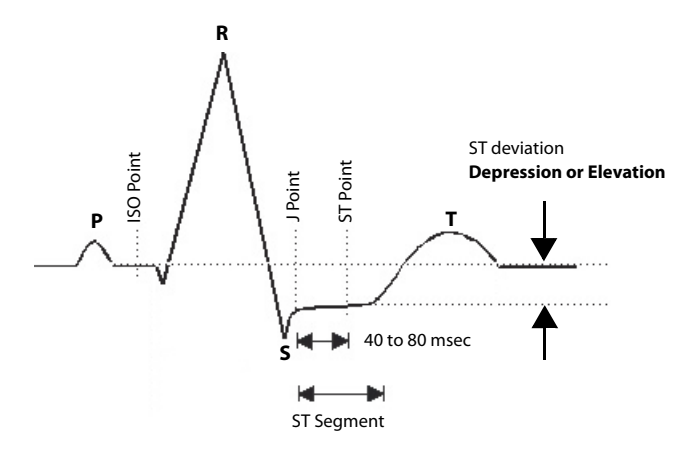

A normal ECG waveform (for ST monitoring)

The ST segment of an ECG waveform (as shown in the above figure) represents the period from the end of ventricular de-polarization, to the beginning of ventricular repolarization, or the end of the QRS complex (the J point) and the beginning of the Twave. ST Segment analysis is used to monitor the oxygen supply and the viability of the heart muscle.

ST deviation is the vertical distance between the isoelectric (ISO) point level and signal level at ST point.

The ISO point is located between the end of the P-wave and the onset of the QRS complex. The ISO point provides the baseline for this measurement.

The ST point is a fixed distance from the J point at the end of the QRS complex. The ST point can be configured to 40, 60, or 80 milliseconds past the J-point, independent of the heart rate. By default, the ST point is positioned as follows:

- at 80 milliseconds for heart rates less than or equal to 120 beats per minute
- at 60 milliseconds for heart rates greater than 120 beats per minute

All available ECG leads are analyzed to measure deviations in the ST segment.

Selecting leads that contain the least amount of baseline flutter will improve measurement accuracy, but accurate ST deviation measurement is dependent on the correct location of the ISO and ST points.

- ST segment analysis calculates ST segment elevations and depressions for individual leads and then displays them as numerics in the ST digital area.
- A positive value indicates ST segment elevation; a negative value indicates ST segment depression.

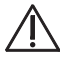

## **WARNING**

- **The ST algorithm has been tested for accuracy of the ST segment data. The significance of the ST segment changes need to be determined by a clinician.**
- **ST deviation is often calculated at a fixed offset from the J point. Changes in heart rate may affect ST.**

## **14.5.1 Adjusting ST Measurement Points**

The ISO and ST points need to be adjusted when you start monitoring and if the patient's heart rate or ECG morphology changes significantly. Exceptional QRS complexes are not considered for ST-segment analysis.

#### **WARNING**

#### • **Always make sure that the ST measurement points are appropriate for your patient.**

To adjust ST measurement points, follow this procedure.

- 1. On the ViewBed screen of the CMS, select the ECG digital area or waveform area to enter the [**ECG**] menu.
- 2. Select the [**ST**] tab.
- 3. Select the [**Adjust**] section.
- 4. Set [**ST Point**].
- 5. Enable or disable [**Auto Adjust**]. This option defines the method of adjusting the ISO point and J point.
	- Enabled: It is enabled by default. In this case, positions of ISO point and J point are automatically adjusted accordingly.
	- Disabled: you need to manually adjust the position of ISO point and J point by selecting the arrows at the right sides of ISO and J.

## **14.5.2 Entering the ST Graphic Window**

To enter the ST graphic window, follow this procedure.

- 1. On the ViewBed screen of the CMS, select the ECG digital area or waveform area to enter the [**ECG**] menu.
- 2. Select the [**ST**] tab to enter the [**ST**] menu.
- 3. From the bottom of the ST menu, select [**ST Graphic**].

The height of the bar indicates the ST value of corresponding ST lead. The color of the bar indicates ST alarm status: green indicates that corresponding ST value is within alarm limits; cyan, yellow and red indicate that the ST value exceeds the alarm limits. The color matches ST alarm priority.

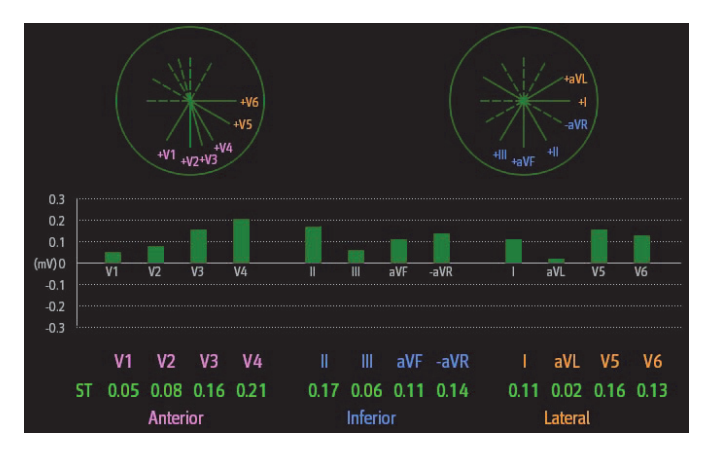

The height of gray bar indicates the baseline ST value and the green bar (cyan, yellow or red if an alarm occurs) indicates ΔST.

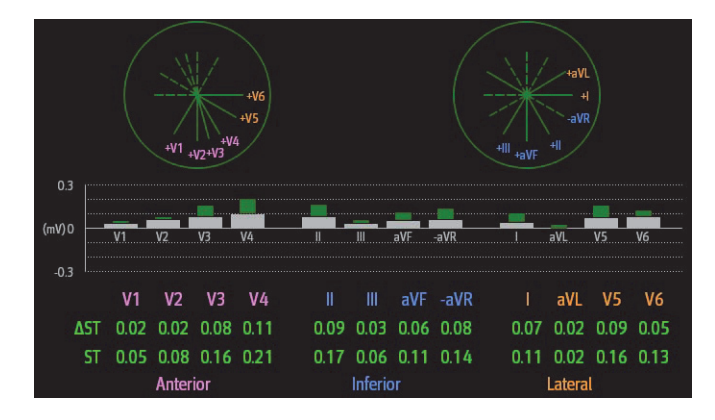

## **14.5.3 Entering the ST View**

The ST View shows a complete QRS segment for each ST lead. The color of current ST segments and ST values is consistent with the color of ECG waveforms, normally green. The color of baseline ST segments and ST values is white.

To enter the ST View, follow this procedure:

- 1. On the ViewBed screen of the CMS, select the ECG digital area or waveform area to enter the [**ECG**] menu.
- 2. Select the [**ST**] tab to enter the [**ST**] menu.
- 3. From the bottom of the menu, select [**ST View**].

#### 4. Set the desired items.

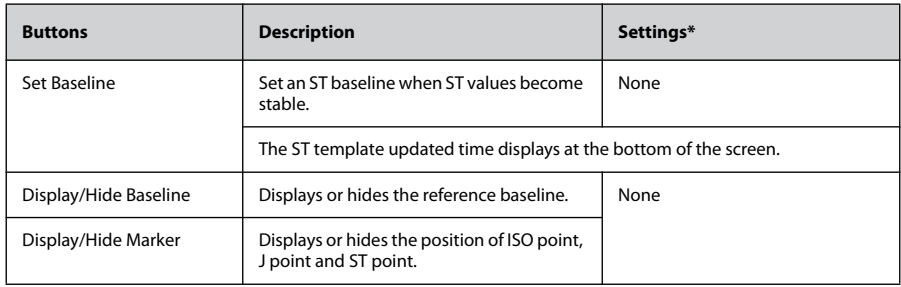

# <span id="page-179-0"></span>**14.6 Arrhythmia Monitoring**

## **14.6.1 Configuring the PVC-Related Alarm Threshold**

PVC-related alarms are detected on the basis of the current ventricular heart rate and the number of consecutive PVCs.

To configure the threshold of PVC-related alarm threshold, follow this procedure:

- 1. On the ViewBed screen of the CMS, select the ECG digital area or waveform area to enter the [**ECG**] menu.
- 2. Select the [**Arrhythmia**] tab.
- 3. Select the [**More Threshold**] section.
- 4. Set the desired items using the right or left arrow.

The following figure illustrates the conditions under which PVC alarms will be generated if [**V-Tach PVCs**] is set to 6, [**V-Tach Rate**] is set to 130, [**V-Brady PVCs**] is set to 5, and [**V-Brady Rate**] is set to 40.
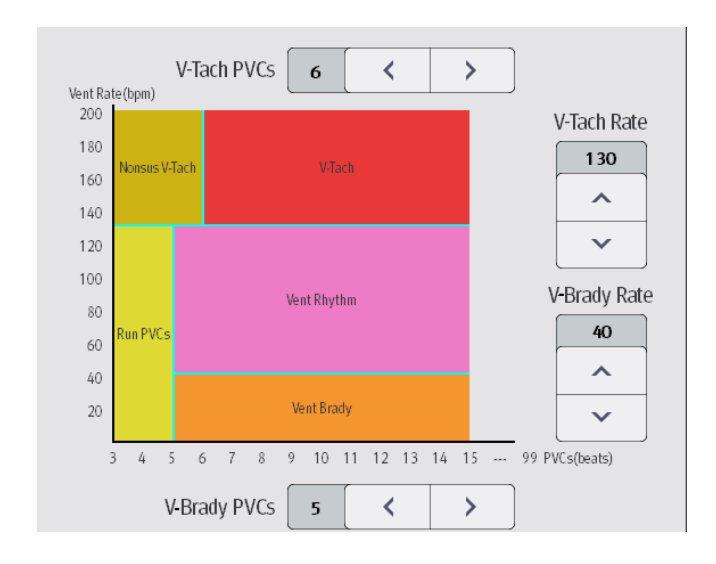

If both V-Tach PVCs and V-Tach Rate are greater than or equal to the limits, a V-Tach alarm is generated.

- $\blacksquare$  If consecutive PVCs is lower than the V-Tach PVCs limit (6) but greater than 2, and the Vent rate is greater or equal to the V-Tach Rate limit (130), a Nonsus V-Tach alarm is generated.
- ƾ If consecutive PVCs is greater than or equal to the V-Brady PVCs limit (5), and the Vent rate is lower than the V-Brady limit (40), a Vent Brady alarm is generated.
- If both the V-Brady PVCs and V-Brady Rate are lower than the limits, but V-Brady PVCs is greater than 2, a Run PVCs alarm is generated.
- If the V-Brady PVCs and V-Brady Rate are greater than or equal to limits, but the Vent rate is is lower than V-Tach Rate (130), a Vent Rhythm alarm is generated.

## **14.6.2 Configuring the Arrhythmia Shield Time**

To configure arrhythmia shield time, follow this procedure:

- 1. Select the system menu area  $\equiv$  mindray in the upper left corner of the CMS screen.
- 2. Select [**System Setup**] to access the [**System Setup**] menu.
- 3. Select the [**Telemetry**] tab.
- 4. Select the [**Alarm**] Tab.
- 5. Set [**Arrhy Shield Time**]. When it is set to [**0**], it indicates that the alarm alarm shield function is disabled.

# **14.7 Locating the TM80**

If the AP information of the TM80 has been imported into the CentralStation, you can view device location information for TM80 telemetry monitors. For details on how to import AP information, see *BeneVision Central Monitoring System Operator's Manual*.

To view device location, follow this procedure:

- 1. Select the symbol at the top of the ViewBed screen. The **[Device Location**] menu is displayed.
- 2. View the AP switch time in the [**Time**] column and the current location of devices in the [**Location**] column.
- 3. If you wish to locate a TM80 telemetry monitor, select the [**Find Device**] button. The TM80 will generate a continuous audible tone until it is acknowledged at the TM80.

#### **WARNING**

• **Because the coverage range of Access Points can sometimes overlap, including different floor levels, the Device Location feature is not intended for use when attempting to locate a patient.**

#### **NOTE**

• **Find Device requires that the TM80 has sufficient battery power and is within the coverage area.**

## **14.8 Sending a Notification to the TM80**

You can send a notification to the TM80 to remind a patient to perform certain activity such as taking medicine.

To send a notification, follow this procedure:

- 1. On the ViewBed screen of the CMS, select the [**Send Message**] **Qualily** quick key from the quick key area.
- 2. Enter a notification into the pop-up window.
- 3. Select [**Send**]. This message will be sent to the corresponding TM80 and displayed on the main screen of this TM80.
- 4. If you wish to confirm the notification, tap [**Confirm**] at the TM80.

## **14.9 Triggering an Alarm Reminding Patients' Location**

You can enable the functionality of triggering an alarm when patients enter or move out of the restricted area at the CMS.

After the functionality is enabled, when a patient enter or move out of the restricted area, the "Out of the allowed area " alarm will be triggered at the TM80.

To enable the functionality, follow this procedure:

- 1. Select the system menu area  $\equiv$  mindray in the upper left corner of the CMS screen.
- 2. Select [**System Setup**] to access the [**System Setup**] menu.
- 3. Select the [**Network**] tab.
- 4. Select the [**AP Management**] tab.
- 5. In the [**Patient Movement Area Setup**] section, configure [**Setup Mode**] and [**Department**].
- 6. If you need to specify an AP location, enter the desired AP location in the [**Please input location information**] field. If you wish to select all the locations, select [**Select All**].
- 7. Enable or disable [**Trigger an alarm when patients enter the restricted area**] or [**Trigger an alarm when patients move out of the allowed area**]. This option is dependent on [**Setup Mode**].
- 8. Select [**Alarm Priority**].

When the "Out of the allowed area " alarm is triggered, check patient's location and tap [**Confirm**] at the TM80.

**This page intentionally left blank.**

# $15$  Battery

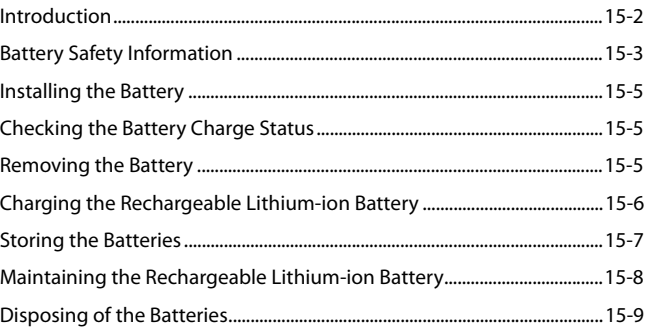

# <span id="page-185-0"></span>**15.1 Introduction**

The TM80 can be powered by a lithium-ion rechargeable battery or AA batteries. This chapter provides instructions on how to use, maintain, and dispose of the batteries.

For how to use, maintain, and dispose of the batteries used for BP10, refer to *BP10 NIBP Module Operator's Manual*.

## <span id="page-186-0"></span>**15.2 Battery Safety Information**

#### **WARNING**

- **Keep the batteries out of children's reach.**
- **Keep the batteries in their original package until you are ready to use them.**
- **Make sure to install the lithium-ion battery or the AA battery tray and close the battery compartment during defibrillation.**
- **Only use recommended AA batteries or rechargeable lithium-ion battery to power the TM80. Other power supplies may cause damage to the equipment or lead to body injury.**
- **While installing AA batteries, do not apply reverse polarity.**
- **Only use recommended fresh AA batteries. Using other AA batteries can give unacceptable performance.**
- **Do not mix old and new AA batteries.**
- **Only use the specified rechargeable lithium-ion battery. Unspecified lithium-ion battery can give unacceptable performance.**
- **Use caution when handling the rechargeable lithium-ion battery. Misuse or abuse may cause bodily injury or equipment damage.**
	- Do not short circuit. Take care that the terminals do not contact **metal or other conductive materials during transport and storage.**
	- Do not crush, drop or puncture the battery. Mechanical abuse can **lead to internal damage and internal short circuits. If a battery has been dropped or banged against a hard surface, whether damage is externally visible or not, remove the battery from use and dispose of it properly.**
	- Do not incinerate batteries or expose them to temperatures above **60°C (140°F).**
- **The rechargeable lithium-ion batteries should be charged in the specified central charger.**
- If a battery shows signs of damage or signs of leakage, replace it imme**diately. Use caution in removing the battery. Avoid contact with skin. Consult qualified service personnel.**

SE

#### **WARNING**

- <span id="page-187-0"></span>• **Some failure conditions, such as short circuits, can cause a battery to overheat during using. High temperature can cause burns to the patient or user. If the equipment becomes too hot to the touch, remove it from the patient and place aside until it cools. Then remove the battery from the equipment, and contact your service personnel to identify the cause of overheating.**
- **Replace the battery mmediately once the "Critically Low Battery" alarm message displays. Replace the battery in time once the "Low Battery" alarm message displays. If those conditions are not corrected, device shutdown and cessation of monitoring will result. After replacing the rechargeable lithium-ion battery, charge it in time. Do not store the lithium-ion battery whose batter power is depleted but is not charged yet.**
- **To eliminate the risk of electrical shock or burn, do not carry loose batteries on your person, such as placing the battery in clothing pockets.**

### **CAUTION**

- **Remove the battery before transporting the equipment or if the equipment is not in use or is being stored.**
- **The TM80 cannot be used for monitoring if the battery compartment is wet. Remove the batteries and wipe the compartment dry before continued monitoring.**
- **AA batteries should be removed from the TM80 at the end of the battery's useful life to prevent leakage. In case of battery leakage, use caution to remove the batteries and clean the battery compartment. Install fresh AA batteries and check if the TM80 can power on properly. If the TM80 fails to power on, contact your service personnel.**

#### **NOTE**

- **Batteries of different types may give different performance such as battery runtime and insufficient battery low or critically low warning time.**
- **When the TM80 is not powered off, if you remove batteries, patient data measured within one minute before the battery removal will be lost.**

# <span id="page-188-2"></span>**15.3 Installing the Battery**

Refer to *[Installing the Batteries](#page-35-0)* on *Page [3-6](#page-35-0)* for details.

## <span id="page-188-0"></span>**15.4 Checking the Battery Charge Status**

The battery symbol displaying on the top of main screen indicates the battery charge status. The white part  $\Box$  indicates the remaining battery charge.

#### **NOTE**

• **If the "Low Battery" or "Critically Low Battery" alarm occurs, the TM80 turns off the audio, its screen displays the "Local Audio Off" message, and the screen brightness turns dimmer.**

## <span id="page-188-3"></span><span id="page-188-1"></span>**15.5 Removing the Battery**

#### **CAUTION**

- **[Some failure conditions, such as short circuits, can cause a battery to](#page-187-0) overheat during using. High temperature can cause burns to the patient [or user. If the equipment becomes too hot to the touch, remove it from](#page-187-0) the patient and place aside until it cools. Then remove the battery from the equipment, and contact your service personnel to identify the cause [of overheating.](#page-187-0)**
- **Avoid scraping the metal contact in the battery compartment while removing the lithium-ion battery or AA battery tray. Otherwise, the broken contact will affect the power supply performance.**
- **Remove the battery before transporting the TM80 if the TM80 is not in use or is being stored.**

#### **NOTE**

Keep the ECG leadwire and SpO<sub>2</sub> module connected with the TM80 **while removing the battery.**

To remove a battery, follow this procedure:

1. Lift up the lithium-ion battery or AA battery tray at the bottom of the compartment to pop it out.

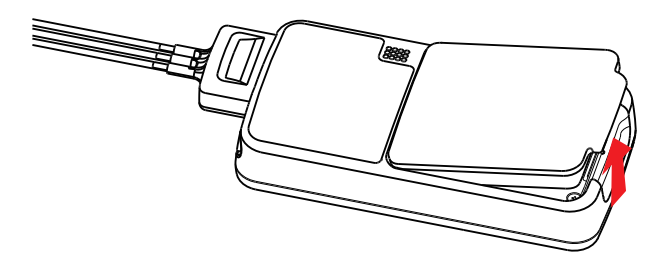

2. Remove the lithium-ion battery or AA battery tray from the TM80.

## <span id="page-189-0"></span>**15.6 Charging the Rechargeable Lithium-ion Battery**

#### **WARNING**

- **Only use the specified central charger to charge to the lithium-ion batteries designated by Mindray.**
- **Only use the approved power cord with the grounded mains plug to firmly connect the central charger to a grounded AC mains socket. Never refit the mains plug to fit an ungrounded AC mains socket.**
- **Do not use the Multiple Portable Socket Outlets (MPSO) or AC mains extension cords. Use an IEC 60601-1 approved isolation / separation transformer, otherwise, it may result in leakage current. Ensure that the sum of the individual ground leakage currents does not exceed the allowable limits.**
- **Do not place any shield object (such as cloth or paper) to cover the central charger or batteries, and keep ventilated while charging the lithium-ion batteries.**
- **Do not connect other devices to the power supply system.**
- **Do not use the central charger to charge the lithium-ion batteries at high temperature above 40°C.**

Use the central charger to charge the lithium-ion batteries. The central charger can charge 10 lithium-ion batteries at one time. For details about the central charger, refer to *BeneVision Central Charger Operator's Manual*.

# <span id="page-190-0"></span>**15.7 Storing the Batteries**

## **15.7.1 Storing Rechargeable Lithium-ion Batteries**

When storing batteries, make sure that the battery terminals do not come into contact with metallic objects.

If you need to store the batteries for an extended period of time, place the batteries in a cool, dry place (ideally at 15°C or 60°F) with a partial charge of about 50% capacity (two LEDs illuminated). Storing batteries in a cool place can slow the aging process.

Stored batteries should be charged to about 50% of their capacity every six months. The battery should be fully charged prior to first use.

#### **NOTE**

- **Remove the lithium-ion battery from the equipment unit if the equipment is not used for a prolonged time (for example, several weeks), and keep the equipment in a clean place to avoid the dust or liquid entering the battery compartment.**
- **Storing batteries at high temperatures for an extended period of time will significantly shorten their life expectancy.**
- **Do not store the batteries in an environment above 60°C (122°F) or lower than -20°C (-4°F).**

## **15.7.2 Storing AA Batteries**

If you need to store AA batteries after removing them from the TM80 man unit, keep the batteries together as a set for later re-use so that all batteries will have the same level of remaining power.

Do not store disposable AA batteries by leaving them in the incorrect polarity position in the TM80.

#### **NOTE**

• **Replace the AA battery tray on the battery compartment after removing the AA batteries.** 

# <span id="page-191-0"></span>**15.8 Maintaining the Rechargeable Lithium-ion Battery**

Take care of the rechargeable lithium-ion battery once you receive a new battery for use. The following table describes the battery maintenance activities and recommended frequency.

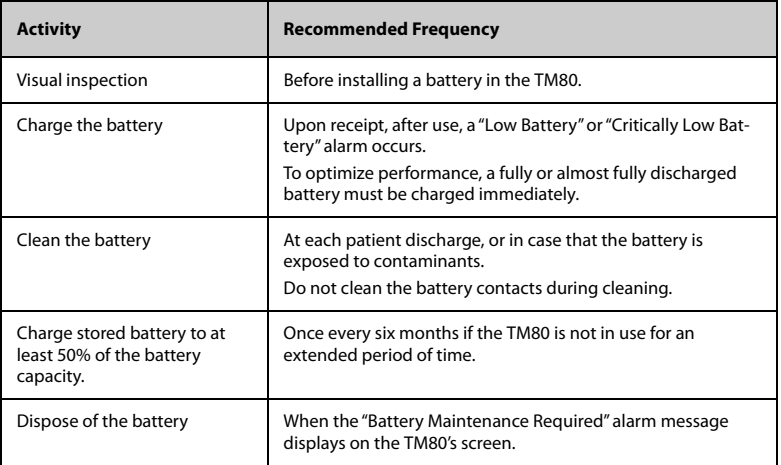

The lifetime of a lithium-ion battery depends on the frequency and duration of use. With good maintenance, the useful life is approximately 500 complete charge-discharge cycles. Experience indicates that the incidence of failure may increase with battery service life due to the accumulated stresses of daily use. Therefore, Mindray strongly recommends that the lithium-ion battery should be replaced after two years or 500 complete charge-discharge cycles. Using the outdated battery may cause the device abnormity and unacceptable performance.

The age of a lithium-ion battery begins at the date of manufacture. The date of manufacture is listed on the rear of the battery.

#### **NOTE**

• **The battery capacity decreases over time with the number of charge cycles.Toward the end of its useful life, the battery capacity may be reduced by 20% to 25%. If the reduced battery life is unacceptable for your equipment, Mindray recommends the battery be replaced.**

# <span id="page-192-0"></span>**15.9 Disposing of the Batteries**

## **15.9.1 Disposing of the Rechargeable Lithium-ion Battery**

Discard the lithium-ion battery in the following situations:

- The battery has visual signs of damage.
- The battery fails.
- The battery is aged and its runtime is significantly less than that described in the specification.
- The battery has been used for more than two years or 500 complete charge-discharge circles.

Discharge the battery and insulate the terminals with tape before disposal. Properly dispose of the batteries according to local regulations.

## **15.9.2 Disposing of the AA Batteries**

The batteries may be subject to local regulations regarding disposal. Dispose of batteries in approved containers. Follow local regulations, if any, to recycle the batteries.

**This page intentionally left blank.**

# 16 **Troubleshooting**

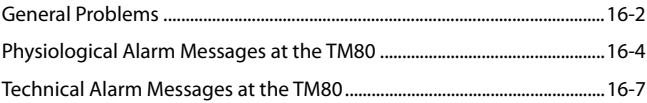

# <span id="page-195-0"></span>**16.1 General Problems**

The following table lists the problems that are likely to occur. If the problem persists after corrective actions have been taken, contact your service personnel.

For methods to troubleshoot the central charger, refer to *BeneVision Central Charger Operator's Manual*. For methods to troubleshoot the BP10, refer to *BP10 NIBP Module Operator's Manual.*

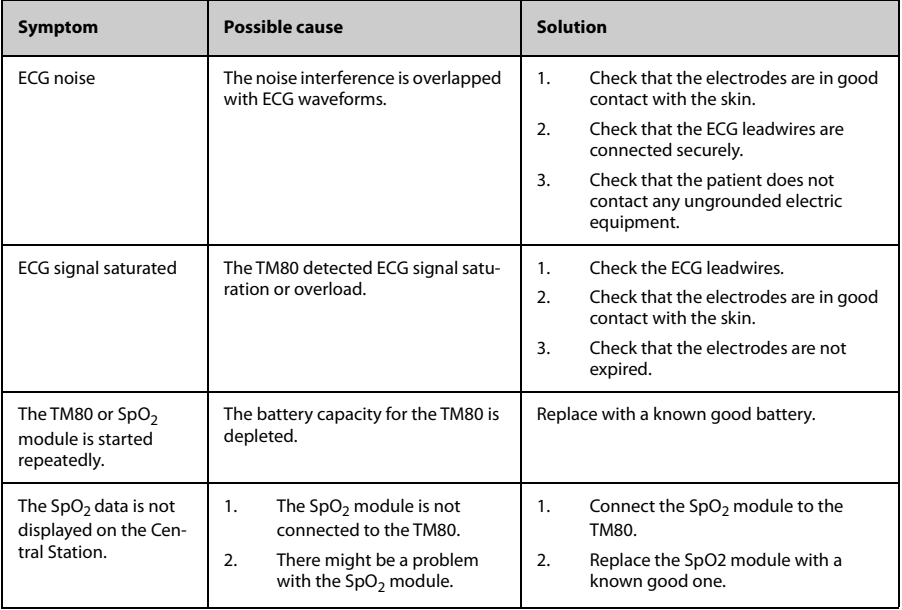

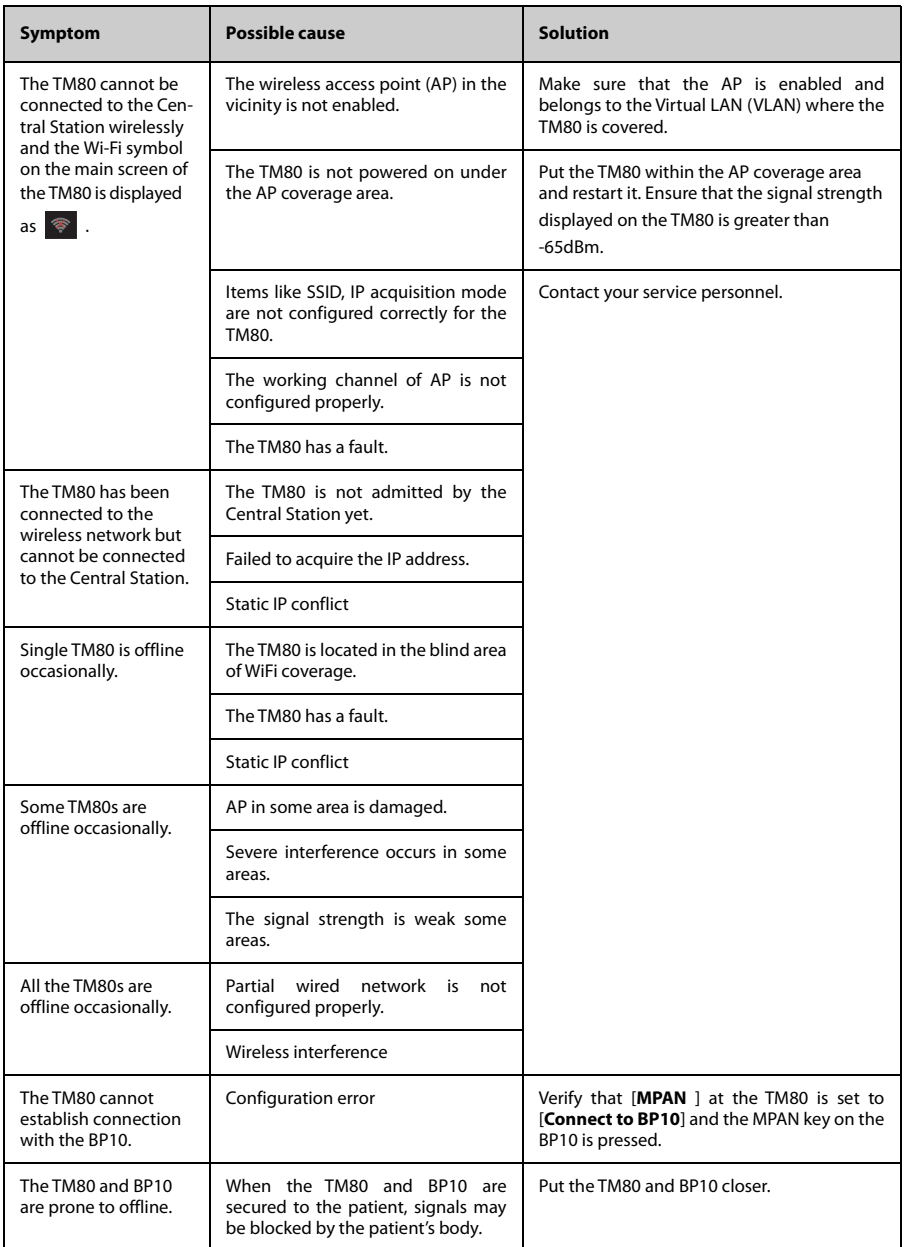

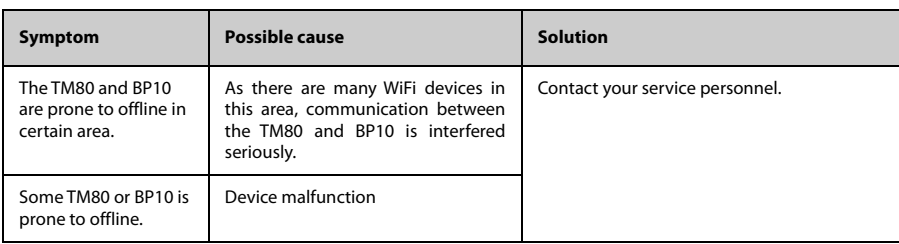

## <span id="page-197-0"></span>**16.2 Physiological Alarm Messages at the TM80**

The following table lists the major physiological alarm messages displayed in the prompt message area of the TM80.

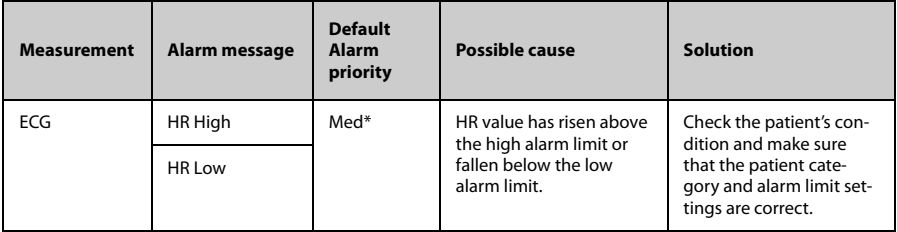

\* The asterisk (\*) means the alarm priority is configurable.

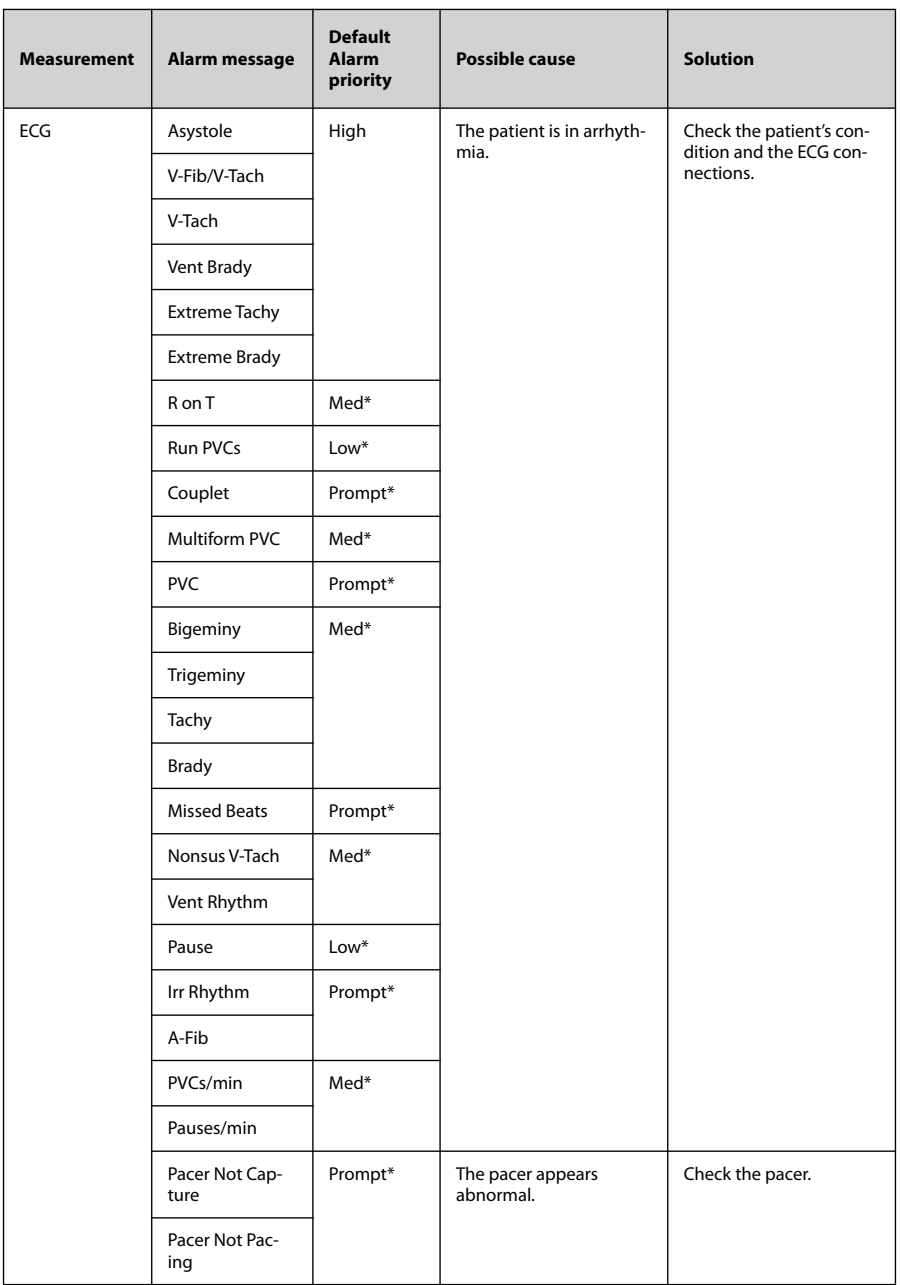

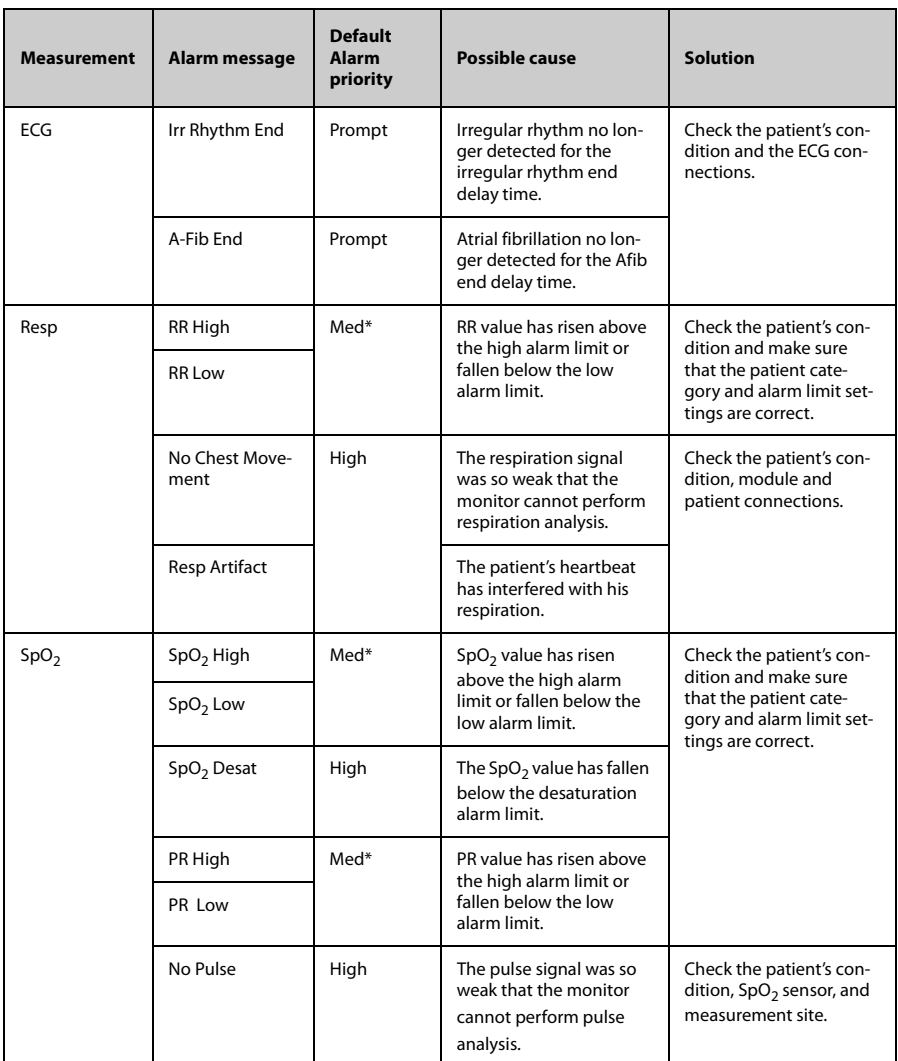

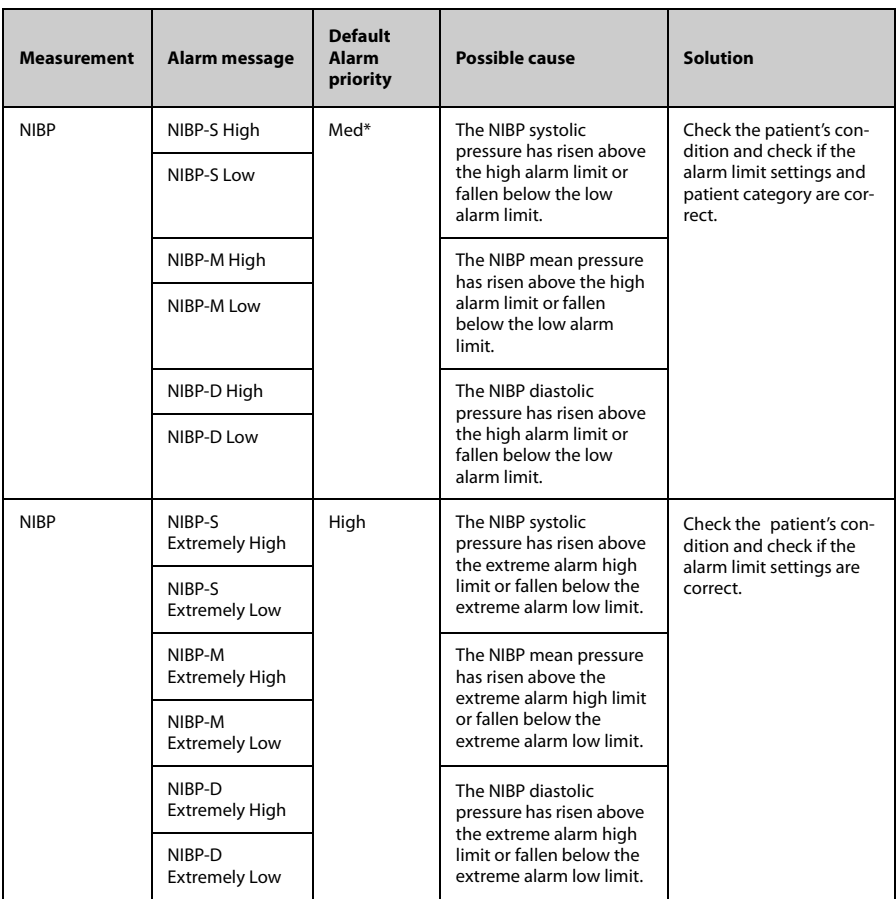

# <span id="page-200-0"></span>**16.3 Technical Alarm Messages at the TM80**

The following table lists the major technical alarm messages displayed in the prompt message area of the TM80.

The Alarm Indication column in the table below is capable of three different indication types: A, B, C.

A: The alarm sound will be silenced, the alarm light will continue to indicate the

alarm, a  $\sqrt{ }$  will appear before the alarm message. The  $\mathbb{Z}$  symbol appears on the top of the main screen.

■ B: The technical alarm will be changed to the prompt message, it will not longer make sound or be indicated by the alarm light.

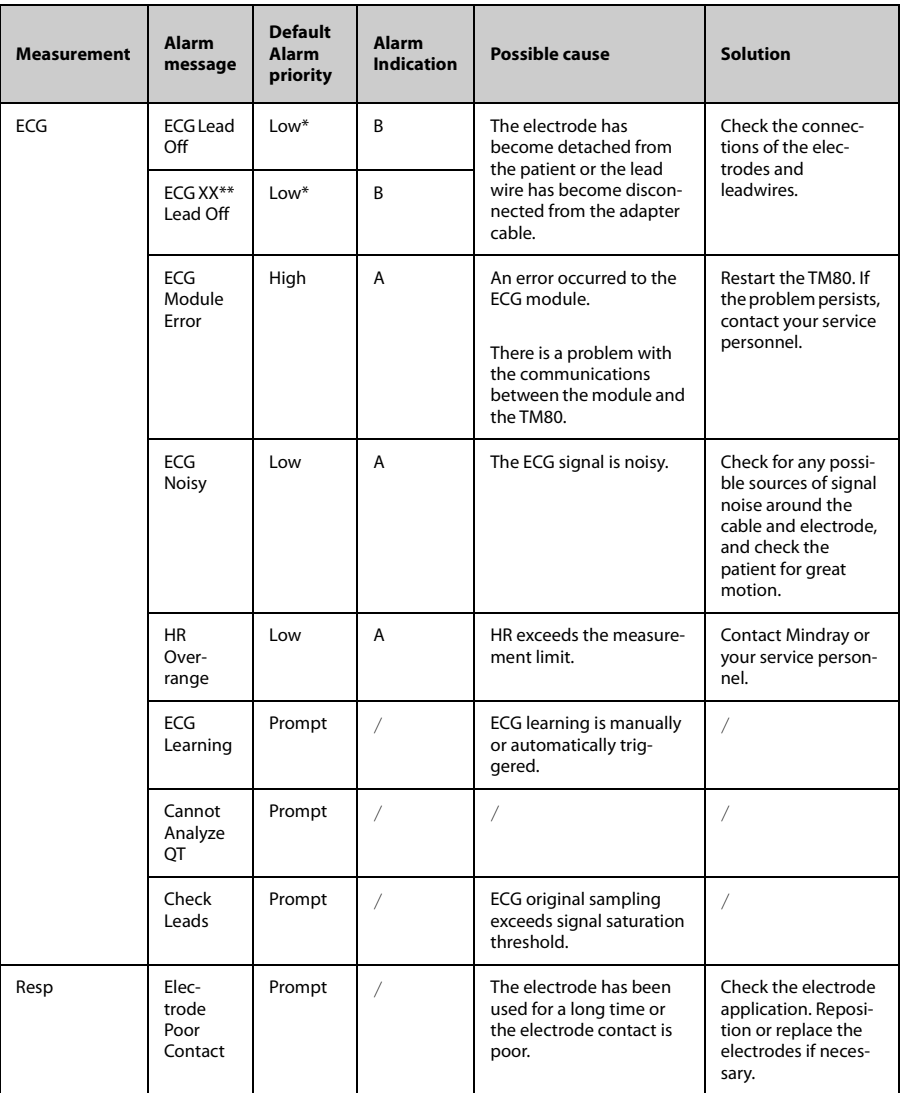

■ C: The technical alarms are cleared, there will be no alarm indications.

\* The asterisk (\*) means the alarm priority is configurable.

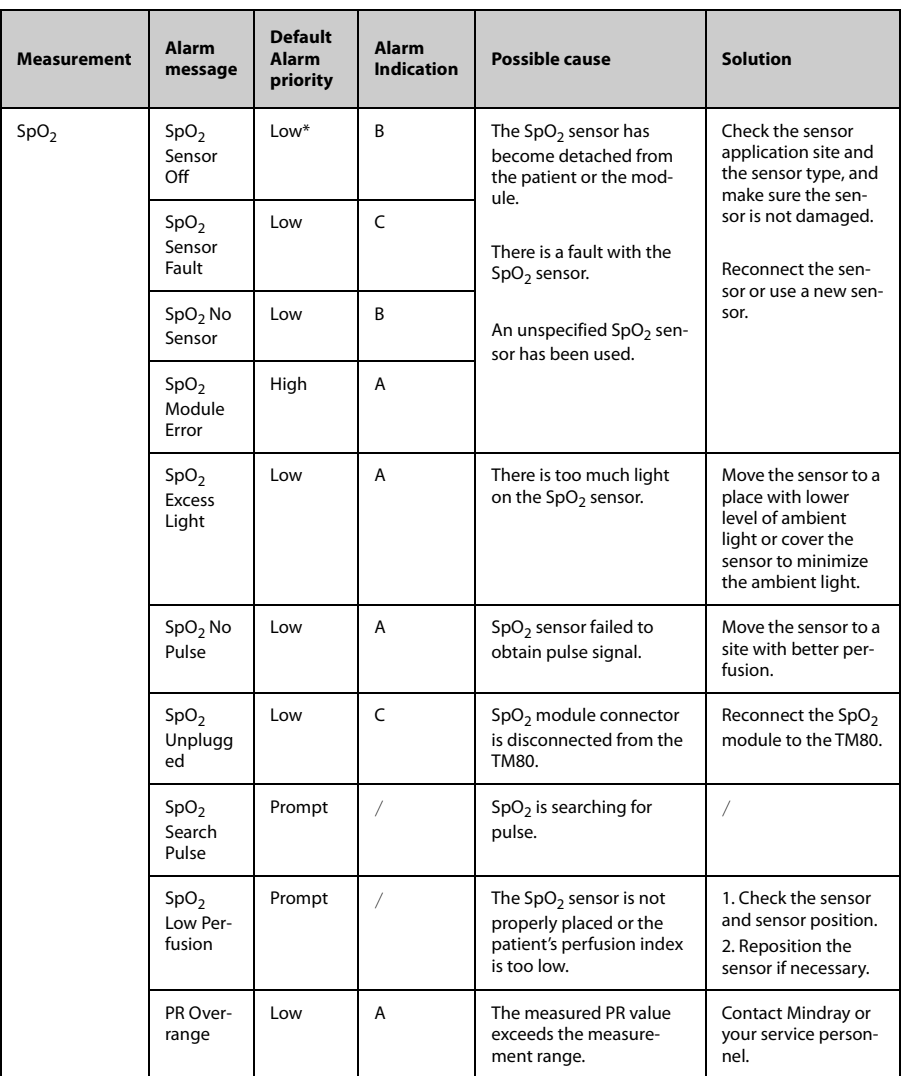

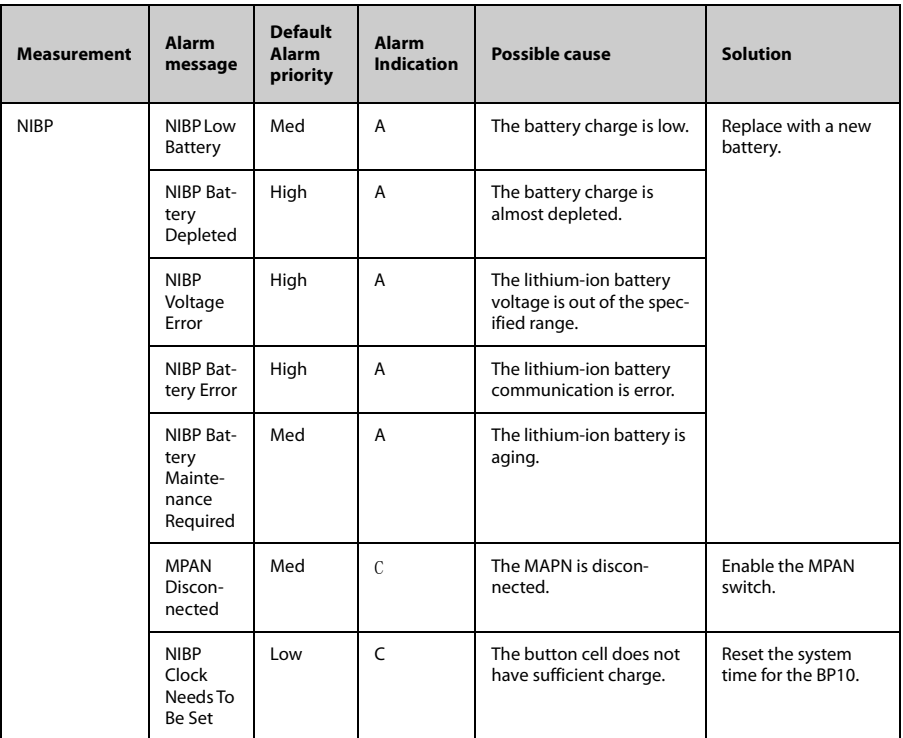

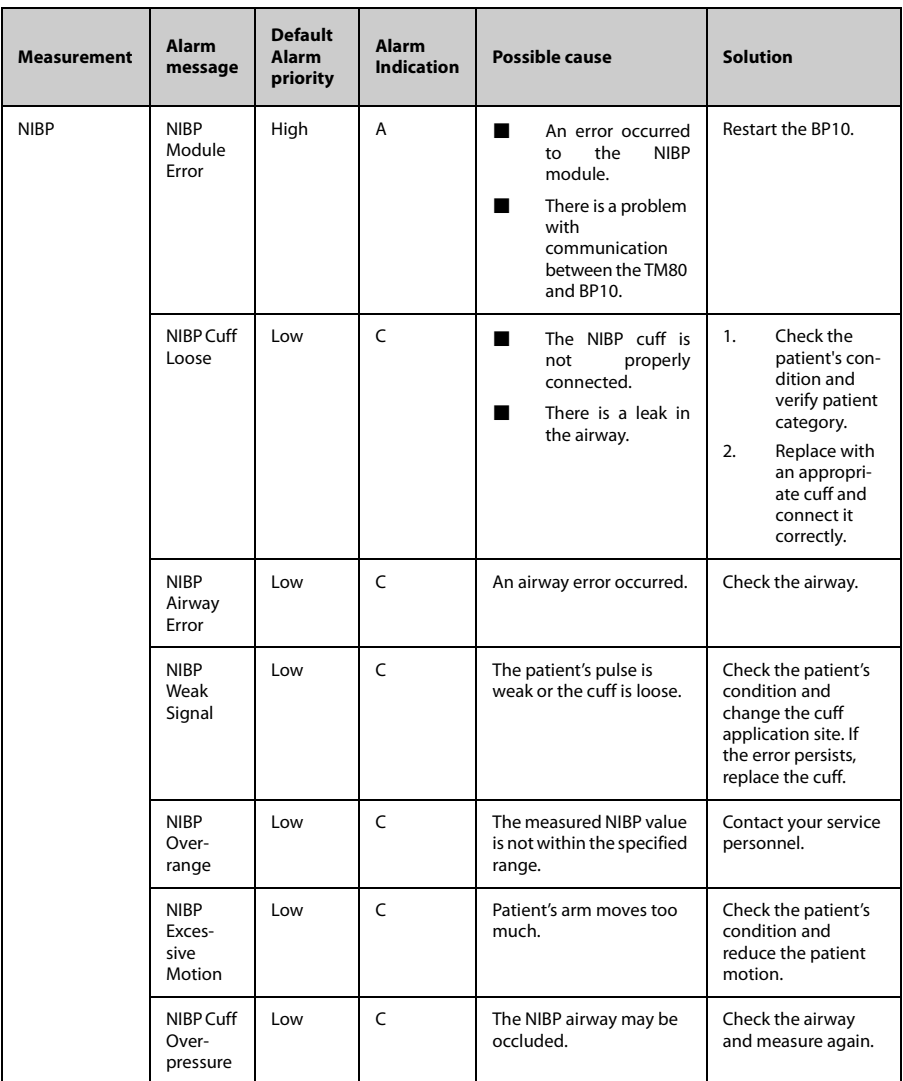

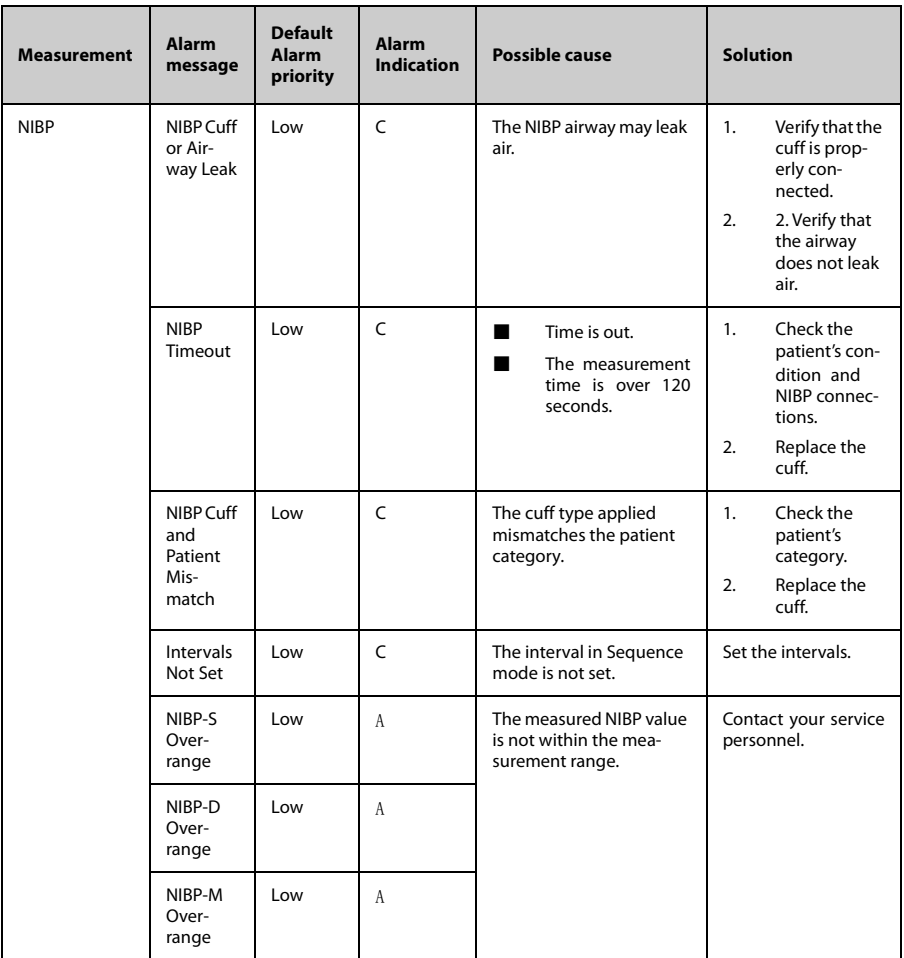

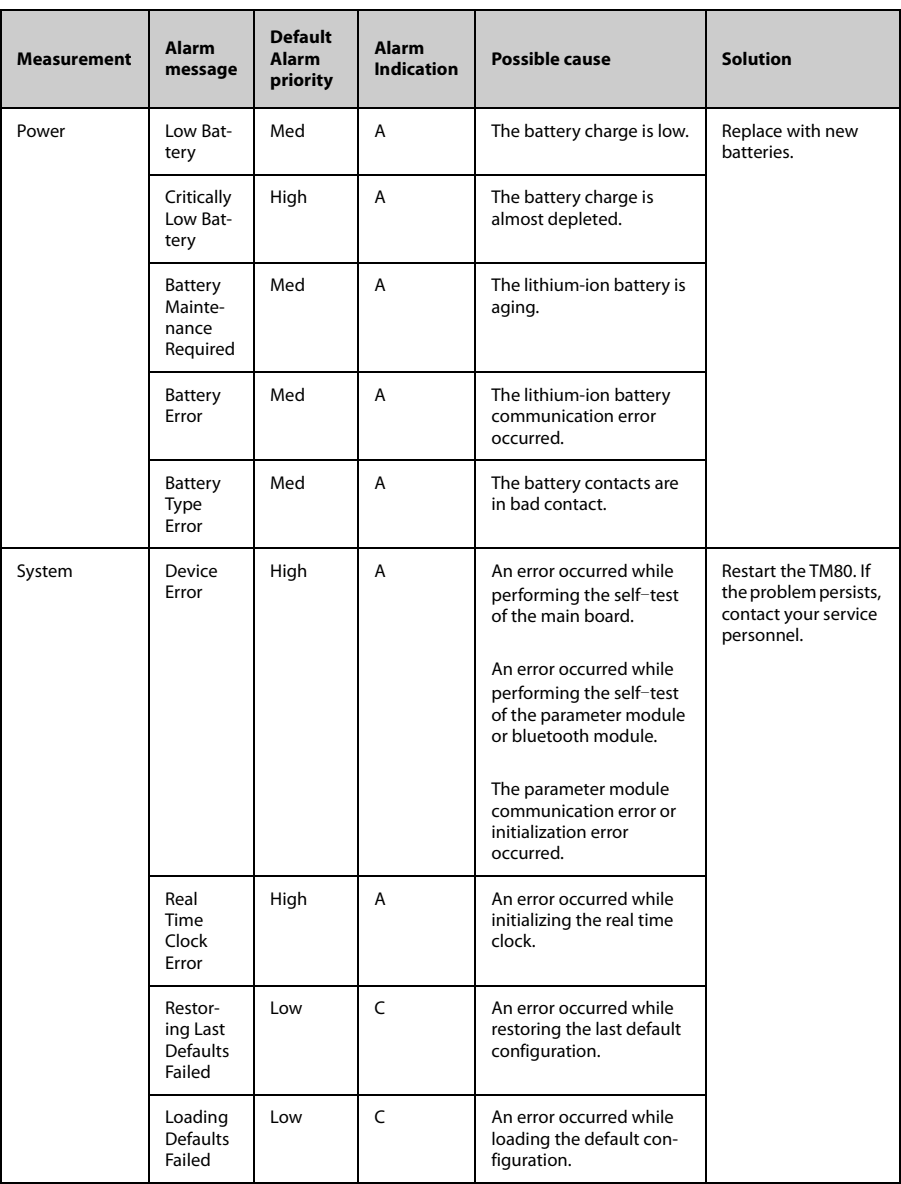

**This page intentionally left blank.**

# 17 **Care and Cleaning**

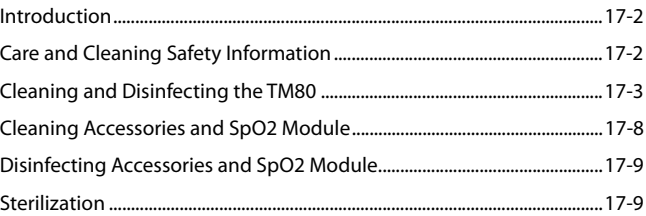

# <span id="page-209-0"></span>**17.1 Introduction**

In this chapter we describe how to clean and disinfect the TM80 and its accessories.

## <span id="page-209-1"></span>**17.2 Care and Cleaning Safety Information**

#### **WARNING**

- **Use only Mindray approved cleaners and disinfectants and methods listed in this chapter to clean or disinfect your equipment. Warranty does not cover damage caused by unapproved substances or methods.**
- **Mindray makes no claims regarding the efficacy of the listed chemicals or methods as a means for controlling infection. For the method to control infection, consult your hospital**'s **infection control officer or epidemiologist.**
- **The responsible hospital or institution shall carry out all cleaning and disinfection procedures specified in this chapter.**
- **Non-medical equipment does not provide the same level of protection against electrical shock. Do not touch the patient and any part of nonmedical equipment at the same time. Some examples of non-medical equipment are laser printers and nonmedical computers.**
- **Avoid use of cleaners, materials or chemicals that may damage equipment surfaces, labels, or cause equipment failures.**
- **During cleaning and disinfection, using a wrong disinfectant in the wrong disinfection method will damage accessories after cleaning and disinfection, which will result measurement failure.**
- **Keep your equipment and accessories free of dust and dirt. To avoid damage to the equipment, follow these guidelines:**
	- Do not immerse any part of the equipment into liquid. Do not pour **liquid onto the equipment or accessories.**
	- ◆ **Do not allow liquid to enter the case and the equipment interior.**
	- ◆ **Never use abrasive materials (such as steel wool or silver polish), or erosive cleaners (such as acetone or acetone-based cleaners)**

#### **CAUTION**

- **If liquid has accidentally entered the equipment or its parts, shut down the equipment and have the device serviced by authorized service personnel.**
- **Do not pour or spray any liquid directly on the equipment or accessories or permit fluid to seep into connections or openings.**
- **When cleaning, avoid the ECG leadwire connector and other connectors.**
- **Check the equipment after cleaning and disinfecting. If there is any sign of damage, remove it from use.**

# <span id="page-210-0"></span>**17.3 Cleaning and Disinfecting the TM80**

## <span id="page-210-1"></span>**17.3.1 Approved Cleaning Agents and Disinfectants**

The following table lists approved cleaning agents and disinfectants for the TM80:

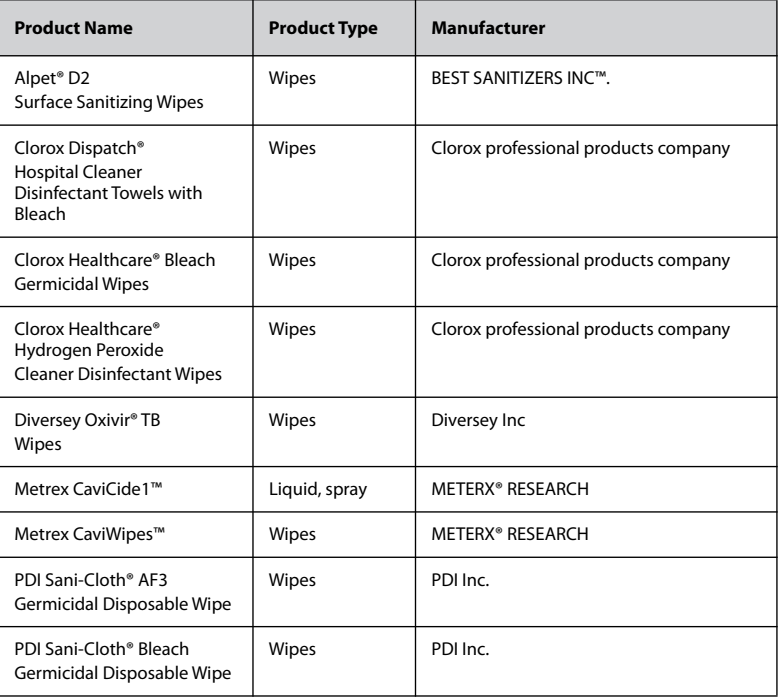

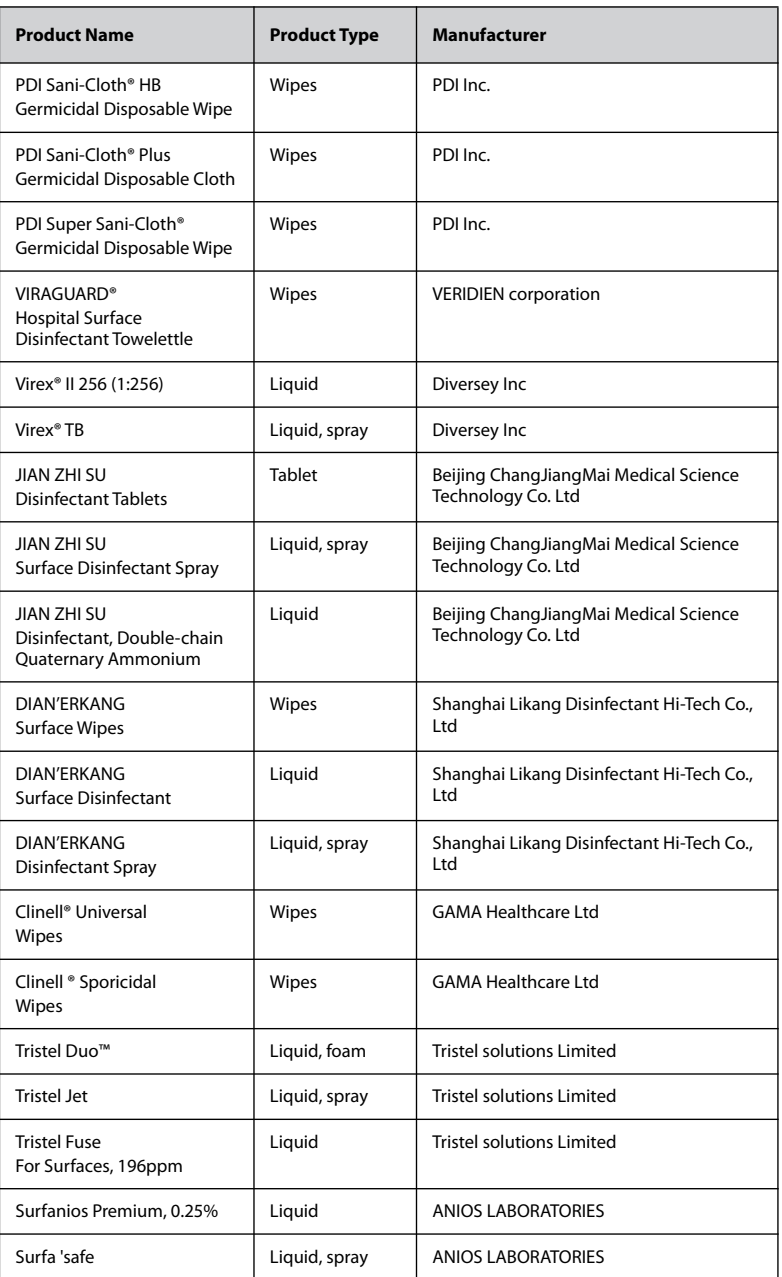

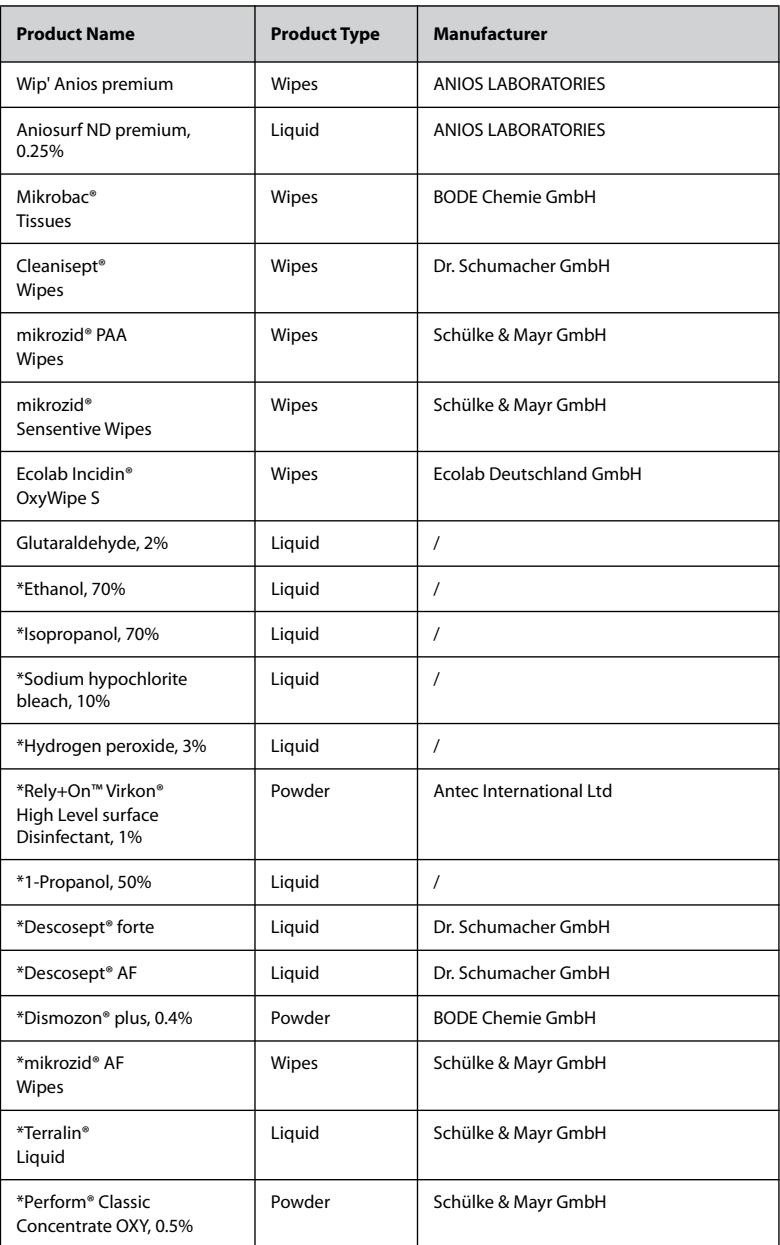

#### **NOTE**

• **For equipment with the symbol , all the listed cleaning and disinfecting agents are available for use. For equipment without the** 

**symbol , only the cleaning and disinfecting agents marked with "\*" are available for use.**

## **17.3.2 Cleaning the TM80**

Clean your equipment on a regular basis. Before cleaning the equipment, consult your hospital's regulations for cleaning the equipment.

Before cleaning your TM80, do as follows:

- Install the battery pack or battery tray and firmly close to seal the battery compartment.
- Insert the SpO<sub>2</sub> cover in the SpO<sub>2</sub> connector when SpO<sub>2</sub> is not in use.
- Insert the ECG leadwire plug into the ECG connector.

To clean your TM80, follow this procedure:

- 1. Shut down the equipment.
- 2. Clean the display screen with wipes or a soft cloth moistened with one of the cleaning agents listed in *[Approved Cleaning Agents and Disinfectants](#page-210-1) on Page [17-3](#page-210-1)* only.
- 3. Clean the exterior surface of the main unit and lithium-ion battery pack with wipes or a soft cloth moistened with one of the cleaning agents listed in *[Approved](#page-210-1)  [Cleaning Agents and Disinfectants](#page-210-1) on Page [17-3](#page-210-1)* only.
- 4. Wipe off all the cleaning agent residue with a dry cloth.
- 5. Dry the equipment in a ventilated, cool place.

#### **CAUTION**

- **Always dilute according the manufacturer's instructions or use lowest possible concentration.**
- Take extra care when cleaning the display screen because it is more sen**sitive to rough cleaning method.**
- **Never allow the cleaning solutions to spill or enter the plug, connector or battery compartment. If liquid has accidentally entered the equipment or its parts, shut down the equipment and have the device serviced by authorized service personnel.**
- **Never immerse the lithium-ion battery pack, AA battery tray and AA batteries in any fluids.**
- **As the battery compartment is not water proof, do not contact the battery contacts when cleaning the equipment.**
- **Do not hook the battery contacts in the battery compartment with other objects. Otherwise, the battery contacts may be distorted.**
- **Keep the battery compartment free away from any foreign objects.**

### **17.3.3 Disinfecting the TM80**

Disinfect the TM80 as required in your hospital's servicing schedule using the disinfectants listed in *[Approved Cleaning Agents and Disinfectants](#page-210-1) on Page [17-3](#page-210-1)* only.

Cleaning before disinfection is recommended.

## **CAUTION**

- **To maximize effectiveness and minimize buildup of residual disinfectants, please strictly adhere to disinfectant manufacturer's instructions for use.**
- **Wring excess disinfectant from wipe before using.**
- **Never allow the disinfectants to spill or enter the plug, connector or battery compartment. If liquid has accidentally entered the equipment or its parts, shut down the equipment and have the device serviced by authorized service personnel.**

## <span id="page-215-0"></span>**17.4 Cleaning Accessories and SpO<sub>2</sub> Module**

- Check reusable sensors and cables daily for signs of damage. Replace as required.
- Clean the SpO<sub>2</sub> sensor before and after each new patient.
- Wipe sensors and cables using a soft cloth with mild soap and water solution.
- Allow the cables and sensors to completely dry before using.

Refer to the cleaning procedure described in the *ECG Cable and Lead Set Instructions* for Use and SpO<sub>2</sub> Sensor Instructions for Use to clean the reusable ECG leadwires and  $SpO<sub>2</sub>$  sensor.

Recommended cleaning agents are:

- Water
- Mild soap

To clean the  $SpO<sub>2</sub>$  module, follow this procedure:

- 1. Dilute the mild soap in water to make a cleaning solution.
- 2. Soak a clean and soft cloth in the solution to wipe the  $SpO<sub>2</sub>$  module cable.
- 3. Wipe off all the excess cleaning solution with a dry cloth if necessary.
- 4. Dry the  $SpO<sub>2</sub>$  module in a ventilated, cool place.

#### **CAUTION**

- **Never immerse cables and sensors in any fluids. Do not clean them with harsh chemicals such as acetone or non-diluted bleach.**
- **Clean the cables carefully to avoid breaking internal wires by excessive bending, strain, or flexing.**
- **Do not autoclave, radiation or steam sterilize the cables and sensors.**
- **Extended exposure to Ethylene Oxide gas may shorten life of the cables, leading to poor signal quality.**

#### **NOTE**

• **Refer to the individual instruction sheets that are packaged with the accessories for additional information.**
## **17.5** Disinfecting Accessories and SpO<sub>2</sub> Module

Refer to the disinfection procedure described in the *ECG Cable and Lead Set Instructions for Use* and *SpO<sub>2</sub> Sensor Instructions for Use* to disinfect the reusable ECG leadwires and SpO<sub>2</sub> sensor. See description below for how to disinfect the SpO<sub>2</sub> module.

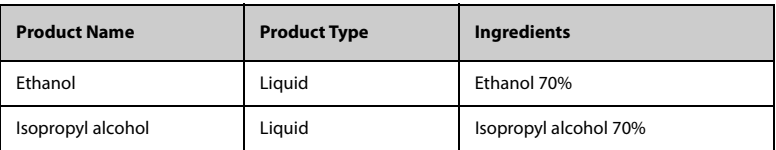

The following table lists recommended disinfectants.

To disinfect the  $SpO<sub>2</sub>$  module, follow this procedure:

- 1. Clean the SpO<sub>2</sub> module per **[Disinfecting the TM80](#page-214-0)** on **Page [17-7](#page-214-0)**.
- 2. Wipe the  $SpO<sub>2</sub>$  module using a cotton or soft cloth soaked in one of the recommended disinfectants. Use caution to avoid the  $SpO<sub>2</sub>$  module plug.
- 3. Wipe off all the disinfectant with a dry cloth if necessary.
- 4. Dry the  $SpO<sub>2</sub>$  module in a ventilated, cool place.

## **17.6 Sterilization**

Sterilization is not recommended for this equipment, related products, accessories or supplies unless otherwise indicated in the Operating Instructions that accompany the accessories or supplies.

**This page intentionally left blank.**

# 18 Maintenance

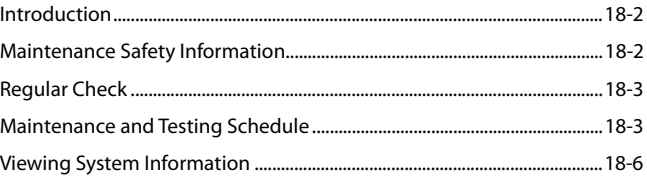

## <span id="page-219-0"></span>**18.1 Introduction**

The chapter outlines the routine maintenance guidelines for the TM80.

The TM80 is designed for stable operation over long periods of time and under normal circumstances should not require technical maintenance beyond that described in this chapter. However, calibration and safety checks are recommended at least once a year or more often as required by local statutory or hospital administration practice.

## <span id="page-219-1"></span>**18.2 Maintenance Safety Information**

#### **WARNING**

- **Failure on the part of the responsible individual hospital or institution employing the use of the TM80 to implement a satisfactory maintenance schedule may cause undue equipment failure and possible health hazards.**
- **The safety checks or maintenance involving any disassembly of the TM80 should be performed by service personnel. Otherwise, undue equipment failure and possible health hazards could result.**
- **No modification of the TM80 is allowed.**
- **Do not open the TM80's housings. All servicing and future upgrades must be carried out by the service personnel.**
- **All replaced components and accessories as well as consumables are provided or qualified by Mindray.**
- **If you discover a problem with any of the TM80, contact your service personnel or Mindray.**
- **The service personnel must be properly qualified and thoroughly familiar with the TM80's operation.**
- **Dispose of the TM80 and its accessories according to your local regulations when they reach the end of their service life.**
- **When disposing of the packaging material, be sure to observe the applicable local or hospital's waste control regulations.**
- **The TM80 must be stored and used at the temperature and humidity specified in this manual.**

## <span id="page-220-0"></span>**18.3 Regular Check**

Perform a visual inspection before the TM80 is first used every day. Verify that the equipment meets the following requirements:

- The housing and display screen are free from cracks or other damages.
- All keys funtion properly.
- Connectors are not loose, cracked, or bent and cables have no cuts, nicks, or fraying.
- ECG leadwires are securely connected with the equipment
- Battery is installed and has sufficient charge.
- Chest electrodes are free from cracks and limb electrodes can properly clamp.

After your equipment has been used for 6 to 12 months, or whenever your equipment is repaired or upgraded, a thorough inspection should be performed by qualified service personnel to ensure the reliability.

Follow these guidelines when inspecting the devices:

- Make sure that the environment and power supply meet the requirements.
- Inspect the devices and their accessories for mechanical damage.
- Inspect all connectors and leadwires for damage, and make sure that their insulation is in good condition.
- Make sure that only specified accessories are applied.
- Make sure that the alarm system functions correctly.
- Make sure that the battery meet the performance requirements.
- Make sure that the equipment is in good working condition.

In case of any damage or abnormity, do not use the TM80. Contact the hospital's biomedical engineers or your service personnel immediately.

## <span id="page-220-1"></span>**18.4 Maintenance and Testing Schedule**

The following maintenance and tests, except for visual inspection, power-on test, and battery check, shall be carried out by the service personnel only. Contact your service personnel if any maintenance is required. Make sure to clean and disinfect the TM80 and BP10 before any test and maintenance.

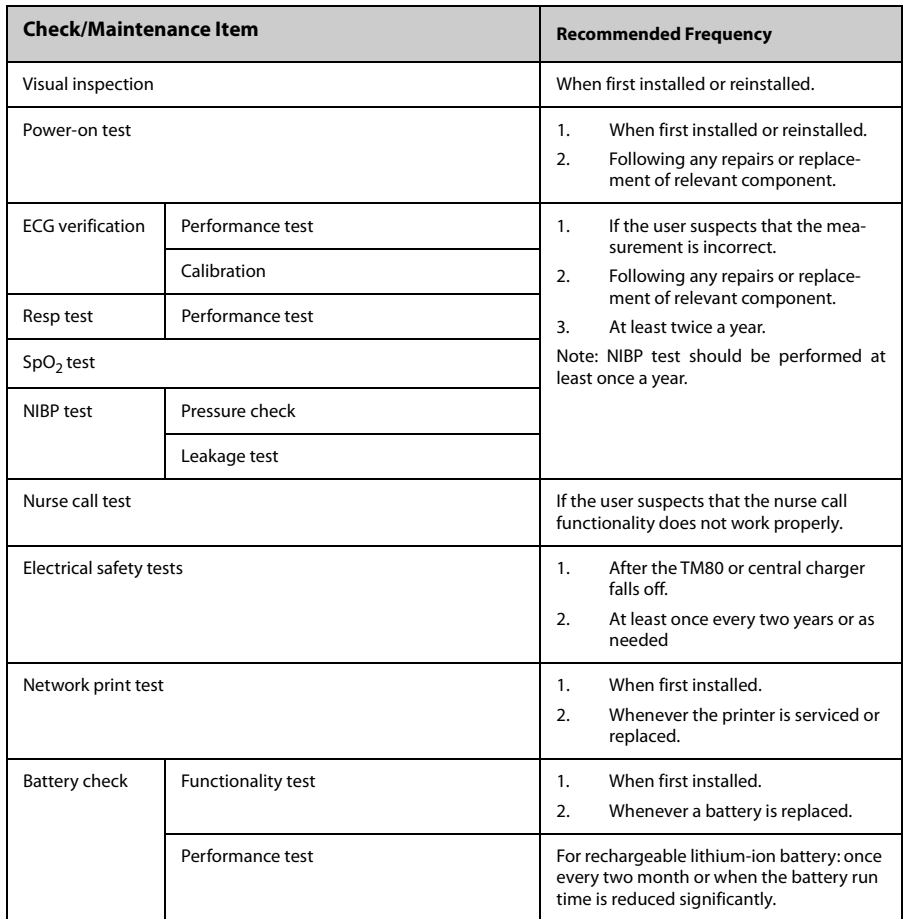

#### **18.4.1 Power-on Test**

The TM80 performs a self-test during startup. Refer to *[Powering On the TM80](#page-38-0)* on *Page [3-9](#page-38-0)* for details.

### **18.4.2 ECG Verification**

When the TM80 is in use, the ECG signal may be inaccurate due to hardware or software problems. As a result, the ECG wave amplitude becomes greater or smaller.

To verify the ECG waveform amplitude, follow this procedure:

- 1. Press  $\circled{e}$  to enter the main menu.
- 2. Tap [**Parameter Setup**].
- 3. Tap [**ECG**] and set [**Filter**] to [**Monitor**].
- 4. In the main menu, tap [**Maintenance**].
- 5. Input the maintenance passcode and tap [**Accept**].
- 6. In the [**Maintenance**] menu, tap[**General**].
- 7. Enable [**Calibrate ECG**].

A square wave appears on the screen and the message [**ECG Calibrating**] is displayed.

- 8. Compare the amplitude of the square wave with the wave scale. The difference should be within 5%. If the difference exceeds 5%, contact your service personnel.
- 9. After completing the verification, disable [**Calibrate ECG**].

#### **18.4.3 NIBP Accuracy Test**

The NIBP accuracy test is required at least twice a year or when you doubt the measured NIBP result. Contact your service personnel to perform NIBP accuracy test.

#### **18.4.4 NIBP Leakage Test**

The NIBP leakage test checks the integrity of the system and of the valve. It is required at least twice a year or when you doubt the measured NIBP result. Contact your service personnel to perform NIBP leakage test.

#### **18.4.5 Nurse Call Test**

The nurse call test checks whether this functionality can work properly. Contact your service personnel to perform the nurse call test.

#### **18.4.6 Electrical Safety Tests**

The electrical safety tests aim to detect abnormalities that, if undetected, could prove dangerous to either the patient or the operator. Contact your service personnel to perform the electrical safety tests.

#### **18.4.7 Network Print Test**

The network print test aims to ensure that the printer can work properly after installation or replacement. Contact your service personnel to perform the network print test.

#### **18.4.8 Battery Check**

For details about the battery charge check and maintenance, refer to *[Maintaining the](#page-191-0) [Rechargeable Lithium-ion Battery](#page-191-0)* on *Page [15-8](#page-191-0)*.

## <span id="page-223-0"></span>**18.5 Viewing System Information**

You can view the system information of TM80, such as battery, network, MPAN, and system statistics in the [**System Info**] menu.

Enter the [**System Info**] menu in either of the following ways:

- Tap the battery symbol in the upper right corner of the main screen.
- Press  $\left(\bigcirc$  to enter the main menu →from the [**System**] section tap [**System**] **Info**].

# 19 Accessories

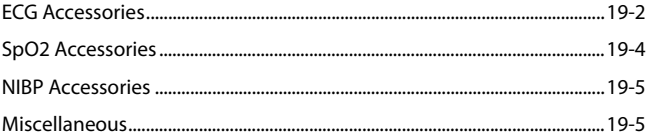

The accessories listed in this chapter comply with the requirements of IEC 60601-1-2 when in use with the TM80. The accessory material that contacts the patients has undertaken the bio-compatibility test and is verified to be in compliance with ISO 10993-1. For details about the accessories, refer to the instructions for use provided with the accessory.

#### **WARNING**

- **Use accessories specified in this chapter. Using other accessories may cause damage to the TM80 or not meet the claimed specifications.**
- **Single-use accessories are not designed to be reused. Reuse may cause a risk of contamination and affect the measurement accuracy.**
- **Check the accessories and their packages for any sign of damage. Do not use them if any damage is detected.**
- Use the accessories before the expiry date if their expiry date is indi**cated.**
- **The disposable accessories shall be disposed of according to the hospital's regulations.**

## <span id="page-225-0"></span>**19.1 ECG Accessories**

### **19.1.1 ECG Electrodes**

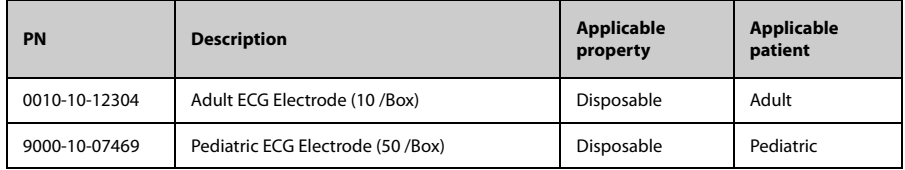

## **19.1.2 ECG Leadsets**

#### **3-Lead**

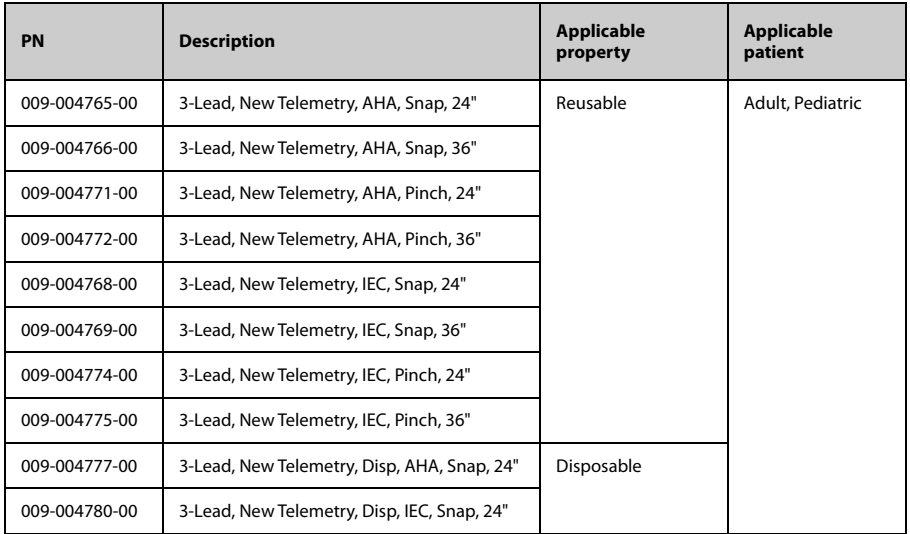

#### **5-Lead**

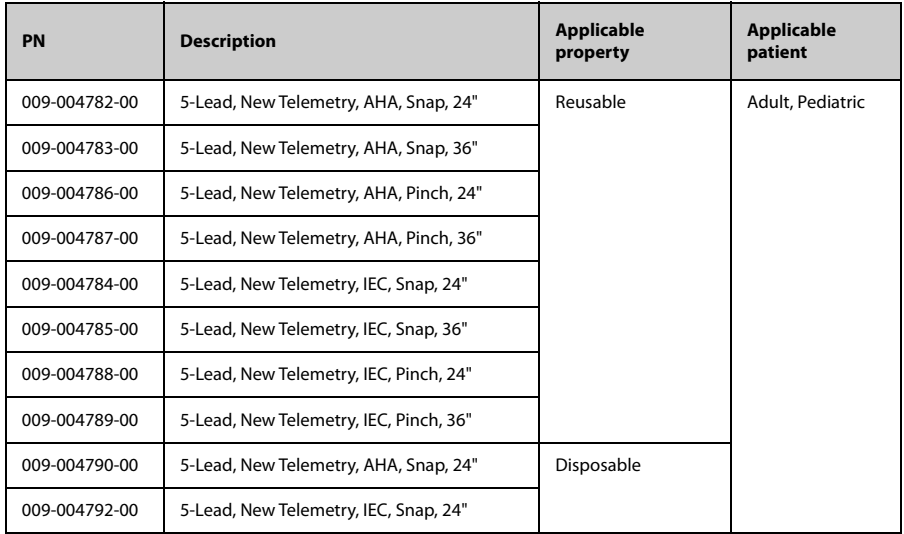

#### **6-Lead**

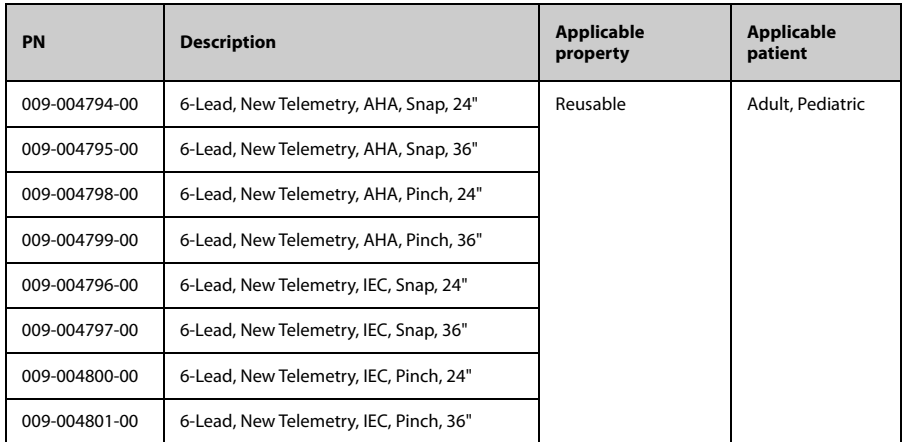

## <span id="page-227-0"></span>19.2 SpO<sub>2</sub> Accessories

The SpO<sub>2</sub> sensor material that contacts patients or other staff has undertaken the biocompatibility test and is verified to be in compliance with ISO10993-1.

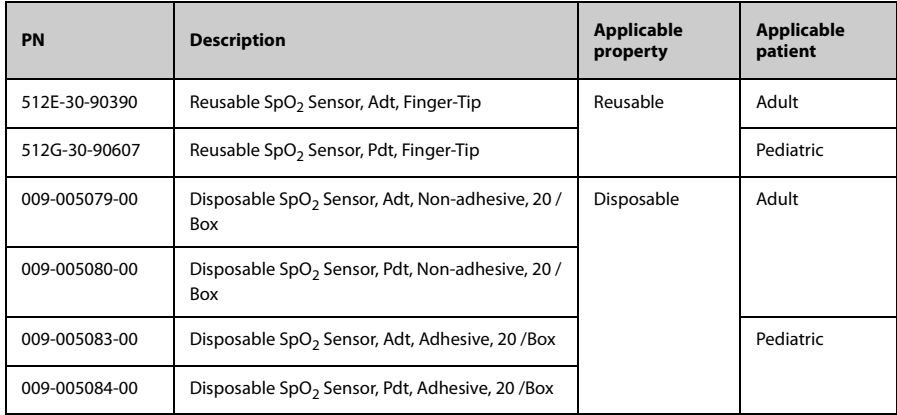

Wavelength emitted by the sensors is between 600 nm and 1000 nm.

The maximum photic output consumption of the sensor is less than 18 mW.

The information about the wavelength range and maximum photic output consumption can be especially useful to clinicians (for example, when photodynamic therapy is performed).

## <span id="page-228-0"></span>**19.3 NIBP Accessories**

For NIBP accessories, refer to *BP10 NIBP Module Operator's Manual*.

## <span id="page-228-1"></span>**19.4 Miscellaneous**

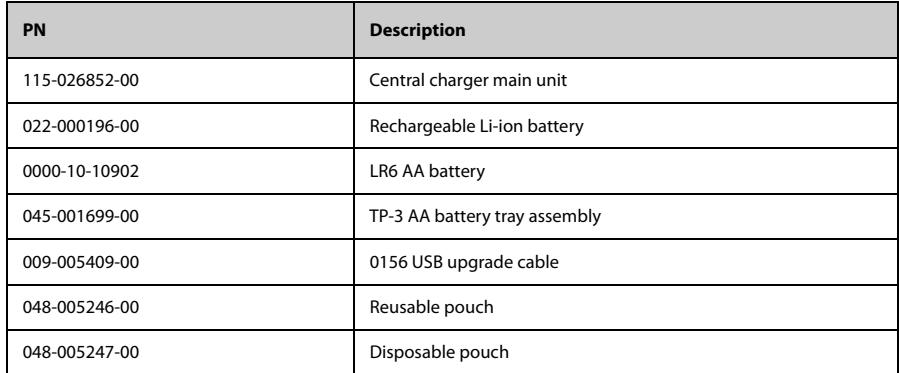

**This page intentionally left blank.**

# $\overline{A}$ **Product Specifications**

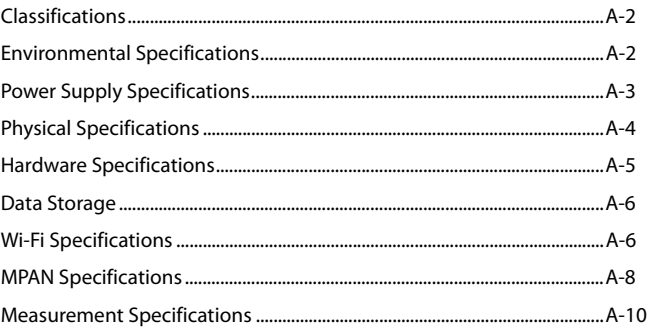

<span id="page-231-1"></span>This chapter provides specifications of the TM80 only. For specifications of the BP10 and the central charger, refer to *BP10 NIBP Module Operator's Manual (P/N 046-008269- 00)* and *BeneVision Central Charger Operator's Manual (P/N 046-007483-00)* respectively.

# <span id="page-231-0"></span>**A.1 Classifications**

The TM80 Telemetry Monitor is classified, according to IEC60601-1:

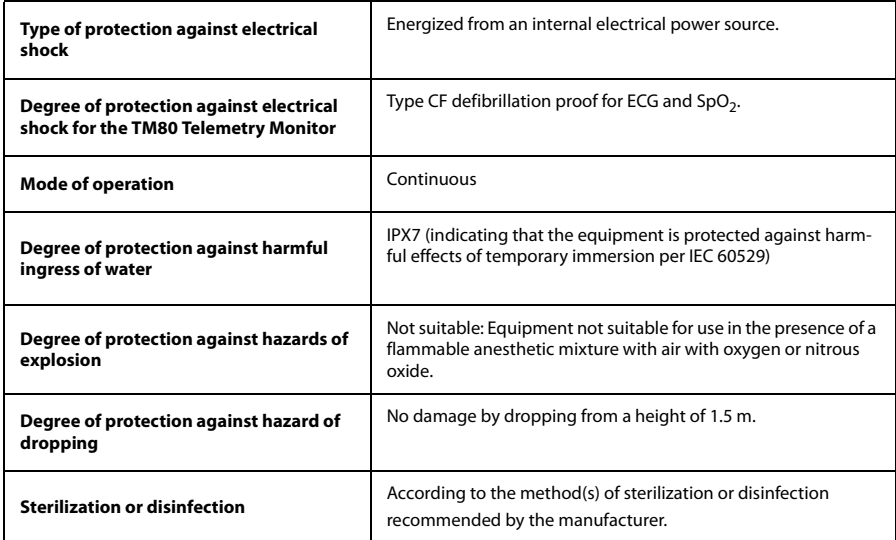

## <span id="page-231-2"></span>**A.2 Environmental Specifications**

#### **WARNING**

• **The TM80 Telemetry Monitor may not meet the performance specifications if stored or used outside the specified temperature and humidity ranges.**

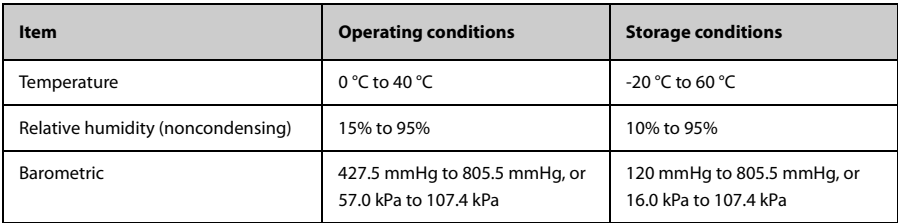

## <span id="page-232-0"></span>**A.3 Power Supply Specifications**

The battery life listed below may be shortened by the following factors:

- Wireless signal interference
- Aging battery
- Frequent operation of turning on/off the TM80 display
- Wireless network coverage which does not meet the technical specifications in [Wi-](#page-235-1)*[Fi Specifications](#page-235-1)* on *Page [A-6](#page-235-1)*.

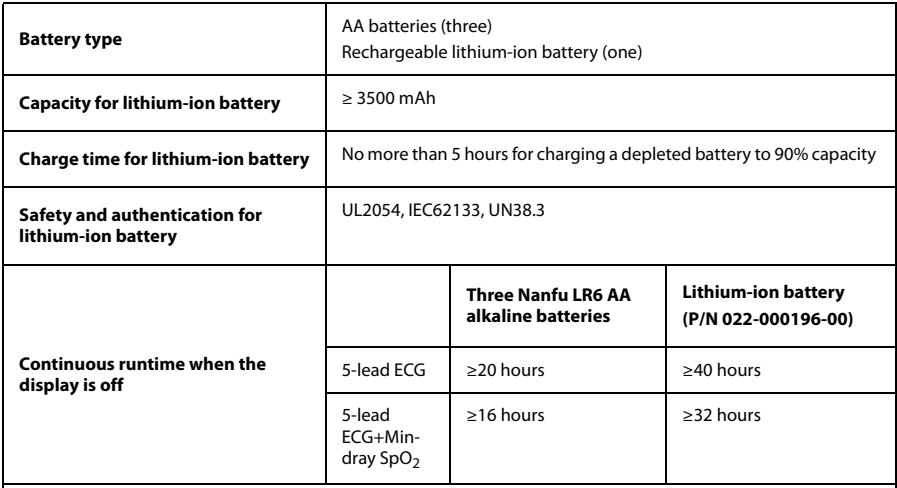

**Note: Prerequisites for this continuous working state: The operating temperature is at 25 °C±5°C, the display defaults to off, no visual or audible alarm indicators are available, no alarms are issued, and the display is lit once every two hours.**

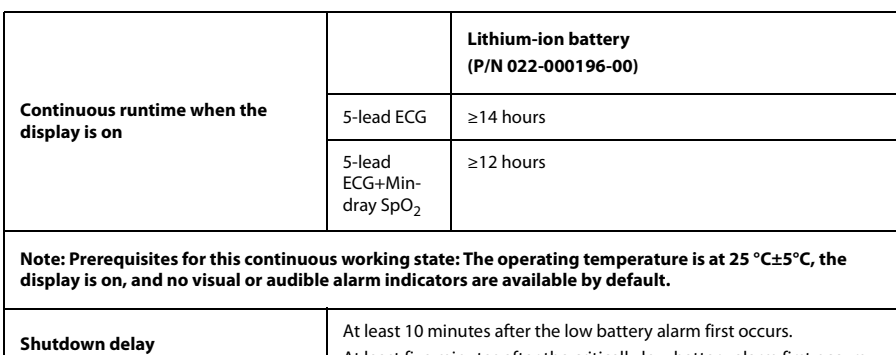

At least five minutes after the critically low battery alarm first occurs.

# <span id="page-233-0"></span>**A.4 Physical Specifications**

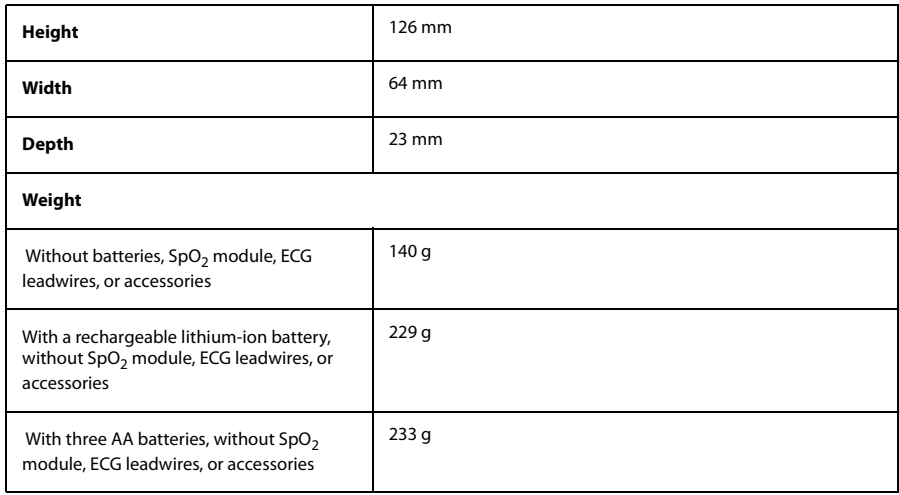

## <span id="page-234-0"></span>**A.5 Hardware Specifications**

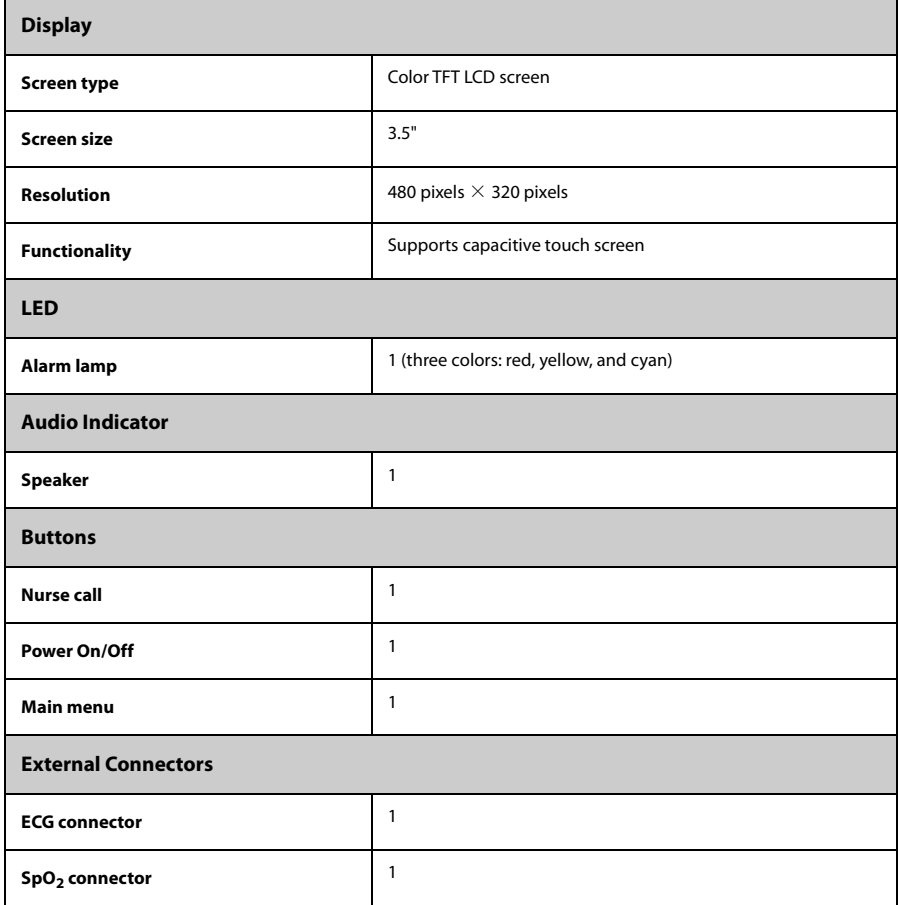

## <span id="page-235-0"></span>**A.6 Data Storage**

The TM80 Telemetry Monitor provides these functionalities:

- Data storage in case of a sudden power failure.
- Most recent 48 hours of tabular trends for all parameters at the trend interval equal to or greater than 1 minute.
- Up to 200 events
- Up to two-hour full disclosure waveforms of ECG I, II, III, and V/Va leads

## <span id="page-235-1"></span>**A.7 Wi-Fi Specifications**

# **A.7.1 Technical Specifications**

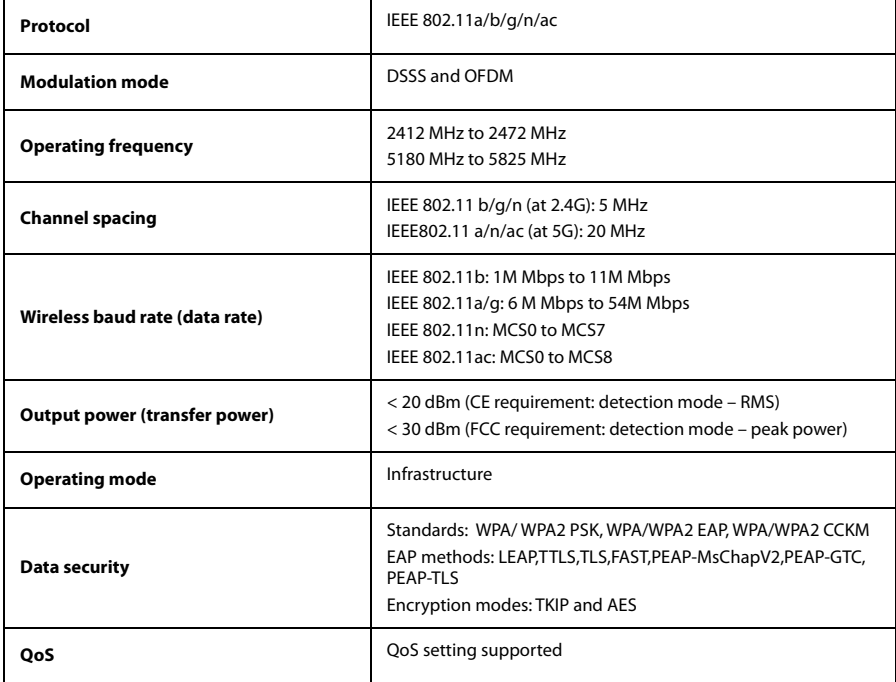

## **A.7.2 Implemented Functions**

The TM80 Telemetry Monitor transmits parameters, status, and alarms of ECG, Resp, SpO<sub>2</sub>, and NIBP and transmits the waveforms of ECG, Resp, and SpO<sub>2</sub> to the central station.The waveforms, parameters, parameter numerics, status, and alarms displayed on the CS are consistent with that displayed on the TM80 Telemetry Monitor.

The TM80 Telemetry Monitor can work with APs which support POE, if the RSSI from APs is higher than -65 dbm. One example of the APs is AIR-AP2802I-H-K9 which work with the AC: AIR-CT2504-15- K9.

## **A.7.3 Specifications of Wireless Functions**

## **WARNING**

#### • **Do perform all network functions of data communication within an enclosed network.**

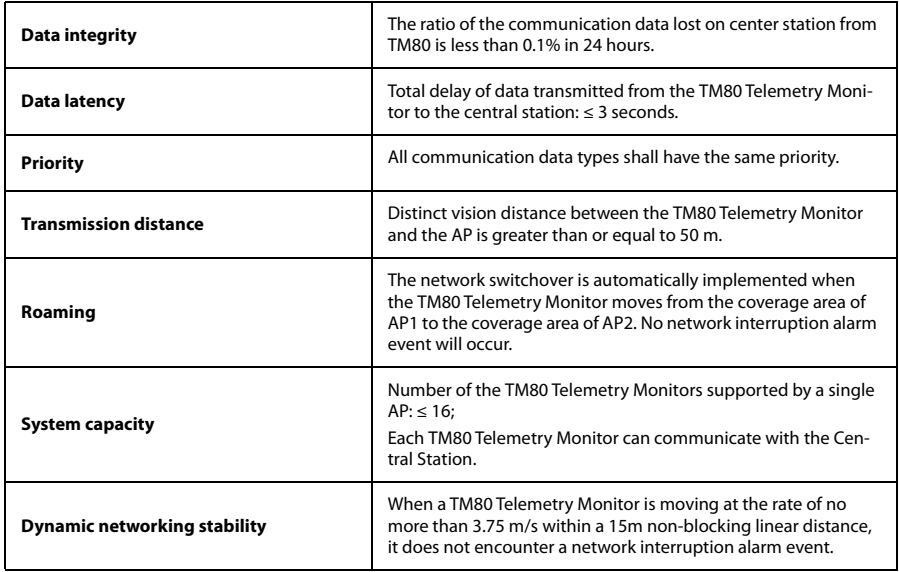

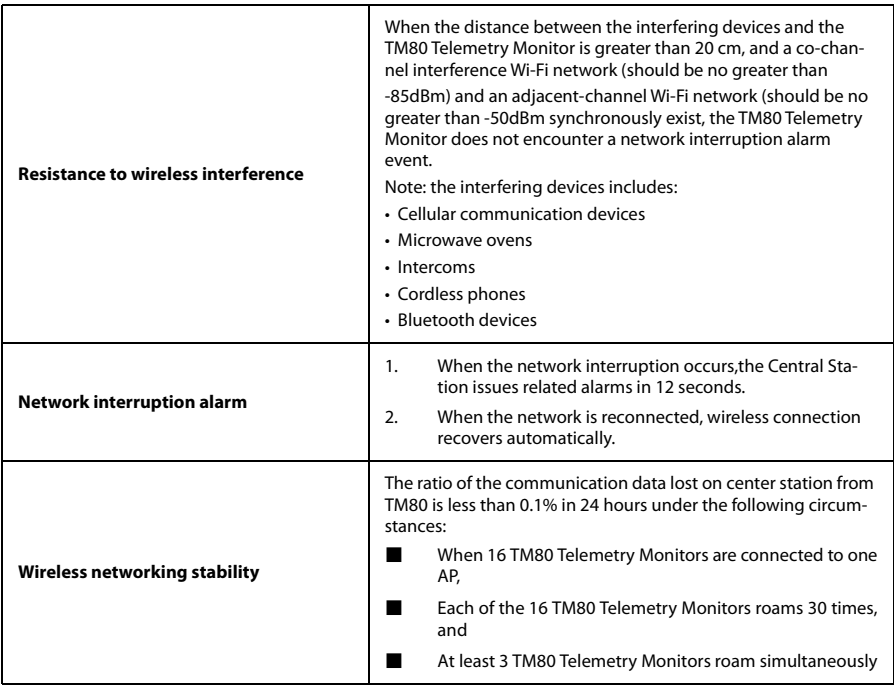

# <span id="page-237-0"></span>**A.8 MPAN Specifications**

## **A.8.1 Technical Specifications**

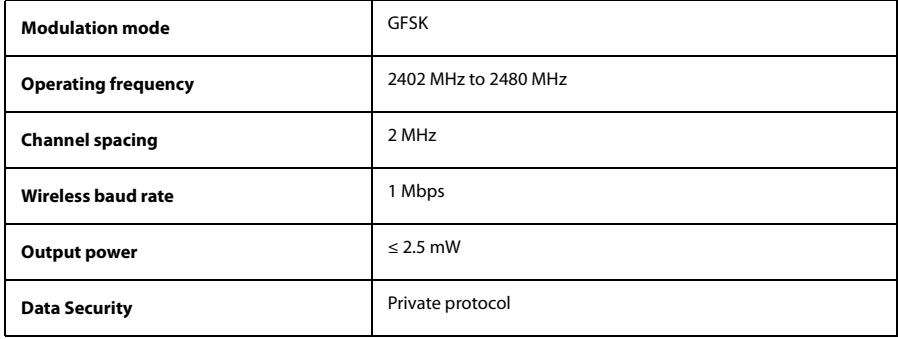

## **A.8.2 Implemented Functions**

This function is provided to transfer configuration information between TM80 Telemetry Monitors and to perform communication between a TM80 Telemetry Monitor and a BP10.

BP10 transmits NIBP parameters, status, and prompt messages to the TM80 Telemetry Monitor. The TM80 Telemetry Monitor transmits control information and settings information to the BP10.

## **A.8.3 Specifications of Wireless Functions**

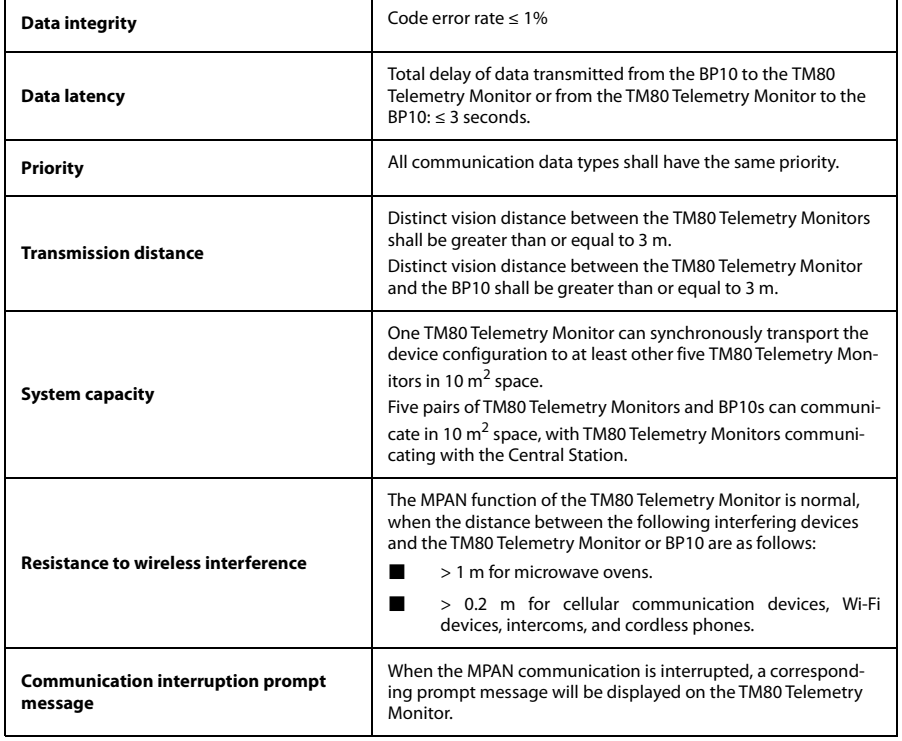

## <span id="page-239-0"></span>**A.9 Measurement Specifications**

## **A.9.1 ECG**

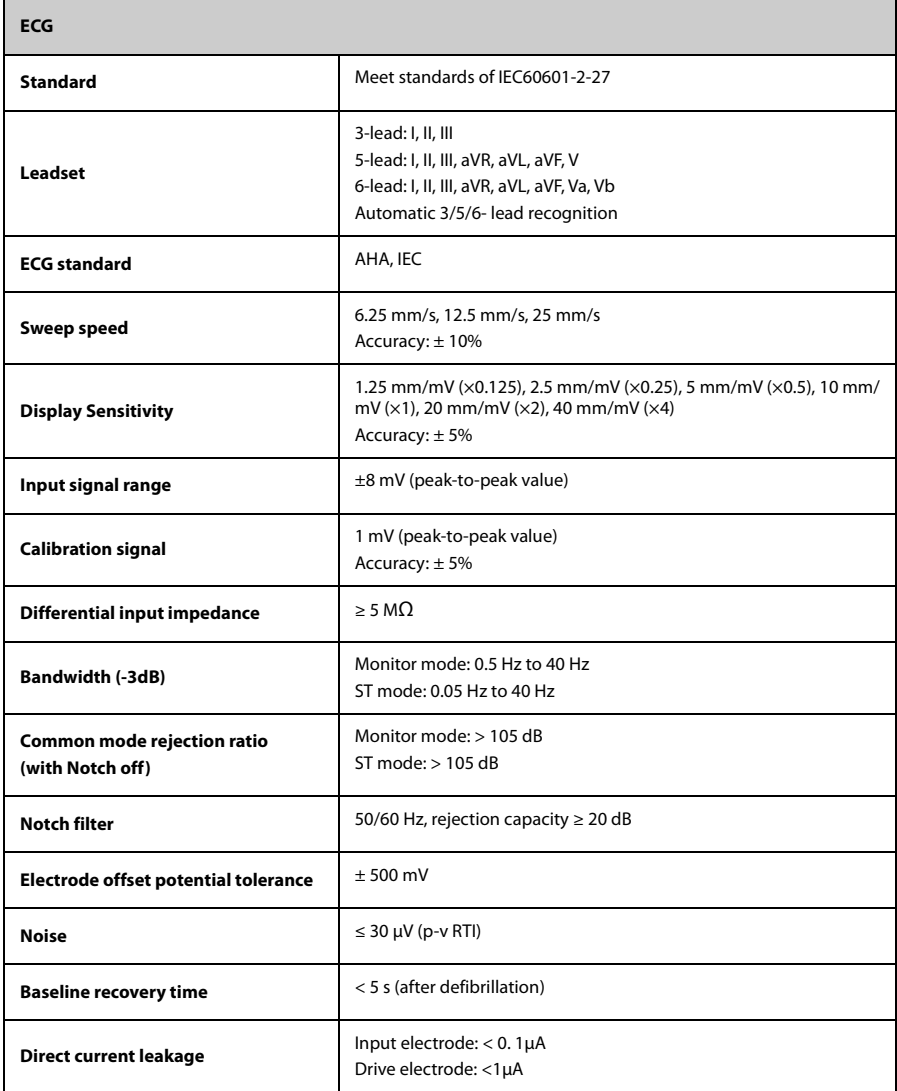

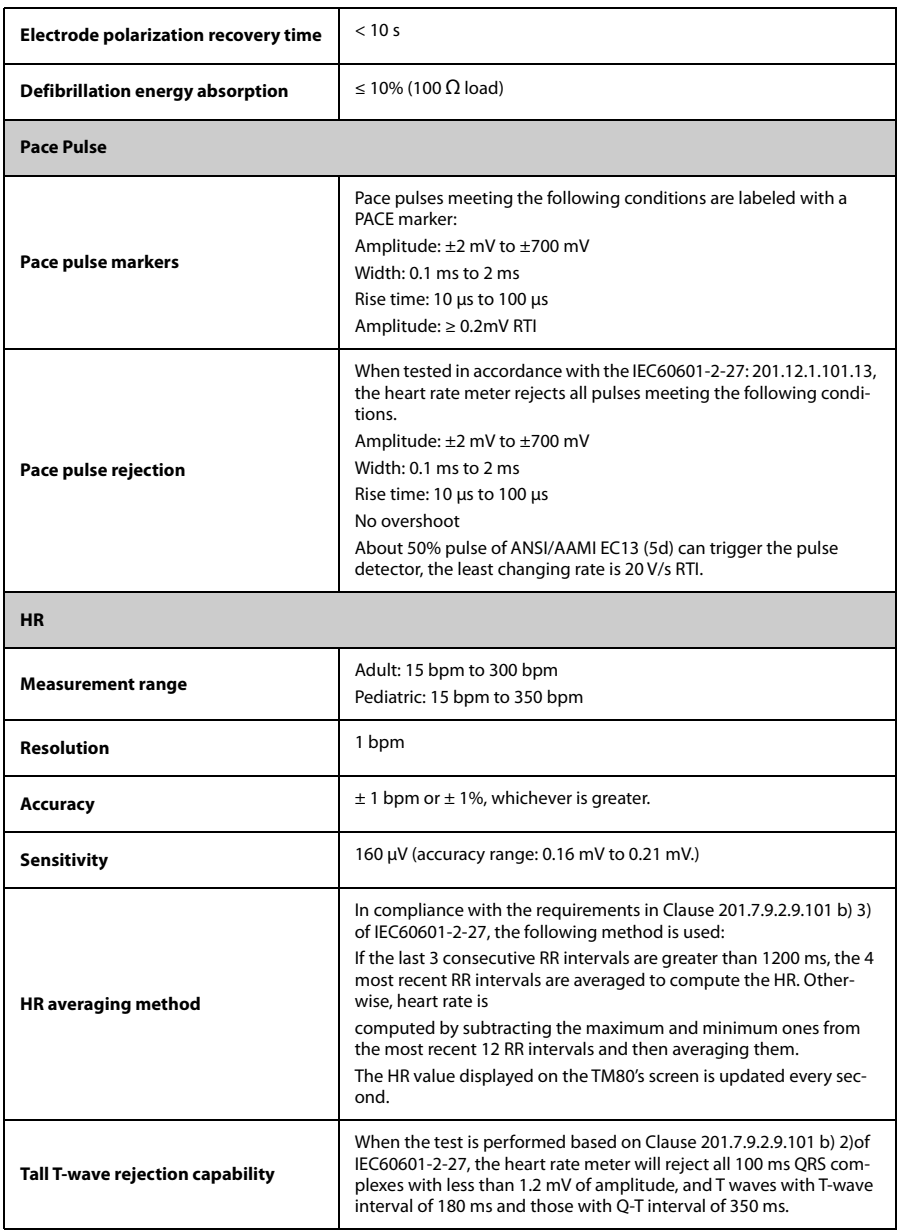

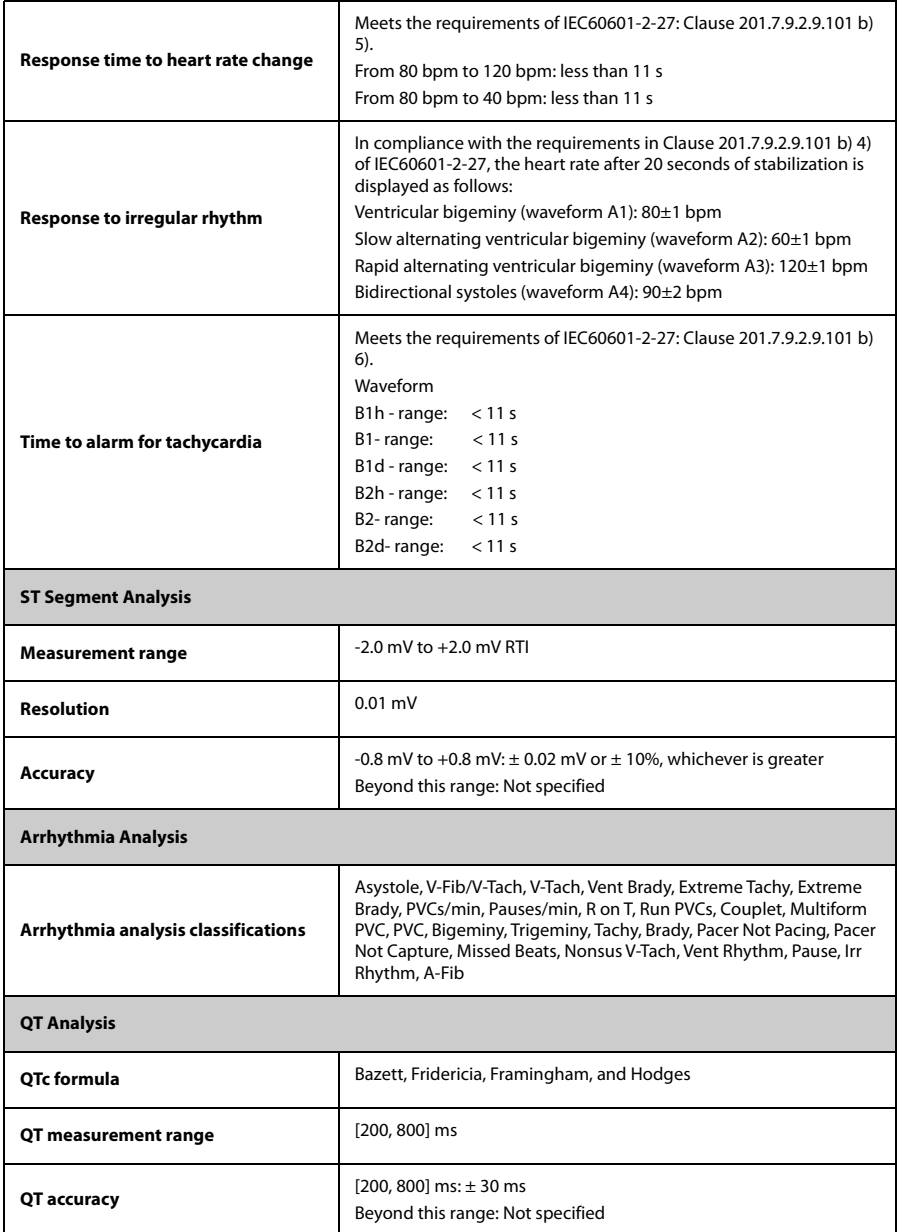

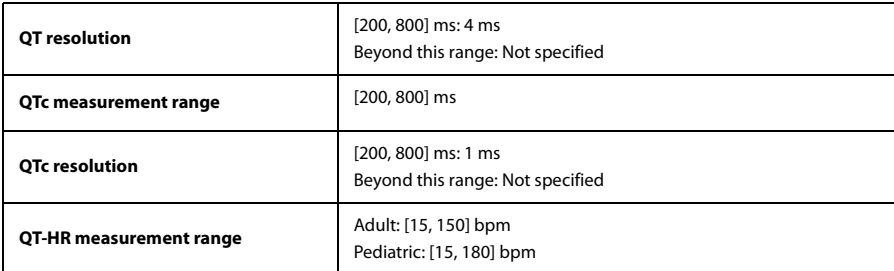

## **A.9.2 Resp**

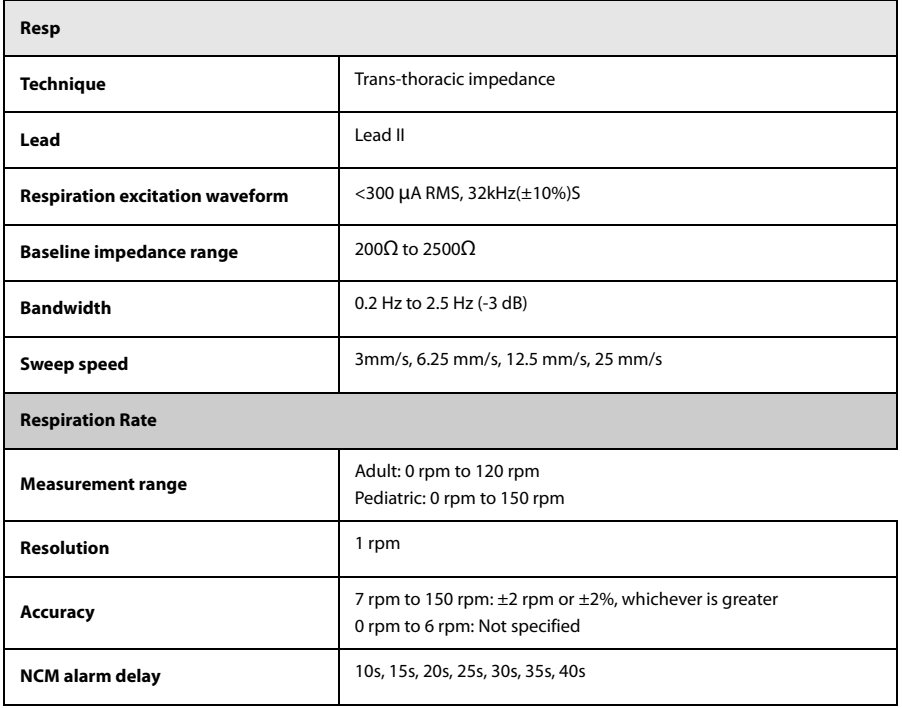

## **A.9.3** SpO<sub>2</sub>

٢

#### **NOTE**

**•** A functional tester or SpO<sub>2</sub> simulator can be used to determine the **pulse rate accuracy.**

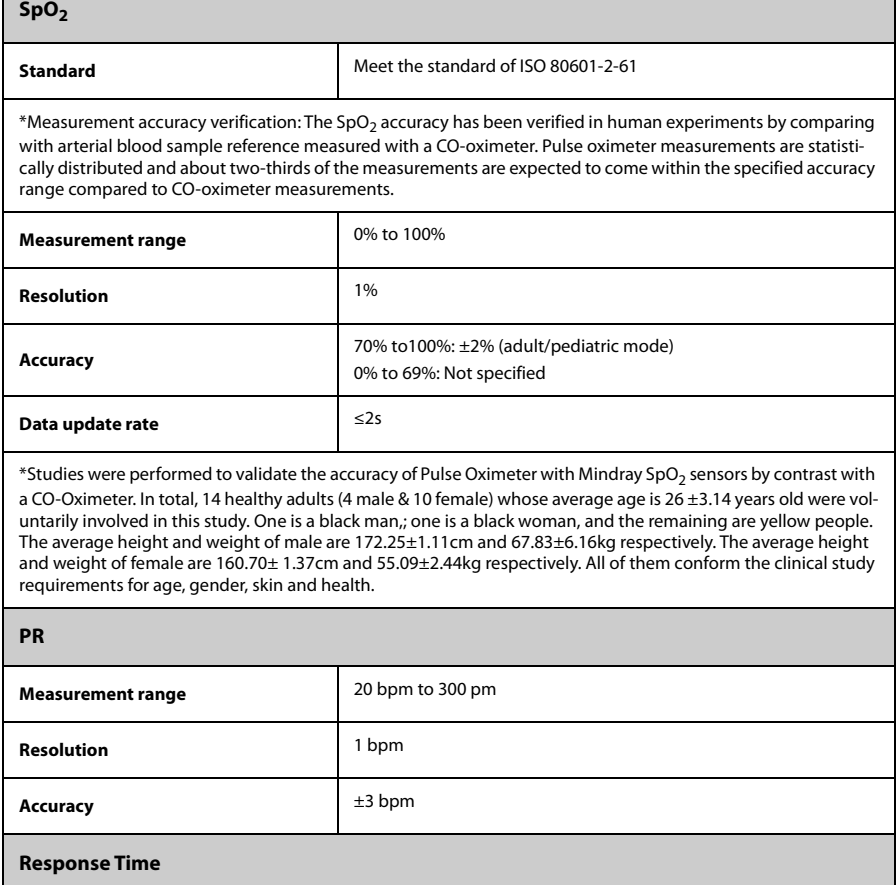

 $\blacksquare$   $\leq$  30 s (PR 75 bpm, sensitivity set to low, no disturbance, SpO<sub>2</sub> value rises from 70% to 100%)

 $\blacksquare$   $\leq$  30 s (SpO<sub>2</sub> value 98%, sensitivity set to low, no disturbance, PR value rises from 25 bpm to 240 bpm)

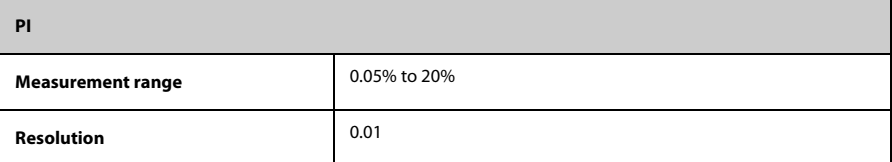

**This page intentionally left blank.**

# B **EMC and Radio Regulatory Compliance**

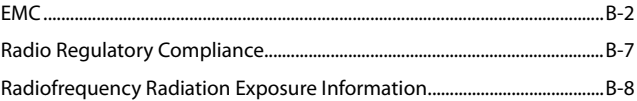

## <span id="page-247-0"></span>**B.1 EMC**

The device meets the requirements of IEC 60601-1-2: 2014.

#### **WARNING**

- **Use of accessories, transducers and cables other than those specified or provided by the manufacturer of this device could result in increased electromagnetic emissions or decreased electromagnetic immunity of this device and result in improper operation.**
- **Use of this device adjacent to or stacked with other devices should be avoided because it could result in improper operation. If such use is necessary, this device and the other device should be observed to verify that they are operating normally.**
- **Portable RF communications equipment (including peripherals such as antenna cables and external antennas) should be used no closer than 30 cm (12 inches) to any part of this device, including cables specified by the manufacturer. Otherwise, degradation of the performance of this device could result.**
- **The non-ME EQUIPMENT (e.g. ITE) that is a part of an ME SYSTEM may be disrupted by the electromagnetic interference of nearby equipment. It may be necessary to take mitigation measures, such as re-orienting or relocating the non-ME EQUIPMENT or shielding the location.**
- **This device is intended for use in professional healthcare facility environment. If it is used in special environment, such as magnetic resonance imaging environment, the equipment/system may be disrupted by the operation of nearby equipment.**

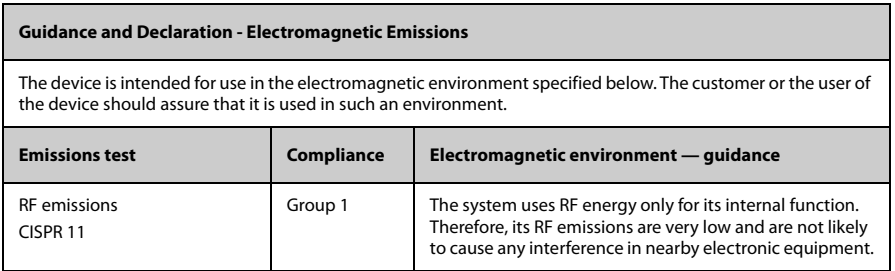

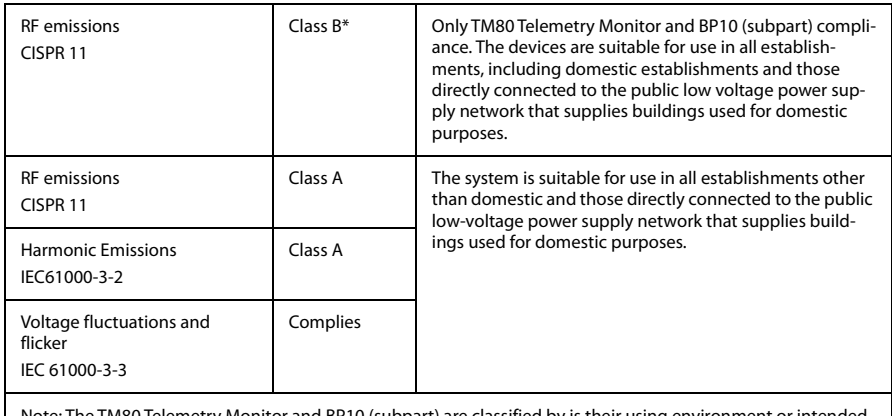

Note: The TM80 Telemetry Monitor and BP10 (subpart) are classified by is their using environment or intended function.

#### **NOTE**

- **The device needs special precautions regarding EMC and needs to be installed and put into service according to the EMC information provided below.**
- **Other devices may affect this device even though they meet the requirements of CISPR.**
- **When the inputted signal is below the minimum amplitude provided in technical specifications, erroneous measurements could result.**
- **The EMISSIONS characteristics of this device make it suitable for use in industrial areas and hospitals (CISPR 11 class A). If it is used in a residential environment (for which CISPR 11 class B is normally required) this device might not offer adequate protection to radio-frequency communication services. The user might need to take mitigation measures, such as relocating or re-orienting the device.**
- • **If the essential performance is lost or degraded, it may be necessary to take mitigation measures, such as re-orienting or relocating the ME EQUIPMENT or ME SYSTEM or shielding the location or stopping using the monitor and contact the service personnel.**

If the system is operated within the electromagnetic environment listed in Table Guidance and declaration - electromagnetic immunity, the system will remain safe and provide the following essential performance:

- Operating mode
- Accuracy
- **Function**
- Accessories identification
- Data stored
- Alarm
- Detect for connection

#### **Guidance and Declaration - Electromagnetic Immunity**

The device is intended for use in the electromagnetic environment specified below. The customer or the user of the device should assure that it is used in such an environment.

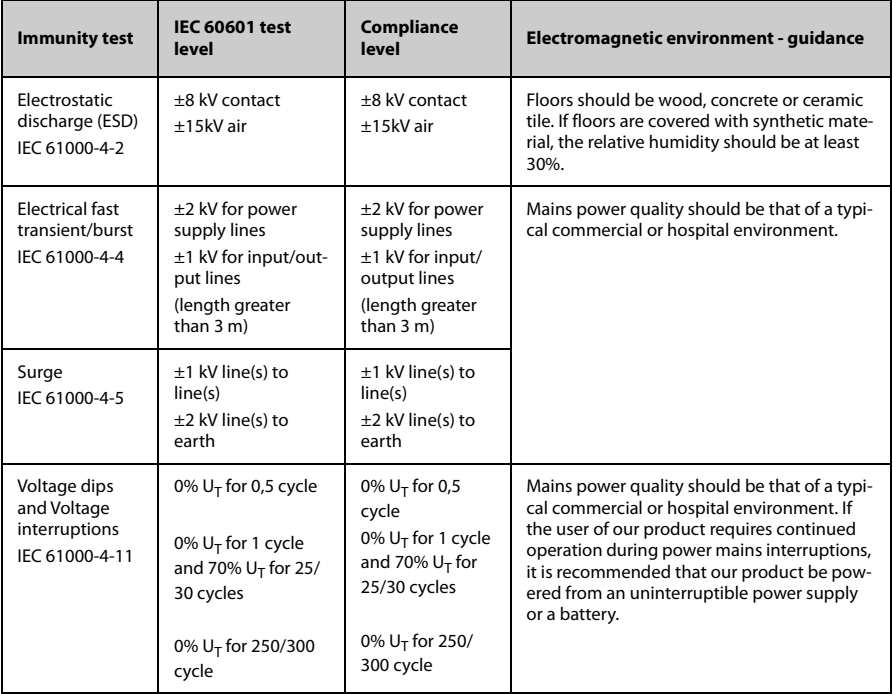

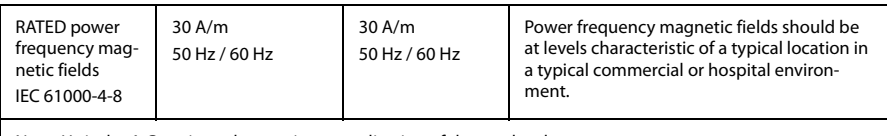

Note:  $U_T$  is the A.C. mains voltage prior to application of the test level.

#### **Guidance and Declaration - Electromagnetic Immunity**

The device is intended for use in the specified electromagnetic environment. The customer or the user of the device should assure that it is used in such an environment as described below.

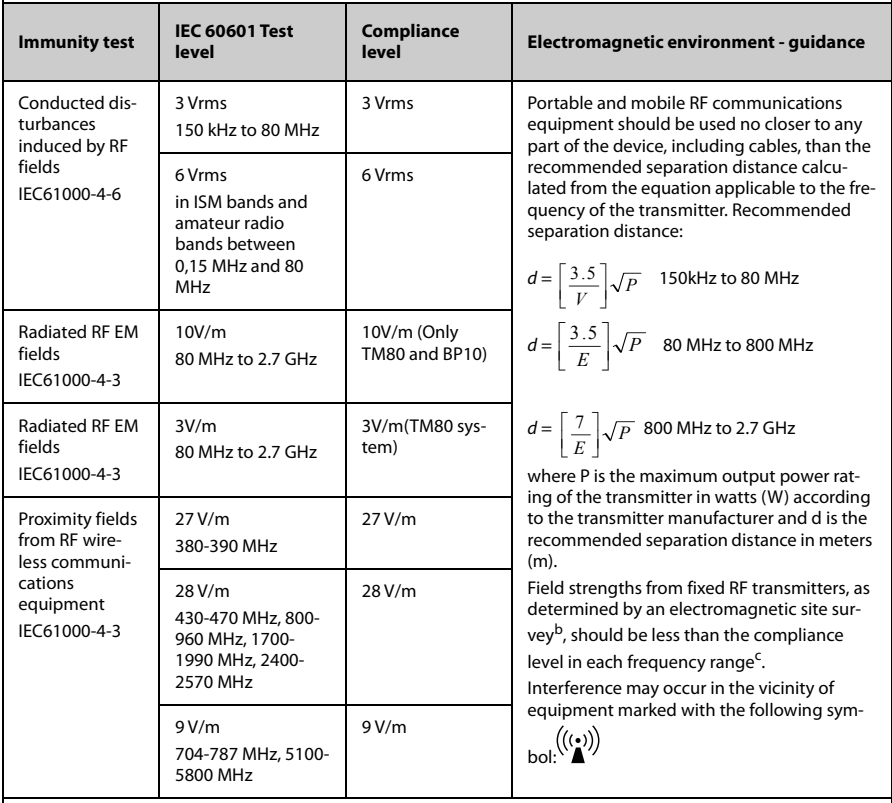

Note 1: At 80 MHz and 800 MHz, the higher frequency range applies.

Note 2: These guidelines may not apply in all situations. Electromagnetic propagation is affected by absorption and reflection from structures, objects and people.

<sup>a</sup>: The ISM (industrial, scientific, and medical) bands between 150 kHz and 80 MHz are 6.765 MHz to 6.795 MHz; 13.553 MHz to 13.567 MHz; 26.957 MHz to 27.283 MHz; and 40.66 MHz to 40.70 MHz. The amateur radio bands between 0,15 MHz and 80 MHz are 1,8 MHz to 2,0 MHz, 3,5 MHz to 4,0 MHz, 5,3 MHz to 5,4 MHz, 7 MHz to 7,3 MHz, 10,1 MHz to 10,15 MHz, 14 MHz to 14,2 MHz, 18,07 MHz to 18,17 MHz, 21,0 MHz to 21,4 MHz, 24,89 MHz to 24,99 MHz, 28,0 MHz to 29,7 MHz and 50,0 MHz to 54,0 MHz.

b: Field strengths from fixed transmitters, such as base stations for radio (cellular/cordless) telephones and land mobile radios, amateur radio, AM and FM radio broadcast and TV broadcast cannot be predicted theoretically with accuracy. To assess the electromagnetic environment due to fixed RF transmitters, an electromagnetic site survey should be considered. If the measured field strength in the location in which the device is used exceeds the applicable RF compliance level above, the device should be observed to verify normal operation. If abnormal performance is observed, additional measures may be necessary, such as re-orienting or relocating the device.

<sup>c</sup>: Over the frequency ranges 150 kHz to 80 MHz, field strengths should be less than 3V/m.

#### **Recommended Separation Distances between Portable and Mobile RF, Communications Equipment and This Equipment**

The equipment is intended for use in an electromagnetic environment in which radiated RF disturbance are controlled. The customer or the user of the device can help prevent electromagnetic interference by maintaining a minimum distance between portable and mobile RF communications equipment (transmitters) and the device as recommended below, according to the maximum output power of the communication equipment.

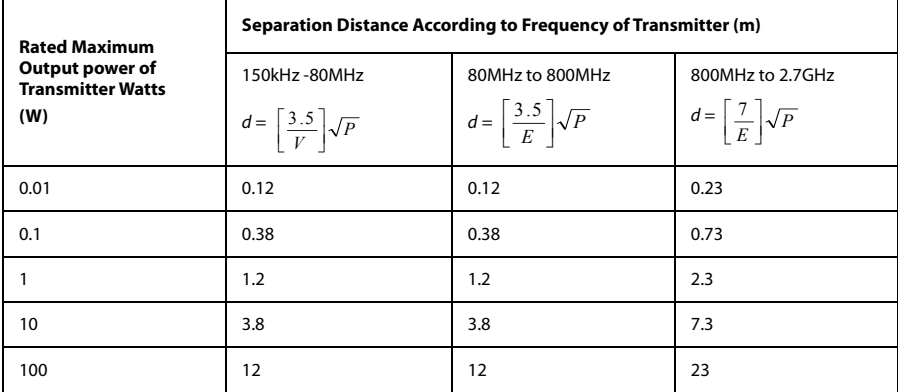

For transmitters at a maximum output power not listed above, the recommended separation distanced in meters (m) can be determined using the equation applicable to the frequency of the transmitter, where P is the maximum output power rating of the transmitter in watts (W) according to the transmitter manufacturer.

Note 1: At 80 MHz and 800 MHz, the higher frequency range applies.

Note 2: These guidelines may not apply in all situations. Electromagnetic propagation is affected by absorption and reflection from structures, objects and people.
#### **B.2 Radio Regulatory Compliance**

#### **B.2.1 RF Parameters (Panlink2 Module)**

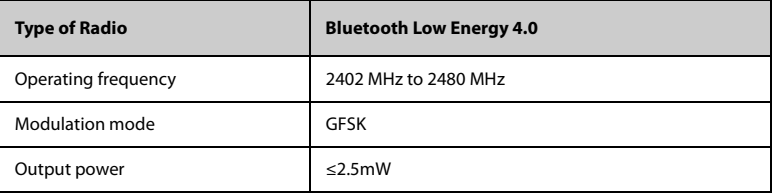

#### **B.2.2 RF Parameters (SX-SDMAC-2832S+)**

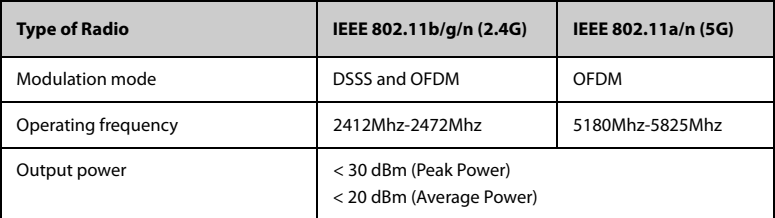

The radio device used in this product is in compliance with the essential requirements and other relevant provisions of Directive 2014/53/EU.

This device complies with part 15 of the FCC Rules and with RSS-210 of Industry Canada. Operation is subject to the condition that this device does not cause harmful interference.

This device must accept any interference received, including interference that may cause undesired operation.

### **B.3 Radiofrequency Radiation Exposure Information**

For body worn operation, this equipment has been tested and meets the FCC and CE RF exposure guidelines when used with the accessories supplied or those approved for use with this product. Use of other accessories may not ensure compliance with FCC and CE RF exposure guidelines.

# C **Electrical Safety Inspection**

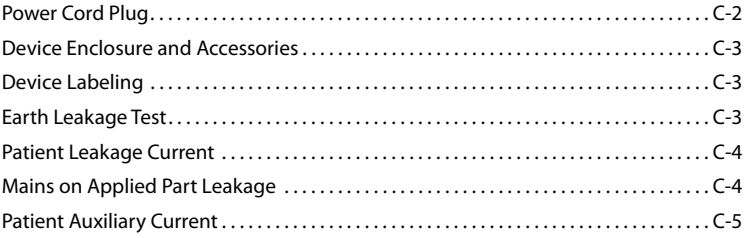

The following electrical safety tests are recommended as part of a comprehensive preventive maintenance program. They are a proven means of detecting abnormalities that, if undetected, could prove dangerous to either the patient or the operator. Additional tests may be required according to local regulations.

All tests can be performed using commercially available safety analyzer test equipment. These procedures assume the use of a 601PROXL International Safety Analyzer or equivalent safety analyzer. Other popular testers complying with IEC 60601-1 used in Europe such as Fluke, Metron, or Gerb may require modifications to the procedure. Follow the instructions of the analyzer manufacturer.

The consistent use of a safety analyzer as a routine step in closing a repair or upgrade is emphasized as a mandatory step if an approved agency status is to be maintained. The safety analyzer also proves to be an excellent troubleshooting tool to detect abnormalities of line voltage and grounding, as well as total current loads.

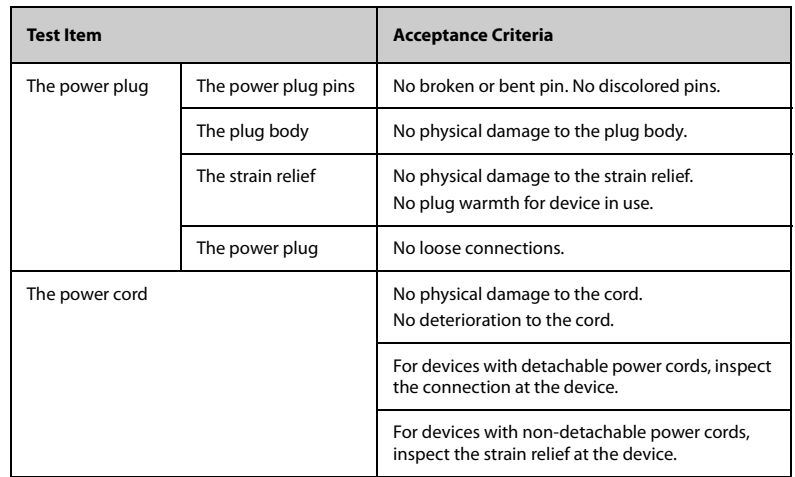

#### <span id="page-255-0"></span>**C.1 Power Cord Plug**

### <span id="page-256-0"></span>**C.2 Device Enclosure and Accessories**

#### **C.2.1 Visual Inspection**

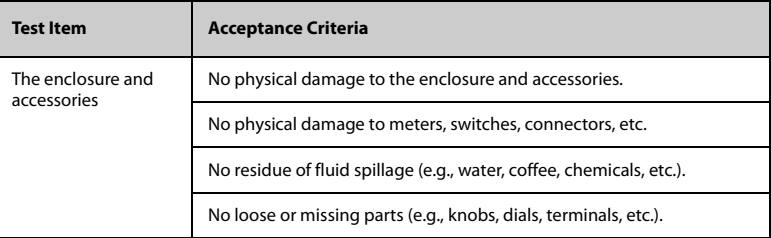

#### **C.2.2 Contextual Inspection**

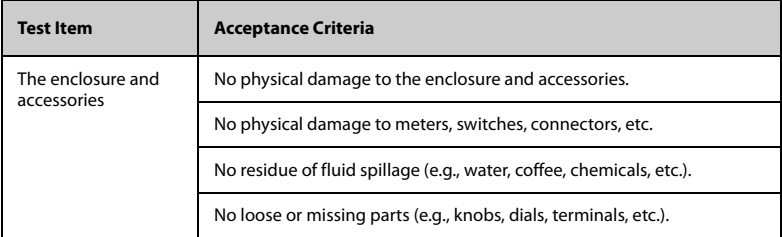

#### <span id="page-256-1"></span>**C.3 Device Labeling**

Check the labels provided by the manufacturer or the healthcare facility are present and legible.

- Main unit label
- Integrated warning labels

#### <span id="page-256-2"></span>**C.4 Earth Leakage Test**

Run an Earth Leakage test on the central charger being tested before performing any other leakage tests.

The following outlet conditions apply when performing the Earth Leakage test:

- normal polarity (Normal Condition),
- reverse polarity (Normal Condition),
- normal polarity with open neutral (Single Fault Condition),

reverse polarity with open neutral (Single Fault Condition)

#### **LIMITS**

For UL60601-1,

- 300 μA in Normal Condition
- 1000 μA in Single Fault Condition

For IEC60601-1,

- 500 μA in Normal Condition
- 1000 μA in Single Fault Condition

#### <span id="page-257-0"></span>**C.5 Patient Leakage Current**

Patient leakage currents are measured between a selected applied part and metal foil placed on the TM80 (Normal condition only). All measurements have a true RMS only response.

#### **LIMITS**

For CF **O** applied parts

10μA in Normal Condition

For BF  $\left| \mathbf{\hat{\pi}} \right|$  applied parts

100μA in Normal Condition

#### <span id="page-257-1"></span>**C.6 Mains on Applied Part Leakage**

The Mains on Applied Part test applies a test voltage, which is 110% of the mains voltage, through a limiting resistance, to selected applied part terminals. Current measurements are then taken between the selected applied part and earth. Measurements are taken with the test voltage (110% of mains) to applied parts in the normal and reverse polarity conditions as indicated on the display.

The following outlet conditions apply when performing the Mains on Applied Part test.

- Normal Polarity;
- **Reversed Polarity**

#### **LIMITS**

- For CF  $\Box$  applied parts: 50  $\mu$ A
- For BF  $\boxed{\mathbf{\hat{X}}}$  applied parts: 5000 μA

#### <span id="page-258-0"></span>**C.7 Patient Auxiliary Current**

Patient Auxiliary currents are measured between any selected ECG jack and the remaining selected ECG jacks in Normal condition only. All measurements may have a true RMS only response.

#### **LIMITS**

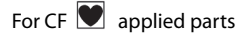

■ 10μA in Normal Condition

For BF  $|\mathbf{\hat{\pi}}|$  applied parts

■ 100µA in Normal Condition

#### **NOTE**

- **Make sure the safety analyzer is authorized comply with requirement of IEC60601-1.**
- **Follow the instructions of the analyzer manufacturer.**

**This page intentionally left blank.**

## $\mathsf D$ **Symbols and Abbreviations**

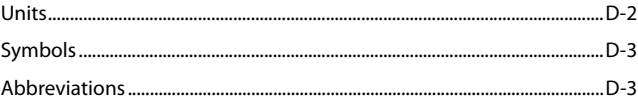

## <span id="page-261-0"></span>**D.1 Units**

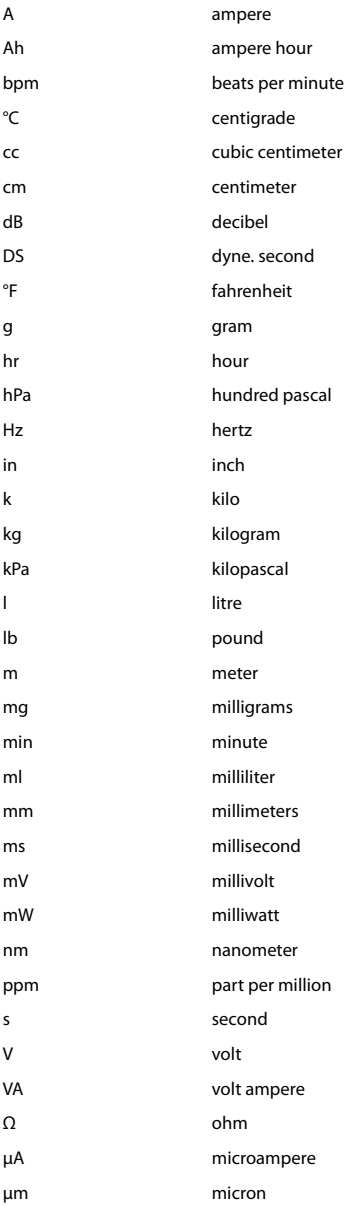

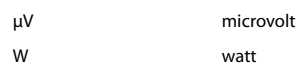

## <span id="page-262-0"></span>**D.2 Symbols**

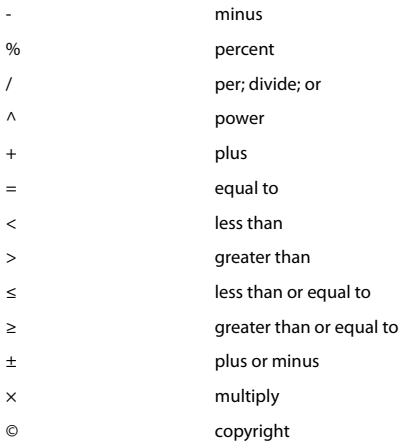

## <span id="page-262-1"></span>**D.3 Abbreviations**

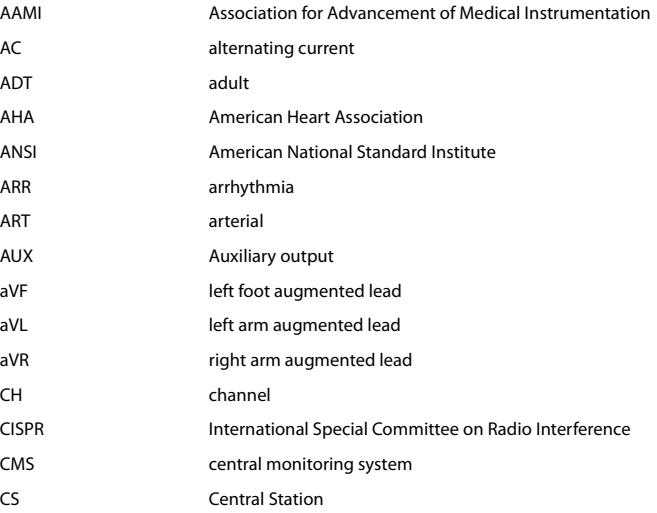

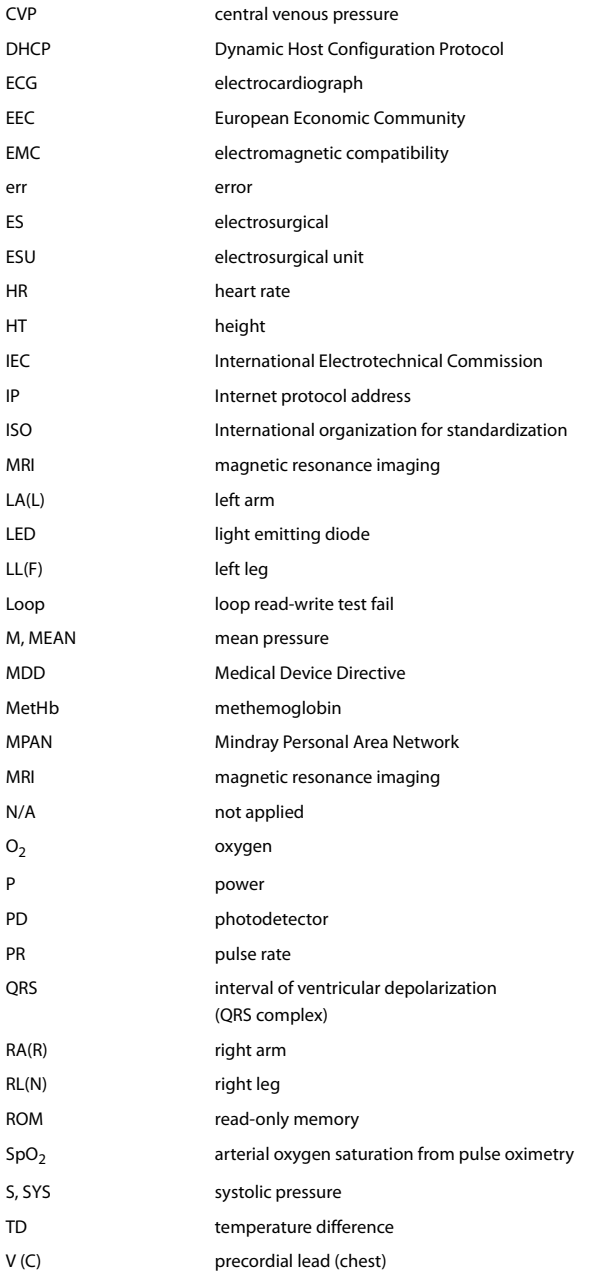

VLAN Virtual LAN

**This page intentionally left blank.**

## **E Declaration of Conformity**

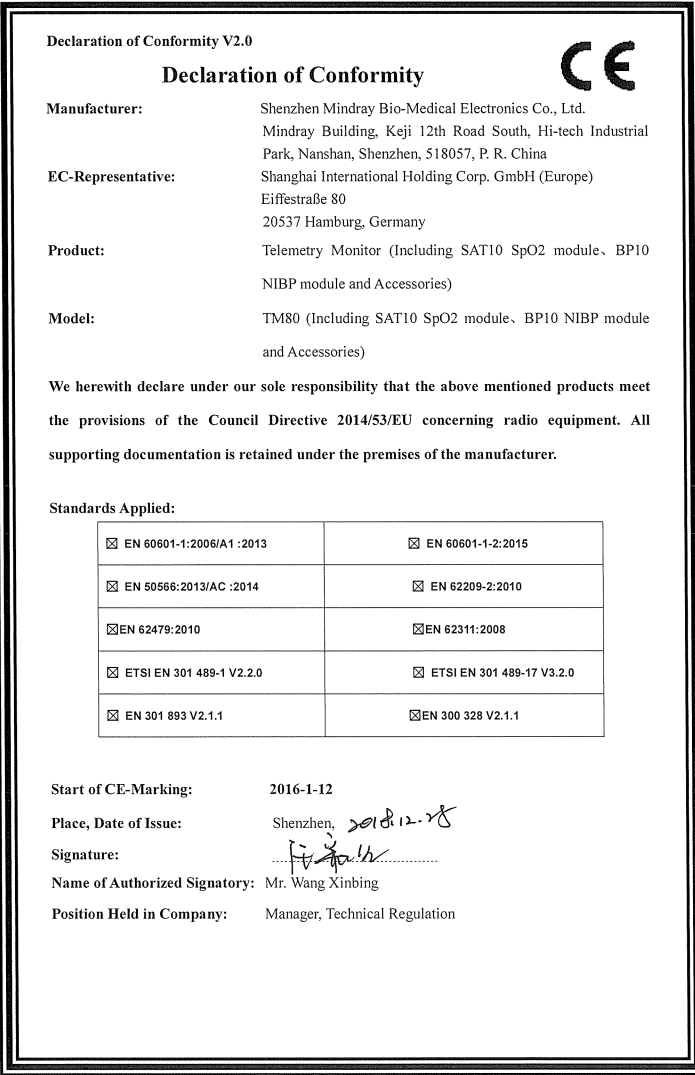

P/N: 046-007479-00 (9.0)